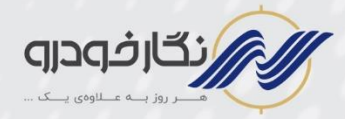

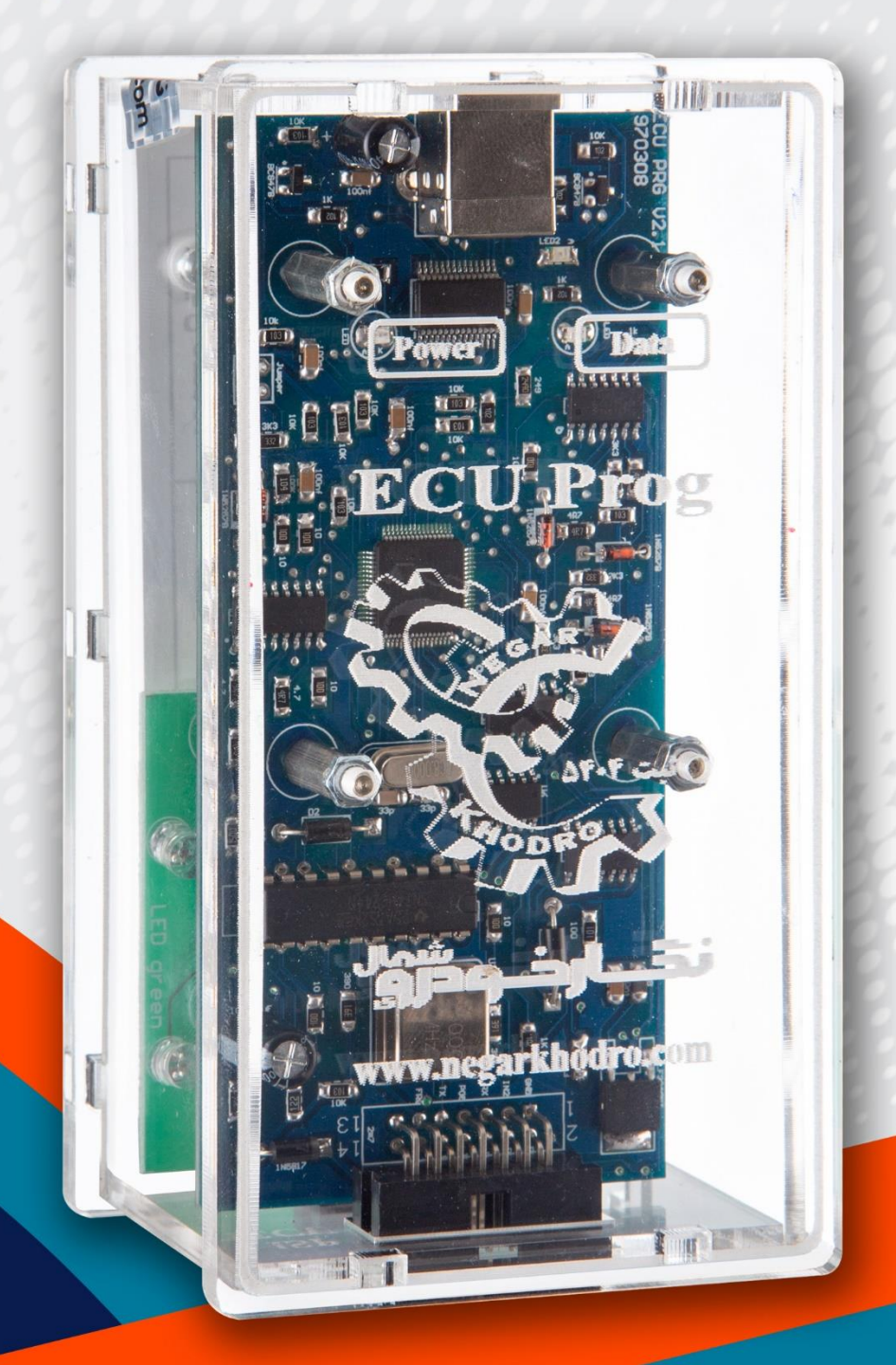

راهنمای دستگاه پروگرامر ایسیو<br>مدل CTI Prog ورژن <sub>نرم افزاری</sub> 20.28

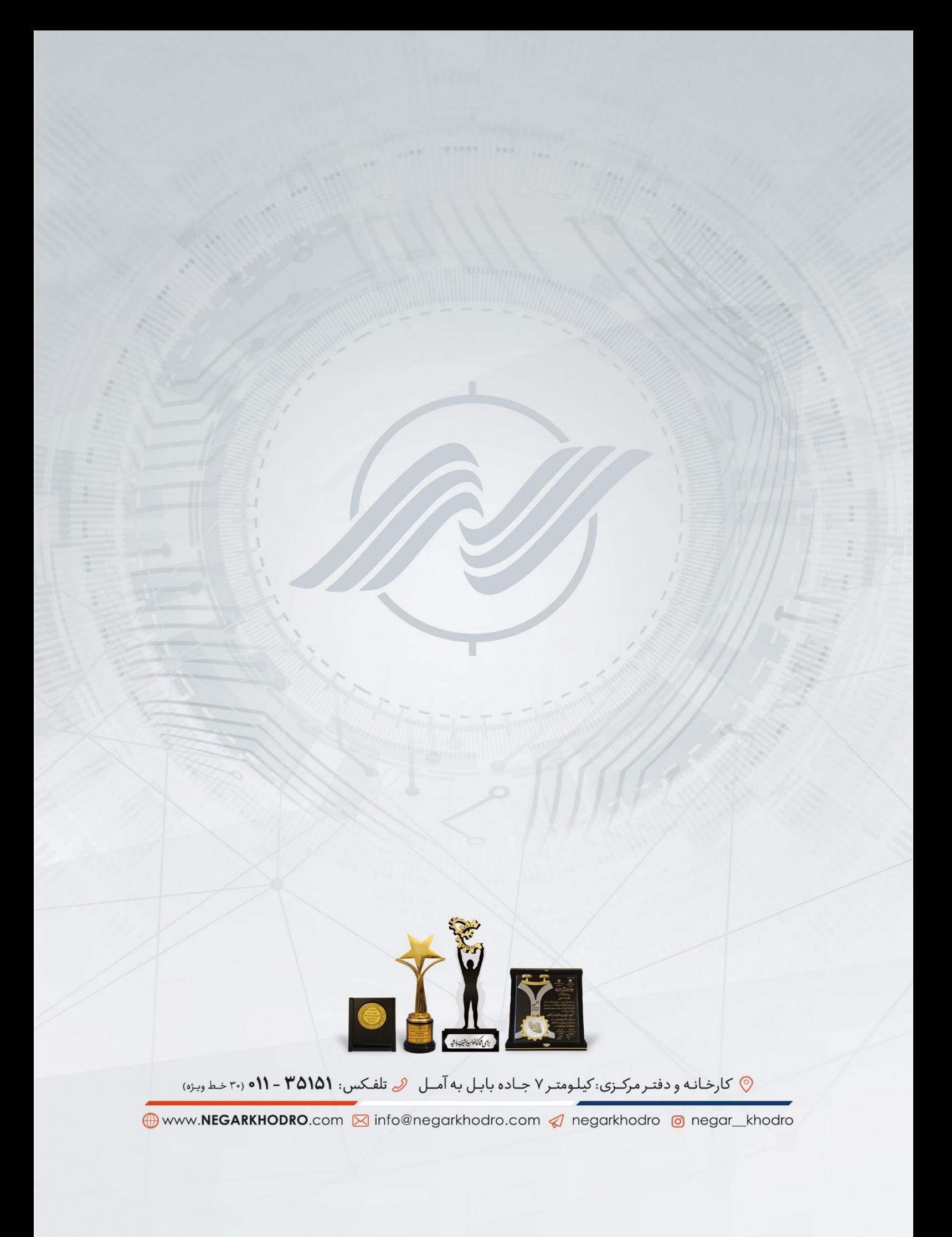

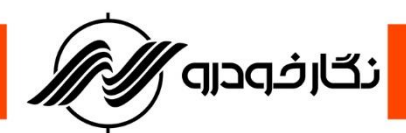

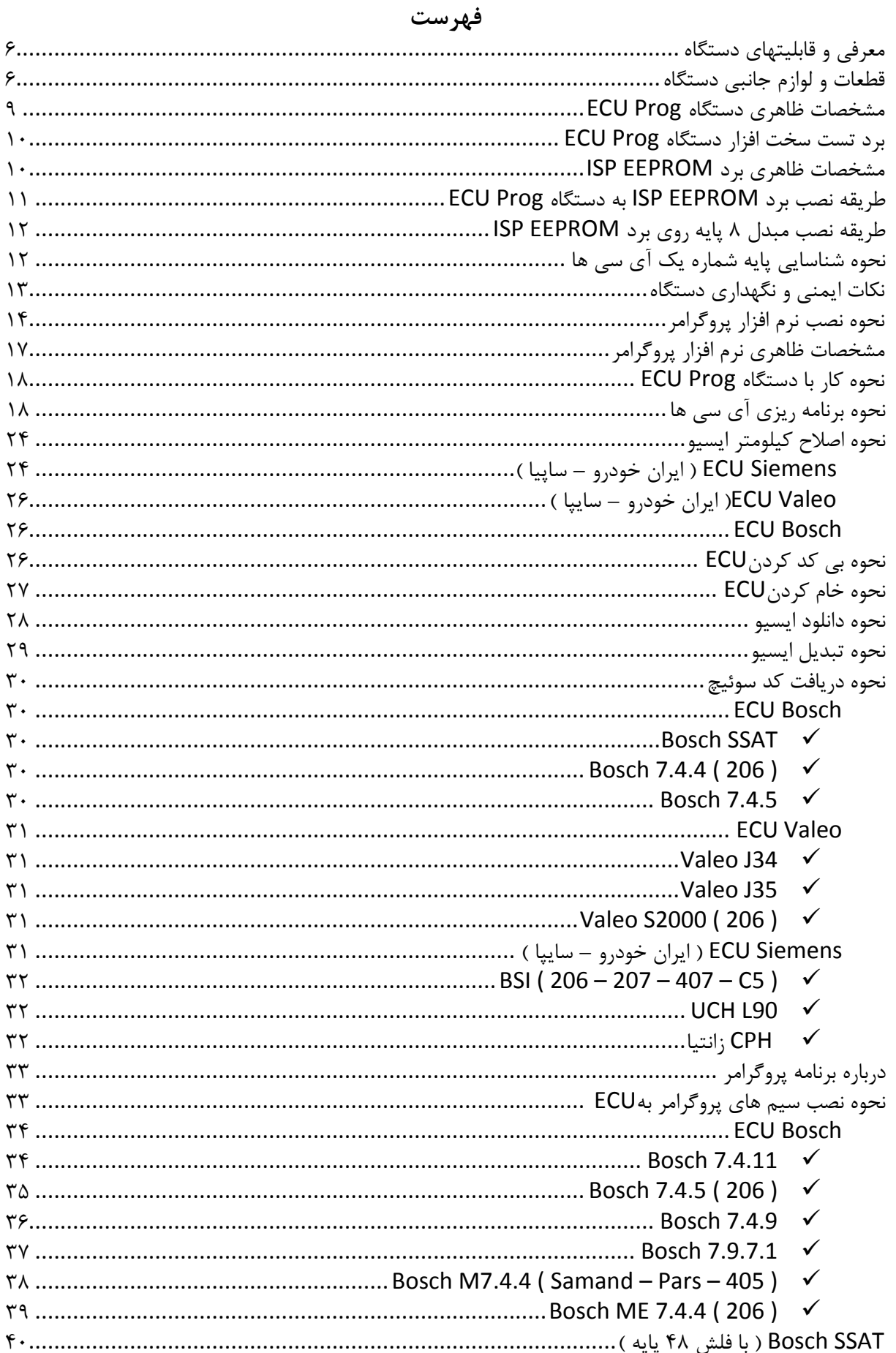

انگارف<sub>ا</sub>کدالا)<br>ا

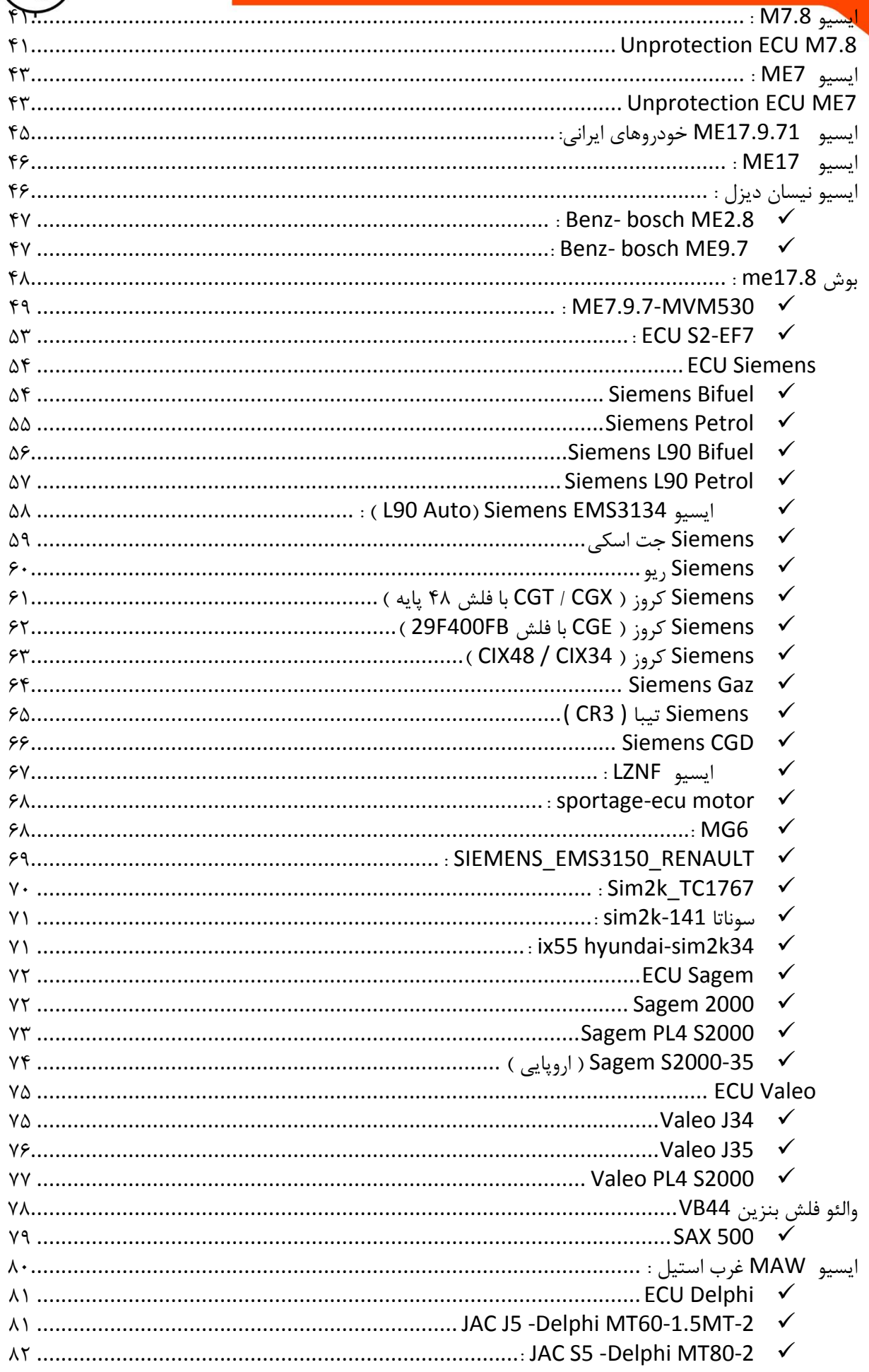

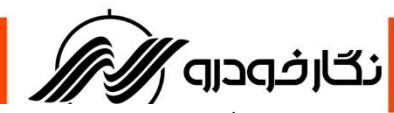

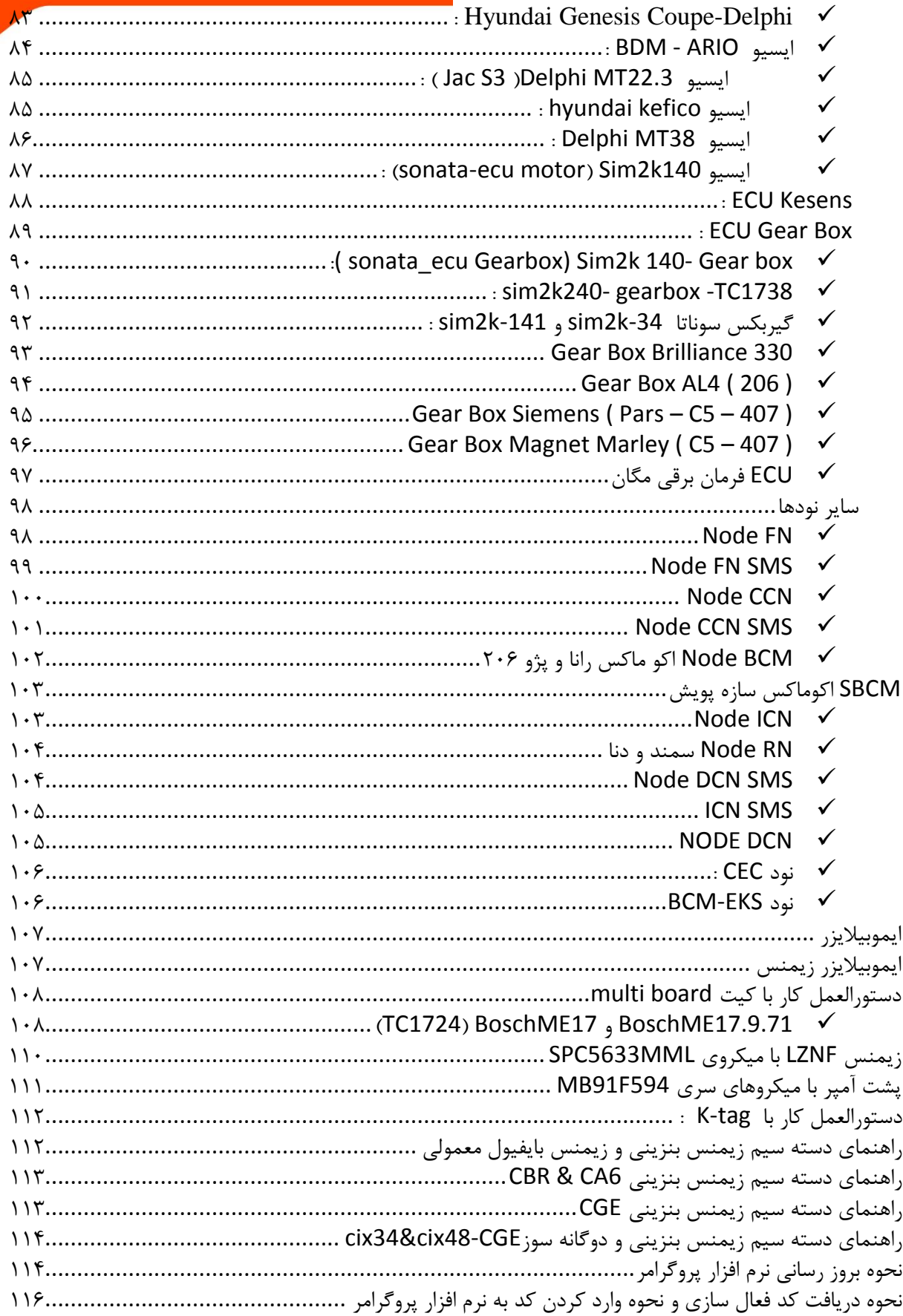

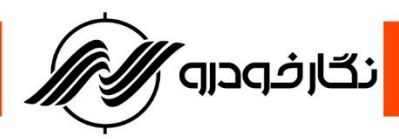

# <span id="page-5-0"></span>**معرفی و قابلیتهای دستگاه**

**شرکت فنی و مهندسی نگار خودرو در جهت گسترش ویژگی های محصوالت خود، دستگاه پروگرامر هوشمند سخنگو به نام Prog ECU را طراحی نموده است . از جمله قابلیت های دستگاه پروگرامر هوشمند سخن گو میتوان به موارد زیر اشاره کرد: -1 تنظیم کیلومتر ایسیو -2 خواندن کد سوئیچ از داخل ایسیو -3 دانلود و تبدیل ایسیو -4 خواندن و نوشتن آی سی ایپرام و فلش**

### **قطعات و لوازم جانبی دستگاه**

**دستگاه پروگرامر هوشمند سخنگوی Prog ECU ، دارای تعدادی قطعات جانبی بوده، که این قطعات شامل موارد** 

<span id="page-5-1"></span>**زیر می باشد**

**-1 قطعات همراه دستگاه**

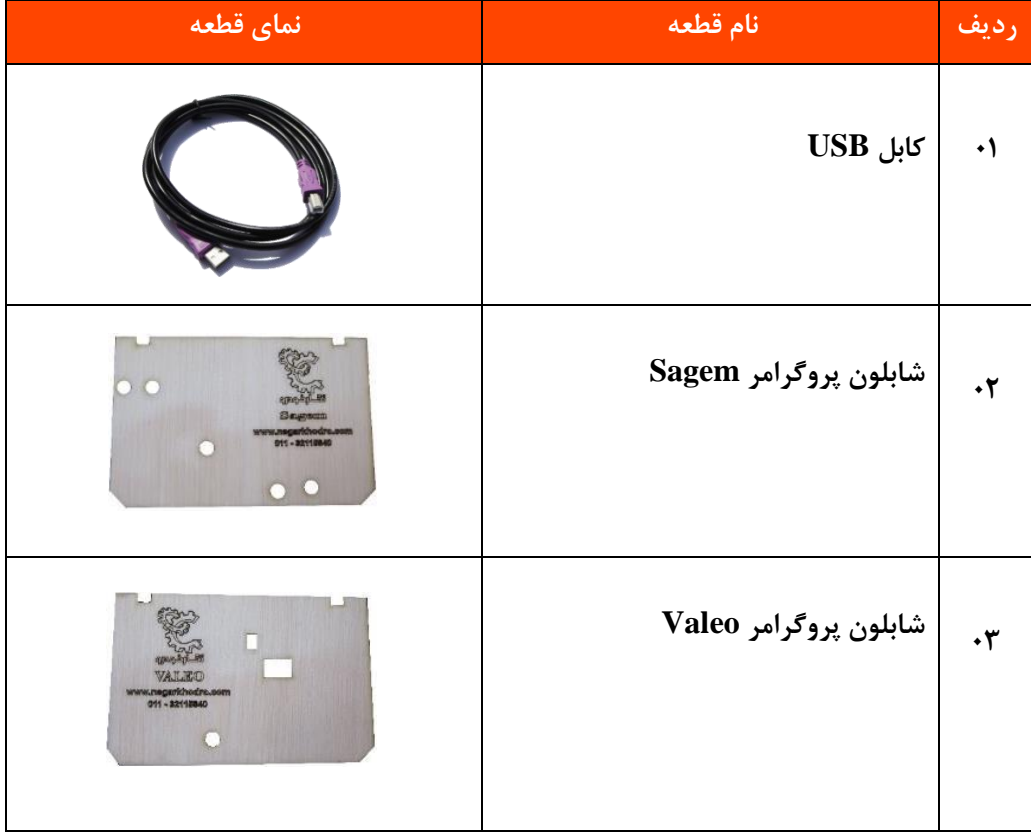

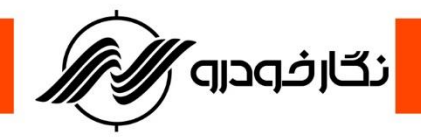

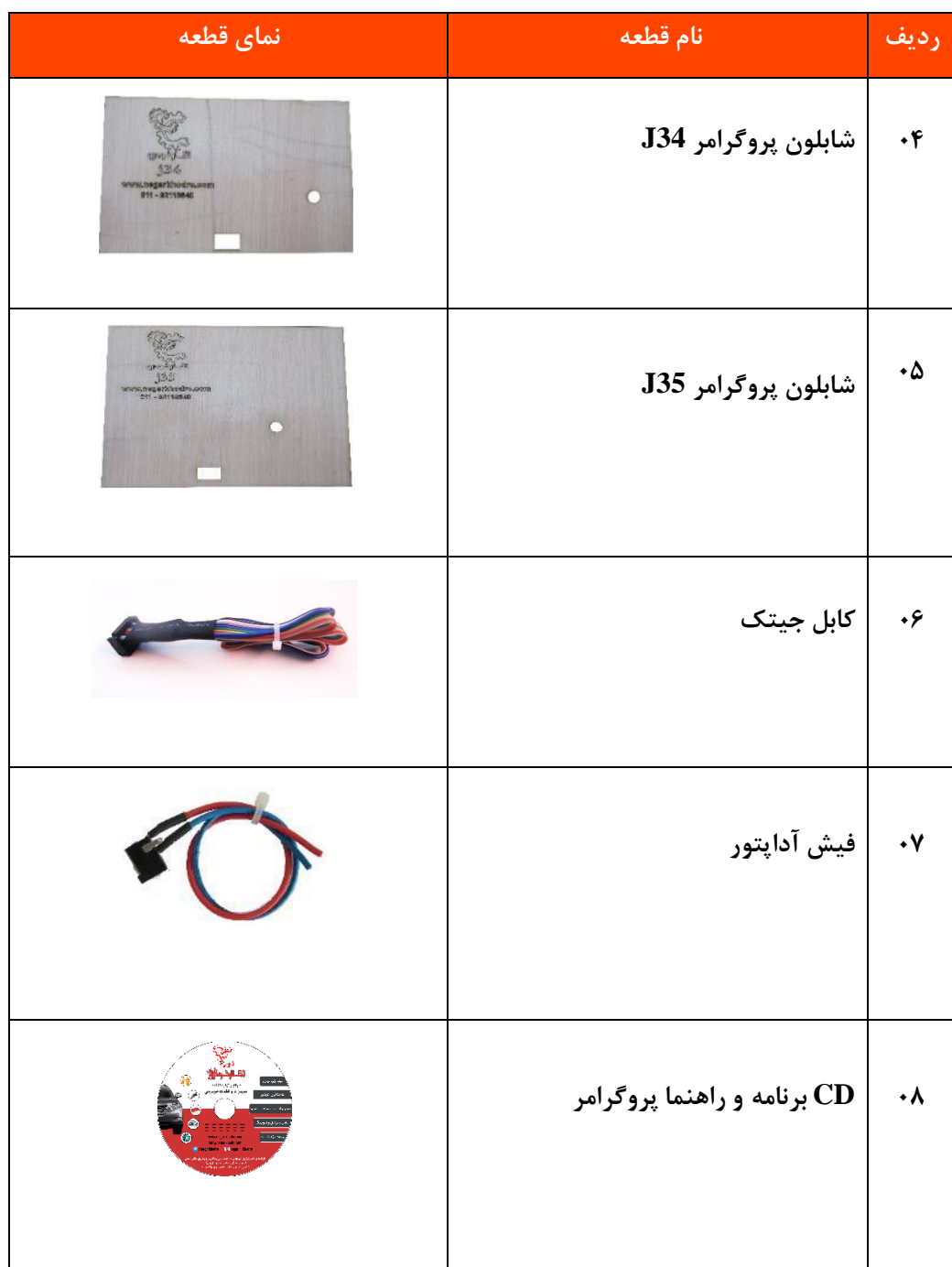

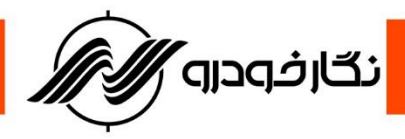

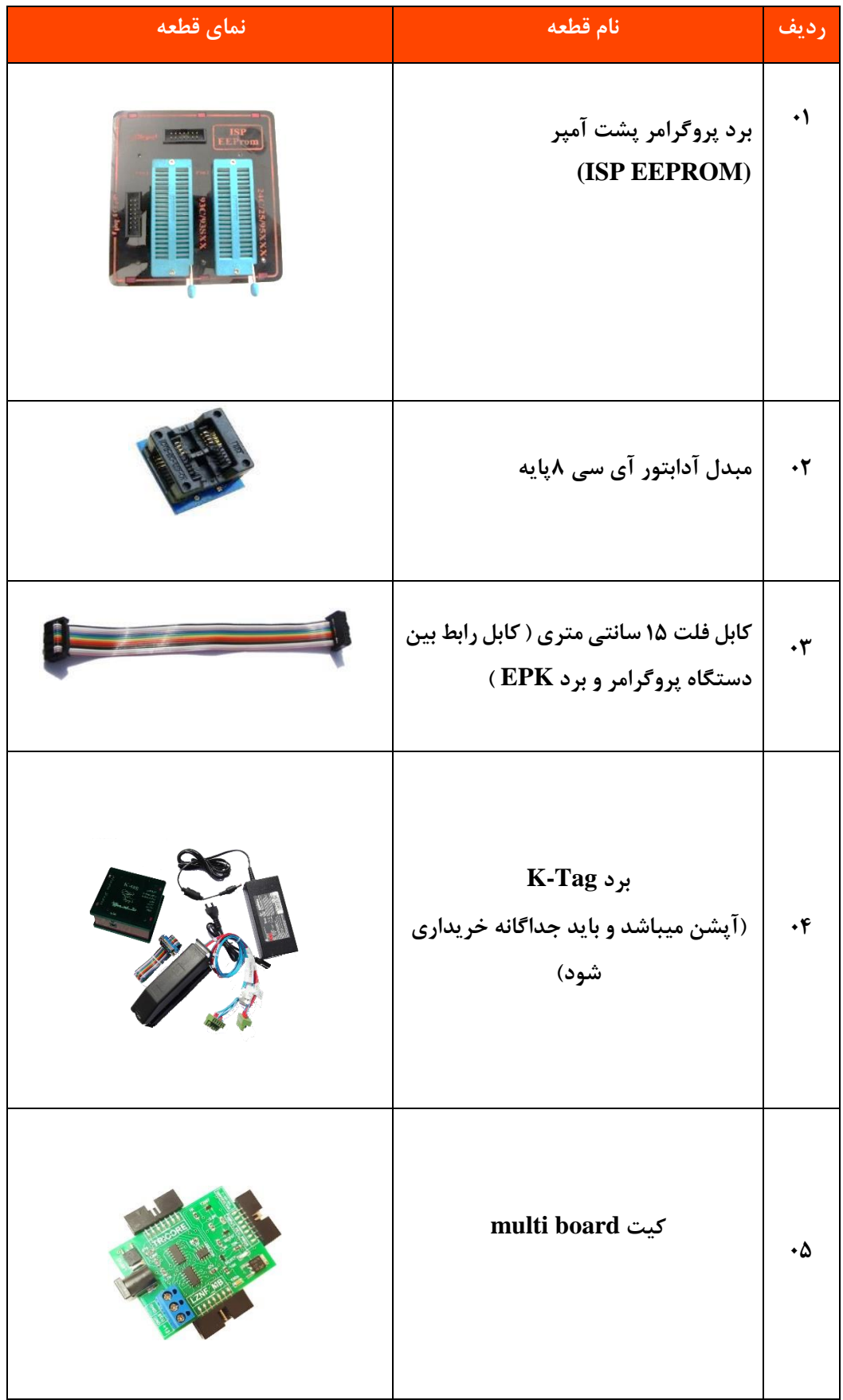

 $\overline{\lambda}$ 

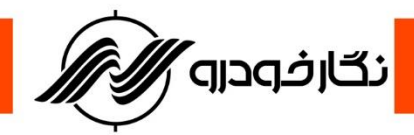

# <span id="page-8-0"></span>**مشخصات ظاهری دستگاه** Prog ECU

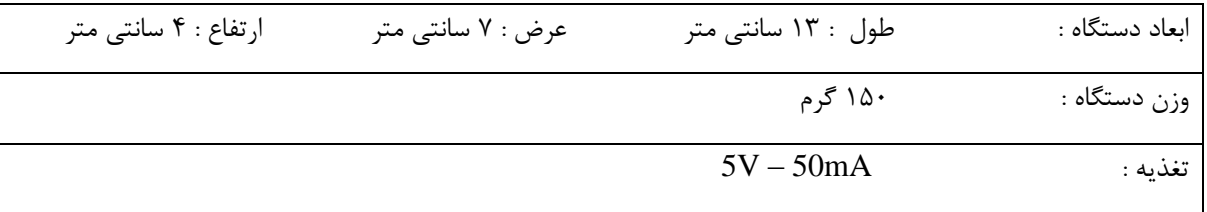

**معرفی بخش های مختلف دستگاه**

- **-1 LED نشان دهنده Power ( روشن بودن (**
- **-2 LED نشان دهنده Data ( انتقال دهنده اطالعات (**
	- **-3 محل قرار گرفتن USB**
	- **-4 محل قرار گرفتن سیم فلت 14 رشته رنگی**

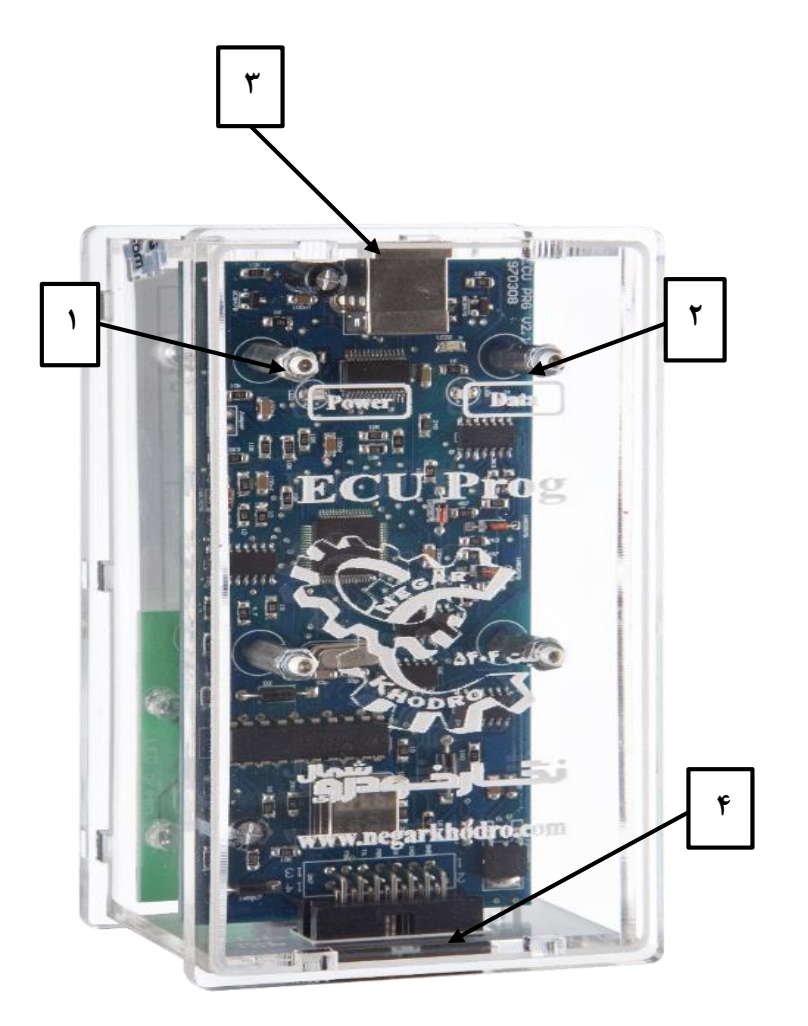

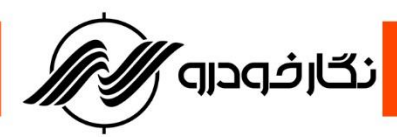

<span id="page-9-0"></span>**برد تست سخت افزار دستگاه** Prog ECU **برد تست سخت افزار برای تست نمودن سخت افزار پروگرامر طراحی شده است. در صورت بروز مشکل در کارکرد دستگاه، میتوانید برد تست سخت افزار را به پروگرامر متصل کرده و توسط گزینه "تست سخت افزار" در پروگرامر از صحت کارکرد دستگاه اطمینان حاصل فرمایید.**

**برد تست سخت افزار در طبقه پایین قاب پروگرامر قرار دارد و مطابق شکل زیر میتوانید تست سخت افزار پروگرامر را انجام دهید.**

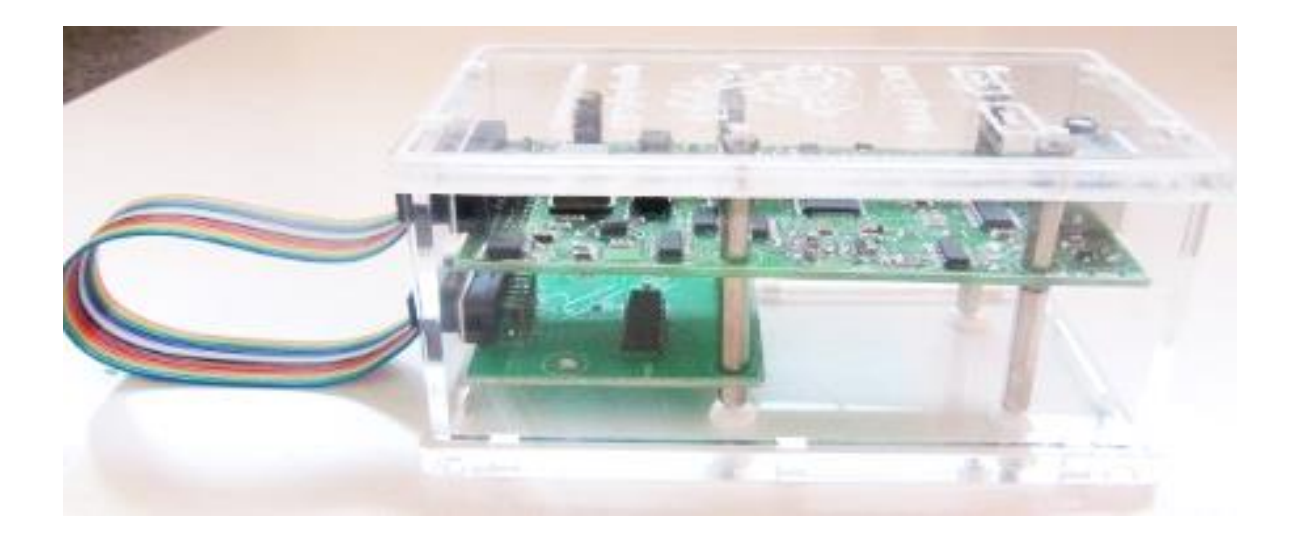

### <span id="page-9-1"></span>**مشخصات ظاهری برد** EEPROM ISP

**برای برنامه ریزی آی سی های ایپرام ) ایسیو ، پشت آمپر ، ایموبیالیزر و ... (باید از یک برد به نام EEPROM ISP استفاده شود که به دستگاه Prog ECU متصل می شود. برد EEPROM ISP دارای بخش های مختلفی می باشد در شکل زیر نشان داده شده است.**

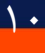

<span id="page-10-0"></span>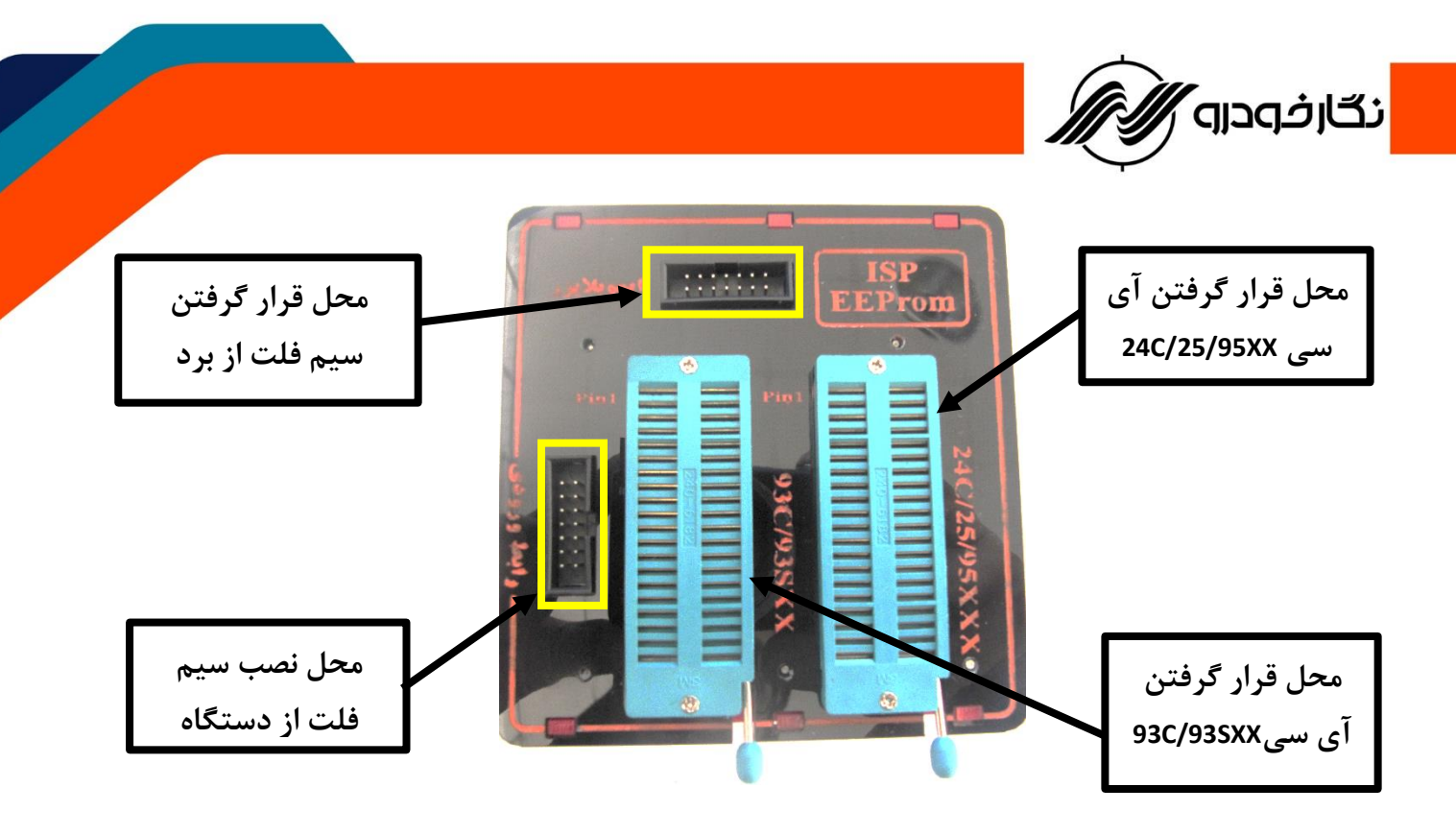

**طریقه نصب برد** EEPROM ISP **به دستگاه** Prog ECU

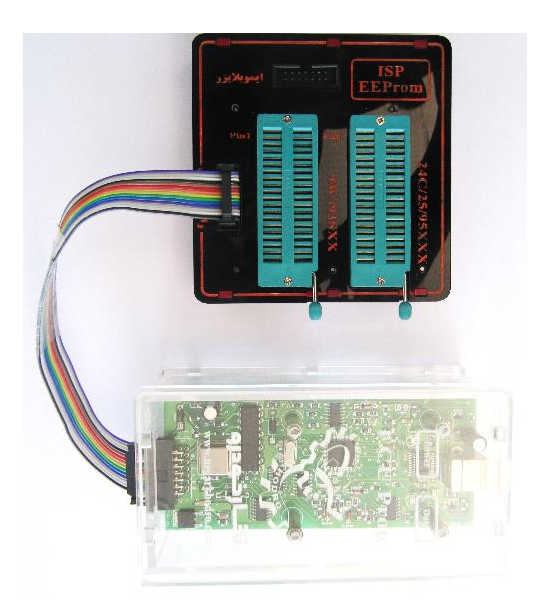

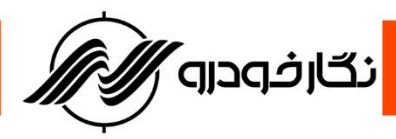

<span id="page-11-0"></span>**طریقه نصب مبدل 8 پایه روی برد** EEPROM ISP

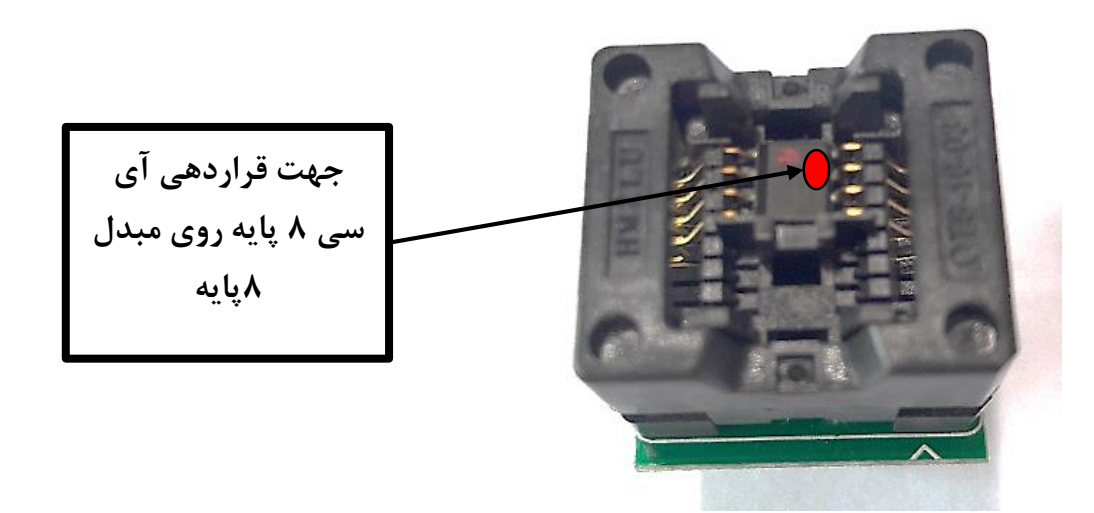

**توجه : دقت کنید جهت آی سی مطابق عکس باال روی مبدل 8 پایه قرار داده شود تا مراحل برنامه ریزی آی سی به درستی انجام شود.**

## <span id="page-11-1"></span>**نحوه شناسایی پایه شماره یک آی سی ها**

**با توجه به اینکه بعضی از تعمیرکاران در تشخیص پایه های آی سی دچار مشکل می شوند و با نصب نادرست آی سی بر روی برد سبب سوختن آی سی مربوط یا خراب شدن برد مذکور می شوند، شرکت فنی و مهندسی نگار خودرو در جهت افزایش اطالعات تعمیرکاران پایه یک بعضی از آی سی ها را در این اطالعیه به نمایش در آورده است**

**-1 آی سی هایی که دارای عالمت مشخصی نیستند**

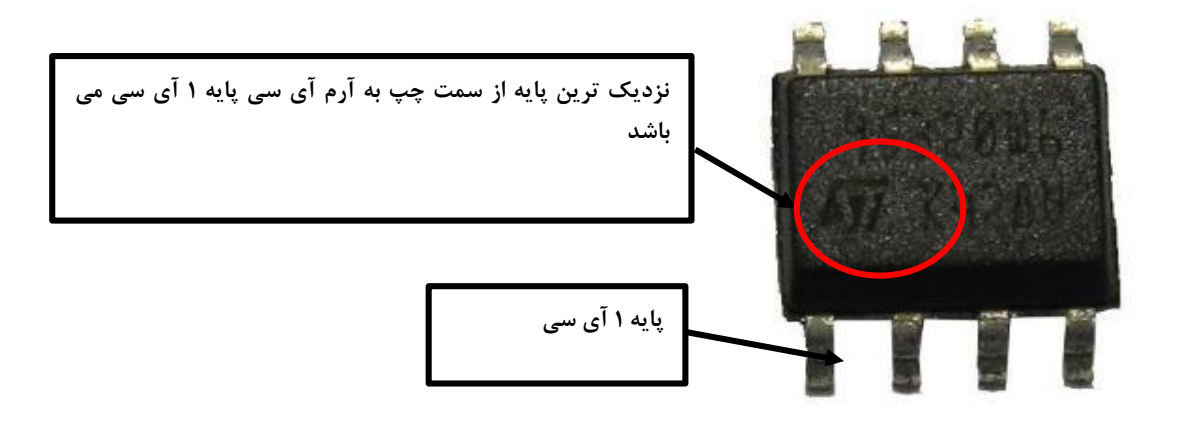

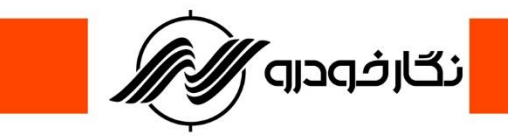

**-2 آی سی هایی که عالمت نقطه بر روی آنها حک شده است.**

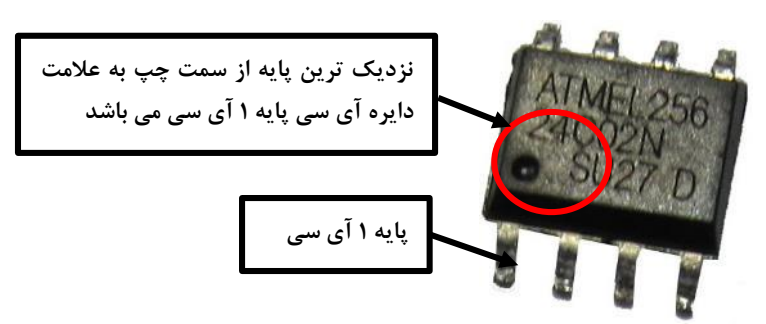

**-3 آی سی هایی که فرورفتگی بر روی آنها قرار دارد.**

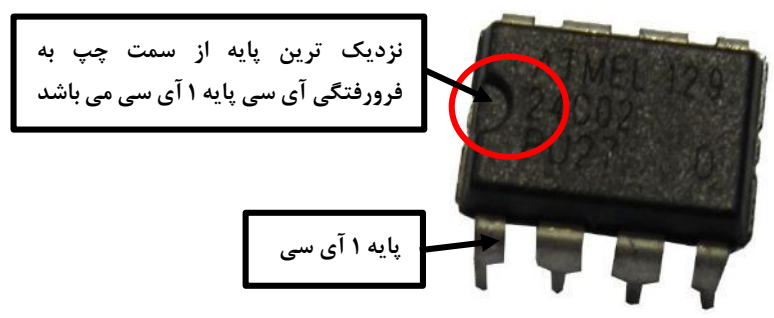

### <span id="page-12-0"></span>**نکات ایمنی و نگهداری دستگاه**

- **-1 از یک کابل USB مرغوب ، شیت دار و دارای نویزگیر برای اتصال دستگاه استفاده نمایید تا از نوسانات و صدمات احتمالی جلوگیری شود.**
- **-2 در هنگام استفاده از منبع تغذیه خارجی باید از آداپتور 12 ولت ، 2 تا 3 آمپر استفاده گردد و از آداپتورهایی با آمپر باال استفاده نشود**
	- **-3 در هنگام نصب سیم های فلت به برد دقت شود و طبق نقشه سیم ها متصل گردد**
- **-4 این دستگاه قبل از تحویل به مشتری در چندین مرحله مورد تست قرار می گیرد . در صورتی که دستگاه دچار مشکل شود، از بازکردن دستگاه خودداری نموده و با مرکز خدمات پس از فروش شرکت نگارخودرو تماس بگیرید.**
- **-5 در صورت بروز سوال می توانید برای دریافت پاسخ با مرکز خدمات پس از فروش شرکت نگارخودرو تماس بگیرد.**
	- **-6 در زمان جا به جایی دقت نمایید که به دستگاه صدمه ایی وارد نشود.**

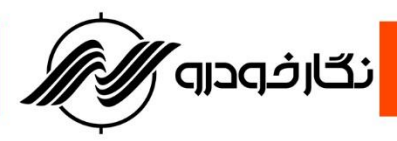

<span id="page-13-0"></span>**نحوه نصب نرم افزار پروگرامر**

**شرکت فنی و مهندسی نگارخودرو برای راحتی کاربران و تعمیرکاران محترم طریقه نصب نرم افزار پروگرامر را به صورت جزء به جزء در این راهنما توضیح داده است . مراحل نصب به شرح زیر می باشد: -1 ابتدا CD نرم افزار پروگرامر را باز نموده و بر روی Setup نرم افزار کلیک نمایید**

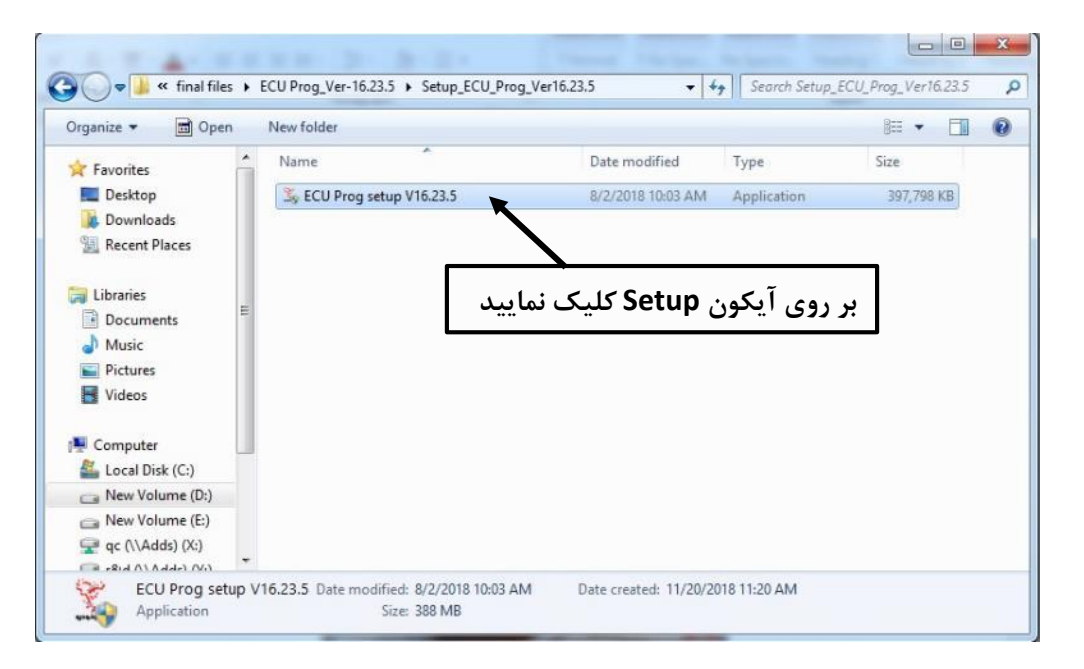

**-2 با کلیک نمودن بر روی Setup پنجره زیر باز می گردد و سپس بر روی آیکون Next کلیک نمایید**

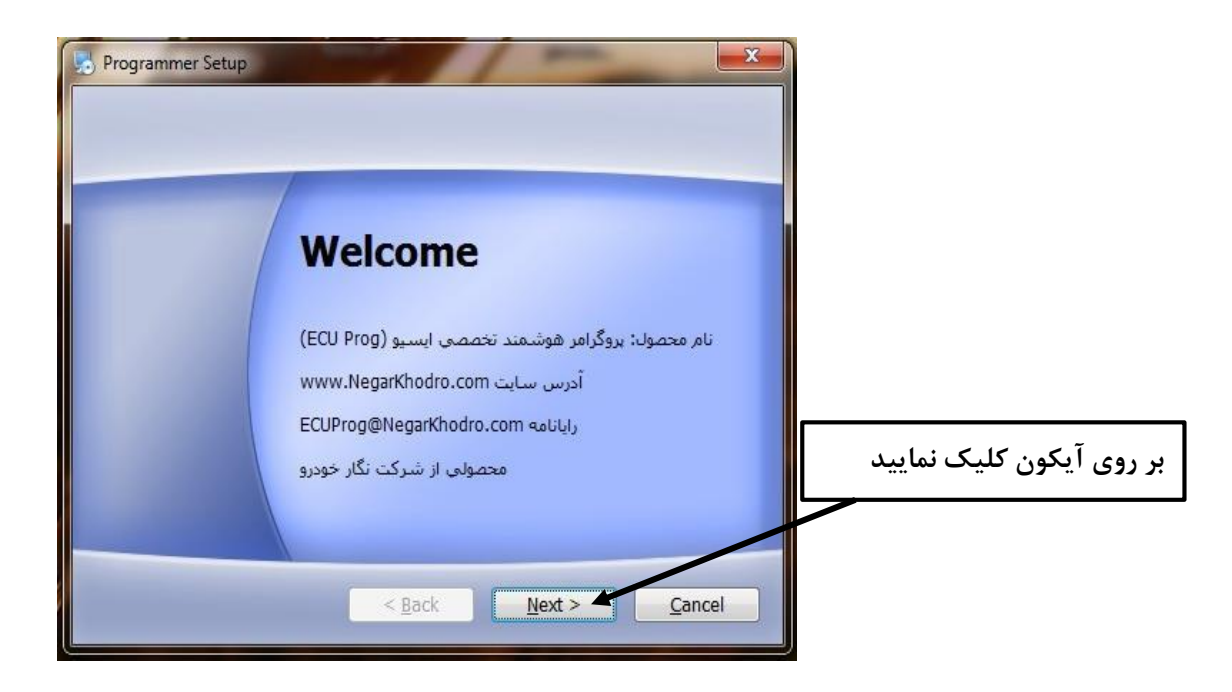

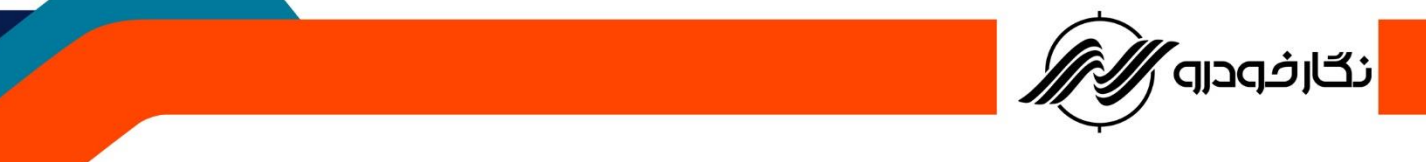

**-3 سپس صبر نمایید تا نرم افزار نصب گردد و پنجره زیر بر روی دسکتاپ ظاهر شود و بر روی آیکون Extract**

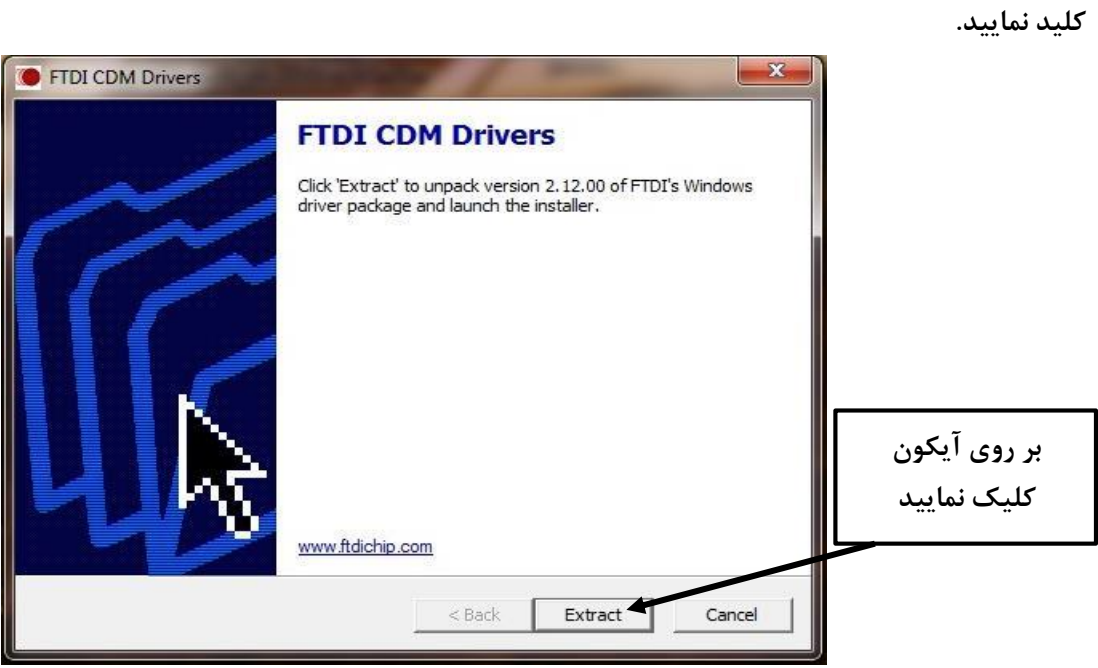

**-4 بعد از کلیک بر روی آیکون Extract ، پنجره زیر باز شده و با کلیک بر روی آیکون Next پنجره بعد باز میشود. عبارت agreement this accept I انتخاب کرده و برروی آیکون Next کلیک نمایید.**

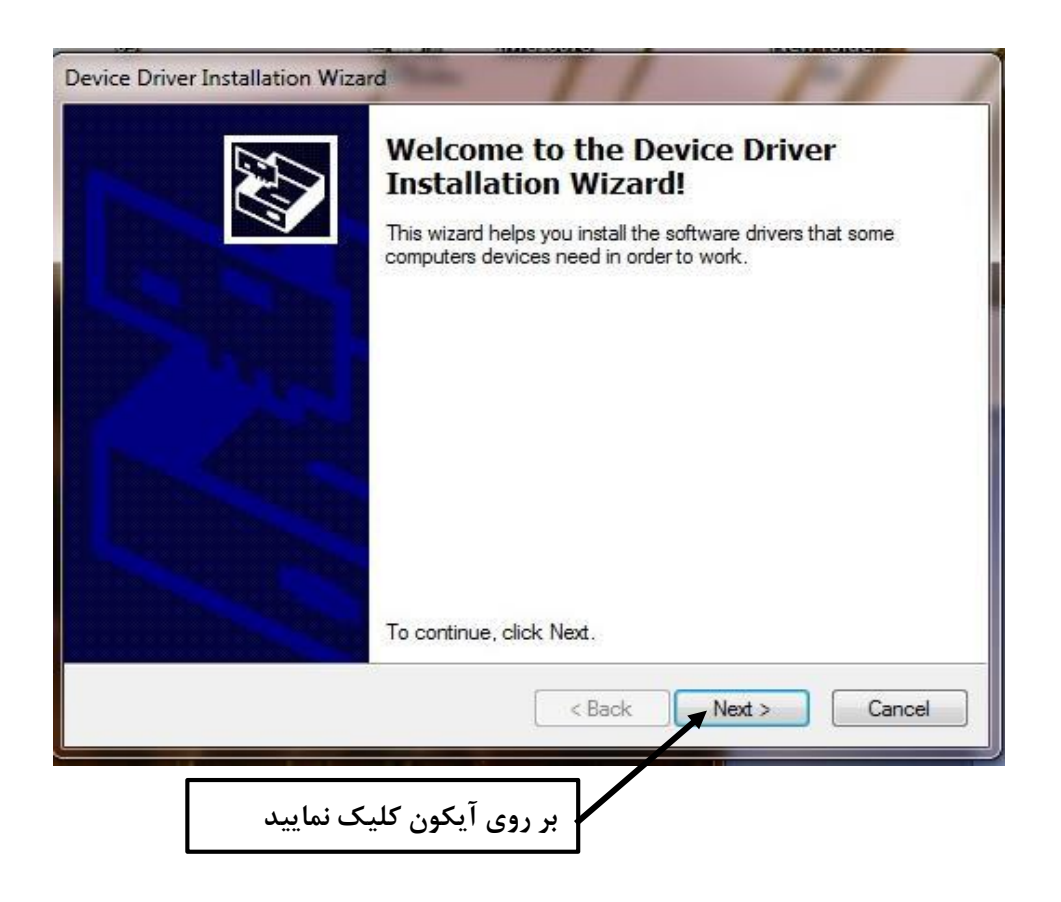

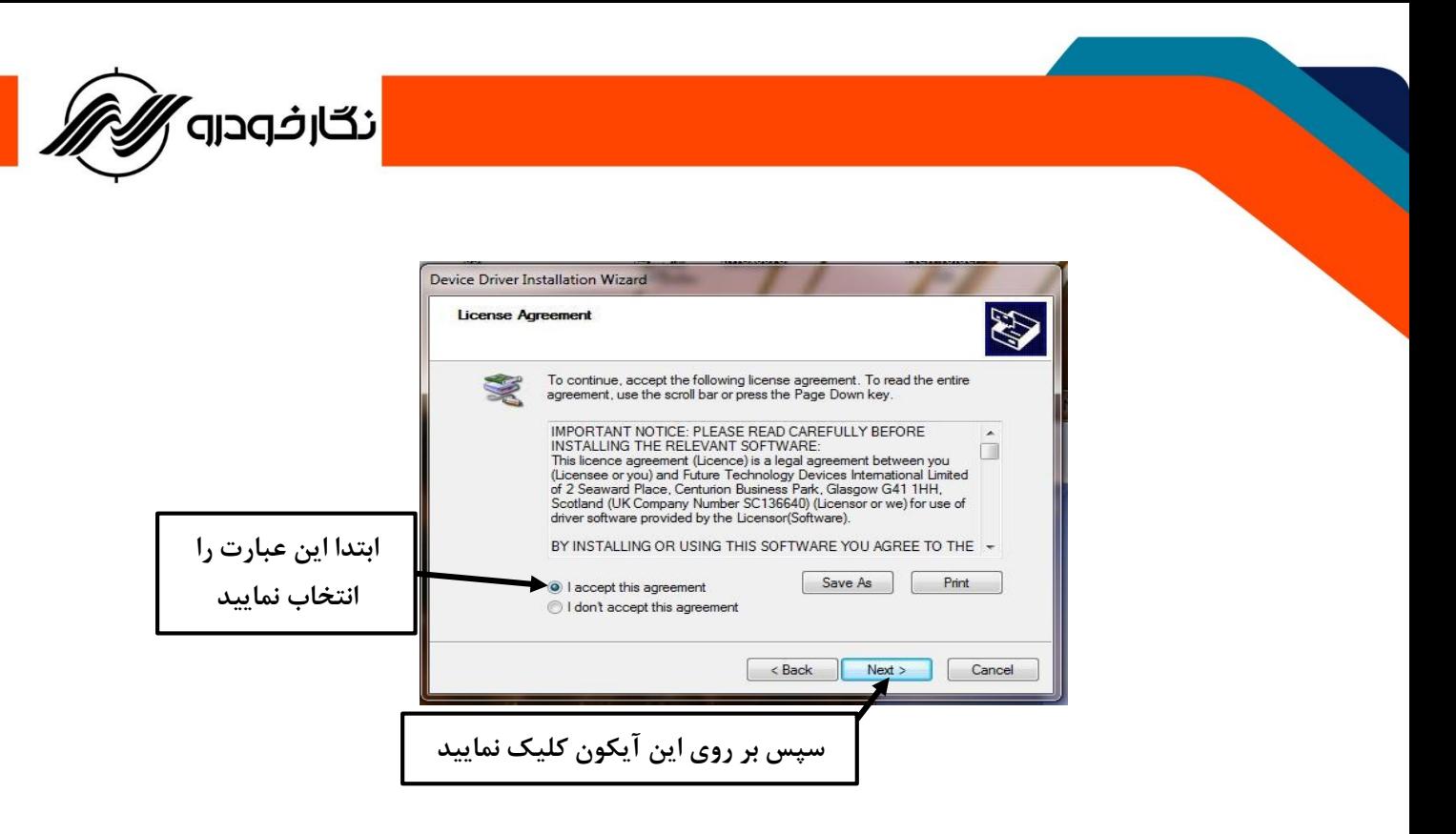

**-5 بعد از کلیک بر روی Next نرم افزار ادامه نصب را انجام داده و پنجره زیر باز زده و بر روی کلمهFinish کلیک نموده تا نصب برنامه به پایان برسد.**

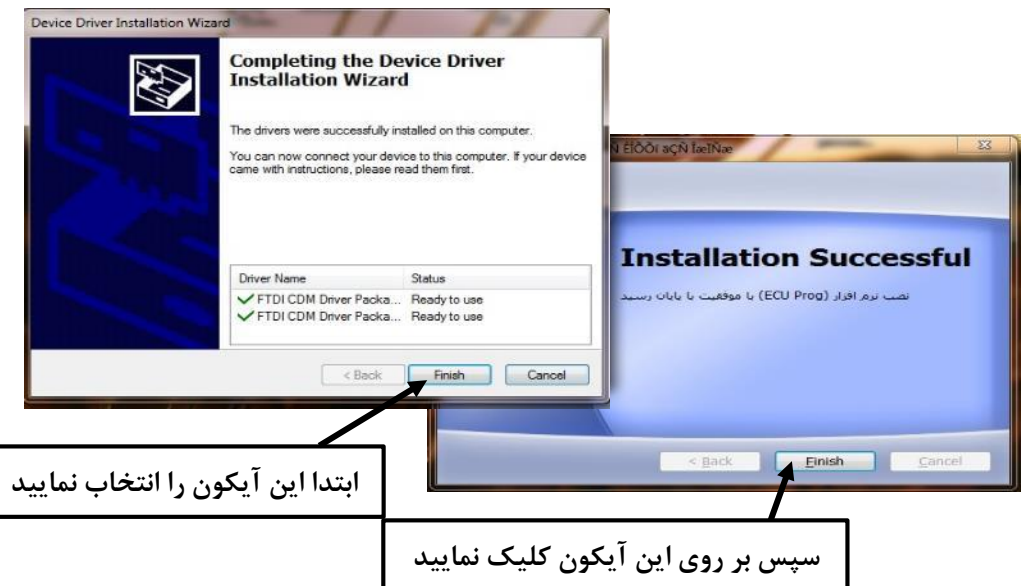

**-6 بعد از به پایان رسیدن مراحل نصب آیکون نرم افزار پروگرامر بر روی دسکتاپ قرار گرفته و برای استفاده آماده می باشد.**

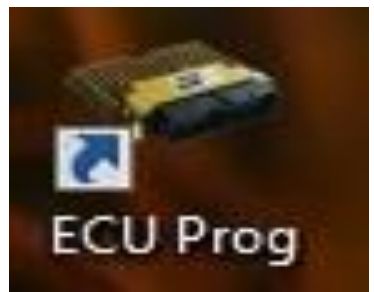

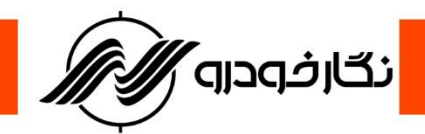

# <span id="page-16-0"></span>**مشخصات ظاهری نرم افزار پروگرامر**

**نرم افزار پروگرامر شامل بخش های مختلفی برای برنامه ریزی ایسیو می باشد که این بخش ها شامل موارد زیر می** 

**باشد** 

- **-1 نوار ابزار باال**
- **-2 نوار ابزار پروگرامر**
- **-3 بخش بافر ) هگزا باکس (**
	- **-4 بخش جستجو**
- **-5 بخش آدرس و مشخصات فنی ایسیو**

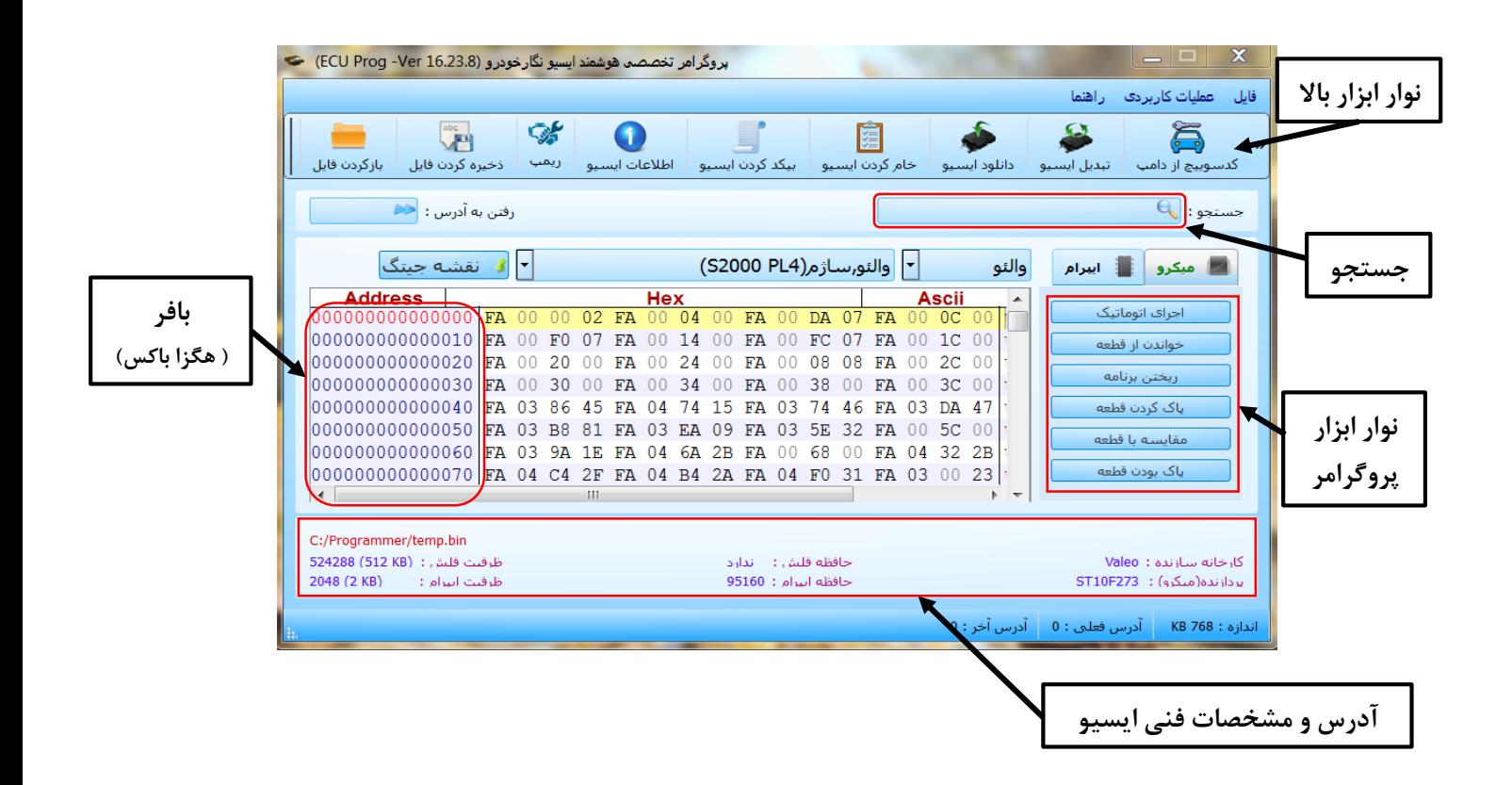

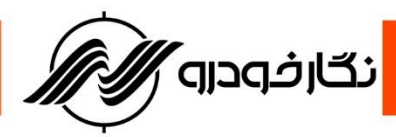

### <span id="page-17-0"></span>**نحوه کار با دستگاه** Prog ECU

### <span id="page-17-1"></span>**نحوه برنامه ریزی آی سی ها**

**-1 ابتدا قاب پشت ایسیو را باز نمایید تا برد ایسیو مشخص گردد -2 طبق نقشه داده شده، رشته سیم های فلت را بر روی ایسیو لحیم نمایید .** توجه : ابتدا سیم های مربوطه را بر روی ECU نصب کرده و از درستی آن ها اطمینان حاصل نمایید، سپس در **مواردی که الزم هست تغذیه خارجی 12 ولت را متصل و روشن کنید.**

توجه : اتصال تمامی سیم های فلت رنگی که در راهنمای مربوط به هر ایسیو به آن اشاره شده است ضروری می **باشد**

> توجه : به اتصال صحیح سیم های فلت رنگی بر روی ایسیو ، با توجه به راهنمای مربوطه دقت نمایید. **توجه: سیم GND همان سیم زمین است که به زمین برد ایسیو ) منفی باتری ( وصل می شود. توجه : تغذیه 12 ولت را پس از انجام اتصال سیم های فلت رنگی بر روی برد ECUمتصل کنید.**

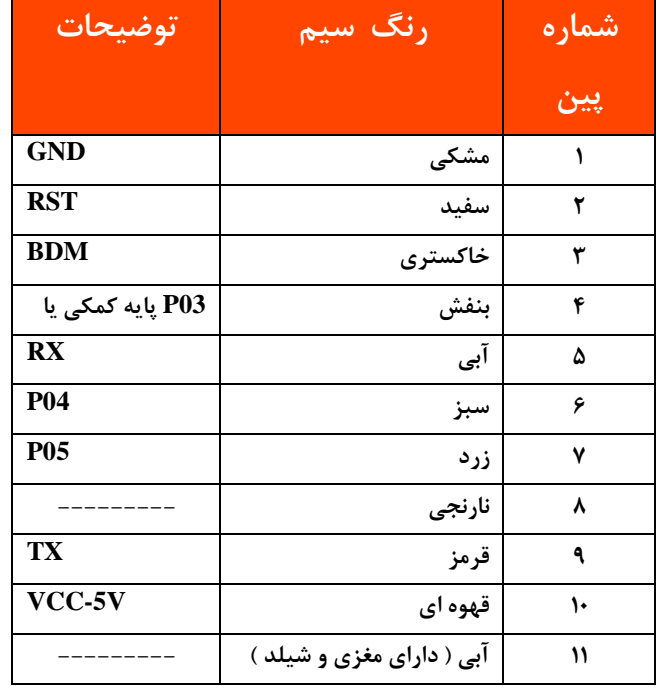

**در هنگام نصب سیم های رنگی باید به نکات زیر توجه نمایید:**

- **-1 سیم شماره 1 پروگرامر )سیم مشکی رنگ یا GND )را همواره به منفی ECU یا منفی تغذیه متصل نمایید. »هرگز 12 ولت تغذیه خارجی را به پروگرامر متصل نکنید.«**
- **-2 همان طور که در نقشه های راهنما اشاره شده است در بعضی موارد باید یک پایه آی سی از روی برد ایسیو با دقت بلند شود تا کار برنامه ریزی صورت گیرد و پس از اتمام کار برنامه ریزی؛ با لحیم کاری مجدد پایه بلند شده را به حالت اولیه برگردانید.**

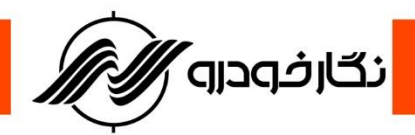

**توجه : به نقشه ها و نحوه اتصال سیم های مربوطه کامال دقت نمایید، نصب اشتباه آنها ممکن است به قطعه و یا پروگرامر آسیب وارد نماید و همچنین به نوع حافظه های قابل برنامه ریزی و توضیحات خاص هر کدام توجه فرمایید. -3 سپس سیم فلت 10 رشته رنگی و کابل USB را به دستگاه پروگرامر متصل نمایید** 

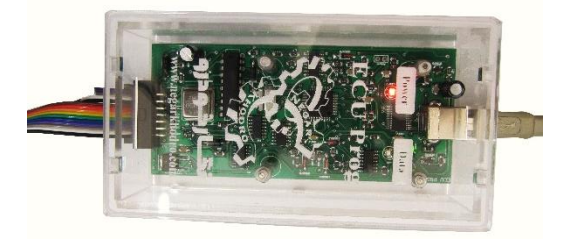

**توجه : برای تامین جریان 12 ولت می توانید از منبع تغذیه 12 ولت با شدت جریان 2تا 3 آمپر استفاده نمایید توجه : درصورت داشتن دستگاه تستر 6000NKH می توانید از کانکتور ایسیو مربوطه و منبع تغذیه طراحی شده بر روی تستر استفاده نمود.**

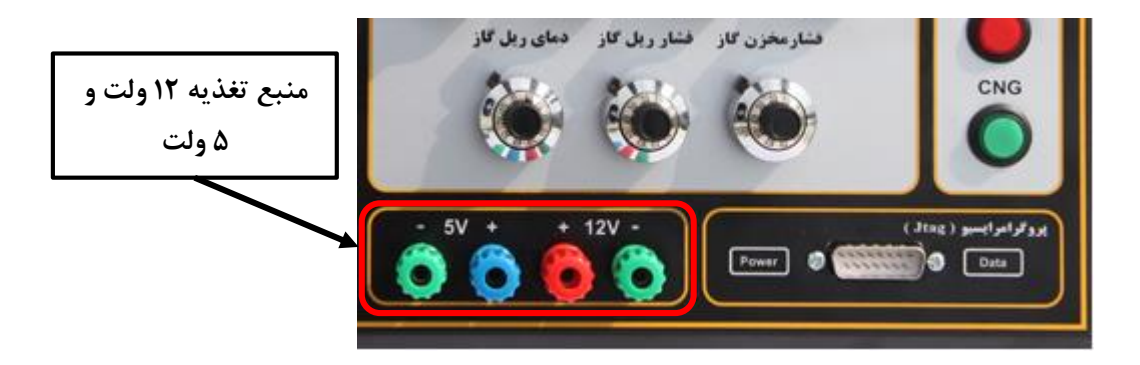

- **-4 پس از اتصال کانکتور و کابل USB ، کابل USB را به کامپیوتر متصل نمایید تا برای برنامه ریزی ایسیو آماده گردد**
	- **-5 بر روی آیکون نرم افزار پروگرامر کلیک نمایید تا نرم افزار فعال گردد.**

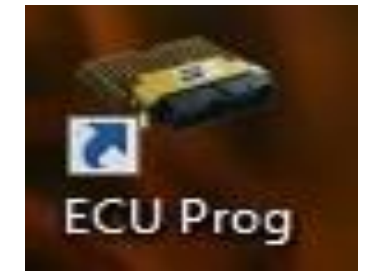

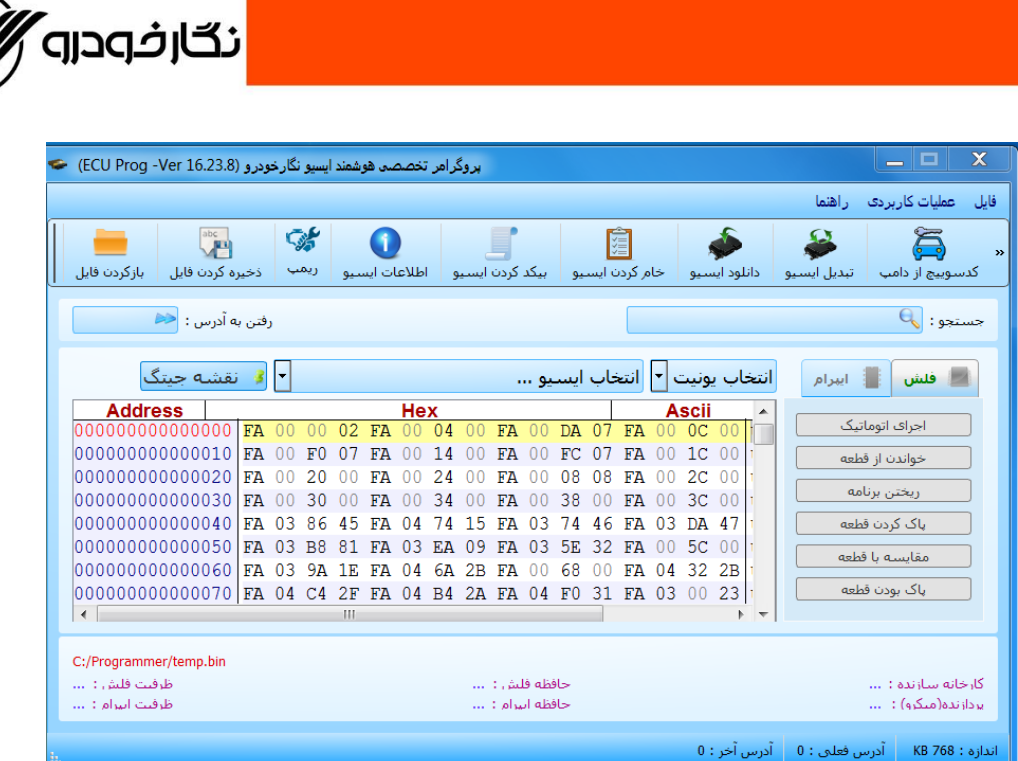

**-6 ابتدا نوع ایسیو را دربخش تعیین نوع ایسیو انتخاب نمایید**

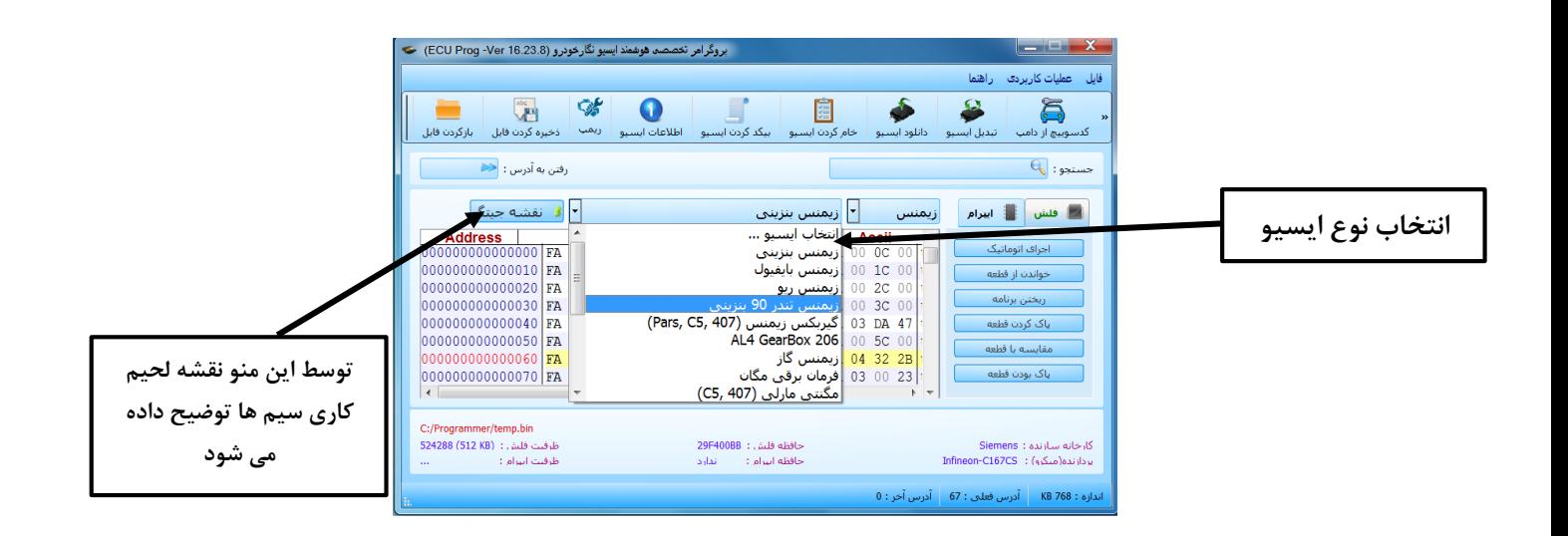

**-7 سپس نوع آی سی را انتخاب نمایید و مراحل زیر انجام دهید**

- **بر روی گزینه خواندن از قطعه کلیک نمایید تا اطالعات ایسیو در بخش بافر ایسیو قرار گیرد**
- **سپس بر روی گزینه مقایسه با قطعه کلیک نمایید تا از درست بودن عمل خواندن اطمینان حاصل کنید ) در**

**صورت وجود مغایرت بین هگز باکس و برنامه اصلی ایسیو در این مرحله با پیغام خطا مواجه میشوید(**

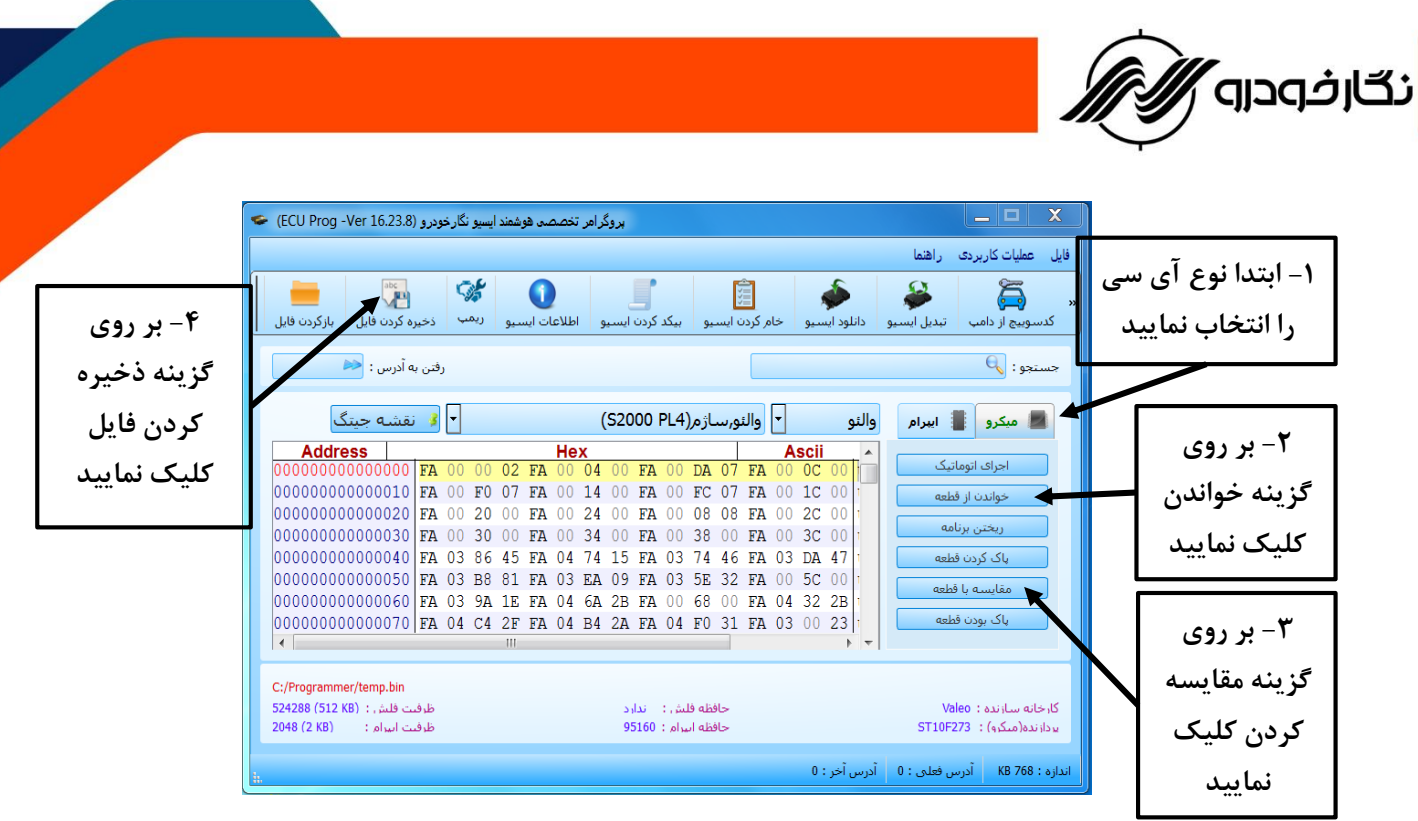

 **بر روی گزینه ذخیره کردن فایل کلیک نمایید تا اطالعات ایسیو در بخش هگزا باکس نرم افزار ذخیره گردد )تا در صورت اشتباه در بارگذاری بتوانید دوباره فایل اولیه را بارگذاری نمایید (**

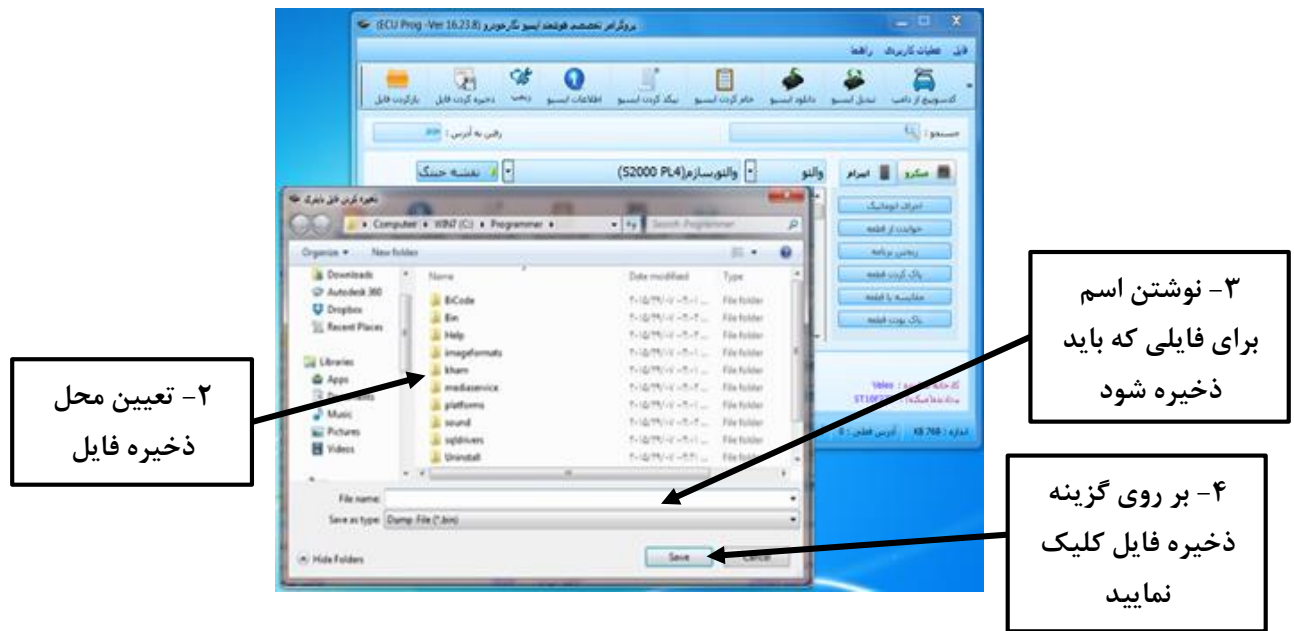

- **-8 پس از اتمام ذخیره نمودن فایل شما می توانید فایل مورد نظر را طبق مراحل زیر در حافظه ایسیو ذخیره نمایید**
- **بر روی گزینه باز کردن فایل کلیک نموده و فایلی که باید بر روی ایسیو ذخیره نمایید را انتخاب نمایید تا در بخش هگزا باکس نرم افزار قرار گیرد**

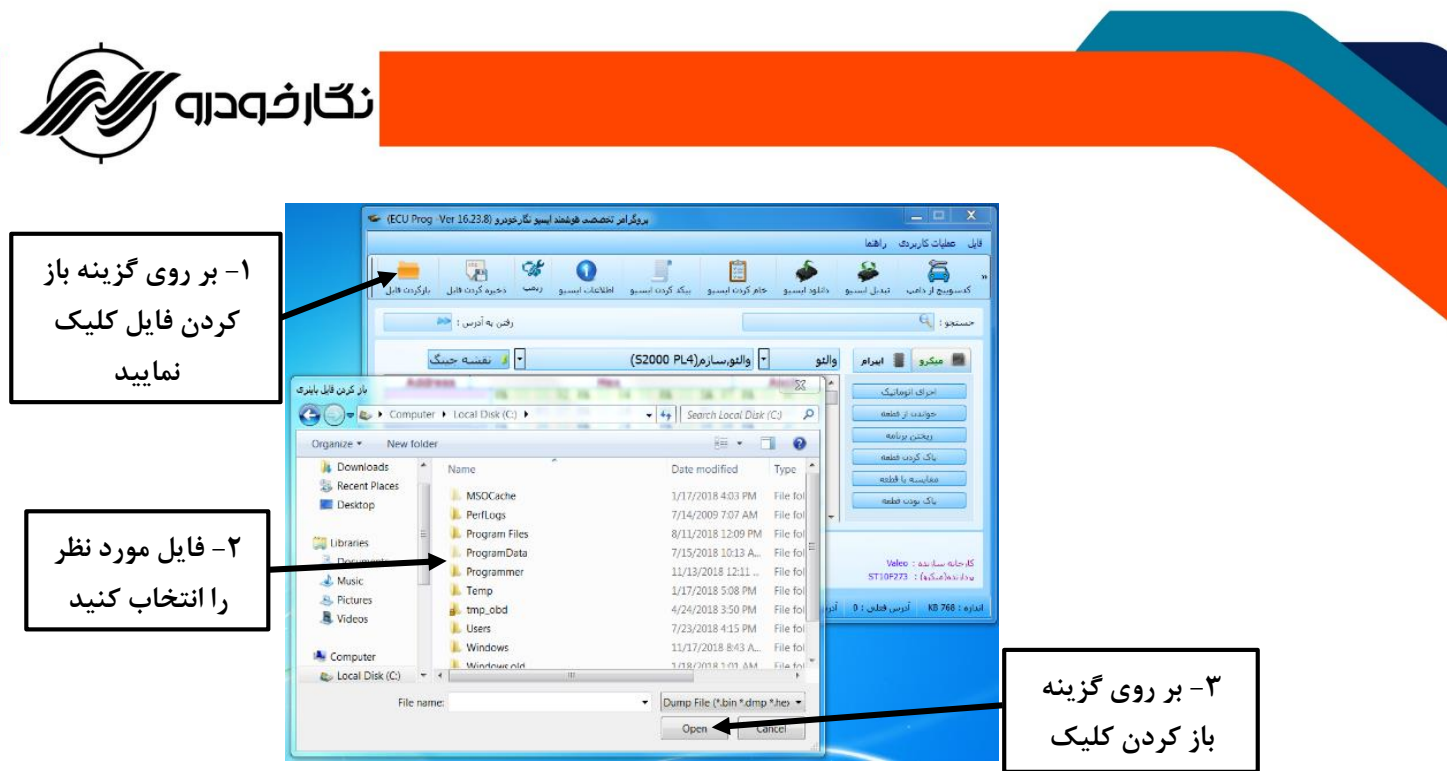

**سپس بر روی گزینه نوشتن کلیک نمایید تا فایل مورد نظر در ایسیو ذخیره گردد ) به نکات زیر توجه نمایید(**

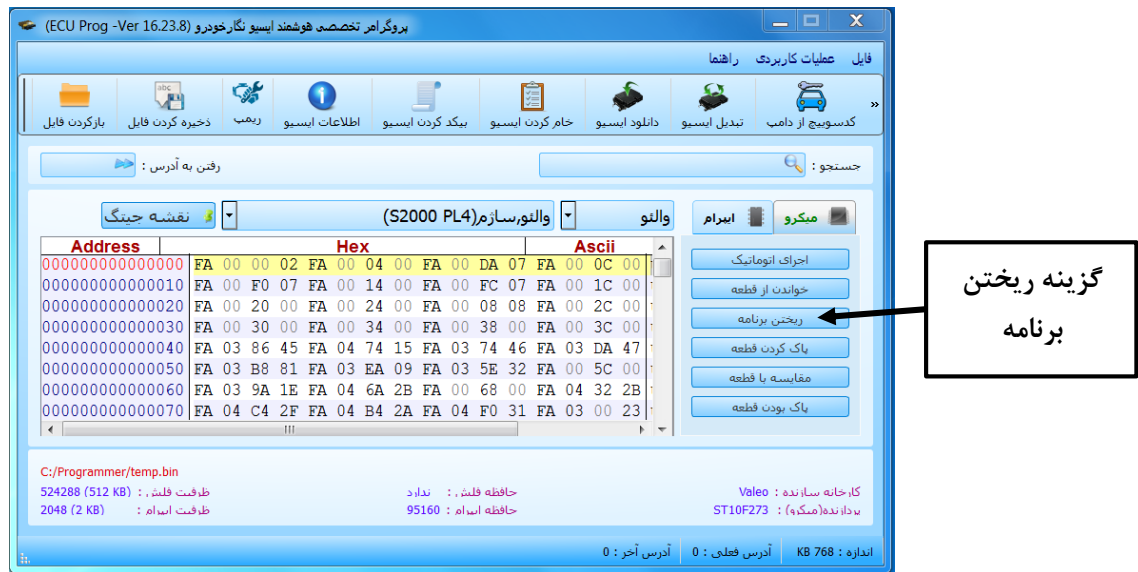

**توجه: در هنگام برنامه دادن به آی سی فلش و میکرو حتما باید قبل از زدن گزینه نوشتن ، حافظه فلش و میکرو پاک گردد که مراحل پاک کردن آن به صورت زیر می باشد**

- **بر روی گزینه پاک کردن فطعه کلیک نمایید**
- **پس از پایان عملیات پاک کردن، برای اطمینان از پاک شدن حافظه بر روی گزینه خالی بودن کلیک نمایید**

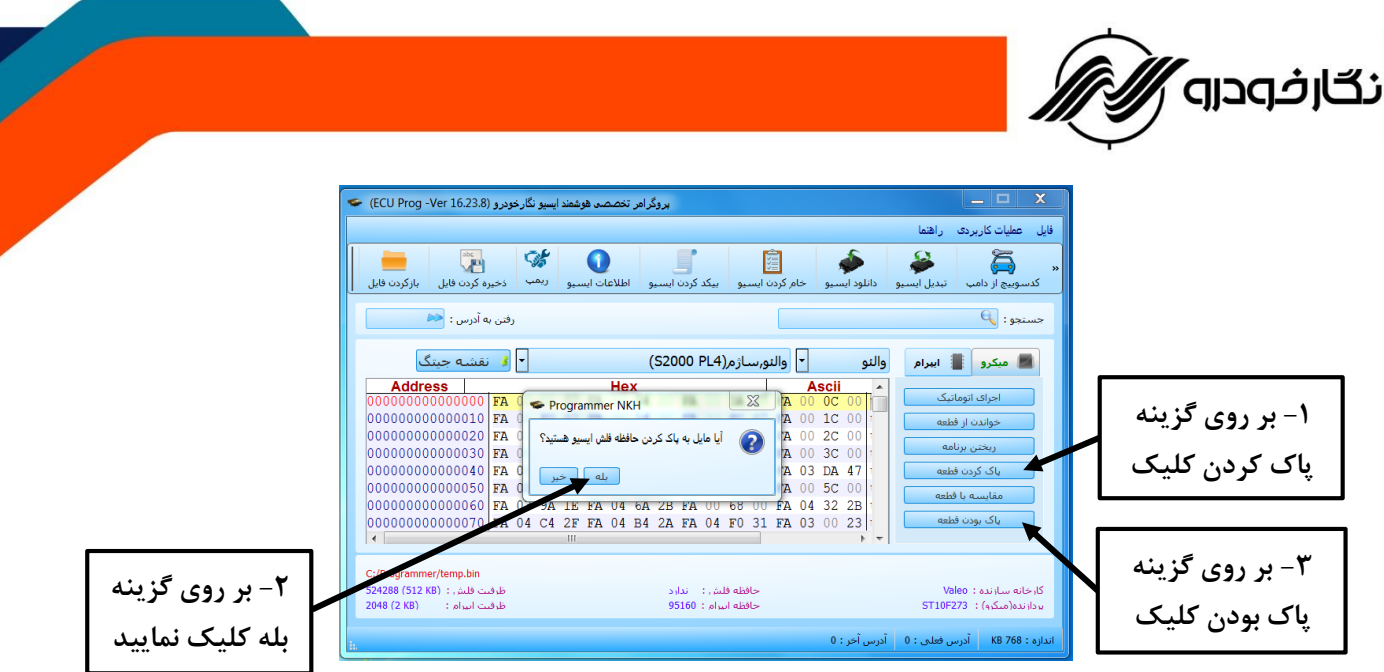

- **بر روی گزینه مقایسه با قطعه کلیک نمایید تا از درست بودن عمل نوشتن اطمینان حاصل کنید ) در صورت وجود مغایرت بین هگز باکس و برنامه اصلی ایسیو در این مرحله با پیغام خطا مواجه میشوید( شرکت فنی و مهندسی نگار خودرو برای راحتی حال تعمیرکاران محترم گزینه اجرای اتوماتیک را در نرم افزار طراحی نموده که تمامی مراحل باال را به صورت اتوماتیک انجام می دهد.که کار با این گزینه طبق مراحل زیر برای شما توضیح داده می شود:**
	- **-1 همانند روش دستی ابتدا نوع آی سی را انتخاب نمایید**
	- **-2 سپس بر روی گزینه اجرای اتوماتیک کلیک نمایید تا پنجره زیر بر روی صفحه نرم افزار باز گردد و با انتخاب**

**گزینه انجام عملیات تمامی مراحل به صورت اتوماتیک انجام میشود**

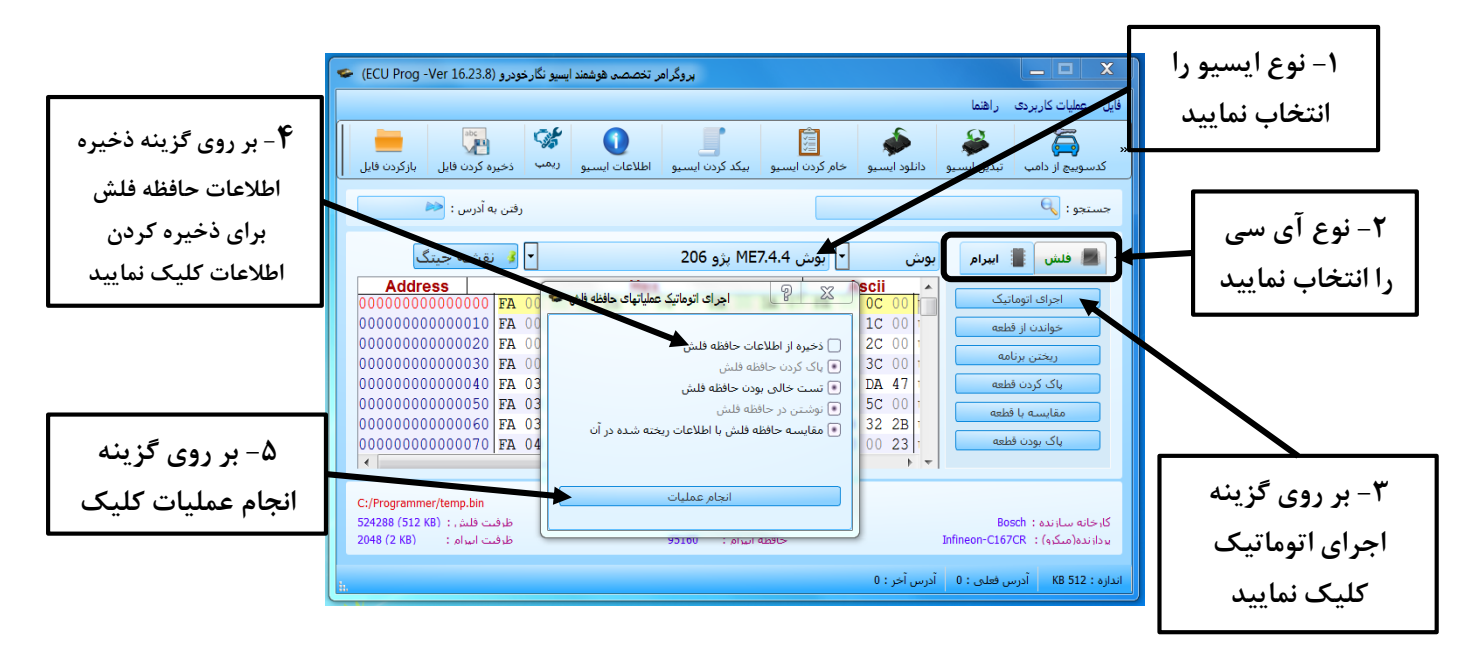

.<br>نگار*خ*ودرو

**توجه : پس از کلیک بر روی گزینه انجام عملیات ، پیغامی برای ذخیره نمودن ا طالعات بر روی پنجره نرم افزار نمایش داده می شود و می توانید با کلیک نمودن بر روی گزینه بله همانند روش دستی اطالعات داخل ایسیو را ذخیره نمایید.**

**توجه : در هنگام کار با نرم افزار امکان دارد که کاربر با خطا های زیر در هنگام برنامه ریزی مواجه گردد که باید ابتدا این خطا ها را برطرف نماید :**

- **-1 خطای شماره 1009 ) عدم ارتباط با ایسیو (**
- **-2 خطای شماره 1019 ) محتویات حافظه فلش با بافر یکسان نیست (**
	- **-3 خطای شماره 1026 ) پاسخی از ایسیو دریافت نشد (**
		- **................ -4**

### <span id="page-23-1"></span><span id="page-23-0"></span>**نحوه اصالح کیلومتر ایسیو**

**شرکت فنی و مهندسی نگار خودرو برای اصالح نمودن کیلومتر داخلی ایسیو و هماهنگ نمودن آن با پشت آمپر خودرو گزینه ایی به نام اطالعات ایسیو در نرم افزار طراحی نموده است که در این قسمت نحوه کار با این گزینه برایتان شرح داده می شود** 

**Siemens ECU ( ایران خودرو – ساپیا (**

- **-1 همانند روش برنامه ریزی ایسیو ، سیم ها و کانکتورها را به دستگاه متصل کنید.**
	- **-2 سپس نوع ایسیو را در قسمت انتخاب ایسیو انتخاب نمایید.**
- **-3 اطالعات روی ایسیو را با کلیک بر روی گزینه خواندن از قطعه ، بخوانید و یا با کلیک بر روی گزینه بازکردن فایل ، فایل از قبل ذخیره شده را در قسمت بافر بارگذاری کنید.**

**توجه: براساس نوع ایسیو ، باید نوع آی سی ) فلش و ایپرام ( انتخاب و خوانده شود ) در بعضی ایسیوها کیلومتر در آی سی فلش قرار می گیرد (**

**توجه : در ایسیو های زیمنس کیلومتر بر روی آی سی فلش قرار می گیرد و برای اصالح کیلومتر باید آی سی فلش را انتخاب نمود** 

**نکته : در این نوع ایسیو عالوه بر مقدار مسافت پیموده شده که به نمایش در خواهد آمد ، کد سوئیچ ایسیو نیز نمایش می دهد**

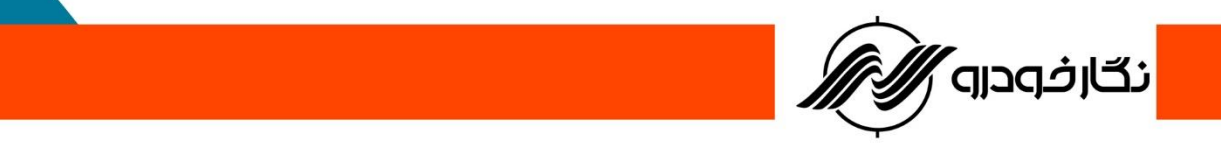

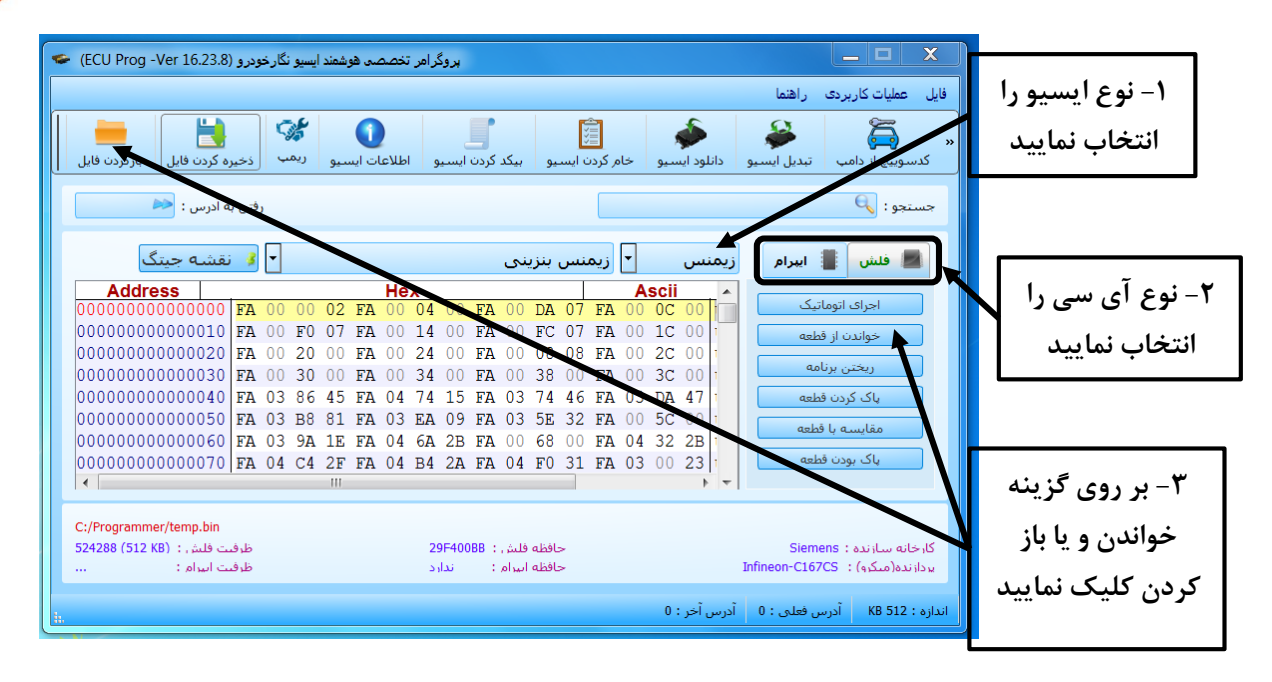

- **-4 سپس بر روی گزینه اطالعات ایسیو کلیک نمایید تا پنجره جدیدی بر روی نرم افزار باز گردد**
- **-5 در پنجره باز شده اطالعات ایسیو به نمایش در آمده و سپس با نوشتن عدد کیلومتر در بخش مربوطه و کلیک** 
	- **بر روی ذخیره کیلومتر ، دامپ کلیومتر تغییر نموده و آماده ذخیره در ایسیو می باشد**

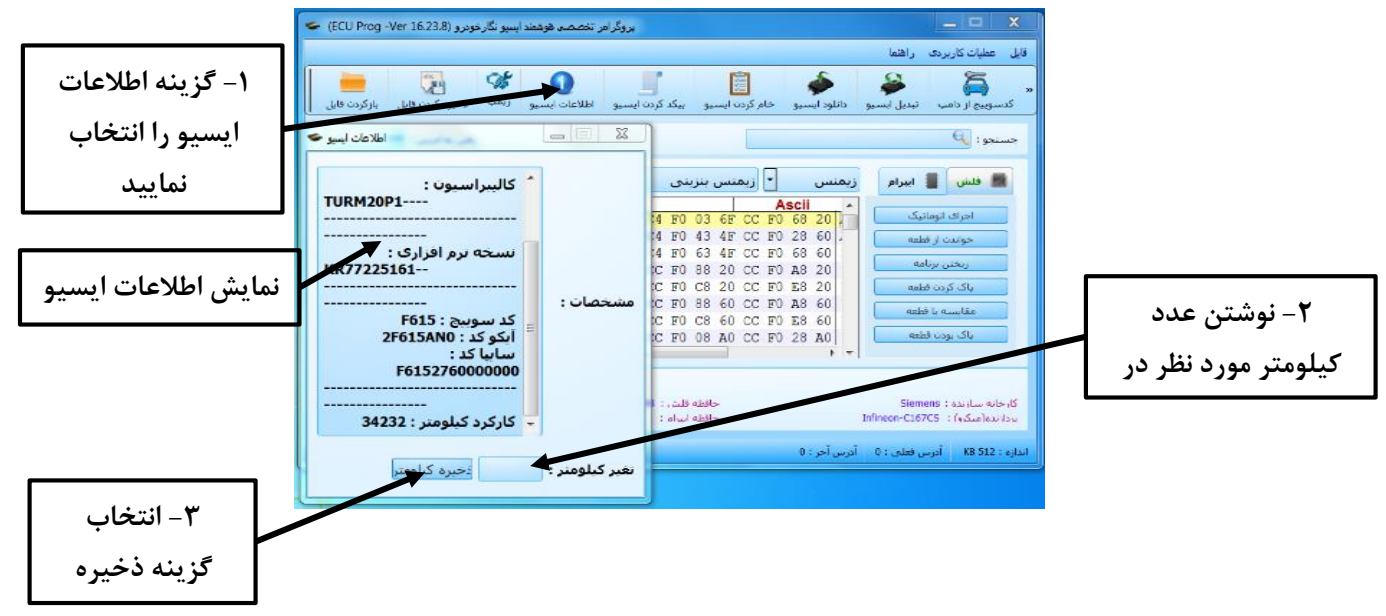

**توجه: در منو اطالعات ایسیو اطالعات زیر به نمایش در خواهد آمد :**

- **a )نام و مدل ایسیو**
- **b )کد سوئیچ ایسیو**
- **c )کالیبراسیون ایسیو**
- **d )مسافت پیموده شده**
- **-6 پس از ذخیره نمودن کیلومتر بر روی بافر، بر روی گزینه اتوماتیک کلیک نمایید و طبق روش برنامه ریزی ایسیو اطالعات را بر روی ایسیو ذخیره گردد.**

.<br>نگار*خ*ودرو

### **Valeo ECU ( ایران خودرو – سایپا (**

**نحوه اصالح کیلومتر در این نوع ایسیو همانند ایسیو زیمنس می باشد با این تفاوت که در این نوع ایسیو شما باید اطالعات حافظه آی سی ایپرام را باز خوانی کنید وتغییرات را انجام دهید.**

#### <span id="page-25-1"></span><span id="page-25-0"></span>**ECU Bosch**

نحوه اصلاح کیلومتر در این نوع ایسیو همانند ایسیو زیمنس می باشد با تفاوت که در این نوع ایسیو شما باید **اطالعات حافظه آی سی ایپرام را باز خوانی کنید وتغییرات را انجام دهید.**

**نکته : در این نوع ایسیو عالوه بر مقدار مسافت پیموده شده که به نمایش در خواهد آمد ، کد سوئیچ ایسیو نیز نمایش داده می شود.**

**توجه : در تمامی ایسیو ها مسافت پیموده شده در حافظه ذخیره نمی گردند.**

### <span id="page-25-2"></span>**نحوه بی کد کردن**ECU

**شرکت فنی و مهندسی نگار خودرو برای بی کد کردن ایسیو هایی که دارای کد سوئیچ می باشد گزینه ایی به نام بی کد کردن ایسیو در نرم افزار طراحی نموده است که در این قسمت نحوه کار با این گزینه برایتان شرح داده می شود** 

**-1 همانند روش برنامه ریزی ایسیو ، سیم ها و کانکتورها را به دستگاه متصل کنید**

**-2 سپس نوع ایسیو را در قسمت انتخاب ایسیو انتخاب نمایید**

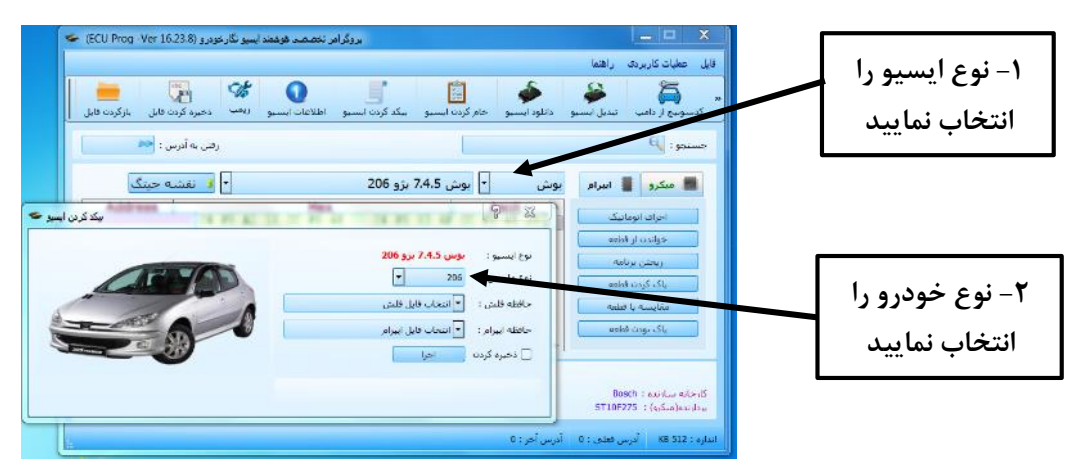

**-3 پس از انتخاب نوع خودرو ، برنامه آی سی فلش و ایپرام را انتخاب نمود و بر روی گزینه اجرا کلیک نموده تا به صورت اتوماتیک آی سی فلش و ایپرام را پاک کرد،برنامه داد و مقایسه نمود**

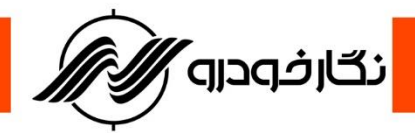

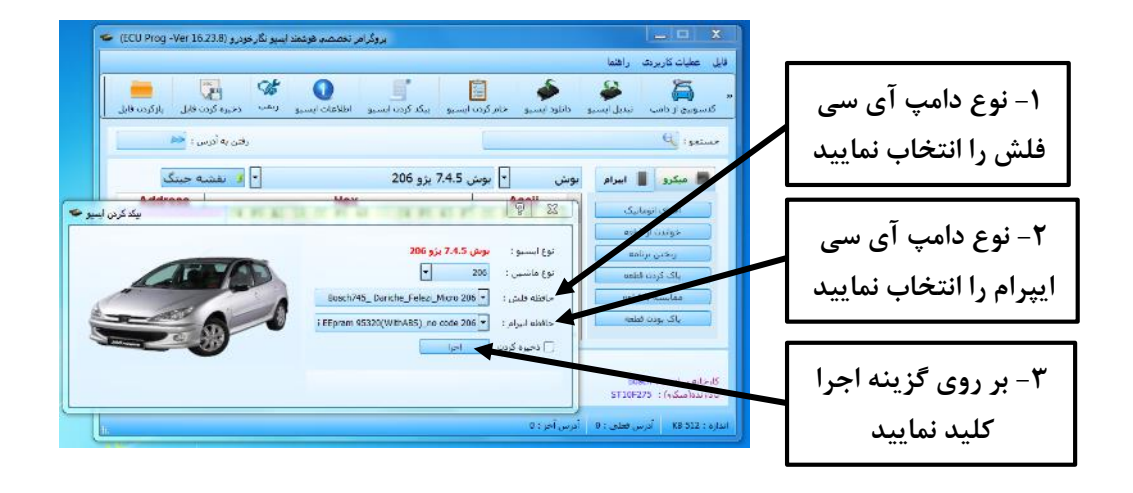

### <span id="page-26-0"></span>**نحوه خام کردن**ECU

**شرکت فنی و مهندسی نگار خودرو برای خام کردن ایسیو هایی که دارای کد سوئیچ می باشد و می خواهند سوئیچ های جدید تعریف کردد گزینه ایی به نام خام کردن ایسیو در نرم افزار طراحی نموده است که در این قسمت نحوه کار با این گزینه برایتان شرح داده می شود.**

- **-1 همانند روش برنامه ریزی ایسیو ، سیم ها و کانکتورها را به دستگاه متصل کنید**
	- **-2 سپس نوع ایسیو را در قسمت انتخاب ایسیو انتخاب نمایید**

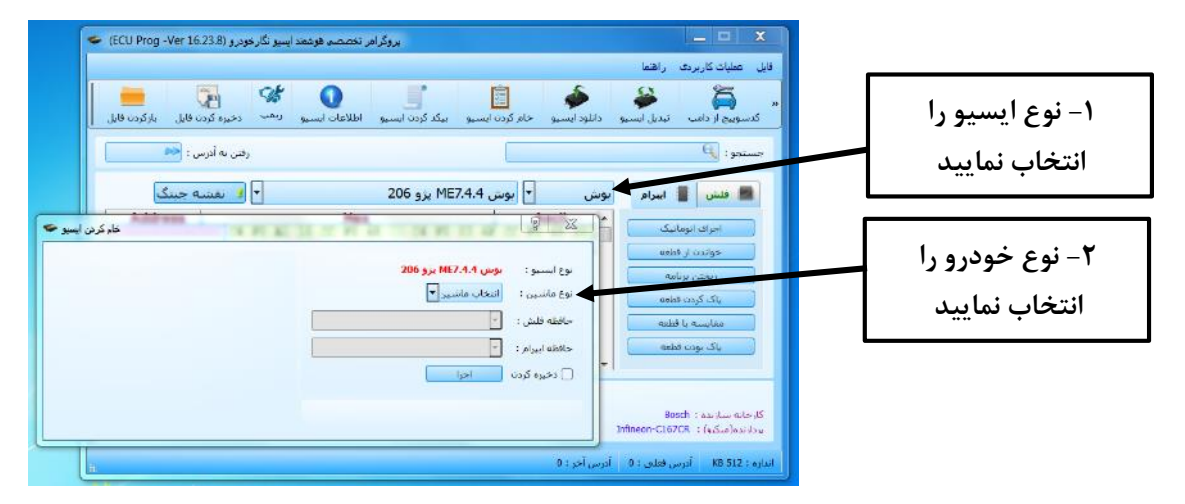

**-3 پس از انتخاب نوع خودرو ، برنامه آی سی فلش و ایپرام را انتخاب نموده و بر روی گزینه اجرا کلیک نموده تا به صورت اتوماتیک آی سی فلش و ایپرام را پاک کرد ،برنامه داد و مقایسه نمود**

 $\breve{\mathscr{C}}$ نګارخودرو

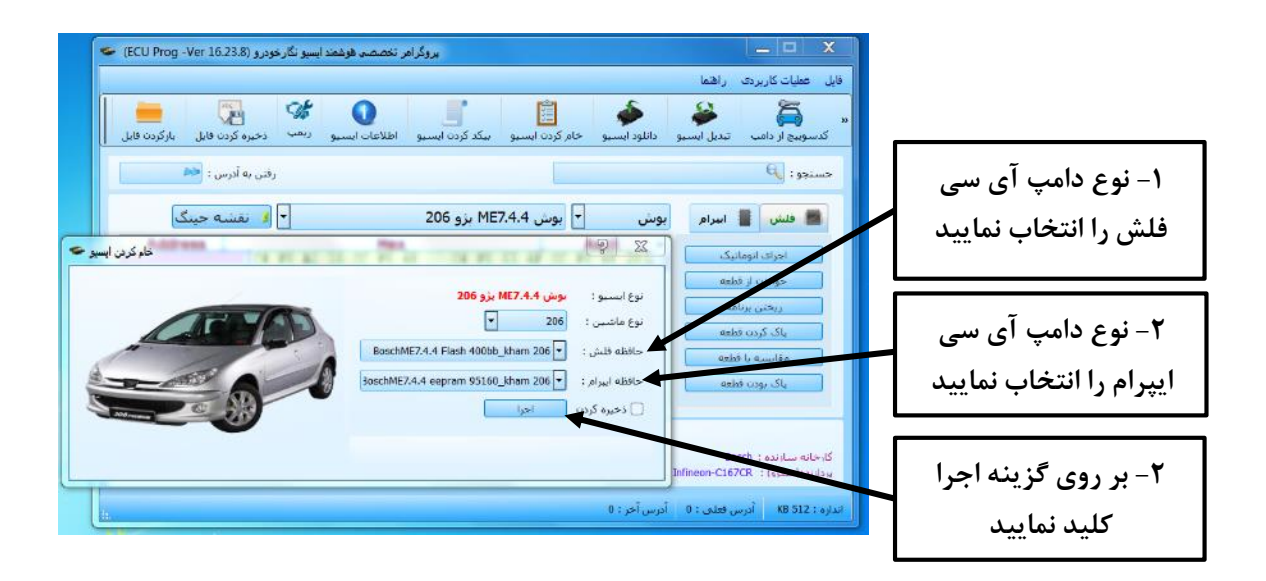

### <span id="page-27-0"></span>**نحوه دانلود ایسیو**

**شرکت فنی و مهندسی نگار خودرو برای ایسیو هایی که از نظر برنامه دارای مشکل شده اند گزینه ای به نام دانلود ایسیو در دستگاه طراحی نموده که توسط آن کاربر بتواند برنامه آی سی ها را ریکاوری نماید ، در این قسمت نحوه کار با این گزینه برایتان شرح داده می شود** 

- **-1 همانند روش برنامه ریزی ایسیو ، سیم ها و کانکتورها را به دستگاه متصل کنید**
	- **-2 سپس نوع ایسیو را در قسمت انتخاب ایسیو انتخاب نمایید.**

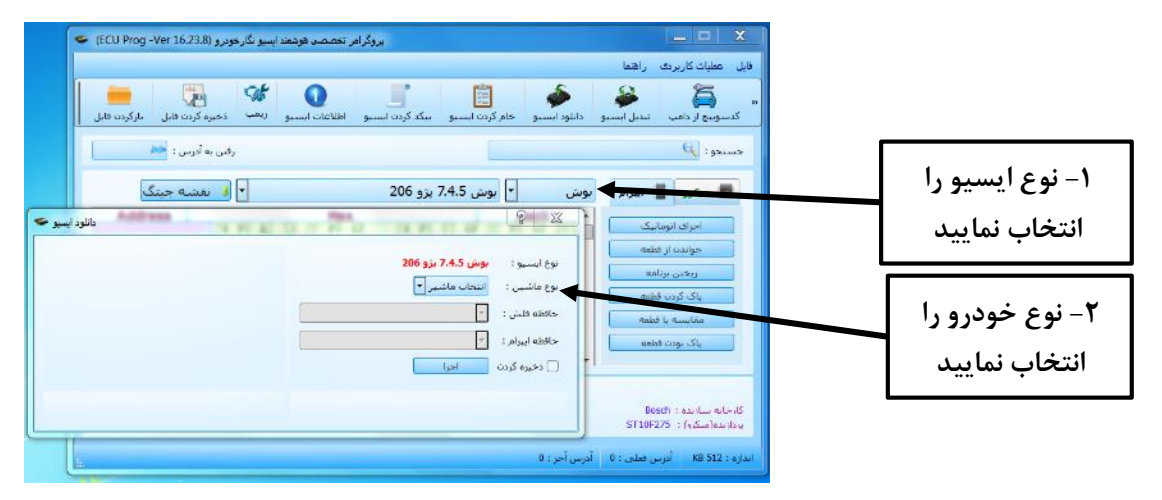

۳- پس از انتخاب نوع خودرو ، برنامه آی سی فلش ویا ایپرام را انتخاب نموده و بر روی گزینه اجرا کلیک نموده **تا به صورت اتوماتیک آی سی فلش یا ایپرام را دانلود نماید**

 $\mathsf{Y}$ 

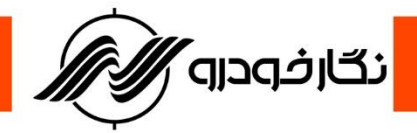

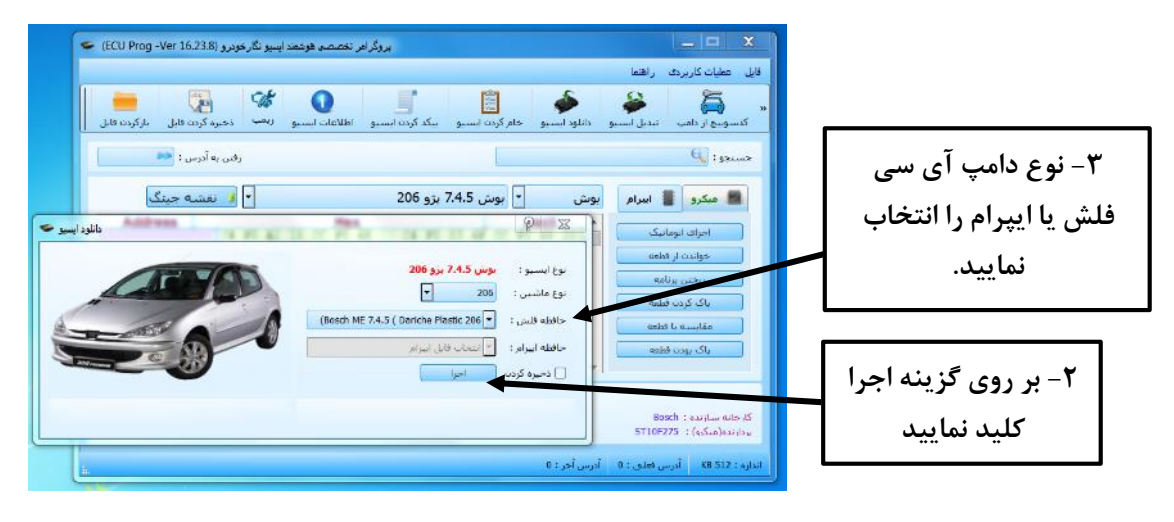

### <span id="page-28-0"></span>**نحوه تبدیل ایسیو**

**شرکت فنی و مهندسی نگار خودرو برای کاربر گرامی که می خواهند ایسیو های مشابه که قابلیت تبدیل به یکدیگر دارند تبدیل نمایند، گزینه به نام تبدیل ایسیو در دستگاه طراحی نموده که توسط آن کاربر بتواند ایسیوهای شبیه به هم را به یکدیگر تبدیل نماید ، در این قسمت نحوه کار با این گزینه برایتان شرح داده می شود** 

- **-1 همانند روش برنامه ریزی ایسیو ، سیم ها و کانکتورها را به دستگاه متصل کنید**
	- **-2 سپس نوع ایسیو را در قسمت انتخاب ایسیو انتخاب نمایید.**

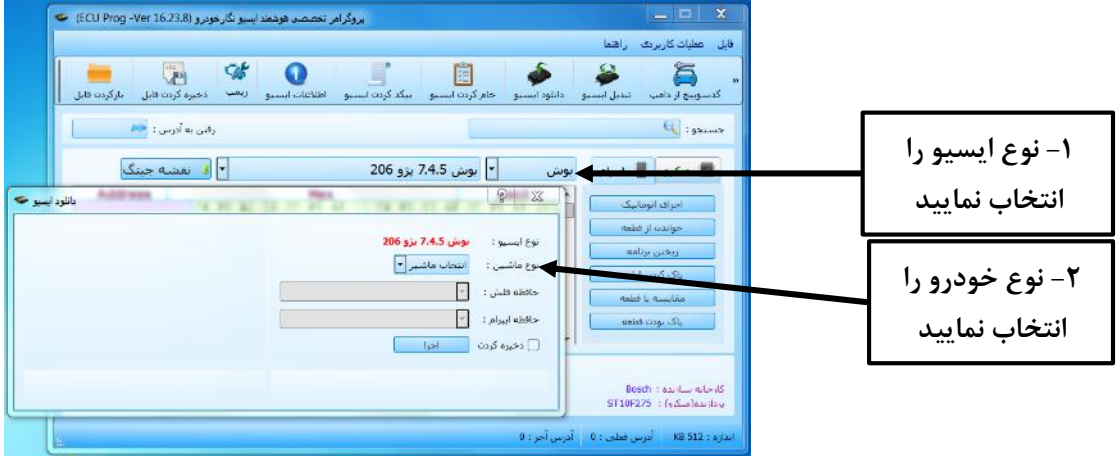

۳- پس از انتخاب نوع خودرو ، برنامه آی سی فلش ویا ایپرام را انتخاب نموده و بر روی گزینه اجرا کلیک نموده **تا به صورت اتوماتیک برنامه آی سی فلش یا ایپرام به برنامه جدید تبدیل شود**

.<br>نگار*خ*ودرو

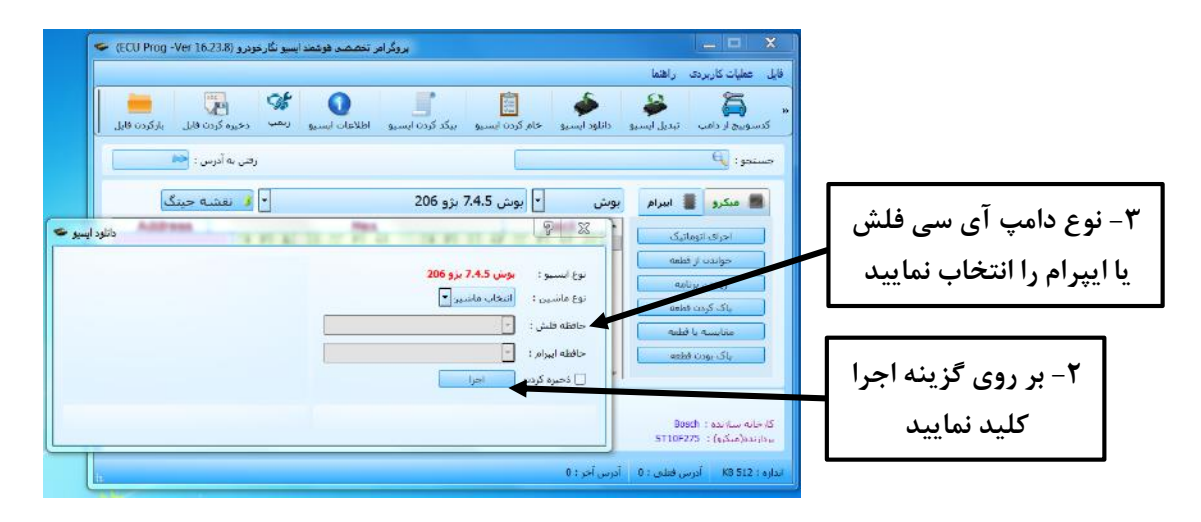

#### <span id="page-29-0"></span>**نحوه دریافت کد سوئیچ**

**شرکت فنی و مهندسی نگار خودرو برای دریافت کد سوئیچ از ایسیو هایی که دارای کد سوئیچ می باشد قابلیتی** به نام دریافت کد سوئیچ در نرم افزار طراحی نموده است که در این قسمت نحوه کار با این گزینه برایتان شرح داده **می شود.**

**کد سوئیچ در خودرو های مختلف بر روی ایسیو یا بر روی نودهای مربوطه قرار دارد. بدین علت شرکت فنی و مهندسی نگار خودرو برای دریافت کد سوئیچ دو روش را در نرم افزار پروگرامر خود طراحی نموده است:**

**دریافت کد سوئیچ از ایسیو**

**در این روش دریافت کد سوئیچ همانند روش دریافت کیلومتر می باشد . در پنجره اطالعات ایسیو کاربر می تواند عالوه بر مسافت پیموده شده ، کد سوئیچ را هم مشاهده نماید**

#### <span id="page-29-1"></span>**ECU Bosch**

#### <span id="page-29-2"></span>**Bosch SSAT**

در این نوع ایسیو کد سوئیچ بر روی آی سی فلش قرار می گیرد و برای دریافت کد سوئیچ باید آی سی فلش را **انتخاب نموده و اطالعات ایسیو را مشاهد نمایید**

**توجه : در هنگام انتخاب ایسیو ، ایسیو بوش SSAT با آی سی فلش 48 پایه را انتخاب نمایید**

#### <span id="page-29-3"></span>**Bosch 7.4.4** (206)  $\checkmark$

در این نوع ایسیو کد سوئیچ بر روی آی سی ایپرام قرار می گیرد و برای دریافت کد سوئیچ باید آی سی ایپرام را **انتخاب نموده و اطالعات ایسیو را مشاهد نمایید**

#### <span id="page-29-4"></span>**Bosch 7.4.5**

در این نوع ایسیو کد سوئیچ بر روی آی سی ایپرام قرار می گیرد و برای دریافت کد سوئیچ باید آی سی ایپرام را **انتخاب نموده و اطالعات ایسیو را مشاهد نمایید.**

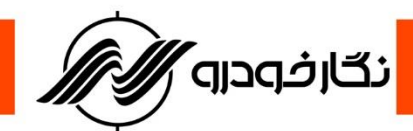

### <span id="page-30-1"></span><span id="page-30-0"></span>**ECU Valeo Valeo J34**

در این نوع ایسیو کد سوئیچ بر روی آی سی ایپرام قرار می گیرد و برای دریافت کد سوئیچ باید آی سی ایپرام را **انتخاب نمود و اطالعات ایسیو را مشاهد نمایید**

### <span id="page-30-2"></span>Valeo J35  $\checkmark$

در این نوع ایسیو کد سوئیچ بر روی آی سی ایپرام قرار می گیرد و برای دریافت کد سوئیچ باید آی سی ایپرام را **انتخاب نمود و اطالعات ایسیو را مشاهد نمایید**

## <span id="page-30-4"></span><span id="page-30-3"></span>**Valeo S2000 ( 206 )**

در این نوع ایسیو کد سوئیچ بر روی آی سی ایپرام قرار می گیرد و برای دریافت کد سوئیچ باید آی سی ایپرام را **انتخاب نمود و اطالعات ایسیو را مشاهد نمایید**

# **Siemens ECU ( ایران خودرو – سایپا (**

در این نوع ایسیو کد سوئیچ بر روی آی سی فلش قرار می گیرد و برای دریافت کد سوئیچ باید آی سی فلش را **انتخاب نمود و اطالعات ایسیو را مشاهد نمایید**

**دریافت کد سوئیچ از یونیت های دیگر**

**در این روش دریافت کد سوئیچ به روش قبلی خوانده نمی شود و برای دریافت کد سوئیچ در این نوع نود ها، ابتدا توسط دستگاه دیگری برنامه روی آی سی مربوطه را خوانده و ذخیره نمود و سپس طبق مراحلی که برای شما توضیح داده می شود کد سوئیچ را دریافت نمایید:**

**-1 ابتدا توسط دستگاهی که قابلیت خواندن ایپرام را دارد اطالعات ایسیو را خوانده و ذخیره نمایید.**

**-2 سپس نرم افزار پروگرامر را باز نموده و بر روی گزینه کد سوئیچ از دامپ کلیک نمایید**

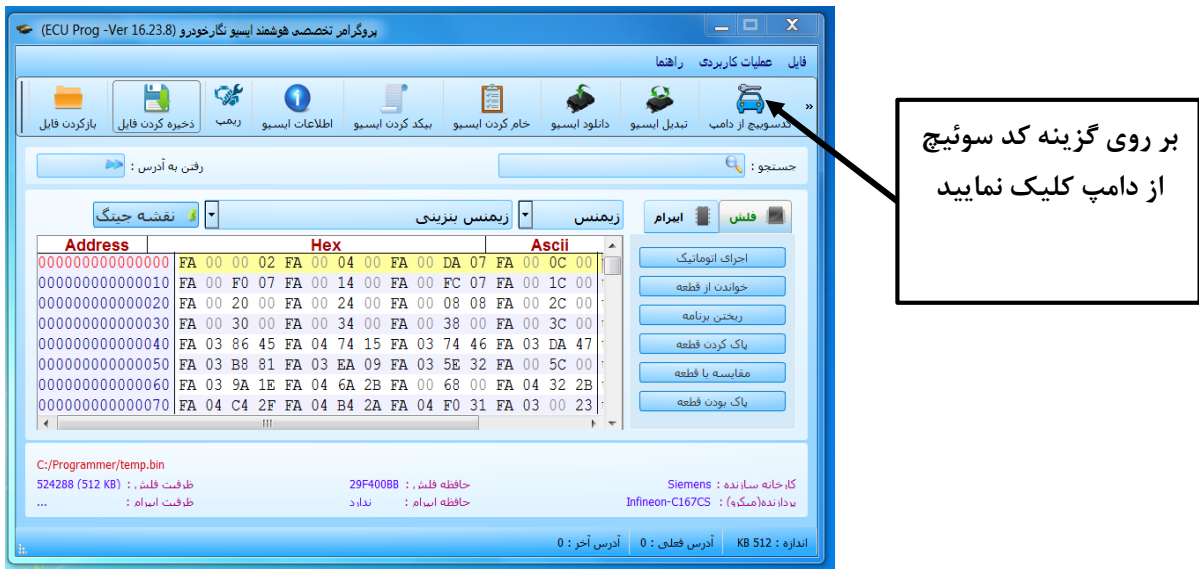

<u>٣۱</u>

.<br>نگار*خ*ودرو

**-3 سپس از باز شدن پنجره ، در بخش نوع یونیت ، یونیت مورد نظر انتخاب نمایید -4 بعد از انتخاب نوع یونیت بر روی گزینه بازکردن فایل کلیک نموده و فایل مورد نظر را انتخاب نمایید -5 پس از بارگذاری فایل مربوطه ، کد سوئیچ برای شما نشان داده می شود.**

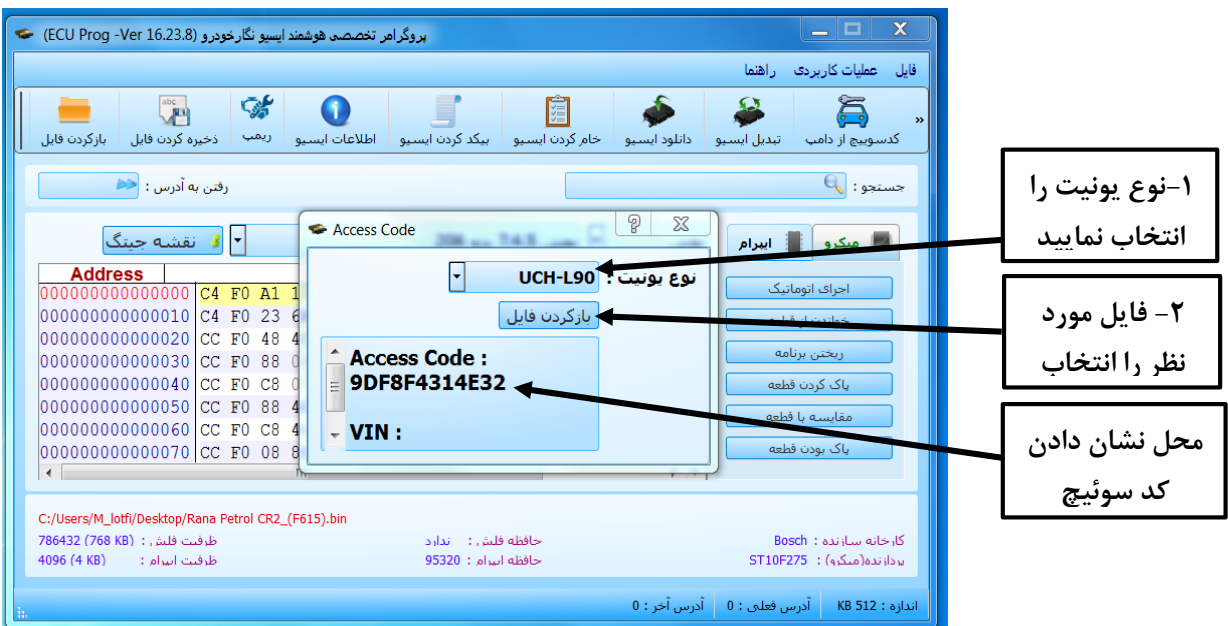

<span id="page-31-0"></span>**BSI** ( $206 - 207 - 407 - C5$ )  $\checkmark$ 

**با انجام دادن مراحل باال کاربر می تواند از فایل ذخیره شده اطالعات زیر دریافت نماید:**

**-1 کد سوئیچ** 

**-2 شماره VIN خودرو**

**توجه : برای دریافت کد سوئیچ BSI باید اطالعات آی سی ایپرام ذخیره شده را انتخاب نمایید** 

#### <span id="page-31-1"></span>**UCH L90**

**با انجام دادن مراحل باال کاربر می تواند از فایل ذخیره شده اطالعات کد سوئیچ را دریافت نماید**

**توجه : برای دریافت کد سوئیچ UCH باید اطالعات آی سی ایپرام ذخیره شده را انتخاب نمایید**

#### <span id="page-31-2"></span>**زانتیا CPH**

**با انجام دادن مراحل باال کاربر می تواند از فایل ذخیره شده اطالعات کد سوئیچ را دریافت نماید توجه : برای دریافت کد سوئیچ UCH باید اطالعات آی سی ایپرام ذخیره شده را انتخاب نمایید**

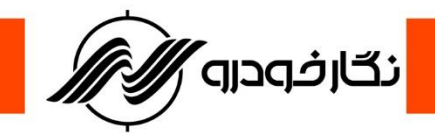

# <span id="page-32-0"></span>**درباره برنامه پروگرامر**

**در برنامه پروگرامر گزینهای به نام" درباره برنامه" در نظر گرفته شده است که می توانید با کلیک بر روی این گزینه، اطالعات مربوطه پروگرامر را دریافت نمایید که این اطالعات شامل سریال دستگاه و نسخه نرم افزار می باشد.**

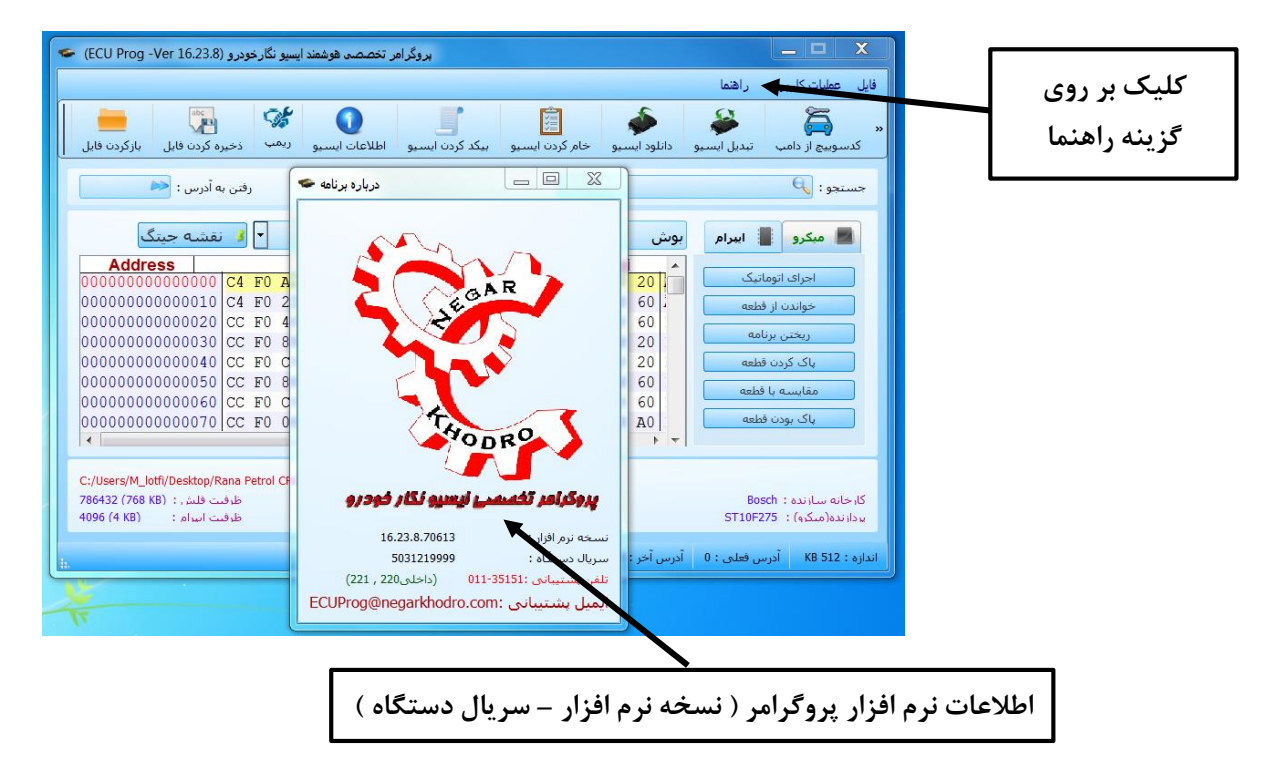

# <span id="page-32-1"></span>**نحوه نصب سیم های پروگرامر به**ECU

**در این قسمت نحوه نصب سیم فلت 10 تایی رنگی و سیم های تغذیه به شما نشان داده می شود تا با نصب درست** 

**سیم ها به راحتی بتوانید عملیات برنامه ریزی را انجام دهید.**

<span id="page-33-1"></span>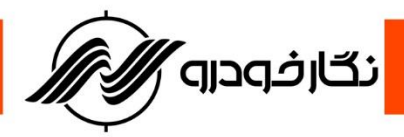

# <span id="page-33-0"></span>**ECU Bosch Bosch 7.4.11** √

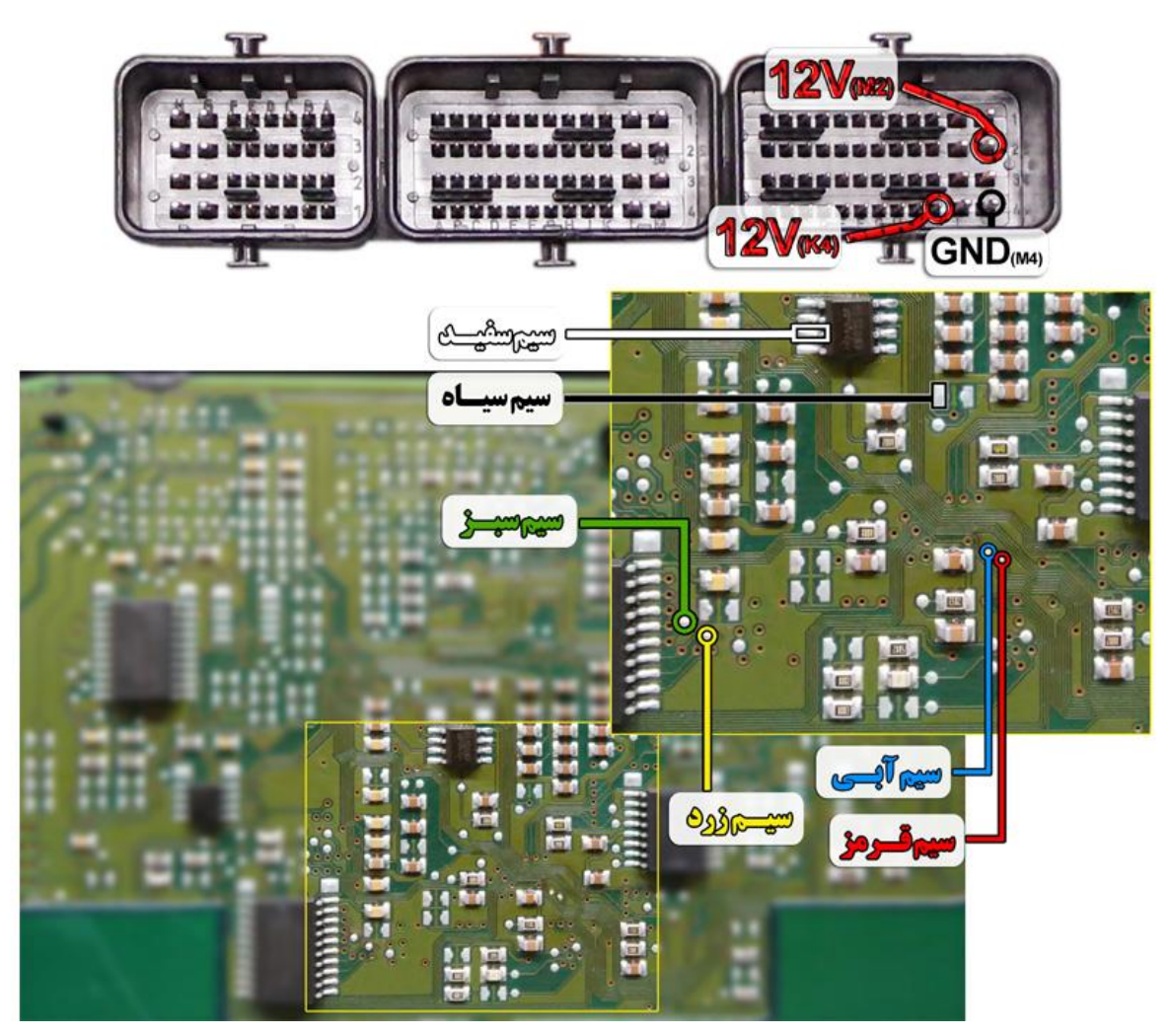

**نمای کلی اتصال سیم های فلت رنگی به ایسیو بوش 7.4.11**

**توجه : در صورت داشتن تستر ایسیو مدل I6000NKH الزم نمی باشد سیم هایV12 و منفی بر روی ایسیو لحیم کاری شود و ایسیو جریان الزم را از کانکتور تسترایسیو تامین می نماید توجه: تمامی نقشه های ایسیو ها در بخش نقشه نرم افزار به صورت فلش طراحی و برای راحتی کار تعمیرکاران قرار داده شده است.**

 $\gamma$ 

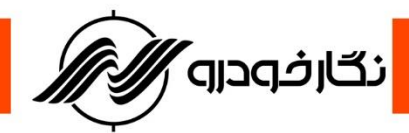

### <span id="page-34-0"></span>**Bosch 7.4.5 ( 206 )**

**توجه : در صورت داشتن تستر ایسیو مدل I6000NKH الزم نمی باشد سیم هایV12 و منفی بر روی ایسیو لحیم کاری شود و ایسیو جریان الزم را از تستر ایسیو تامین می نماید**

**توجه: تمامی نقشه های ایسیو ها در بخش نقشه نرم افزار به صورت فلش طراحی و برای راحتی کار تعمیرکاران قرار داده شده است.**

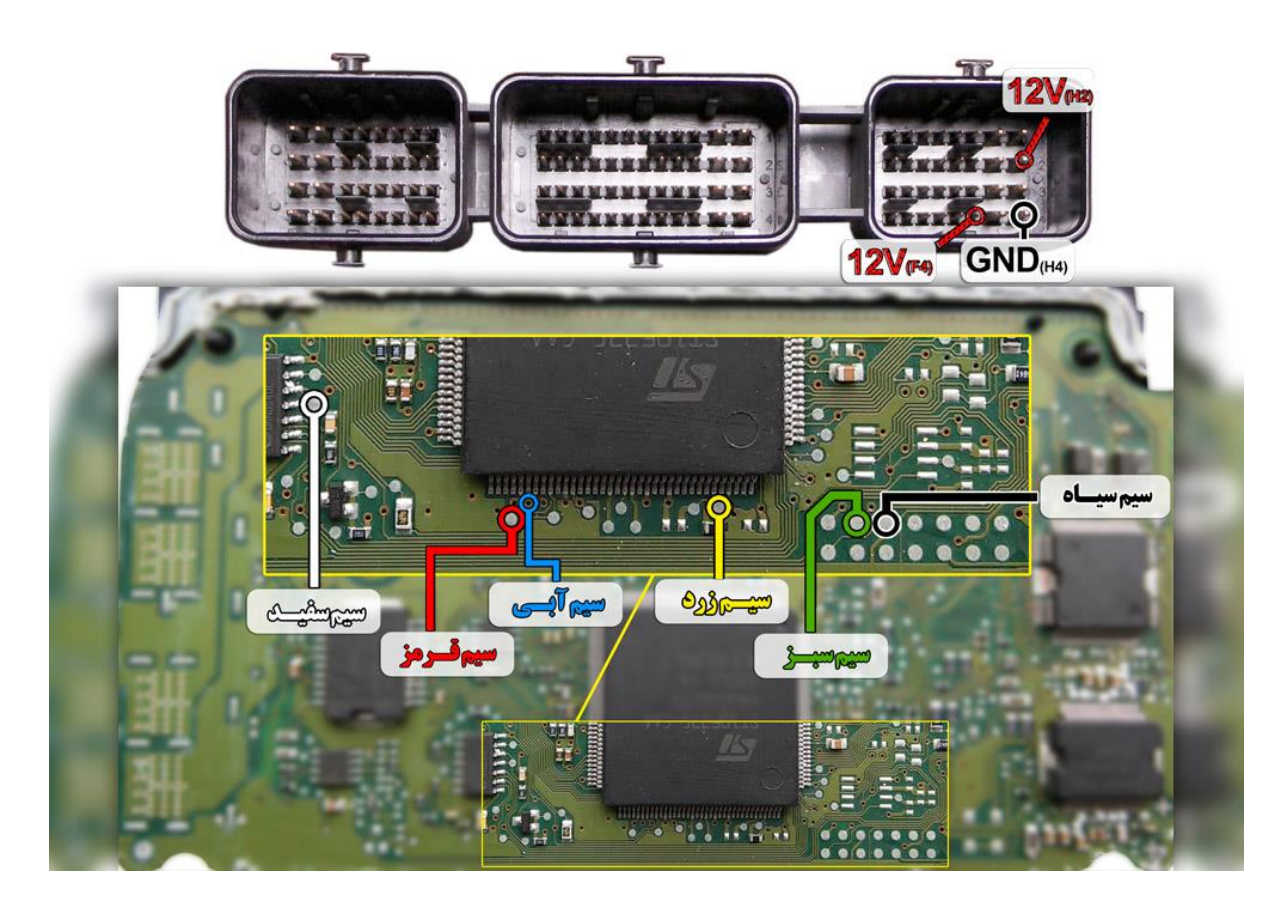

**نمای کلی اتصال سیم های فلت رنگی به ایسیو بوش 7.4.5**

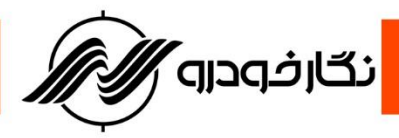

<span id="page-35-0"></span>**Bosch 7.4.9**

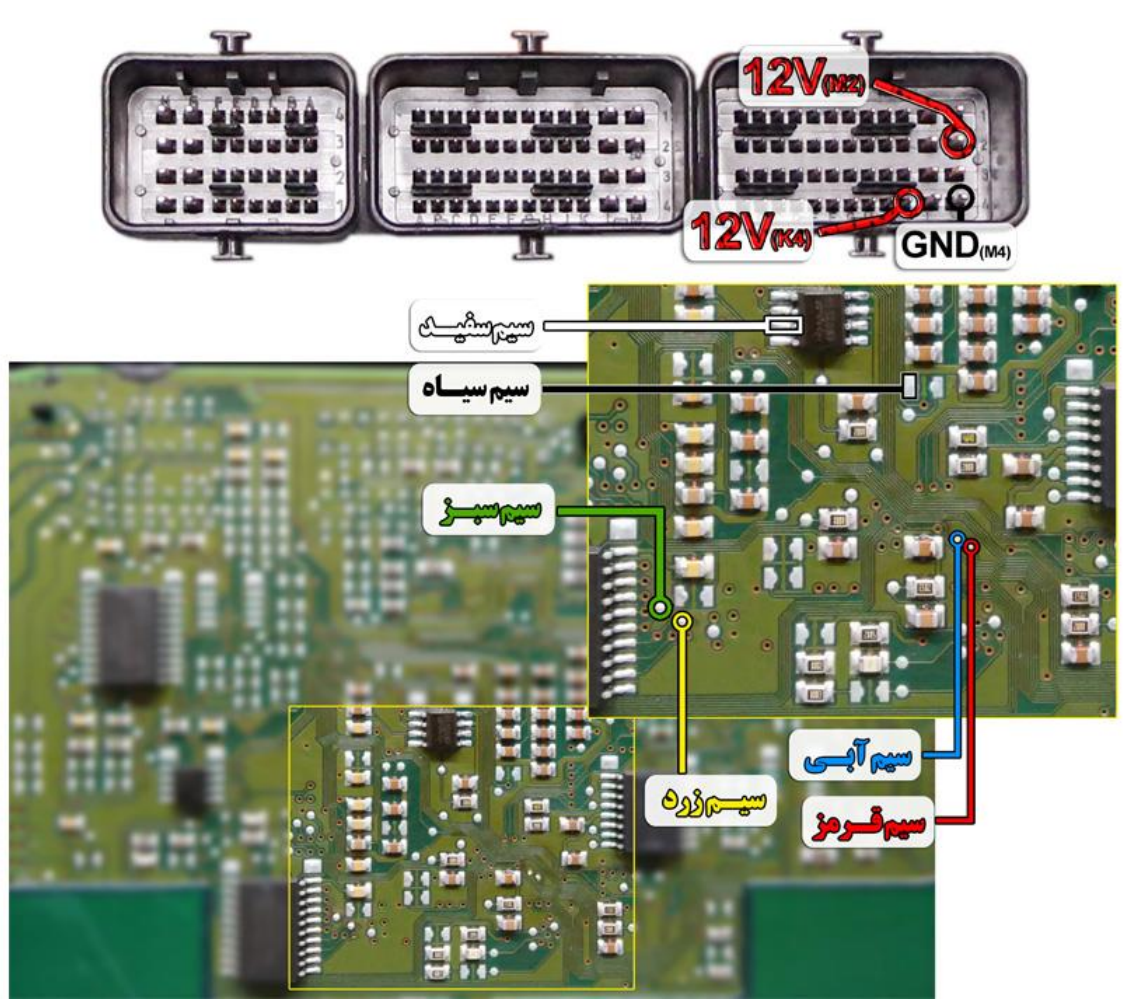

**نمای کلی اتصال سیم های فلت رنگی به ایسیو بوش 7.4.9**

**توجه : در صورت داشتن تستر ایسیو مدل I6000NKH الزم نمی باشد سیم هایV12 و منفی بر روی ایسیو لحیم کاری شود و ایسیو جریان الزم را از تستر ایسیو تامین می نماید**

**توجه: تمامی نقشه های ایسیو ها در بخش نقشه نرم افزار به صورت فلش طراحی و برای راحتی کار تعمیرکاران** 

**قرار داده شده است.**
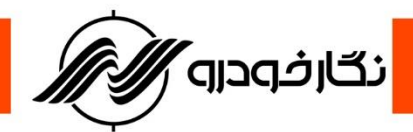

#### **Bosch 7.9.7.1**

**توجه : در صورت داشتن تستر ایسیو مدل I6000NKH الزم نمی باشد سیم هایV12 و منفی بر روی ایسیو لحیم کاری شود و ایسیو جریان الزم را از تستر ایسیو تامین می نماید توجه: تمامی نقشه های ایسیو ها در بخش نقشه نرم افزار به صورت فلش طراحی و برای راحتی کار تعمیرکاران قرار** 

**داده شده است.**

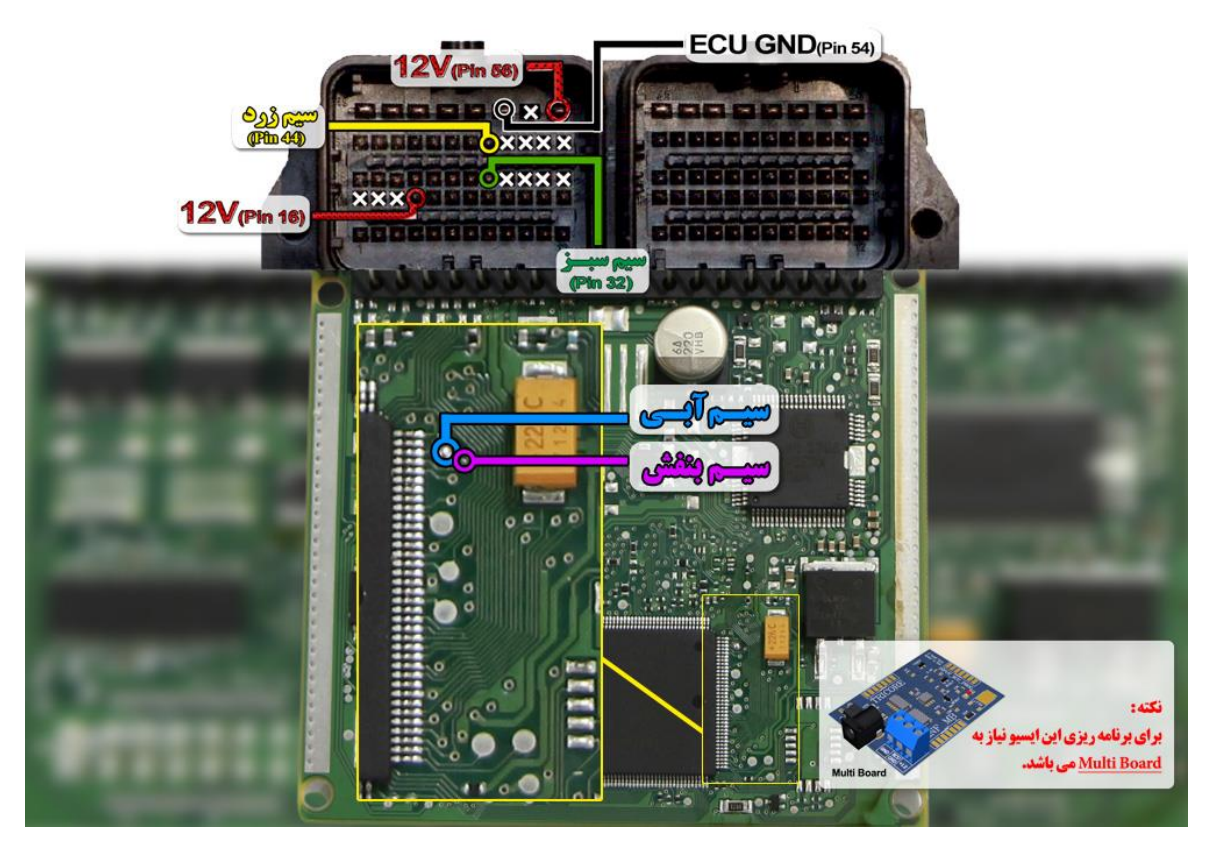

**نمای کلی اتصال سیم های فلت رنگی به ایسیو بوش 7.9.7.1**

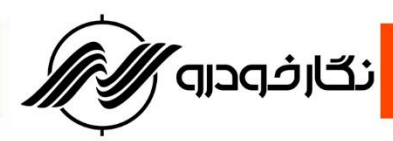

**Bosch M7.4.4 ( Samand – Pars – 405 ) توجه : در صورت داشتن تستر ایسیو مدل I6000NKH الزم نمی باشد سیم هایV12 و منفی بر روی ایسیو لحیم کاری شود و ایسیو جریان الزم را از تستر ایسیو تامین می نماید توجه: تمامی نقشه های ایسیو ها در بخش نقشه نرم افزار به صورت فلش طراحی و برای راحتی کار تعمیرکاران قرار داده شده است.**

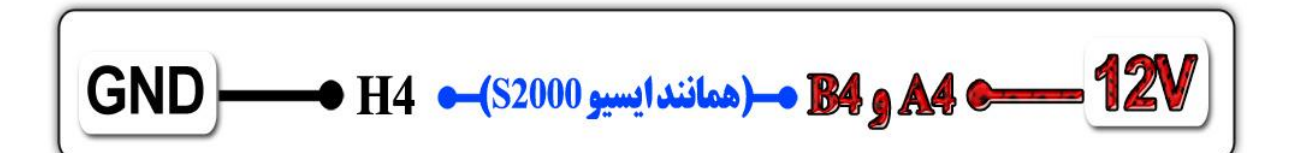

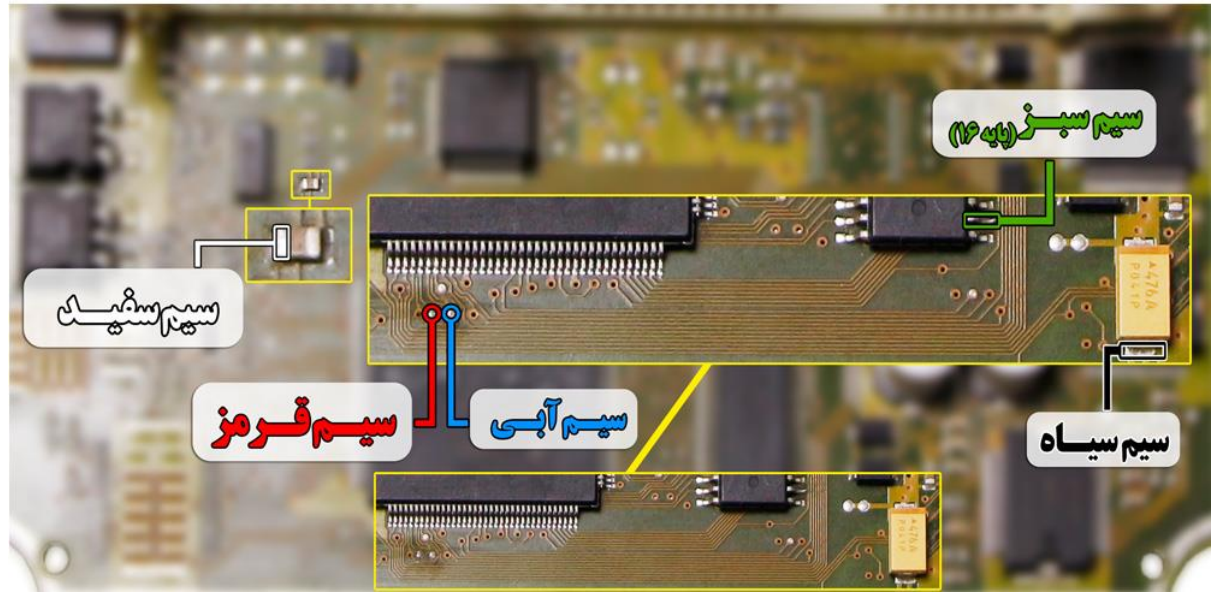

**نمای کلی اتصال سیم های فلت رنگی به ایسیو بوش 7.4.4M ( سمند – پارس – 405 (**

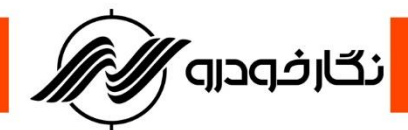

#### **Bosch ME 7.4.4 ( 206 )**

**توجه : در صورت داشتن تستر ایسیو مدل I6000NKH الزم نمی باشد سیم هایV12 و منفی بر روی ایسیو لحیم کاری شود و ایسیو جریان الزم را از تستر ایسیو تامین می نماید**

**توجه: تمامی نقشه های ایسیو ها در بخش نقشه نرم افزار به صورت فلش طراحی و برای راحتی کار تعمیرکاران قرار داده شده است.**

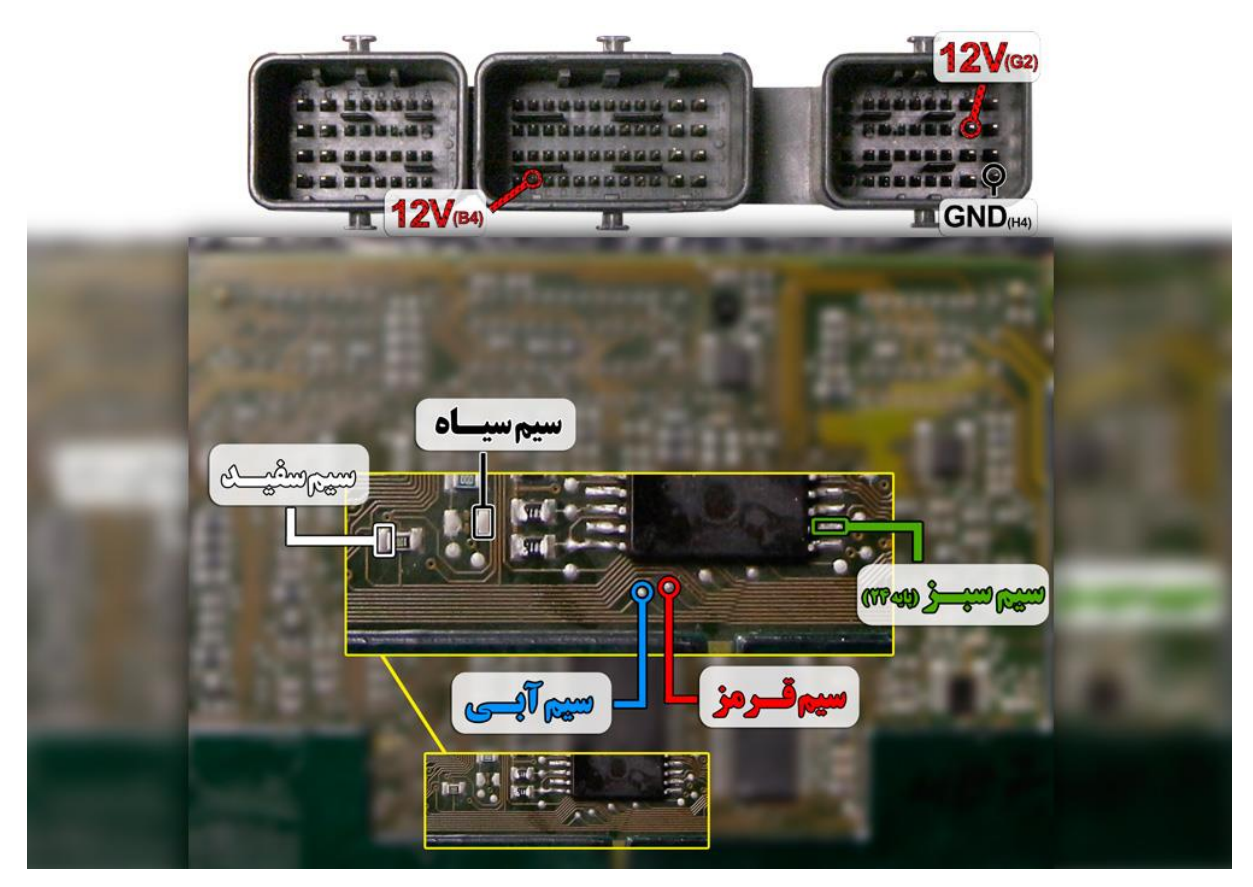

**نمای کلی اتصال سیم های فلت رنگی به ایسیو بوش 7.4.4ME ( 206)**

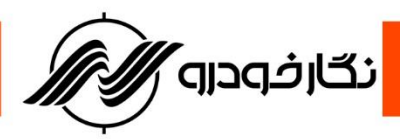

## SSAT Bosch **( با فلش 48 پایه (**

**توجه : در صورت داشتن تستر ایسیو مدل I6000NKH الزم نمی باشد سیم هایV12 و منفی بر روی ایسیو لحیم کاری شود و ایسیو جریان الزم را از تستر ایسیو تامین می نماید**

**توجه: تمامی نقشه های ایسیو ها در بخش نقشه نرم افزار به صورت فلش طراحی و برای راحتی کار تعمیرکاران قرار داده شده است.**

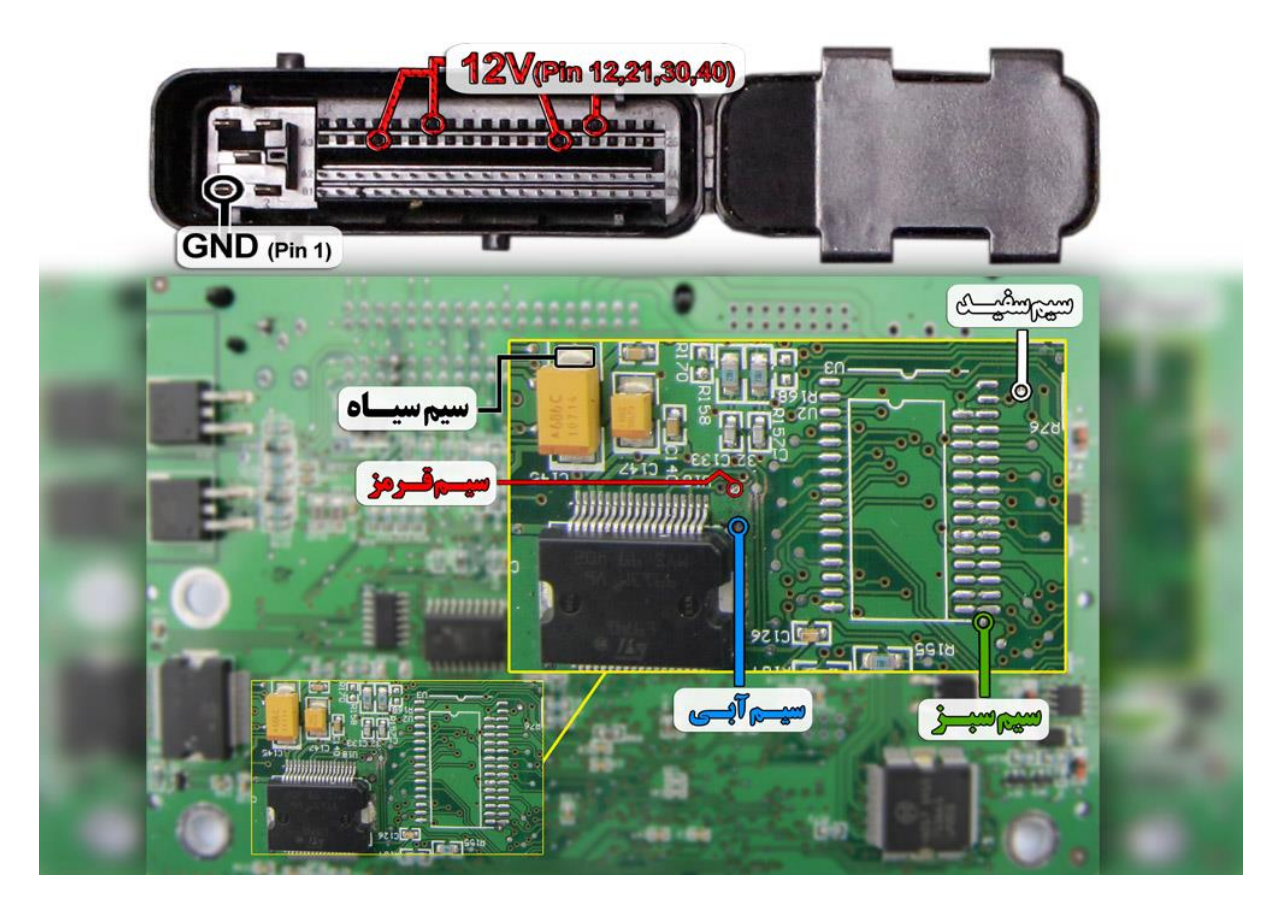

**نمای کلی اتصال سیم های فلت رنگی به ایسیو بوش SSAT**

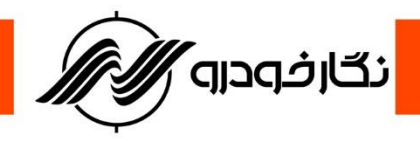

**ایسیو** 7.8M **:**

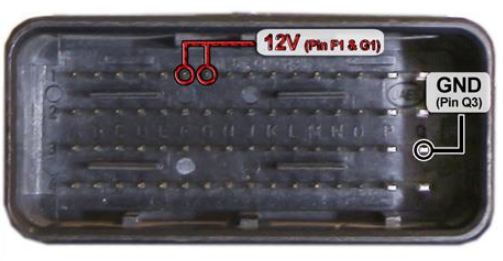

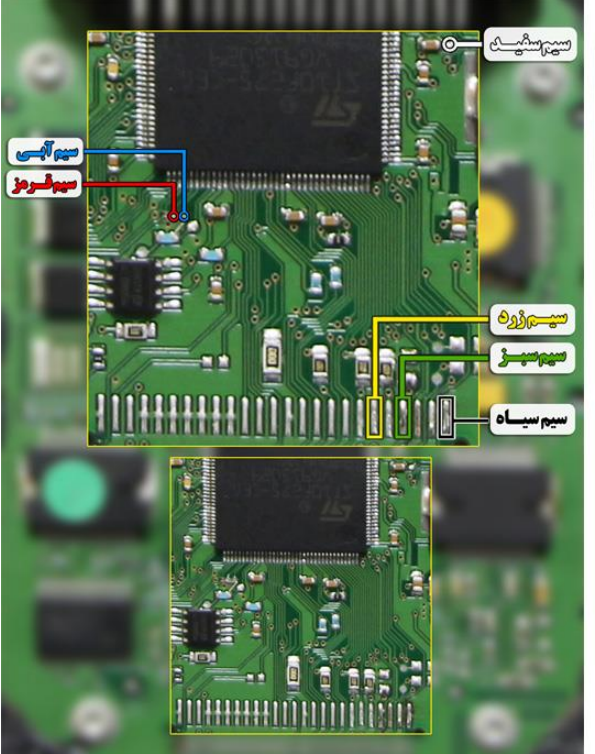

Unprotection ECU M7.8 دسته ای از ایسیوهای 7.8M وجود دارند که پس از خواندن ایسیو آرایه 00B9 مکرراً در آنها تکرار شده است و نرم افزار پروگرامر به شما اخطار قفل بودن ایسیو را می دهد. برای باز کردن قفل این دسته از ایسیوها باید ابتدا با استفاده از برد KTAG دقیقا مانند تصویر مقابل اتصاالت را برقرار کنید.

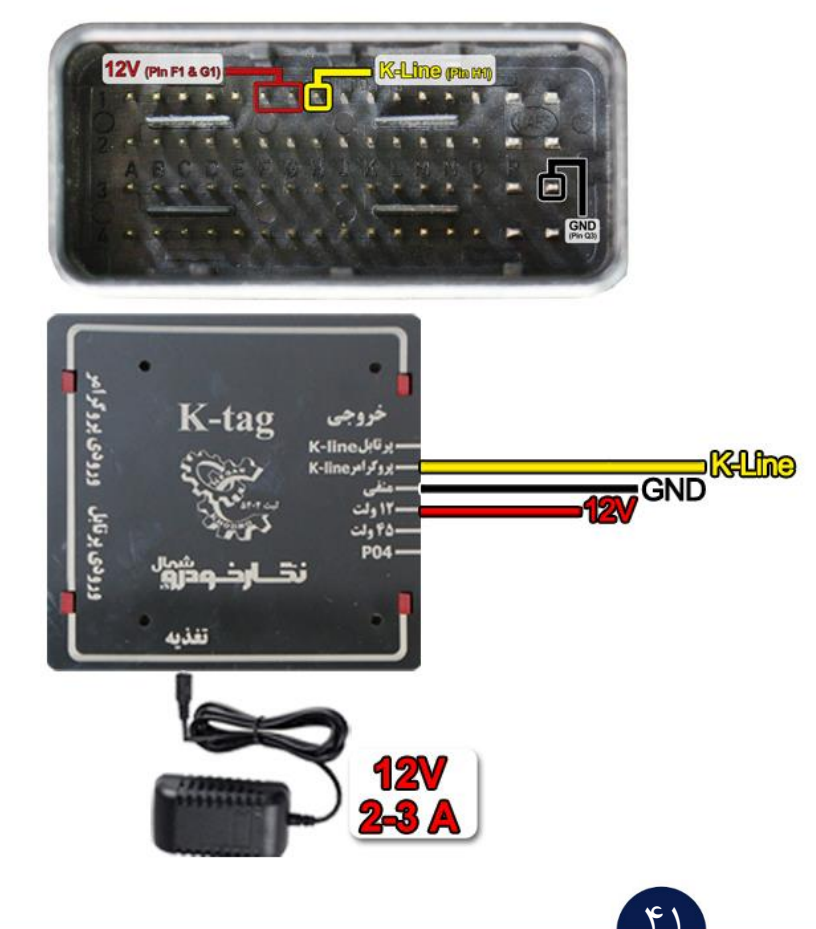

<mark>ّ نگارفودرو ⁄ٌ</mark>

سپس در نرم افزار پروگرامر گزینه 7ME Unprotection را انتخاب کرده و دکمه قفل گشایی را انتخاب کنید.

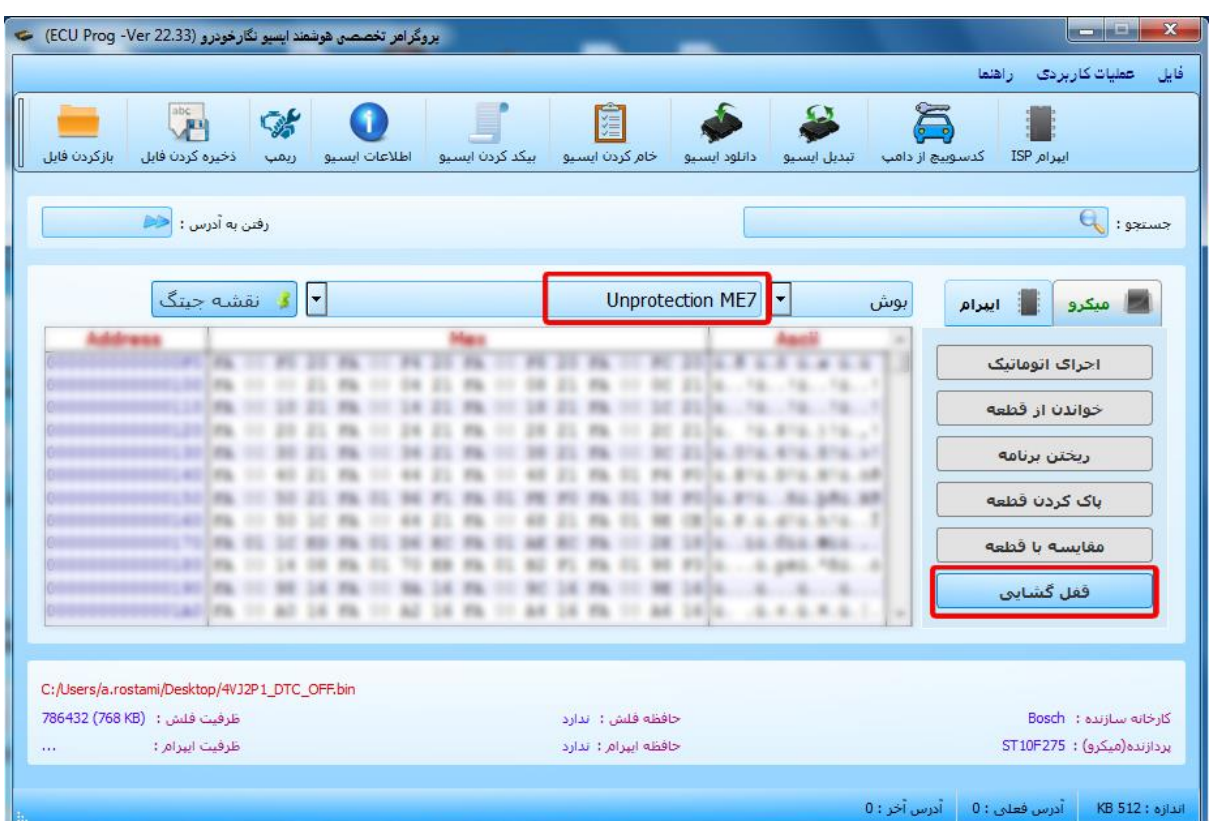

بعد از اتمام عملیات قفل گشایی مانند گذشته می توان عملیات جیتگ ایسیو را انجام داد. نکته : بعد از انجام عملیات قفل گشایی و هنگام جیتگ ایسیو دقت نمایید ابتدا سیم های جیتگ پروگرامر را به ایسیو متصل کنید سپس تغذیه ایسیو را وصل نمایید. وصل شدن تغذیه ایسیو درحالی که سیم های جیتگ دیگر به پروگرامر وصل نیستند باعث قفل شدن مجدد ایسیو می شوند. نکته : عملیات قفل گشایی تا 15 بار برای یک ایسیو قابل انجام است.

<u>۴۲</u>

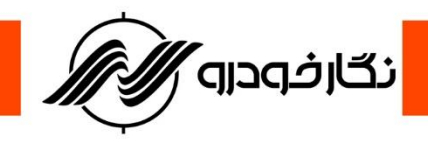

**ایسیو** 7ME **:**

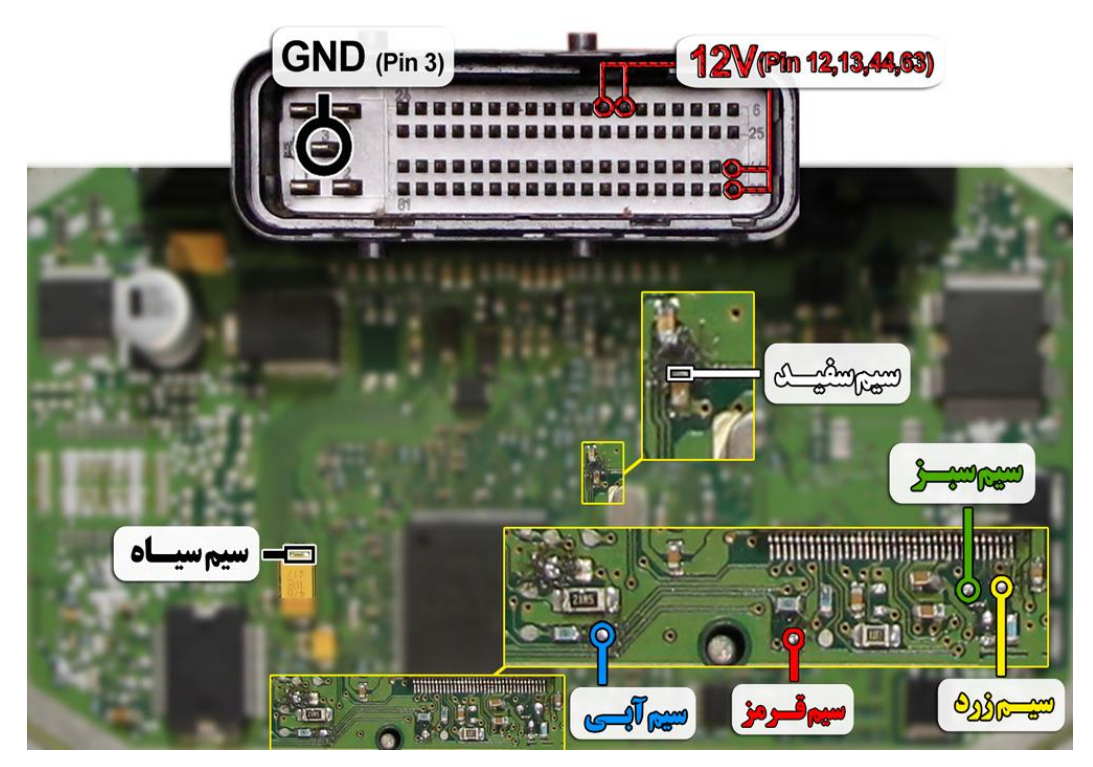

# Unprotection ECU ME7

دسته ای از ایسیوهای 7ME وجود دارند که پس از خواندن ایسیو آرایه 00B9 مکرراً در آنها تکرار شده است و نرم افزار پروگرامر به شما اخطار قفل بودن ایسیو را می دهد.

برای باز کردن قفل این دسته از ایسیوها باید ابتدا با استفاده از برد KTAG دقیقا مانند تصویر مقابل اتصاالت را برقرار کنید.

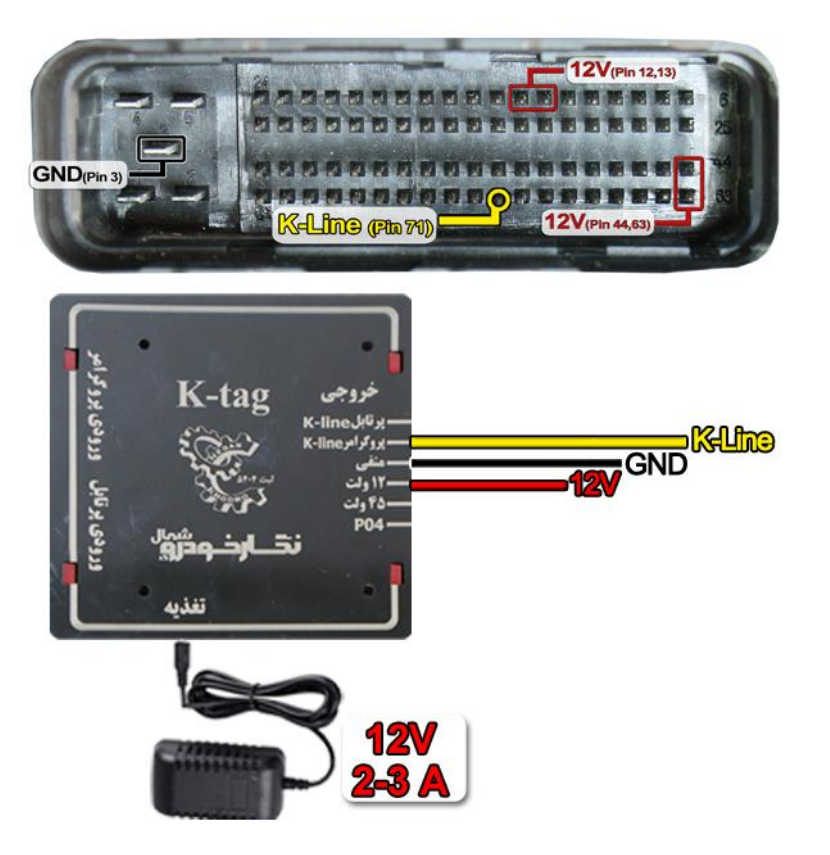

<mark>ّ نگارفودرو ⁄ٌ</mark>

سپس در نرم افزار پروگرامر گزینه 7ME Unprotection را انتخاب کرده و دکمه قفل گشایی را انتخاب کنید.

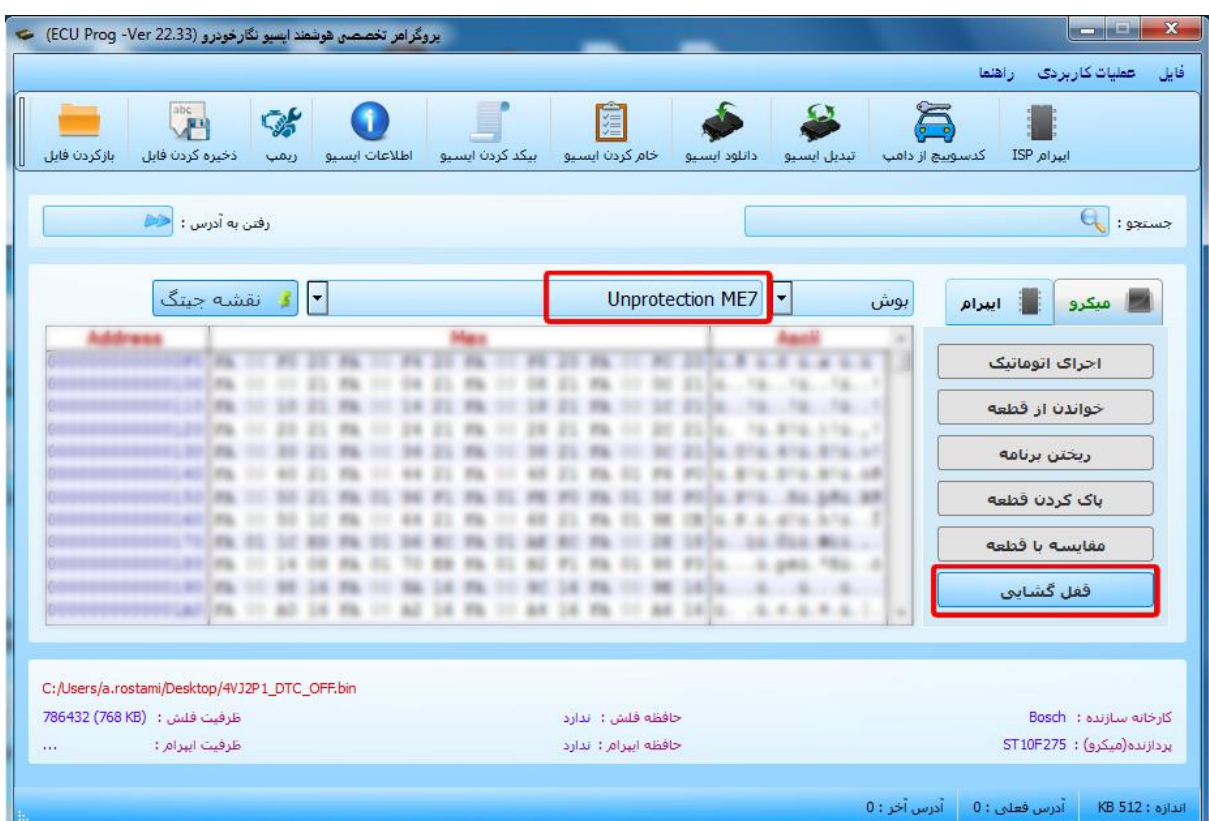

بعد از اتمام عملیات قفل گشایی مانند گذشته می توان عملیات جیتگ ایسیو را انجام داد. نکته : بعد از انجام عملیات قفل گشایی و هنگام جیتگ ایسیو دقت نمایید ابتدا سیم های جیتگ پروگرامر را به ایسیو متصل کنید سپس تغذیه ایسیو را وصل نمایید. وصل شدن تغذیه ایسیو درحالی که سیم های جیتگ دیگر به پروگرامر وصل نیستند باعث قفل شدن مجدد ایسیو می شوند. نکته : عملیات قفل گشایی تا 15 بار برای یک ایسیو قابل انجام است.

44

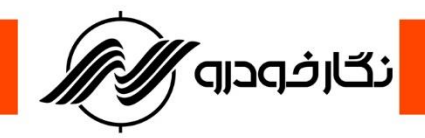

**ایسیو** 17.9.71ME **خودروهای ایرانی:**

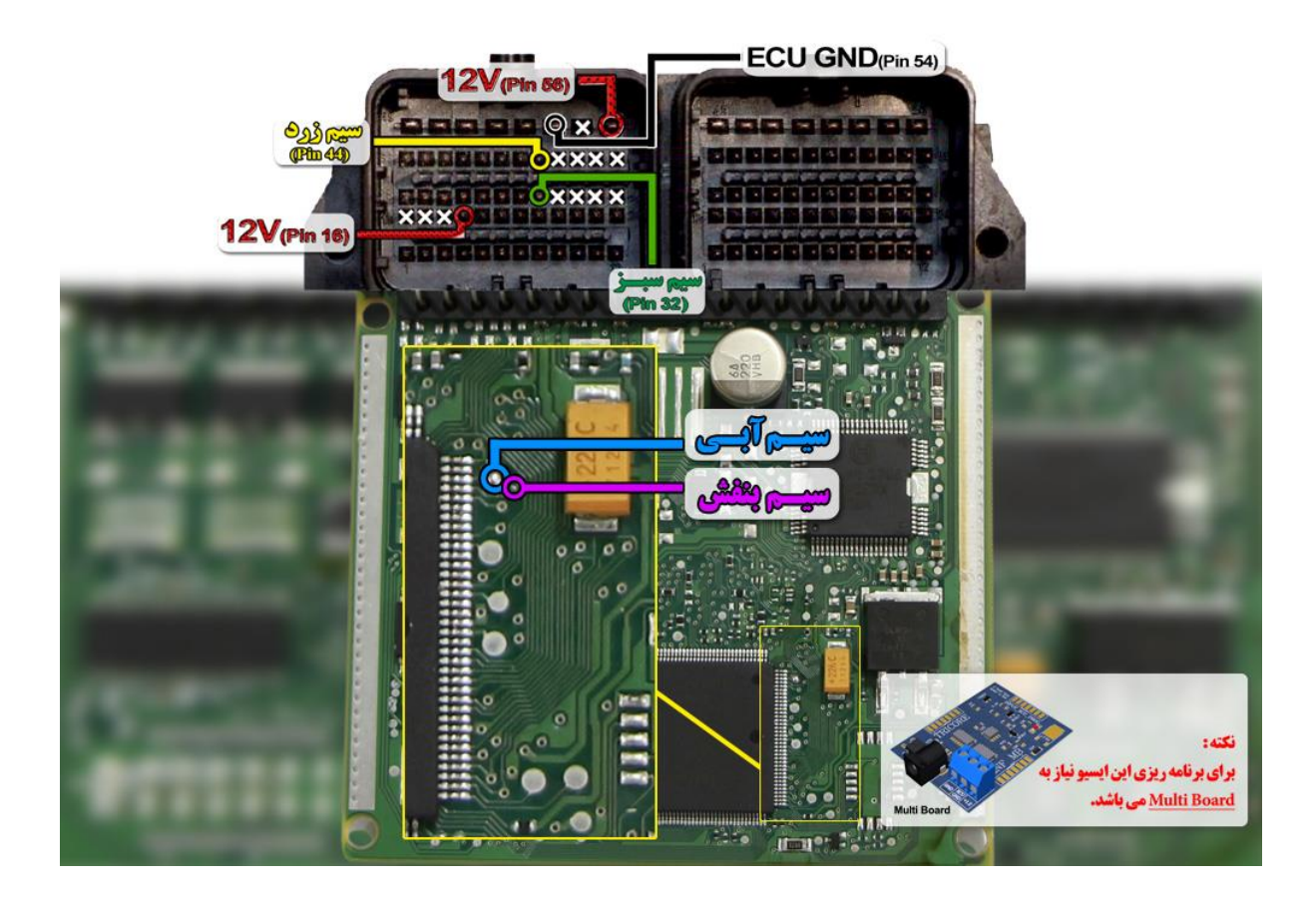

**توجه : نقاط قرمزی که در عکس مشخص شده را قبل از برنامه ریزی ایسیو به هم متصل نمایید. توجه : برای جیتک ایسیو 17.9.71ME حتما باید board Multi به پروگرامر متصل نمایید.**

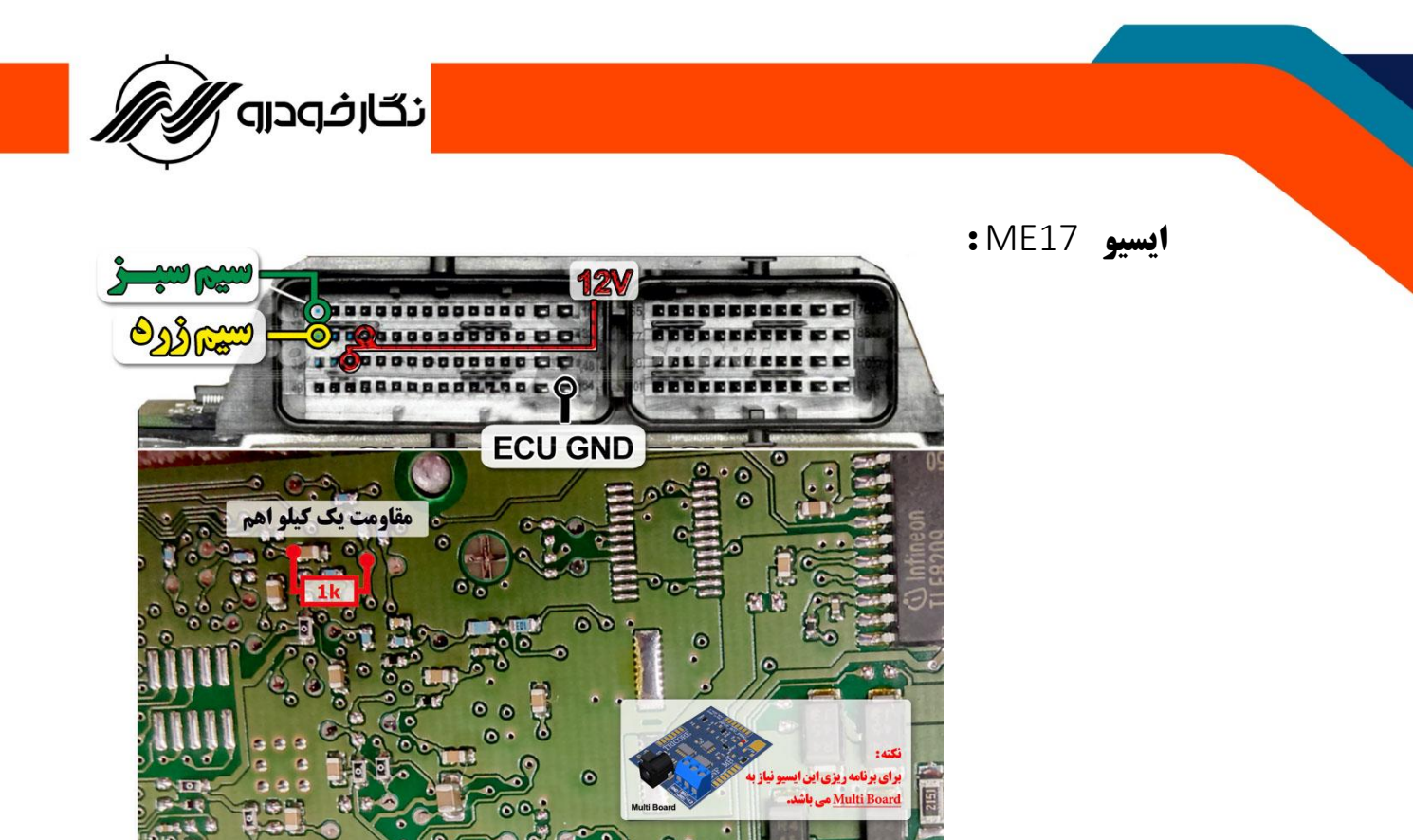

**توجه : یک عدد مقاومت 1 کیلو اهم باید به نقاط قرمزی که در عکس مشخص شده متصل نمایید. توجه : برای جیتک ایسیو 17ME حتما باید board Multi به پروگرامر متصل نمایید.**

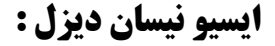

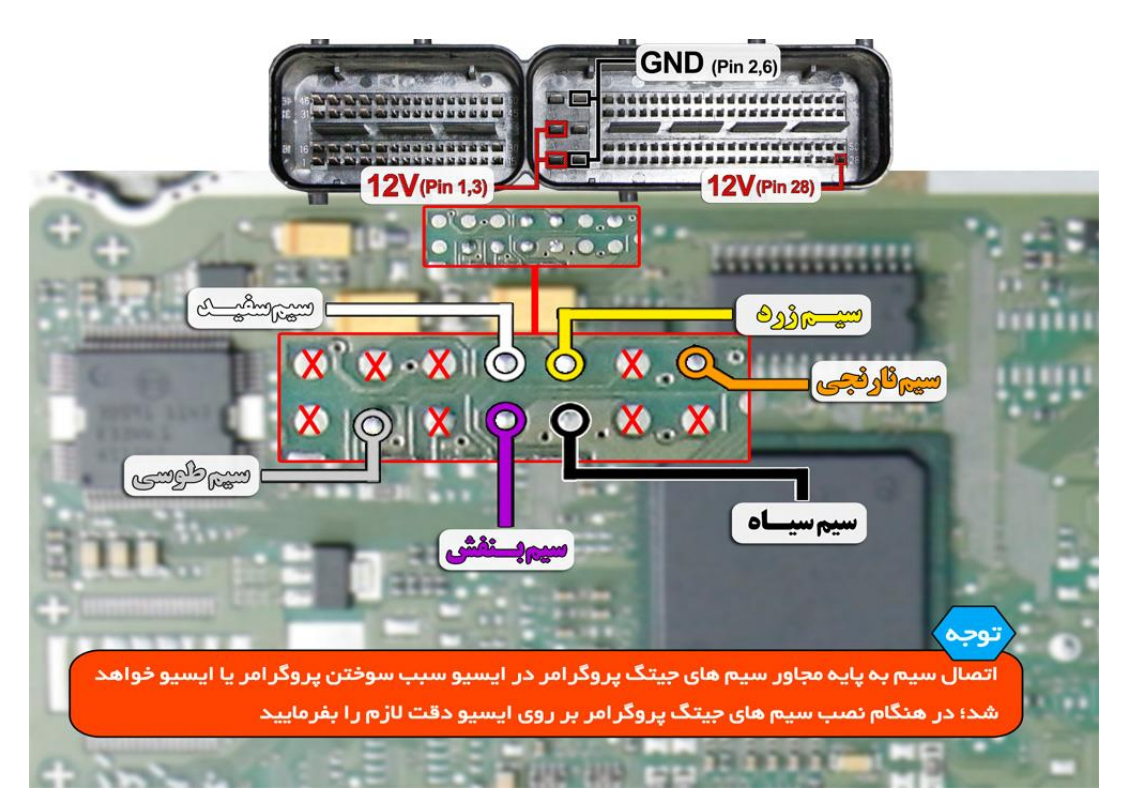

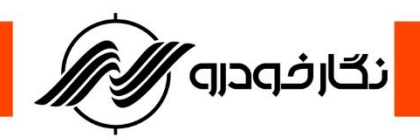

### **: Benz- bosch ME2.8**

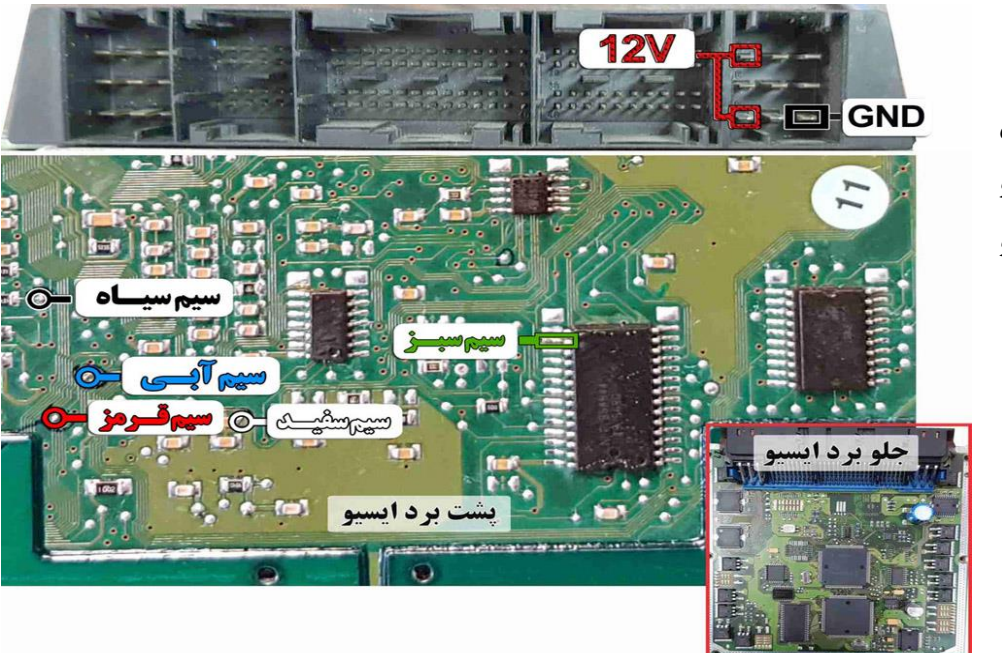

**نکته : در حال حاضر این ایسیو قابلیت خواندن و نوشتن دارد.**

**: Benz- bosch ME9.7**

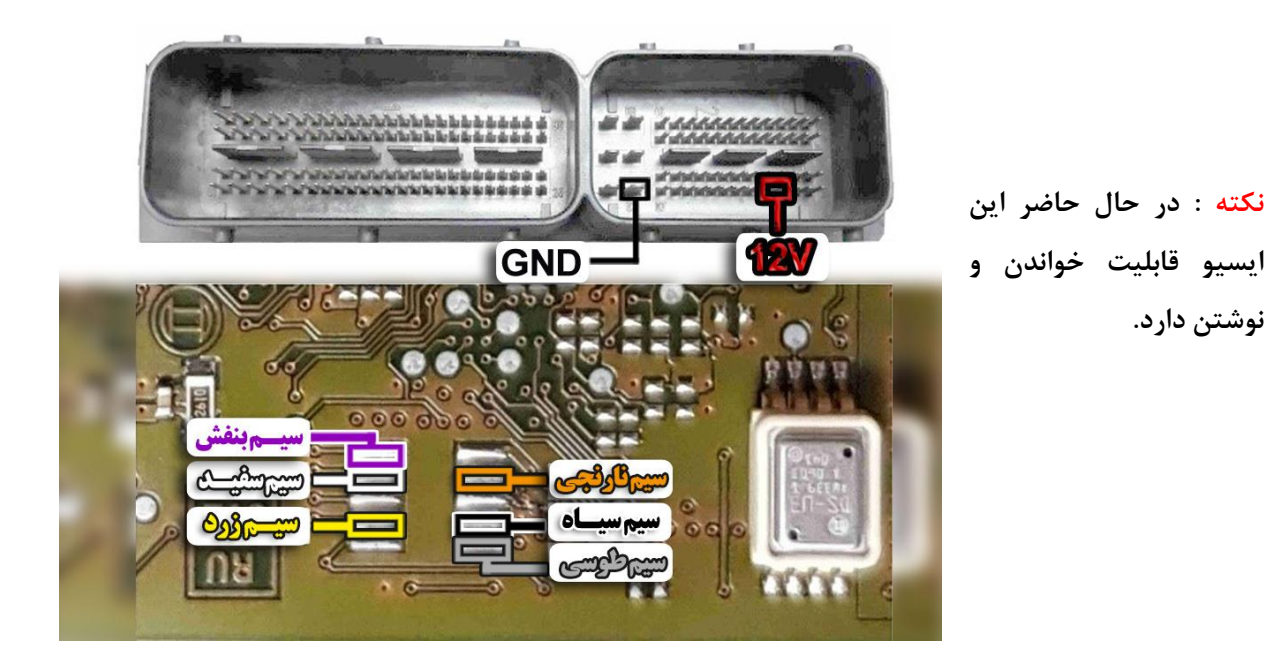

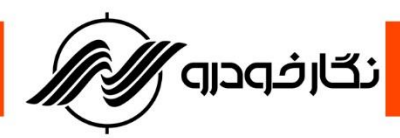

# **بوش** 17.8me **:**

**نکته : نیاز به اتصال مولتی برد دارد.**

**نکته : برای تغذیه ایسیو از ترمینال روی برد مولتی برد استفاده شود و برای منفی ایسیو حتما از ECU GND روی مولتی برد استفاده شود.**

**نکته : مقاومت های1000 اهم طبق نقشه روی ایسیو متصل شود.**

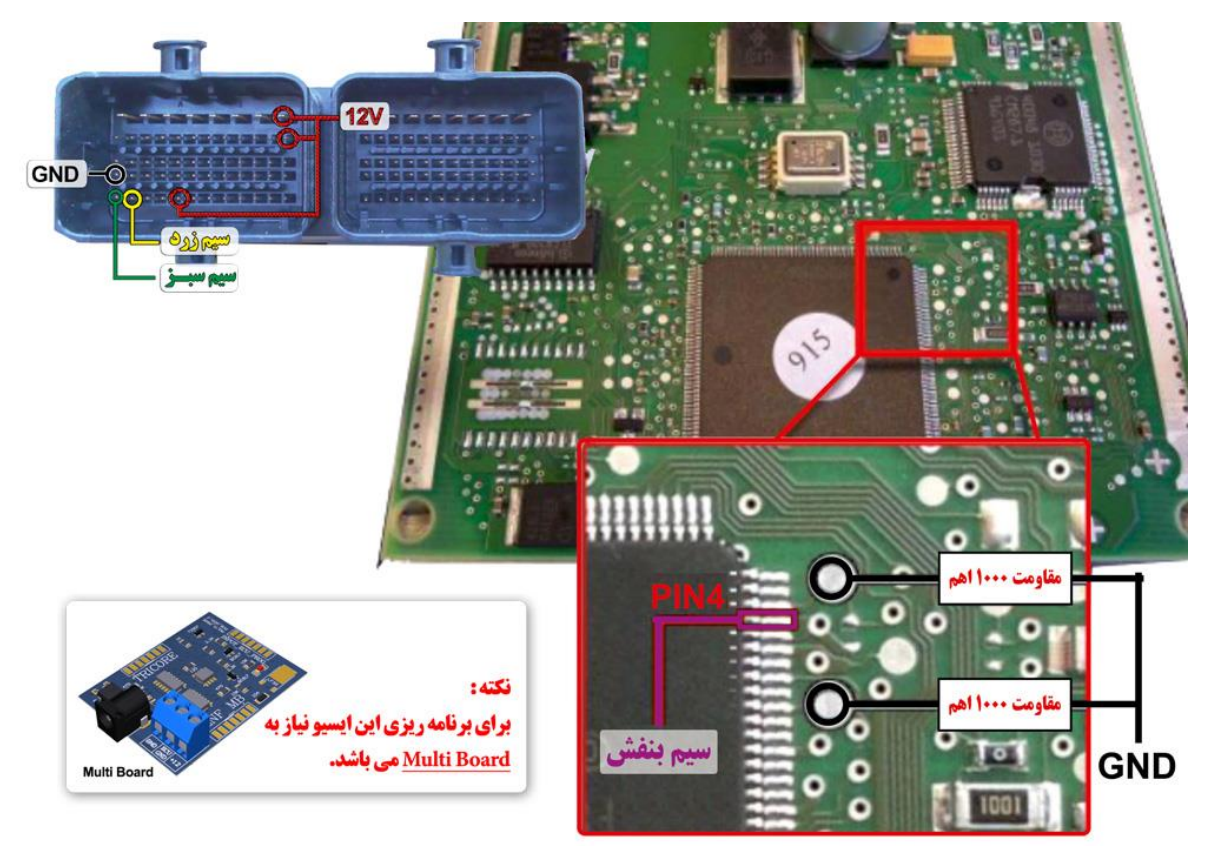

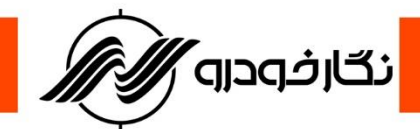

### **: ME7.9.7-MVM530**

**نکته : قبل از روشن کردن تغذیه، 1عدد مقاومت 10 کیلو ، در نقطه مشخص شده در**

**عکس فوق لحیم کنید.**

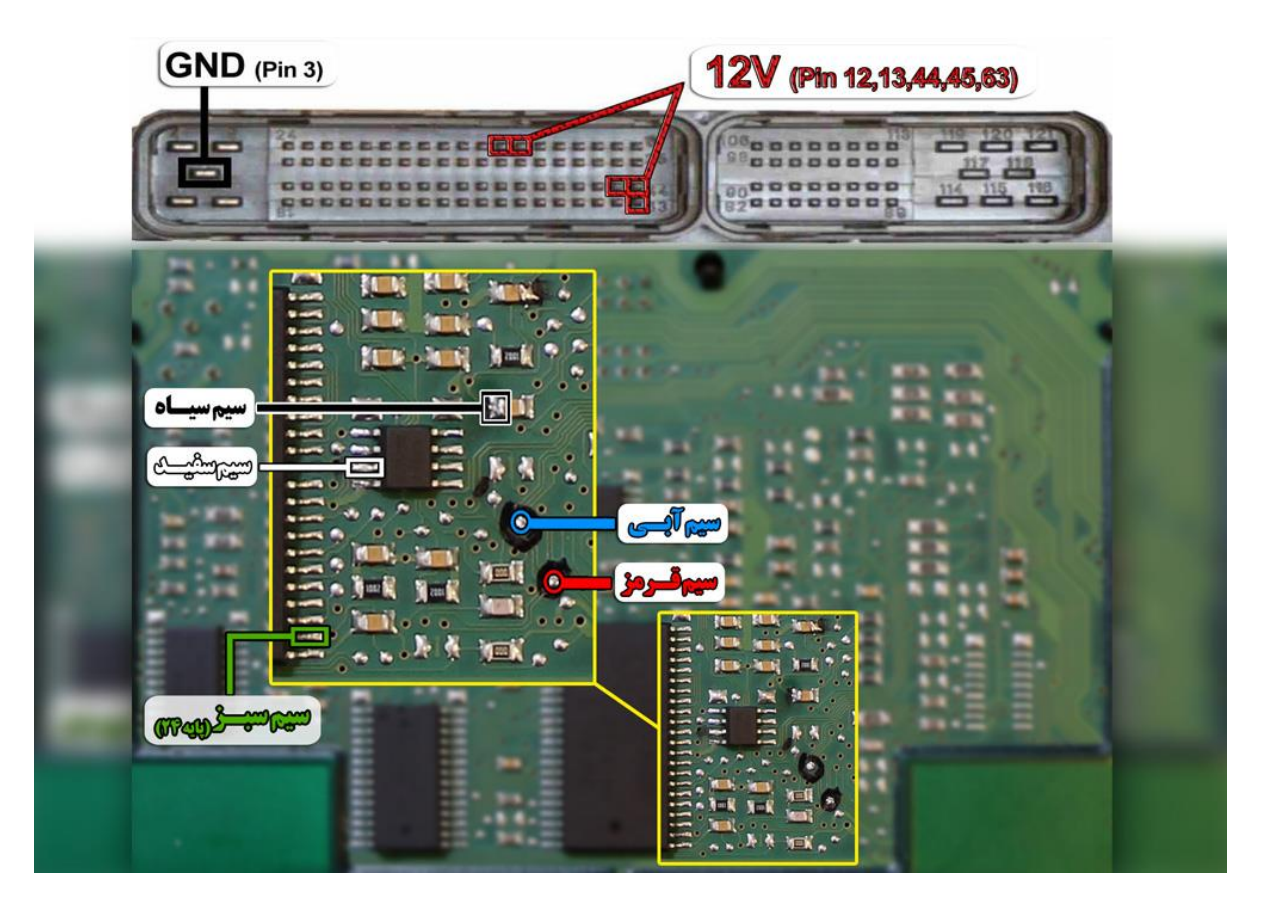

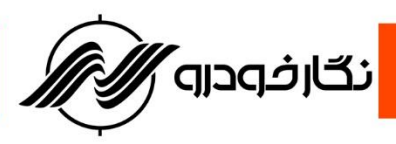

**: Bosch ME7.9.7-MVM550**

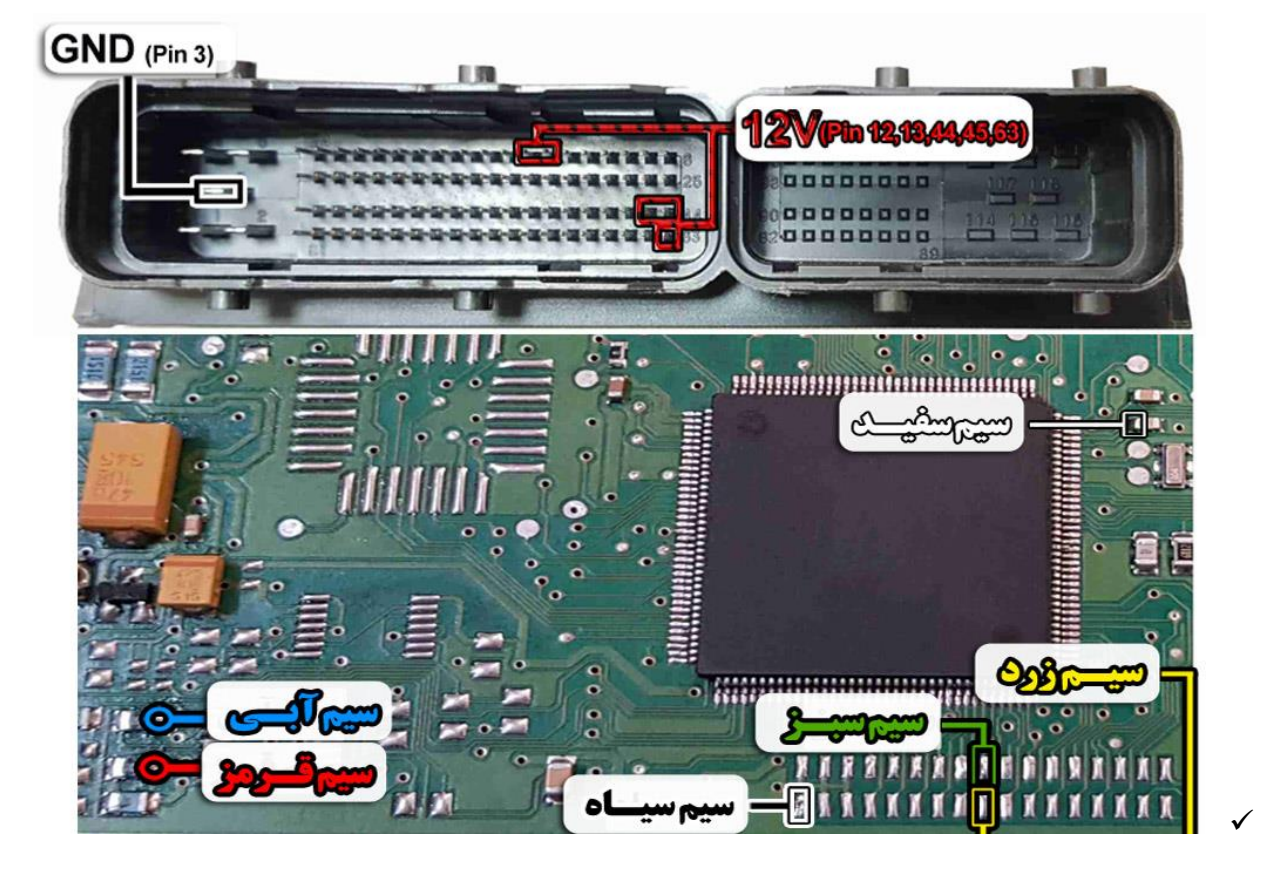

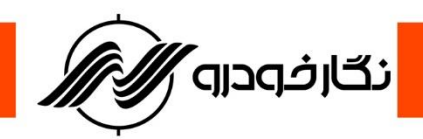

**: MED17.4.2**

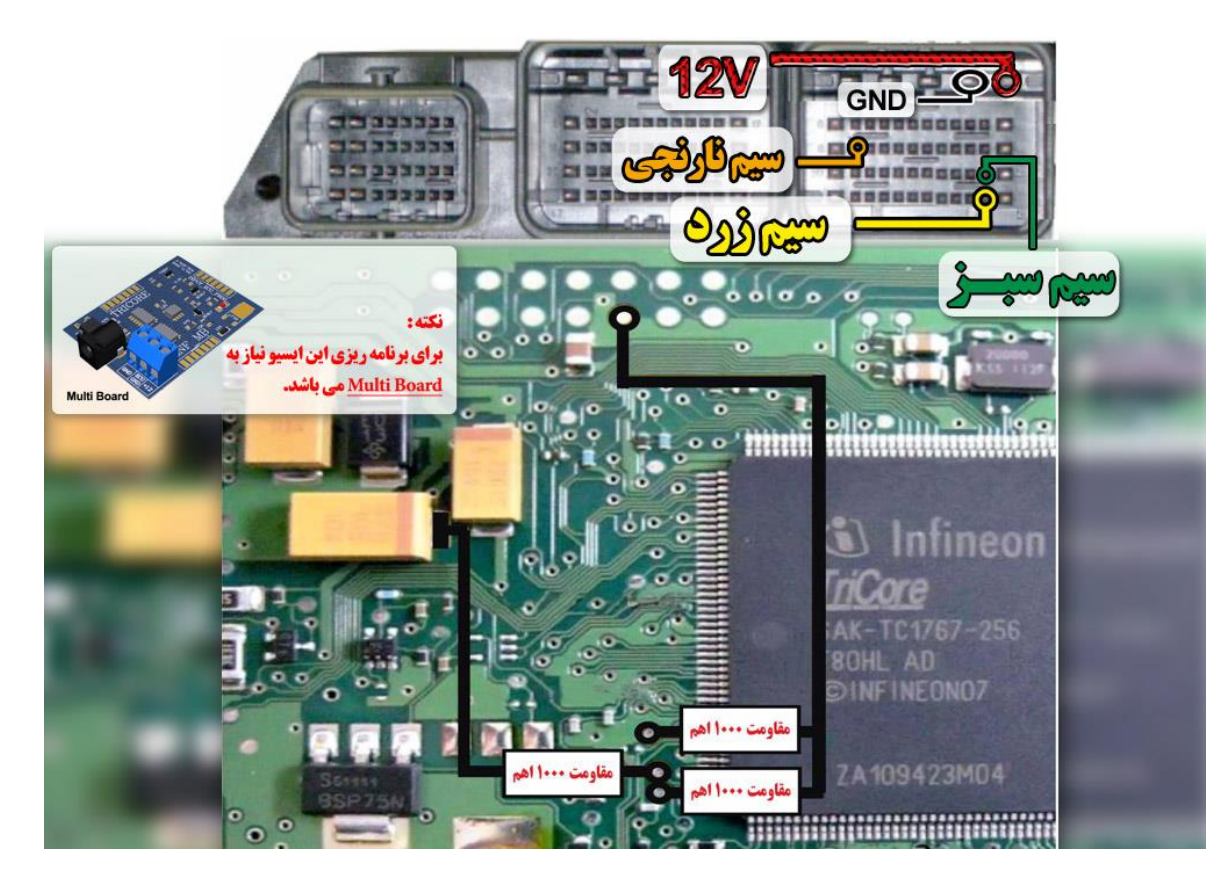

**نکته : نیاز به اتصال مولتی برد دارد.**

**نکته : برای تغذیه ایسیو از ترمینال روی برد مولتی برد استفاده شود و برای منفی ایسیو حتما از ECU GND روی مولتی برد استفاده شود. نکته : مقاومت های 1 کیلو اهم طبق نقشه روی ایسیو متصل شود.**

**: MEV17.4.2**

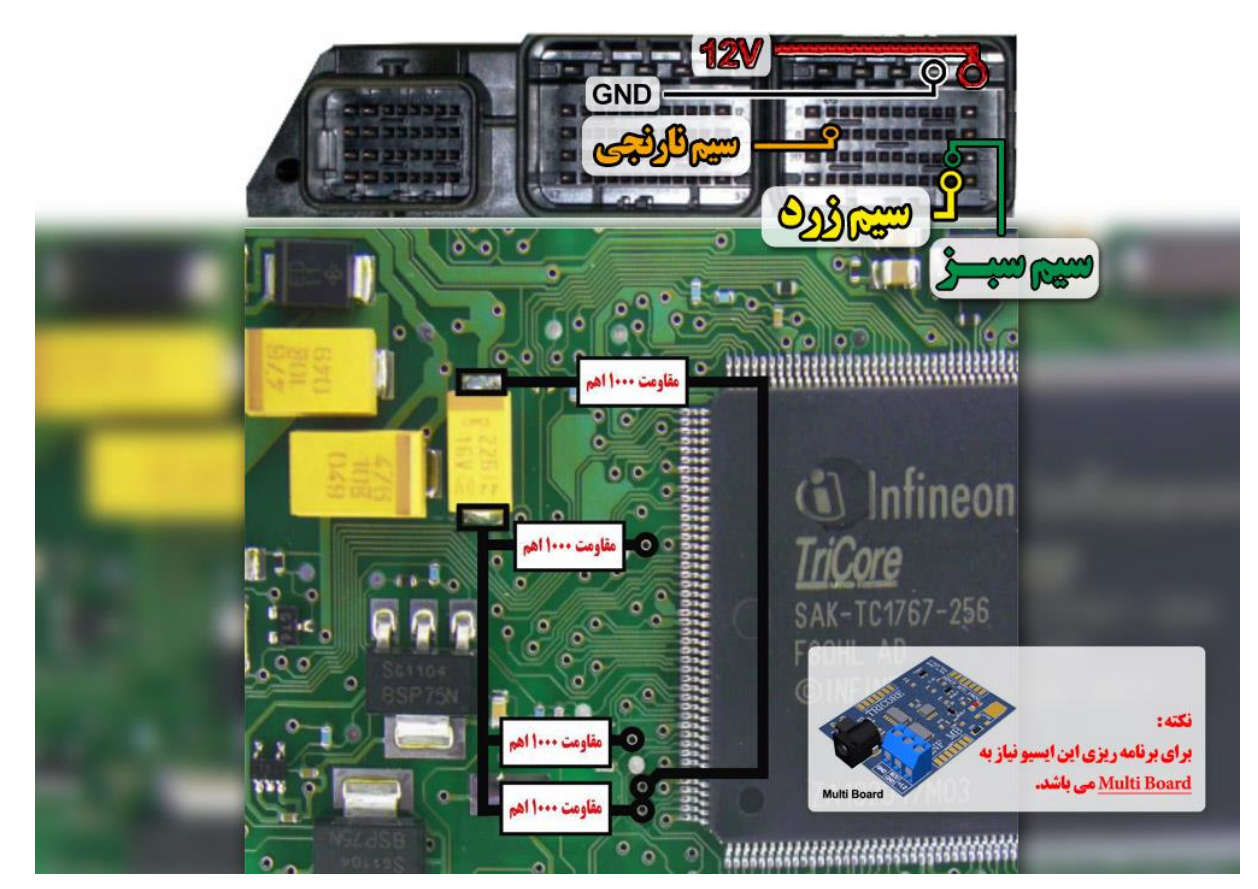

<mark>زگارخودرو /</mark>

**نکته : نیاز به اتصال مولتی برد دارد. نکته : برای تغذیه ایسیو از ترمینال روی برد مولتی برد استفاده شود و برای منفی ایسیو حتما از ECU GND روی مولتی برد استفاده شود. نکته : مقاومت های 1 کیلو اهم طبق نقشه روی ایسیو متصل شود.**

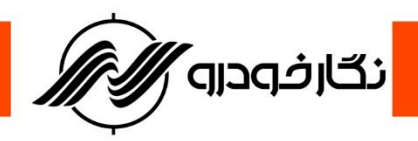

**: ECU S2-EF7**

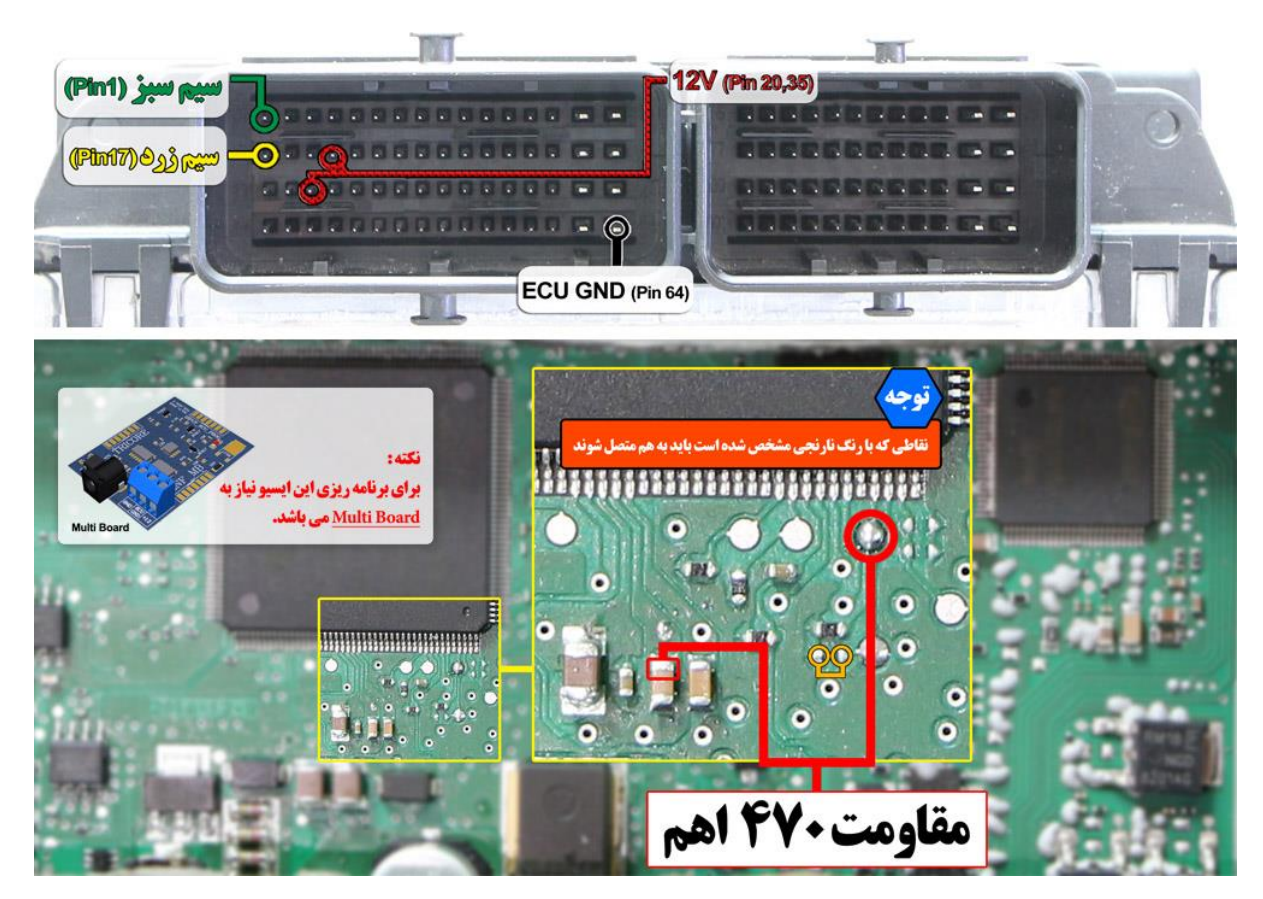

**سیم 12 ولت باید به پین های 20 و 35 ایسیو و سی زمین به پین 64 وصل گردد. نکته : برای برنامه ریزی این ایسیو نیاز به** Board Multi می باشد. **نکته : برای برنامه ریزی ایسیو می بایست در نقاط مشخص شده مقاومت 470 اُهم نصب گردد.**

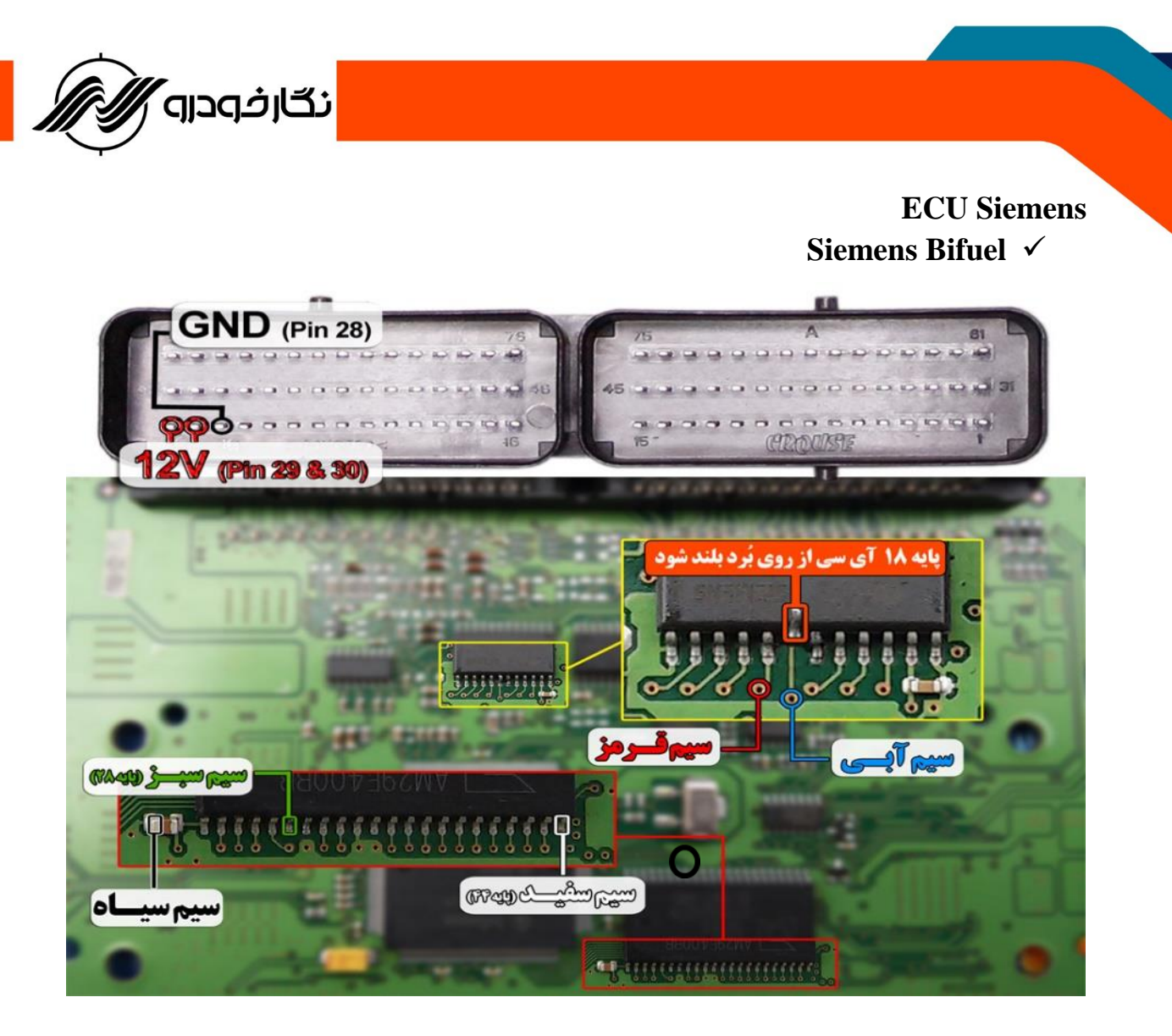

**نمای کلی اتصال سیم های فلت رنگی به ایسیو زیمنس بایفیول**

**توجه : در صورت داشتن تستر ایسیو مدل I6000NKH الزم نمی باشد سیم هایV12 و منفی بر روی ایسیو لحیم کاری شود و تستر ایسیو جریان الزم را از ایسیو تامین می نماید**

**توجه: تمامی نقشه های ایسیو ها در بخش نقشه نرم افزار به صورت فلش طراحی و برای راحتی کار تعمیرکاران قرار داده شده است**

**توجه : سیم V12 باید به پایه های 29و30 ایسیو و سیم منفی ( GND ( باید به پایه 28 ایسیو متصل گردد**

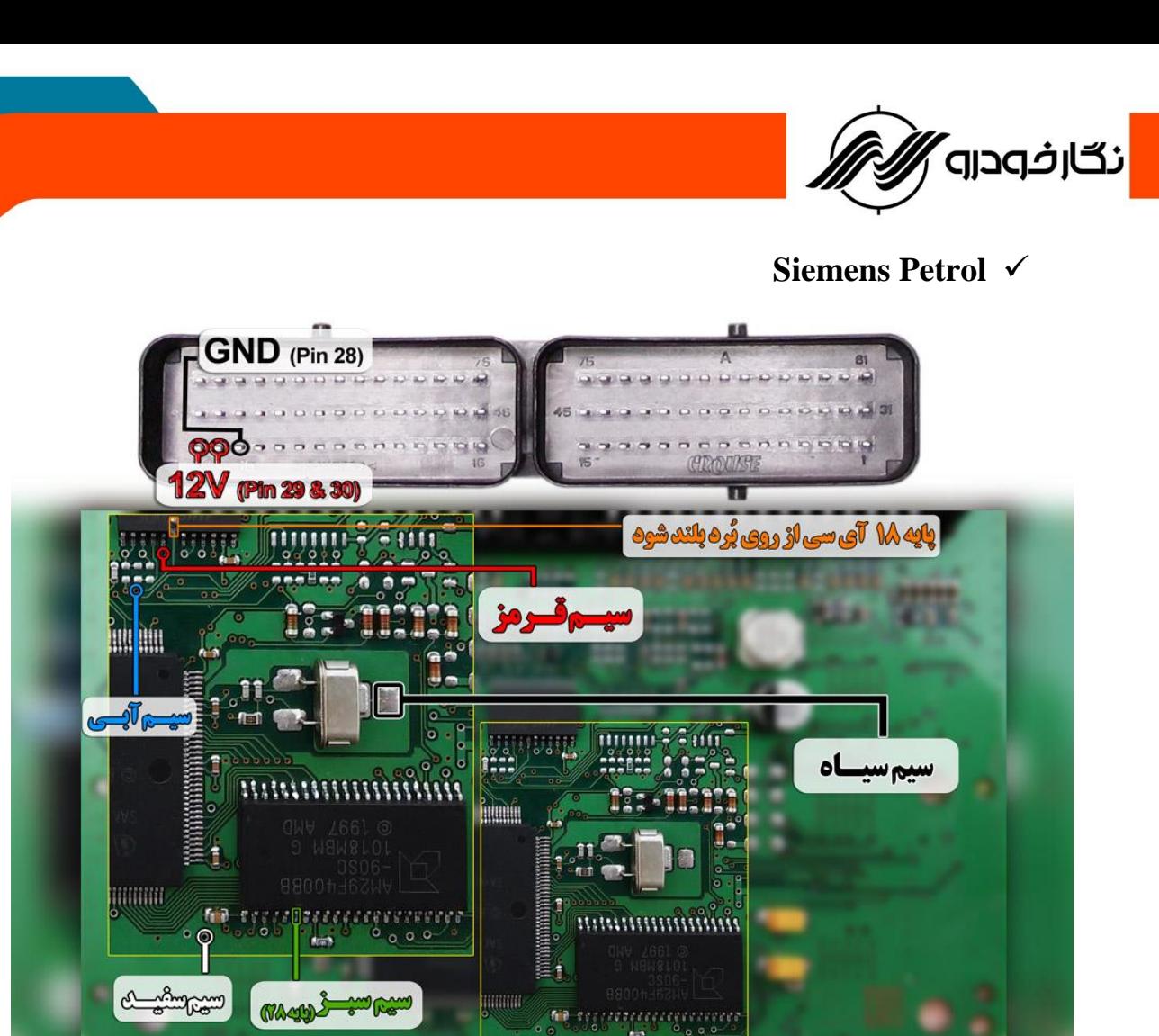

**نمای کلی اتصال سیم های فلت رنگی به ایسیو زیمنس بنزینی**

**توجه : در صورت داشتن تستر ایسیو مدل I6000NKH الزم نمی باشد سیم هایV12 و منفی بر روی ایسیو لحیم کاری شود و ایسیو جریان الزم را از تستر ایسیو تامین می نماید توجه: تمامی نقشه های ایسیو ها در بخش نقشه نرم افزار به صورت فلش طراحی و برای راحتی کار تعمیرکاران قرار داده شده است.**

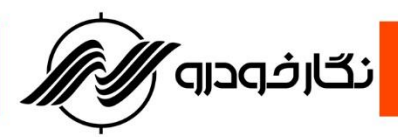

**Siemens L90 Bifuel**

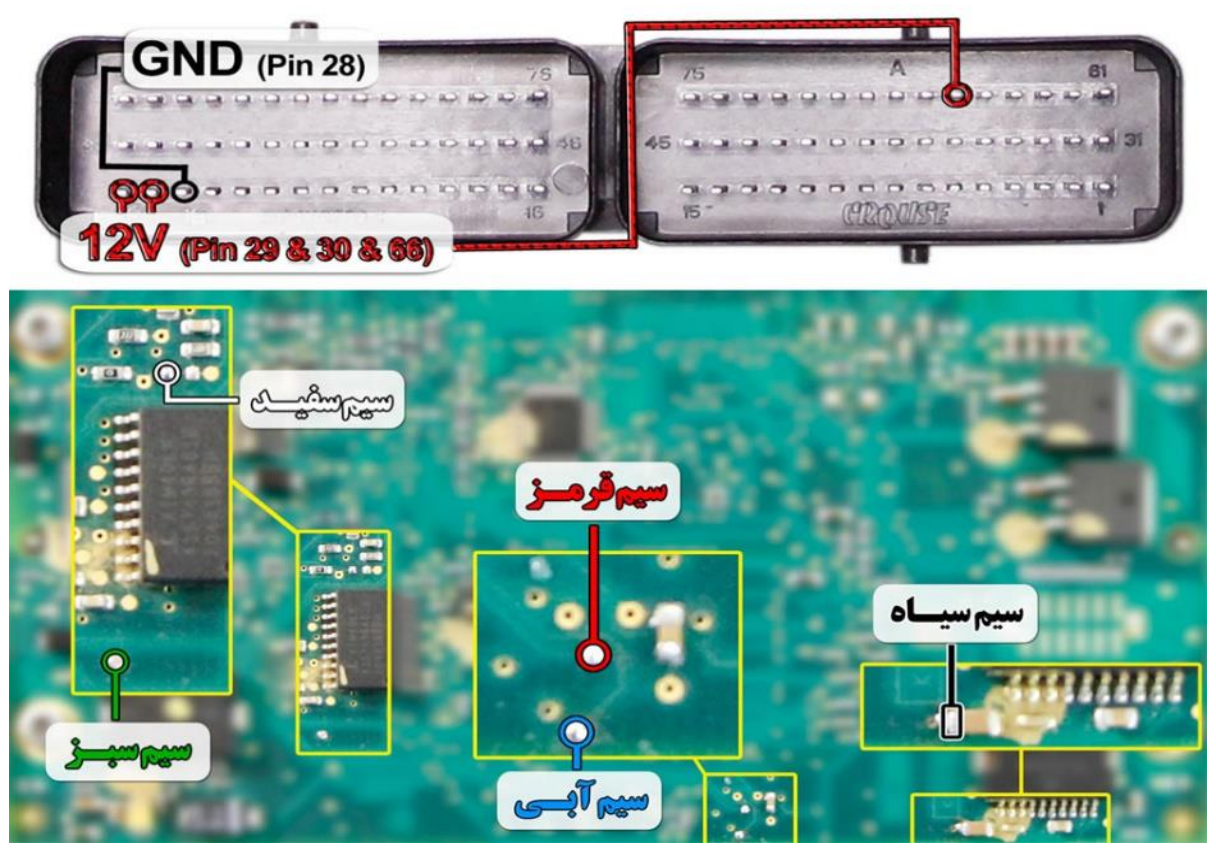

**نمای کلی اتصال سیم های فلت رنگی به ایسیو زیمنس بایفیول 90L**

**توجه : سیم V12 باید به پایه های 30-29و66 ایسیو و سیم منفی ( GND ( باید به پایه 28 ایسیو متصل گردد توجه : در صورت مشکل در عملیات برنامه ریزی پایه یک آی سی 9613L را از روی برد ایسیو بلند نمایید و پس از پایان عملیات دوباره بر روی برد لحیم نمایید.**

**توجه : در صورت داشتن تستر ایسیو مدل I6000NKH الزم نمی باشد سیم هایV12 و منفی بر روی ایسیو لحیم کاری شود و ایسیو جریان الزم را از تستر ایسیو تامین می نماید**

**توجه: تمامی نقشه های ایسیو ها در بخش نقشه نرم افزار به صورت فلش طراحی و برای راحتی کار تعمیرکاران قرار داده شده است.**

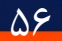

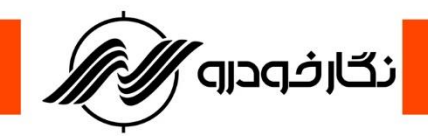

**Siemens L90 Petrol**

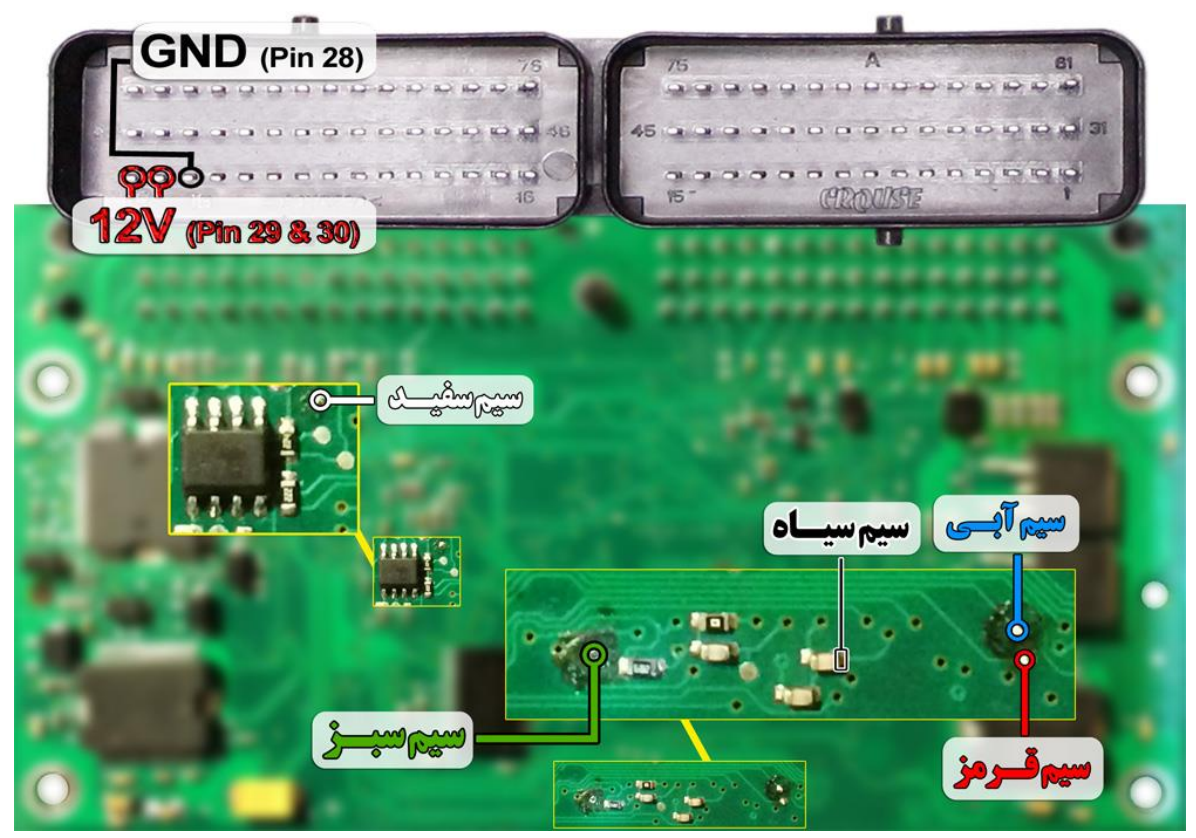

**نمای کلی اتصال سیم های فلت رنگی به ایسیو زیمنس بنزینی 90L**

**توجه : در صورت داشتن تستر ایسیو مدل I6000NKH الزم نمی باشد سیم هایV12 و منفی بر روی ایسیو لحیم کاری شود و ایسیو جریان الزم را از تستر ایسیو تامین می نماید**

**توجه: تمامی نقشه های ایسیو ها در بخش نقشه نرم افزار به صورت فلش طراحی و برای راحتی کار تعمیرکاران قرار داده شده است.**

**توجه : در صورت مشکل در عملیات برنامه ریزی پایه یک آی سی 9613L را از روی برد ایسیو بلند نمایید و پس از پایان عملیات بر روی برد دوباره لحیم نمایید.**

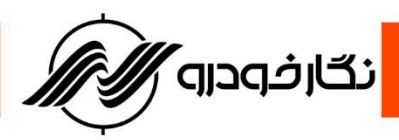

**: ) L90 Auto( Siemens EMS3134 ایسیو**

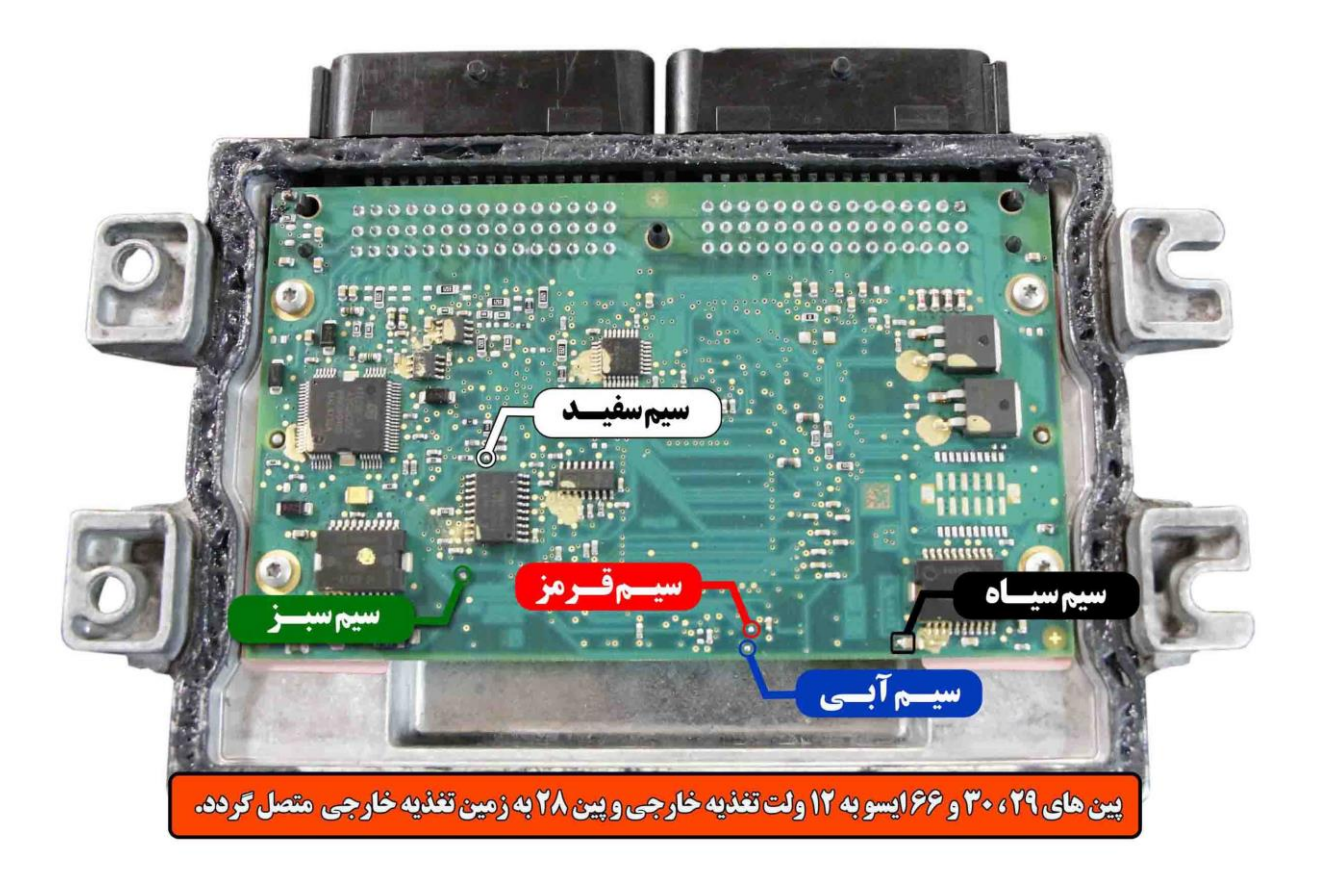

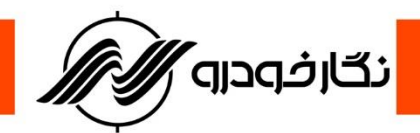

**Siemens جت اسکی**

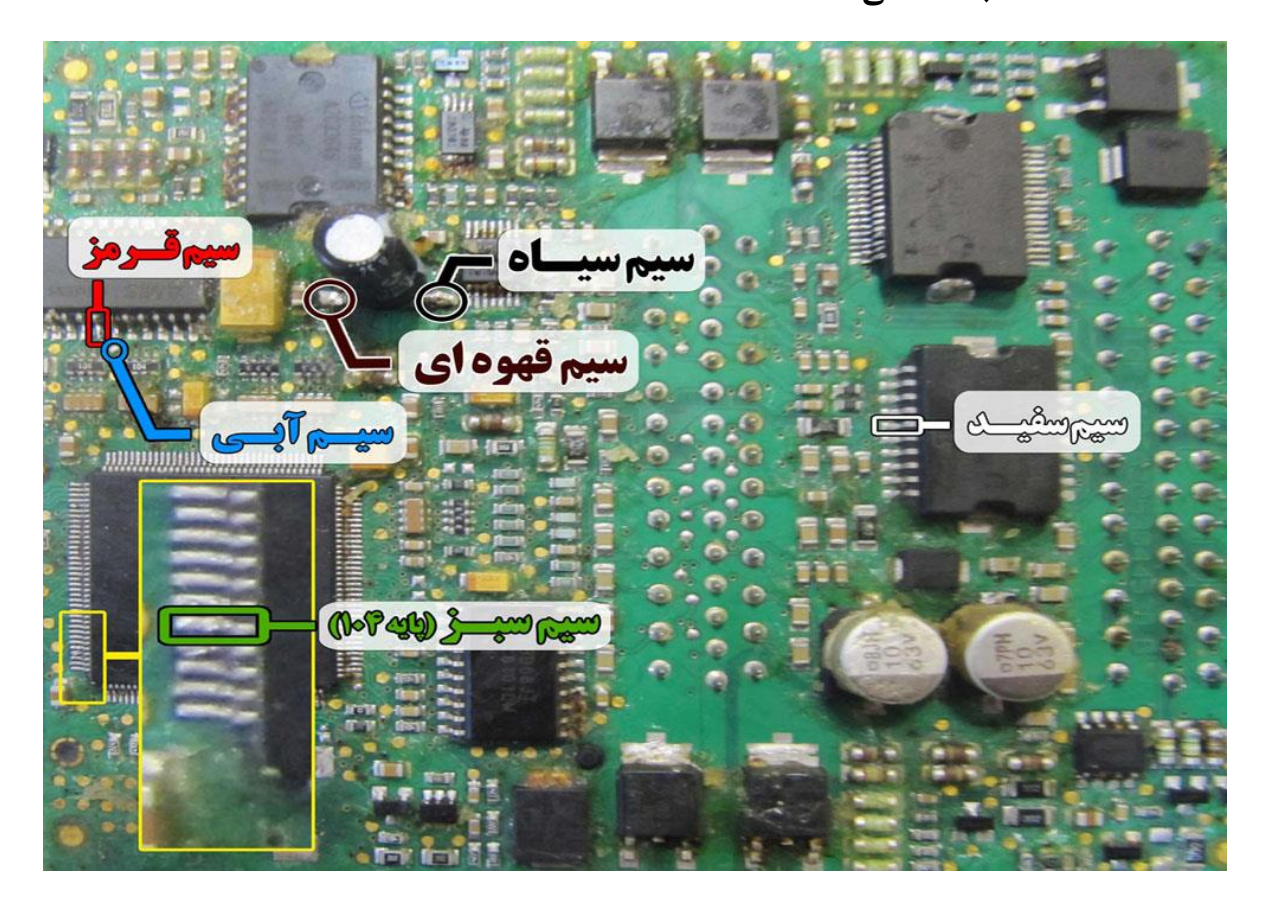

**نمای کلی اتصال سیم های فلت رنگی به ایسیو زیمنس جت اسکی**

**توجه: تمامی نقشه های ایسیو ها در بخش نقشه نرم افزار به صورت فلش طراحی و برای راحتی کار تعمیرکاران قرار داده شده است.**

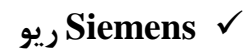

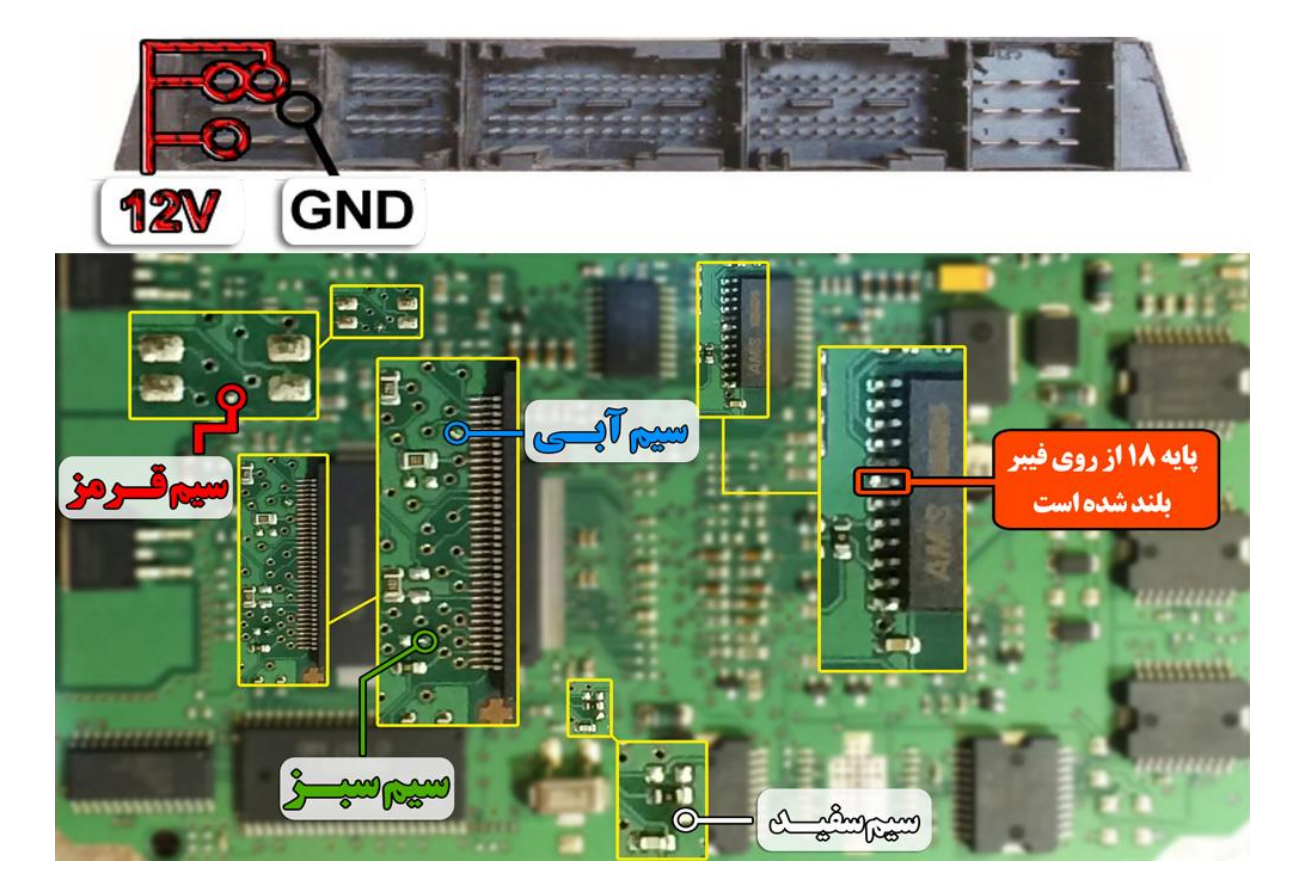

<mark>ٌ نگارفودرو ⁄</mark>⁄

**نمای کلی اتصال سیم های فلت رنگی به ایسیو زیمنس ریو**

**توجه: تمامی نقشه های ایسیو ها در بخش نقشه نرم افزار به صورت فلش طراحی و برای راحتی کار تعمیرکاران قرار** 

**داده شده است.**

**توجه : سیم V12 باید به پایه های 7-1و8 ایسیو و سیم منفی ( GND ( باید به پایه 6 ایسیو متصل گردد.**

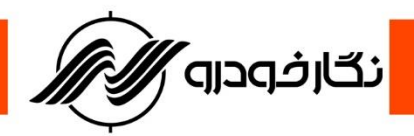

## **Siemens کروز ) CGX / CGT با فلش 48 پایه (**

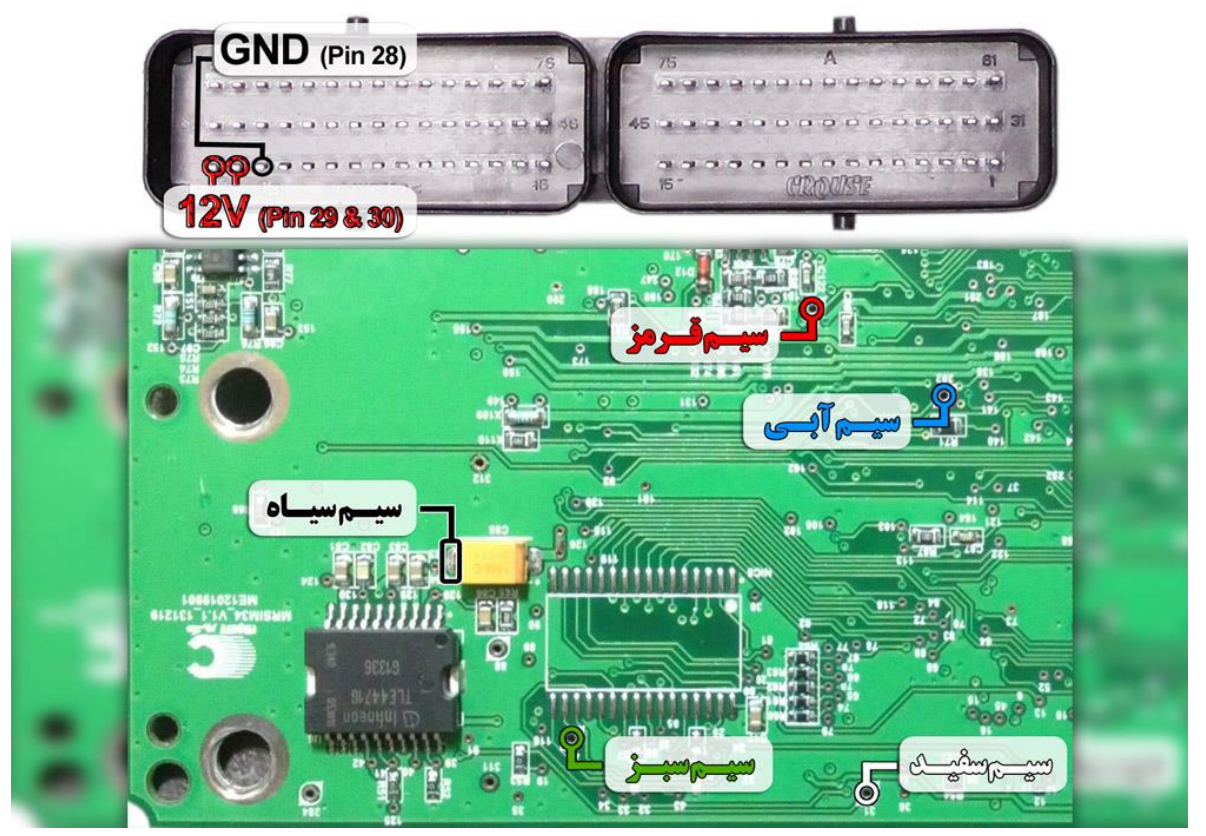

**نمای کلی اتصال سیم های فلت رنگی به ایسیو زیمنس کروز ) CGX / CGT با فلش 48 پایه (**

**توجه : در صورت داشتن تستر ایسیو مدل I6000NKH الزم نمی باشد سیم هایV12 و منفی بر روی ایسیو لحیم کاری شود و ایسیو جریان الزم را از تسترایسیو تامین می نماید. توجه: تمامی نقشه های ایسیو ها در بخش نقشه نرم افزار به صورت فلش طراحی و برای راحتی کار تعمیرکاران قرار داده شده است.**

 $51$ 

**) 29F400FB فلش با CGE ( کروز Siemens**

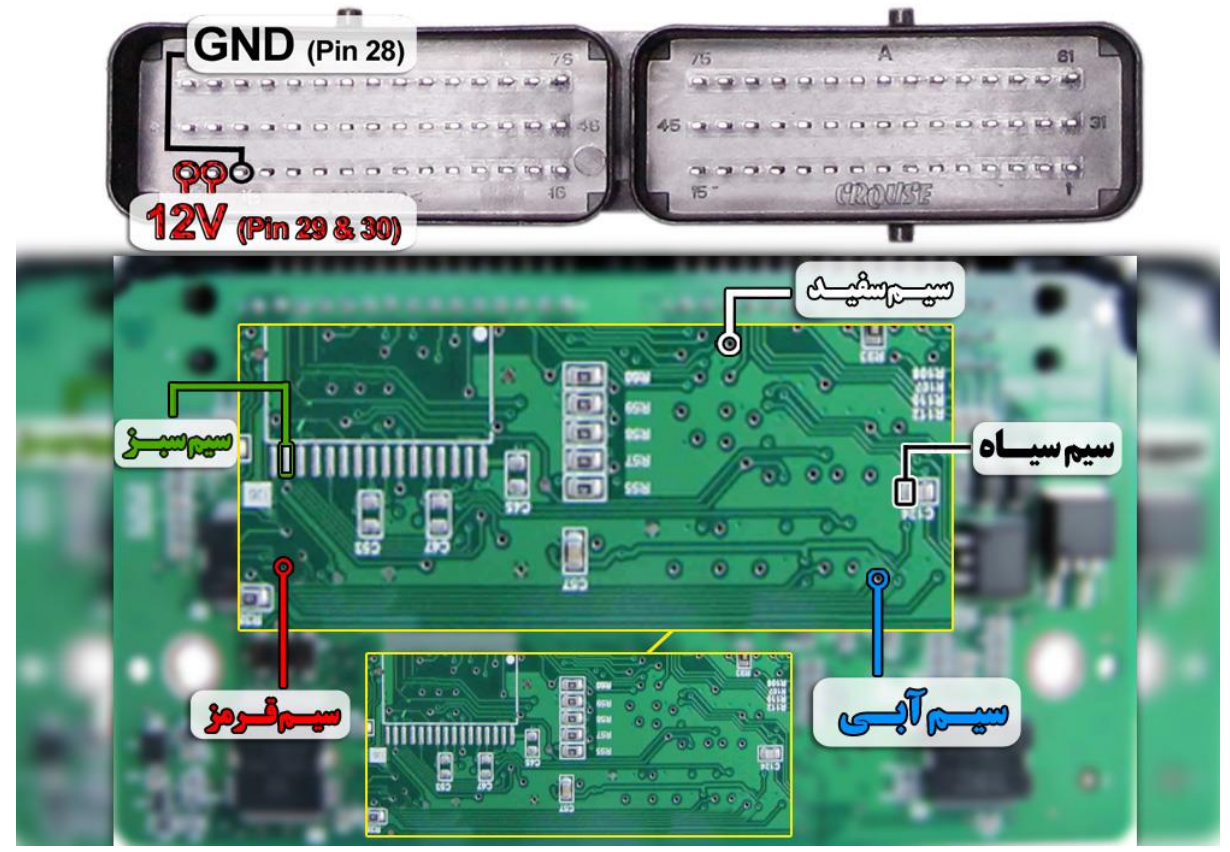

<mark>ً نگارفودرو</mark>

**نمای کلی اتصال سیم های فلت رنگی به ایسیو زیمنس کروز ) CGE با فلش FB400F29)**

**توجه : در صورت داشتن تستر ایسیو مدل I6000NKH الزم نمی باشد سیم هایV12 و منفی بر روی ایسیو لحیم کاری شود و ایسیو جریان الزم را از تستر ایسیو تامین می نماید**

**توجه: تمامی نقشه های ایسیو ها در بخش نقشه نرم افزار به صورت فلش طراحی و برای راحتی کار تعمیرکاران قرار داده شده است.**

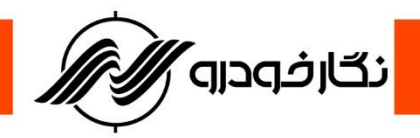

**) CIX48 / CIX34 ( کروز Siemens**

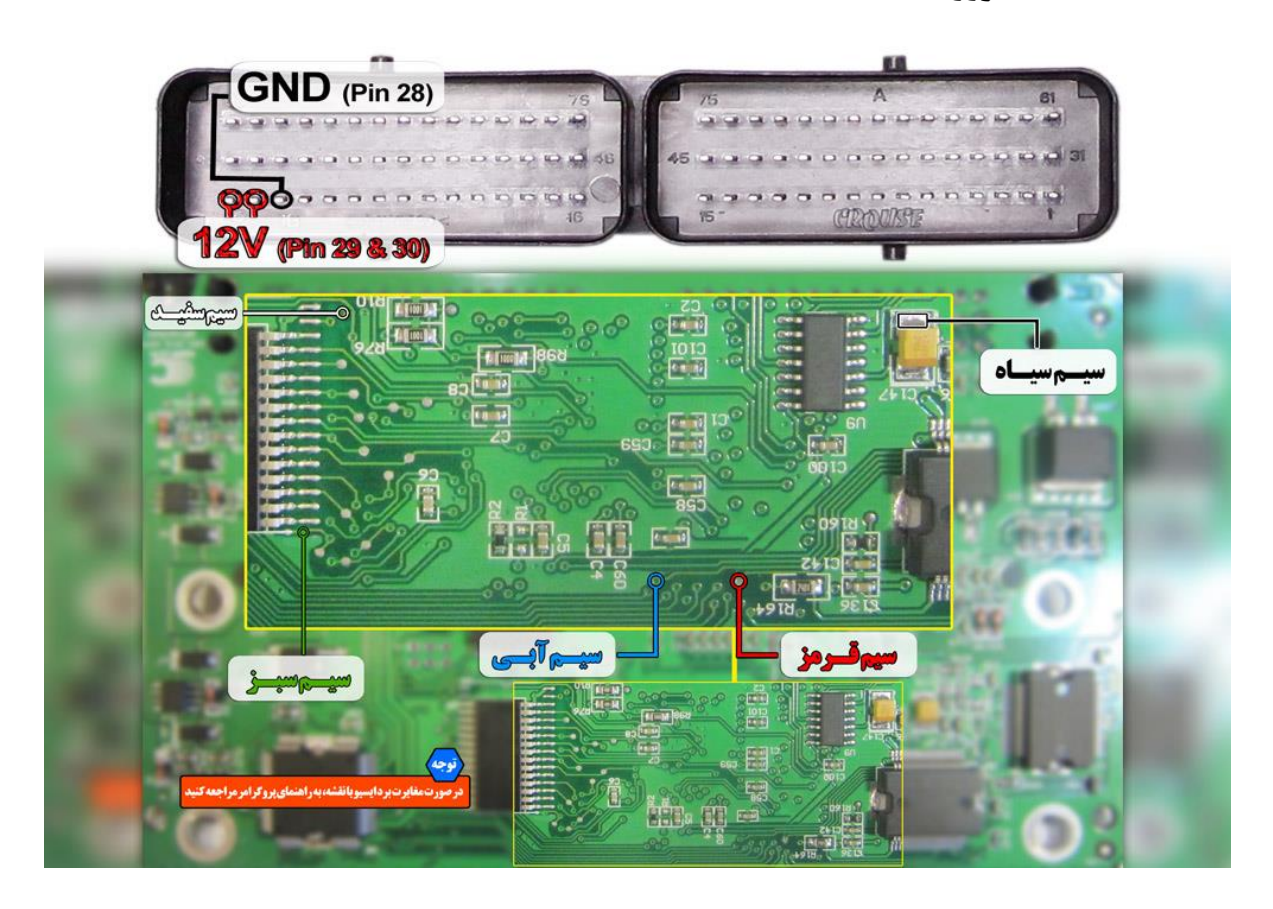

**نمای کلی اتصال سیم های فلت رنگی به ایسیو زیمنس کروز ) 34CIX / 48CIX)**

**توجه : در صورت داشتن تستر ایسیو مدل I6000NKH الزم نمی باشد سیم هایV12 و منفی بر روی ایسیو لحیم کاری شود و ایسیو جریان الزم را از تسترایسیو تامین می نماید**

**توجه: تمامی نقشه های ایسیو ها در بخش نقشه نرم افزار به صورت فلش طراحی و برای راحتی کار تعمیرکاران قرار داده شده است**

**توجه : در بعضی از ایسیو های زیمنس کروز ) 34CIX / 48CIX ) از این نوع برد ایسیو نیز استفاده شده است که با توجه به عکس زیر، سیم های پروگرامر را در محل مورد نظر نصب و اقدام به پروگرامر کردن ایسیو نمایید .**

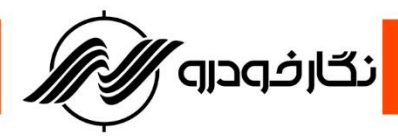

**Siemens Gaz**

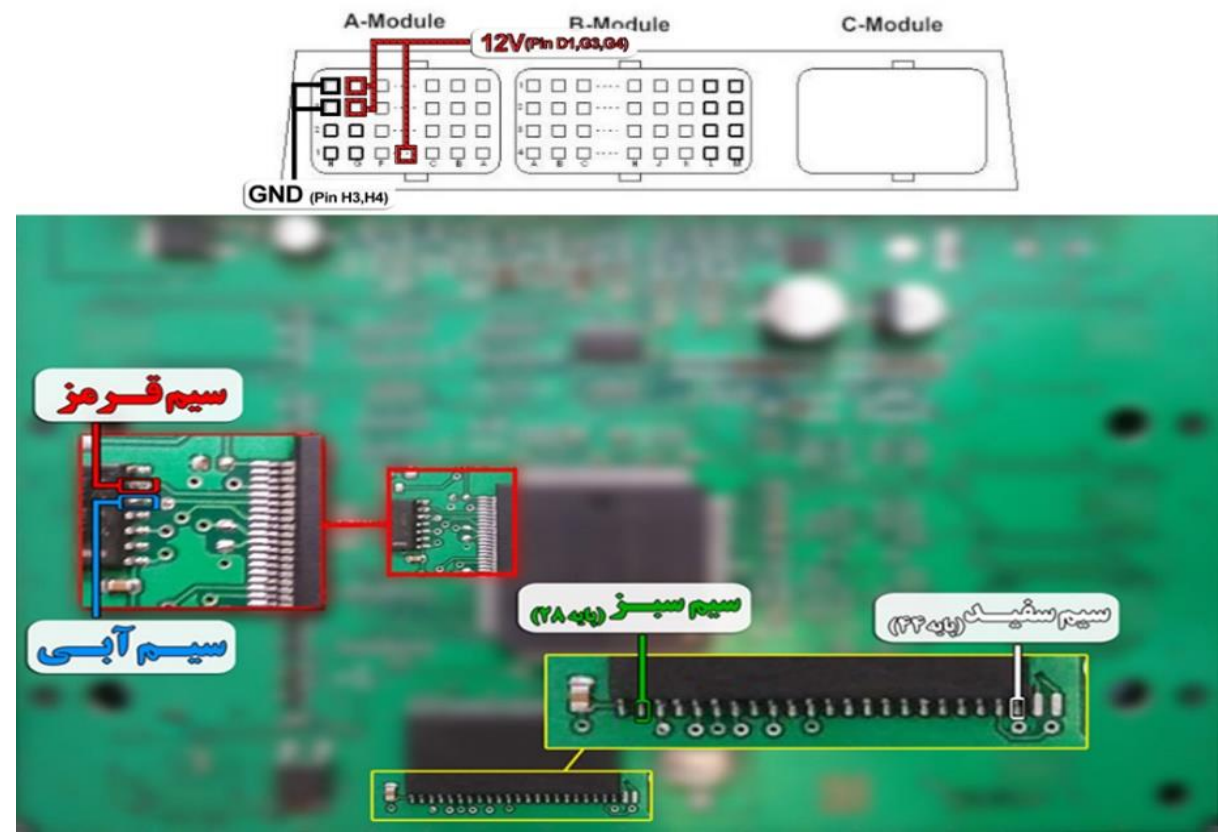

**نمای کلی اتصال سیم های فلت رنگی به ایسیو زیمنس گاز**

**توجه : سیم V12 باید به پایه های 1D - 3G و4G ایسیو و سیم منفی ( GND ( باید به پایه 3H و 4H ایسیو در سوکت A ایسیو متصل گردد**

**توجه: تمامی نقشه های ایسیو ها در بخش نقشه نرم افزار به صورت فلش طراحی و برای راحتی کار تعمیرکاران قرار داده شده است**

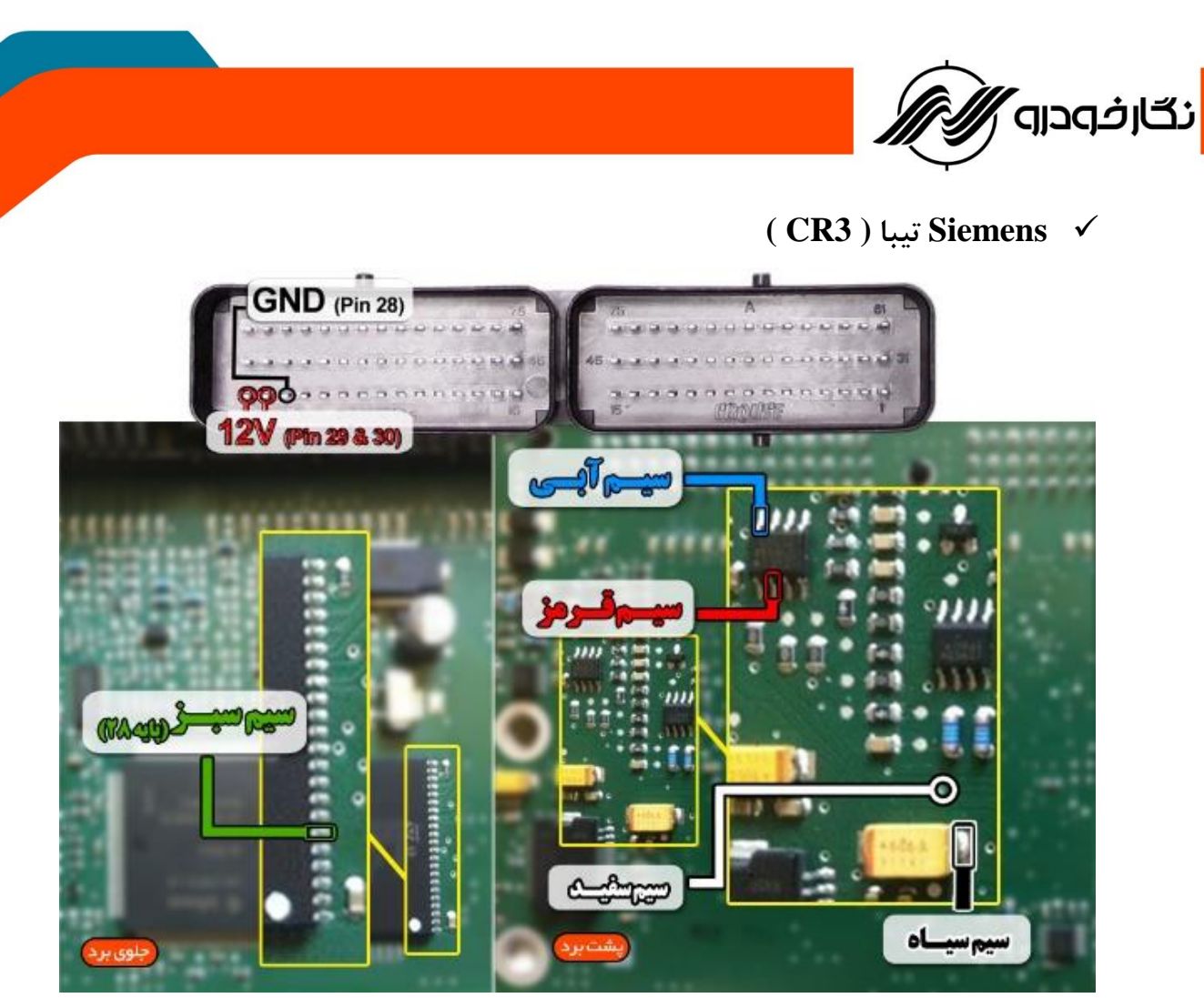

**نمای کلی اتصال سیم های فلت رنگی به ایسیو زیمنس تیبا ( 3CR(** 

**توجه : سیم V12 باید به پایه های 29و30 ایسیو و سیم منفی ( GND ( باید به پایه 28 ایسیو متصل گردد**

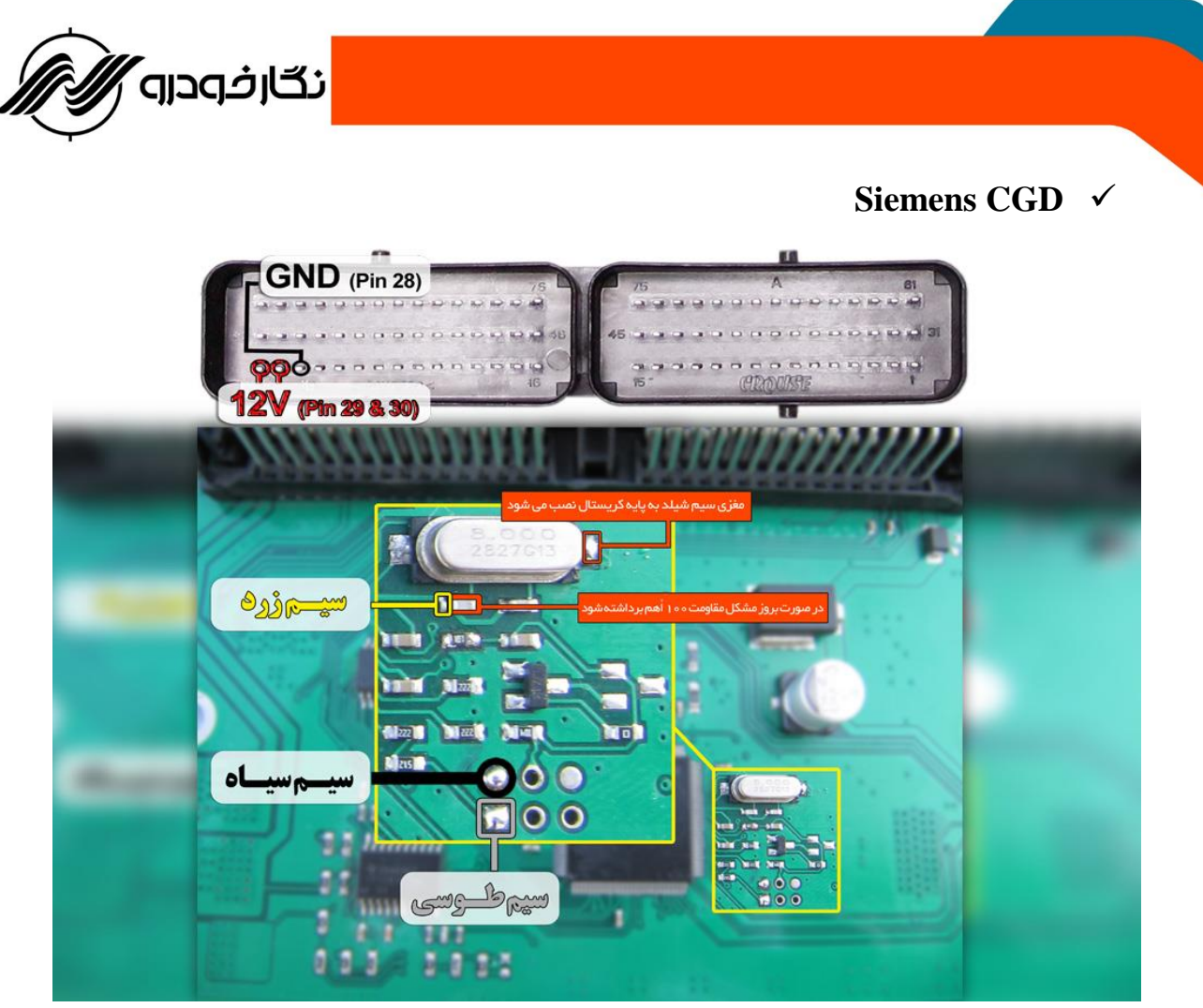

**نمای کلی اتصال سیم های فلت رنگی به ایسیو زیمنس CGD**

**توجه : سیم V12 باید به پایه های 29و30 ایسیو و سیم منفی ( GND ( باید به پایه 28 ایسیو متصل گردد توجه : دامپ های زیمنس CGD از نوع دامپ خام بوده و باید بعد از برنامه ریزی عمل تعریف سوئیچ را انجام دهید.**

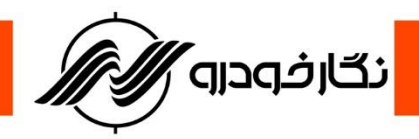

**: LZNF ایسیو**

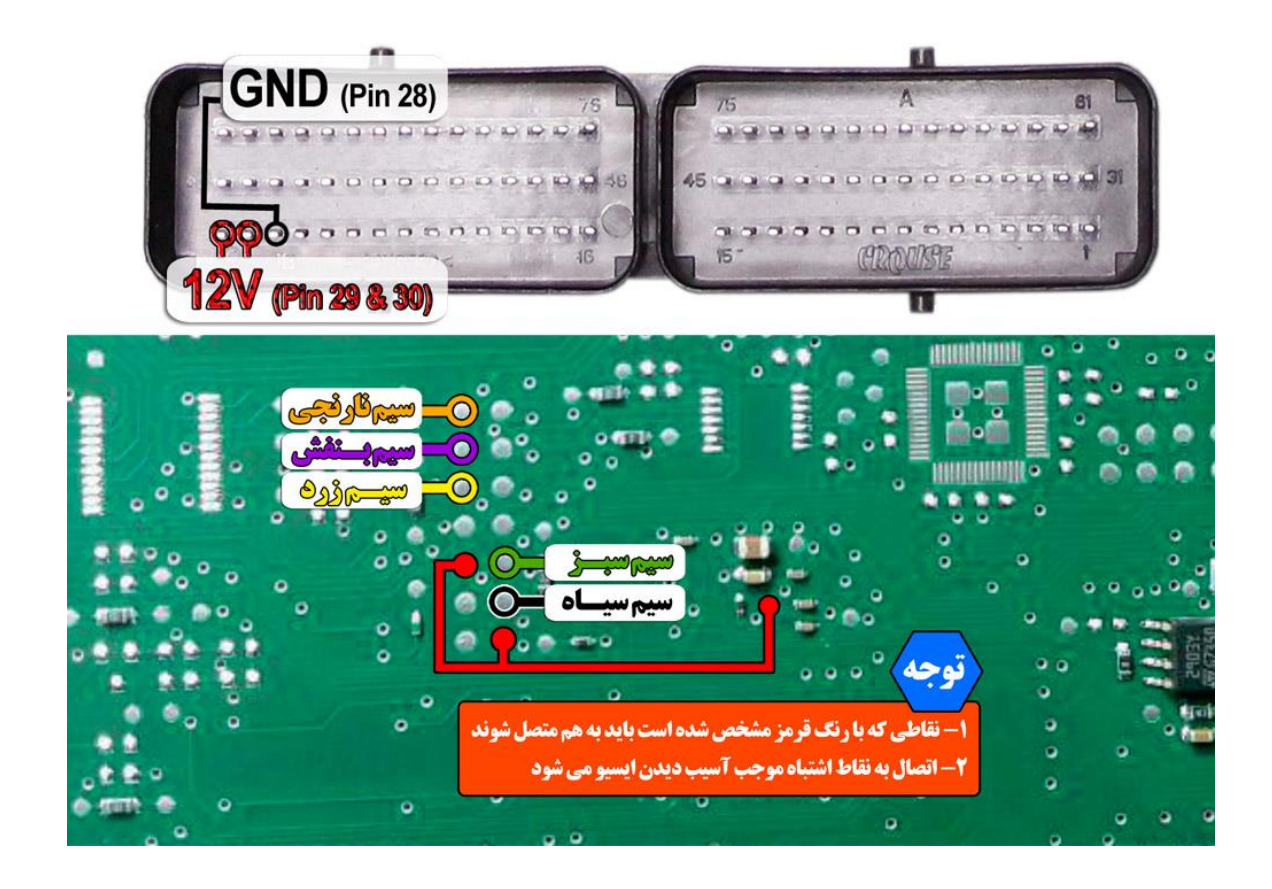

**توجه : نقاط قرمزی که در عکس مشخص شده را قبل از برنامه ریزی ایسیو به هم متصل نمایید.**

**توجه : برای جیتک ایسیو LZNF حتما باید board Multi به پروگرامر متصل نمایید.**

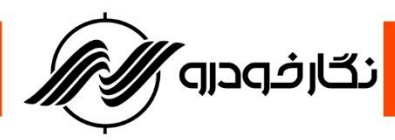

### **: sportage-ecu motor**

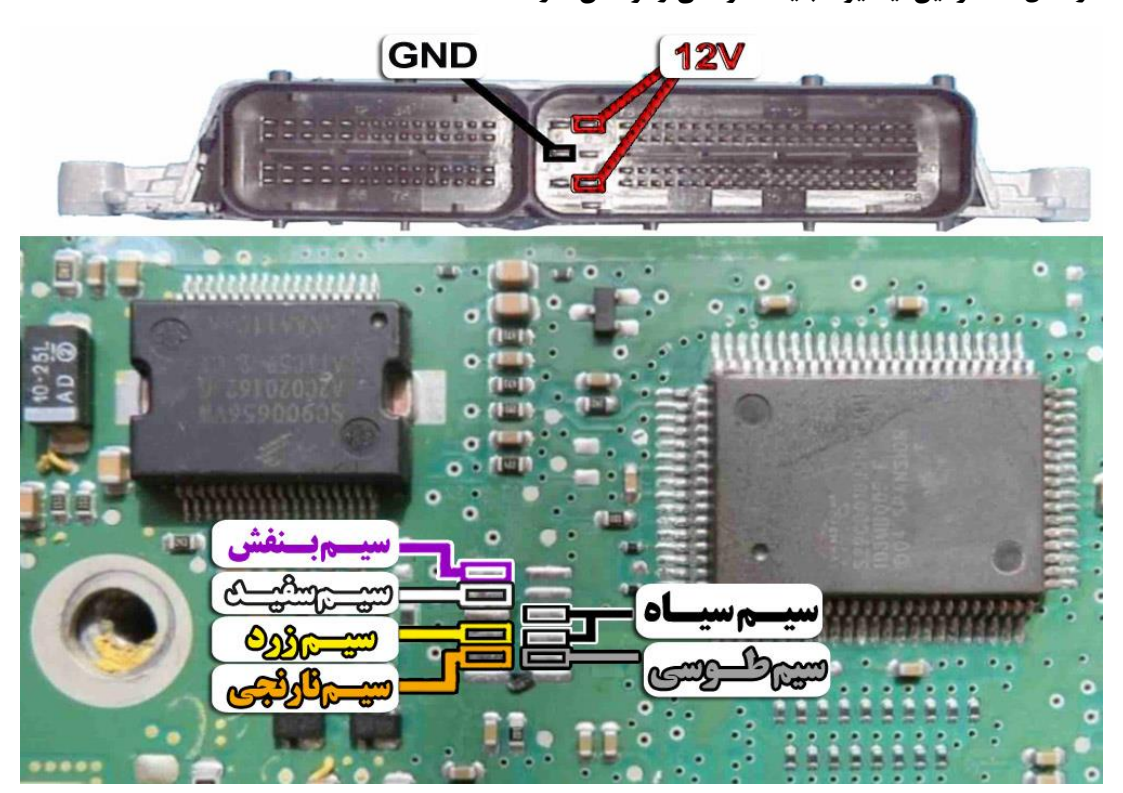

**نکته : در حال حاضر این ایسیو قابلیت خواندن و نوشتن دارد.**

**: MG6**

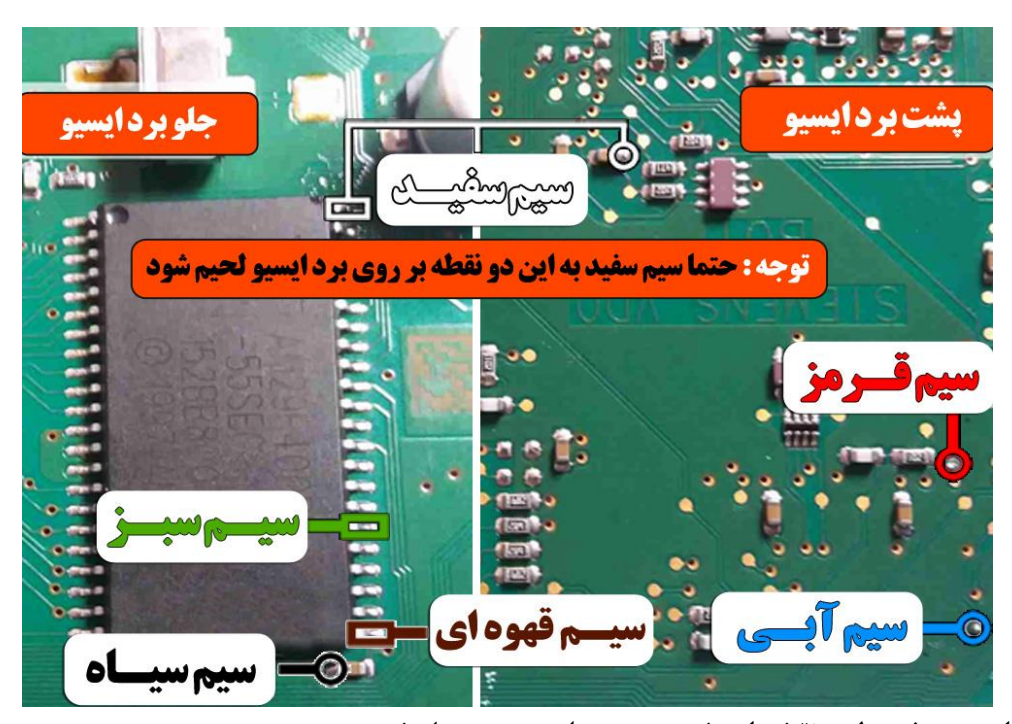

**نکته : حتما سیم سفید طبق نقشه از پشت برد به جلوی برد متصل شود.**

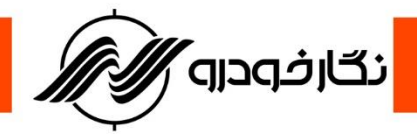

### **: SIEMENS\_EMS3150\_RENAULT**

**نکته : برای تغذیه ایسیو از ترمینال روی برد مولتی برد استفاده شود و برای منفی ایسیو حتما از ECU GND روی مولتی برد استفاده شود.**

**نکته : مقاومت های 1 کیلو اهم طبق نقشه روی ایسیو متصل شود.**

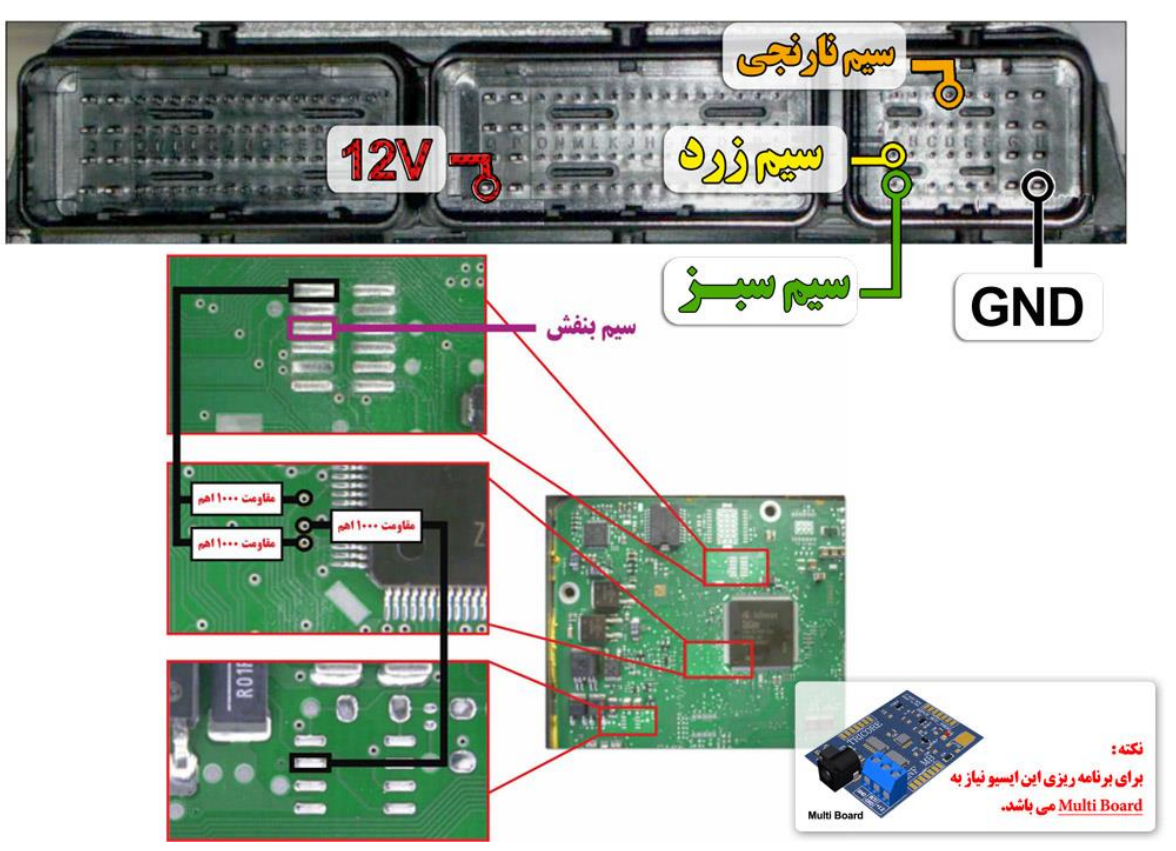

**نکته : نیاز به اتصال مولتی برد دارد.**

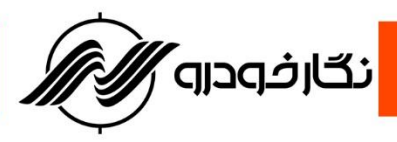

**: Sim2k\_TC1767**

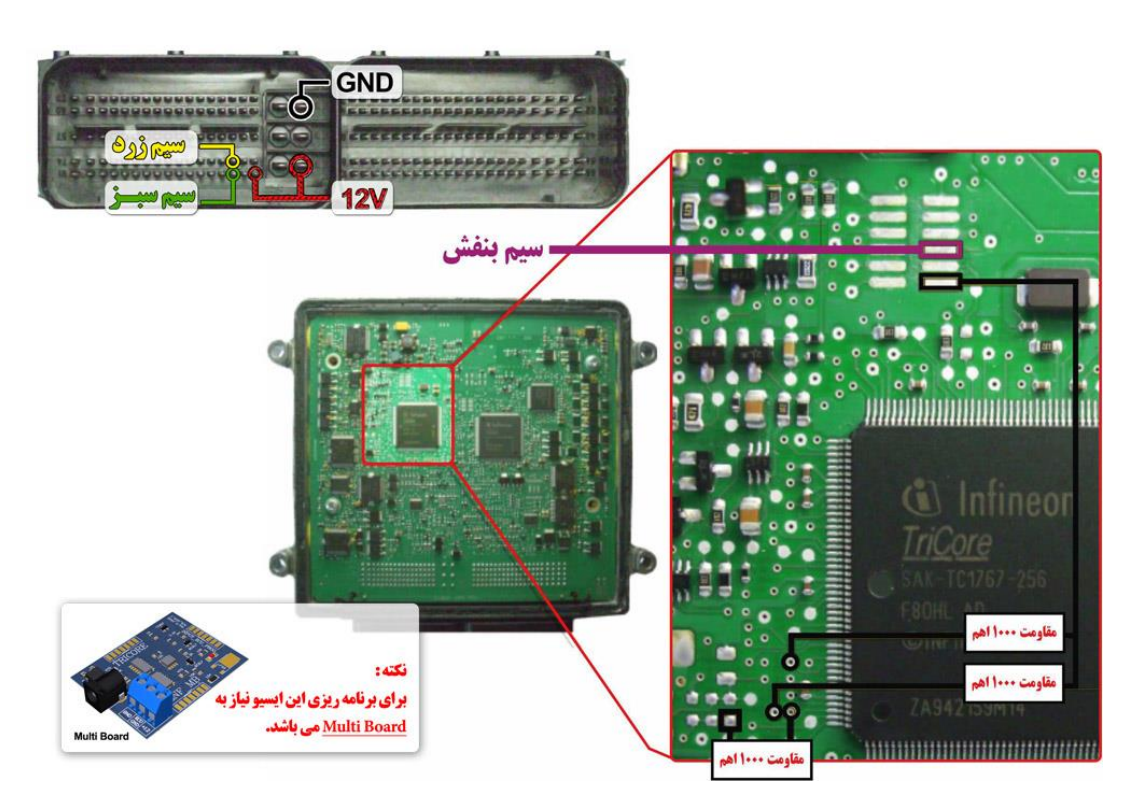

**نکته : نیاز به اتصال مولتی برد دارد.**

**نکته : برای تغذیه ایسیو از ترمینال روی برد مولتی برد استفاده شود و برای منفی ایسیو حتما از ECU GND روی مولتی برد استفاده شود. نکته : مقاومت های 1 کیلو اهم طبق نقشه روی ایسیو متصل شود.**

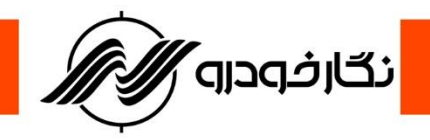

**: sim2k-141 سوناتا**

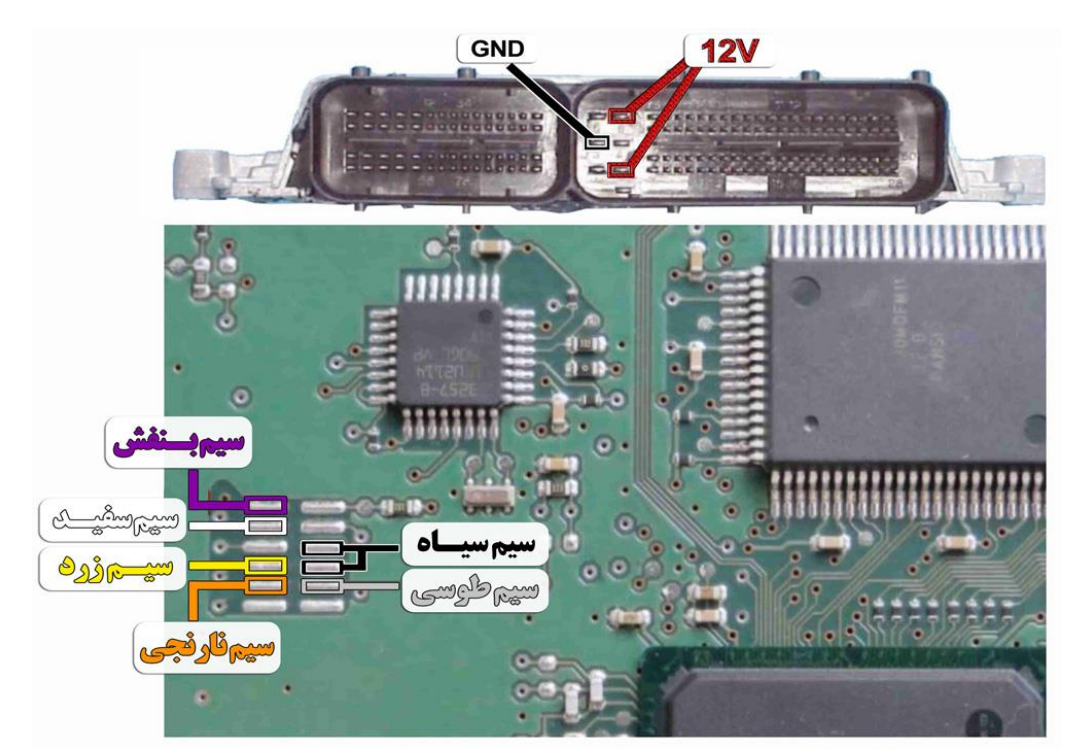

**نکته : در حال حاضر این ایسیو قابلیت خواندن و نوشتن دارد.**

## **: ix55 hyundai-sim2k34**

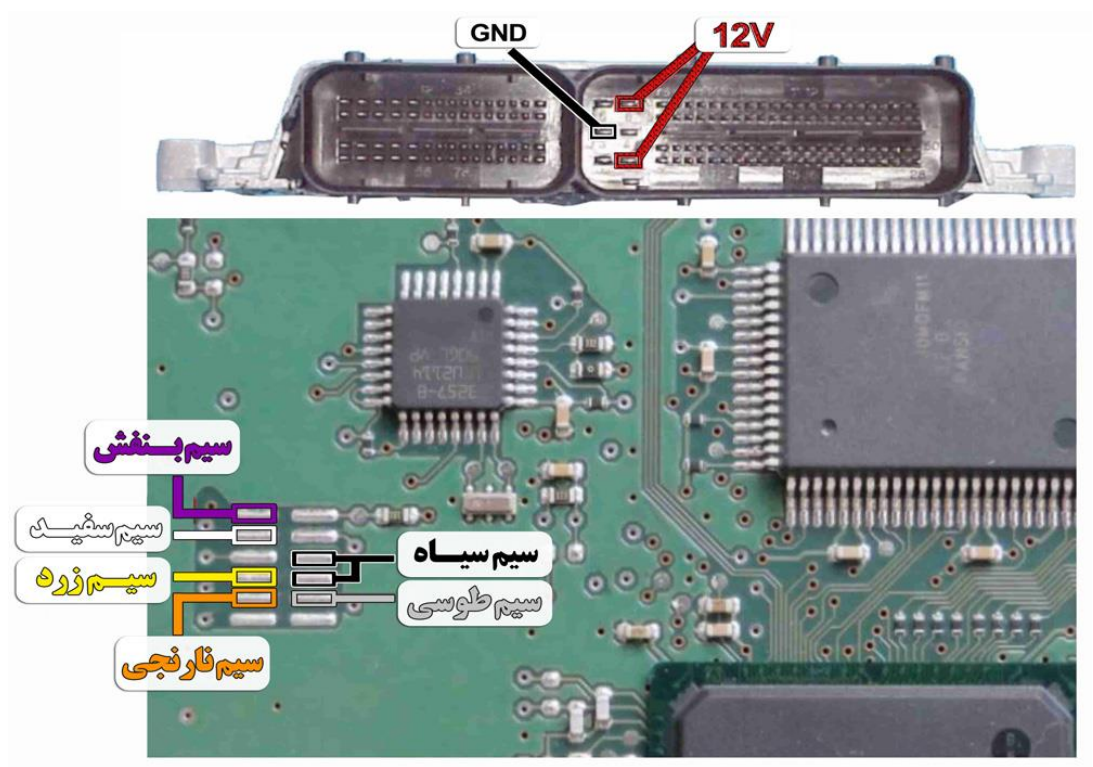

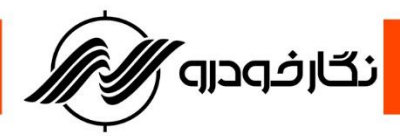

### **ECU Sagem**

#### **Sagem 2000**

**توجه : به علت اینکه ایسیو ساژم 2000S به صورت موم دار می باشد شما از طریق تصویر زیر می توانید به راحتی موم مکان سیم های 04P/RST/TX/RX را خالی نمایید و یا توسط شابلون پروگرامر ایسیو ساژم که توسط شرکت نگارخودرو طراحی شده است موم مکان های مورد نظر را خالی نمایید .**

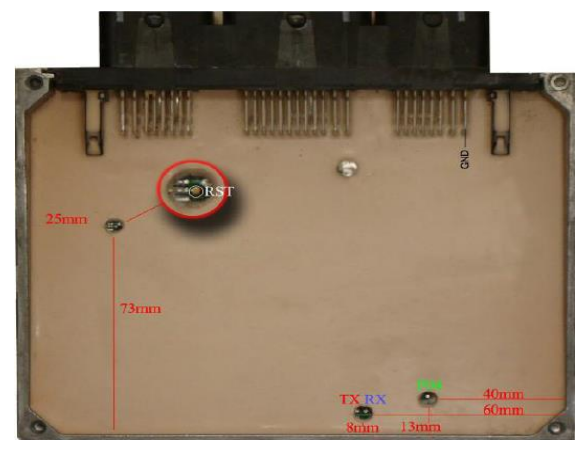

 **مکان های خالی نمودن موم ها**

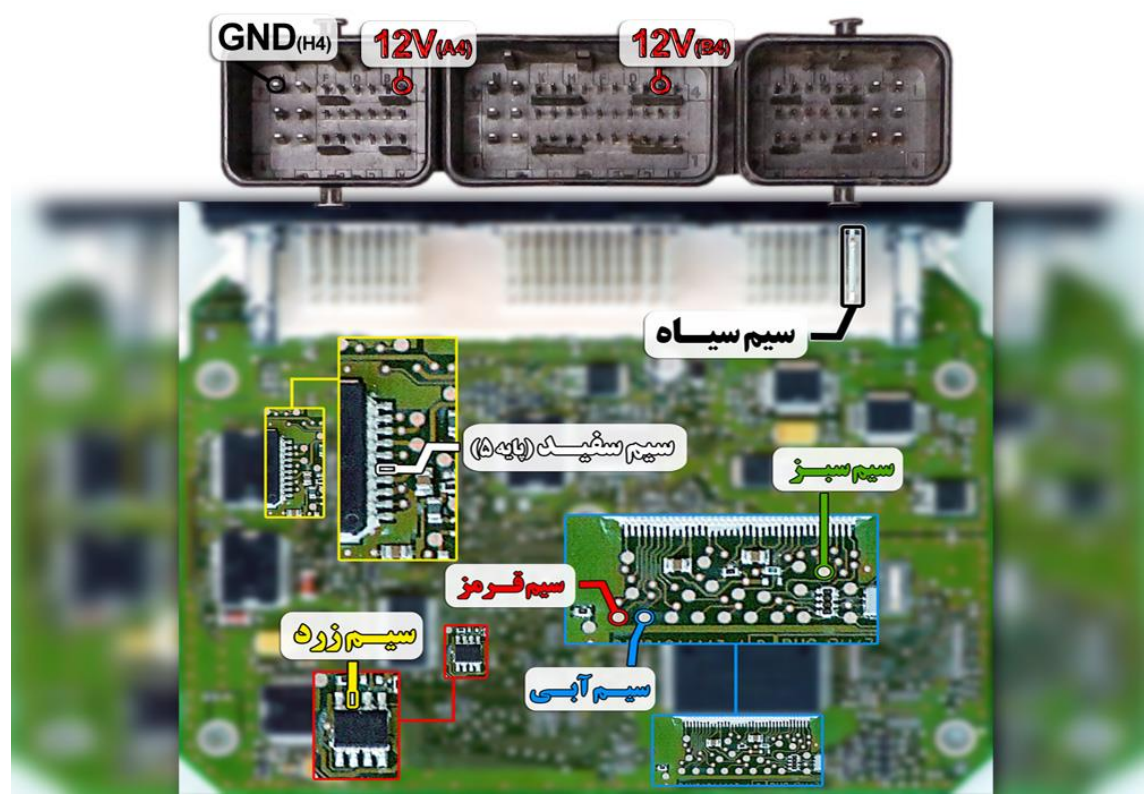

**نمای کلی اتصال سیم های فلت رنگی به ایسیو ساژم 2000S**

**توجه : سیم V12 باید به پایه های 4B و 4A ایسیو و سیم منفی ( GND ( باید به پایه 4H ایسیو متصل گردد توجه : در صورت داشتن تستر ایسیو مدل I6000NKH الزم نمی باشد سیم هایV12 و منفی بر روی ایسیو لحیم کاری شود و ایسیو جریان الزم را از تستر ایسیو تامین می نماید**

**توجه: تمامی نقشه های ایسیو ها در بخش نقشه نرم افزار به صورت فلش طراحی و برای راحتی کار تعمیرکاران قرار داده شده است.**
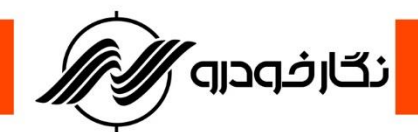

#### **Sagem PL4 S2000**

**توجه : به علت اینکه ایسیو ساژم 2000S 4PL به صورت موم دار می باشد شما از طریق تصویر زیر می توانید به**

**راحتی موم مکان سیم های 04P/RST/TX/RX را خالی نمایید و یا توسط شابلون پروگرامر ایسیو والئوکه توسط شرکت نگارخودرو طراحی شده است موم مکان های مورد نظر را خالی نمایید .**

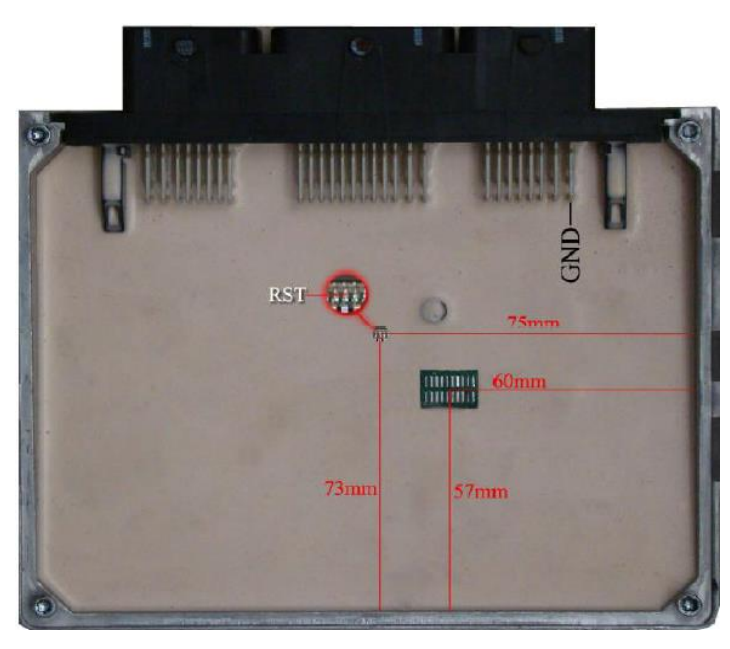

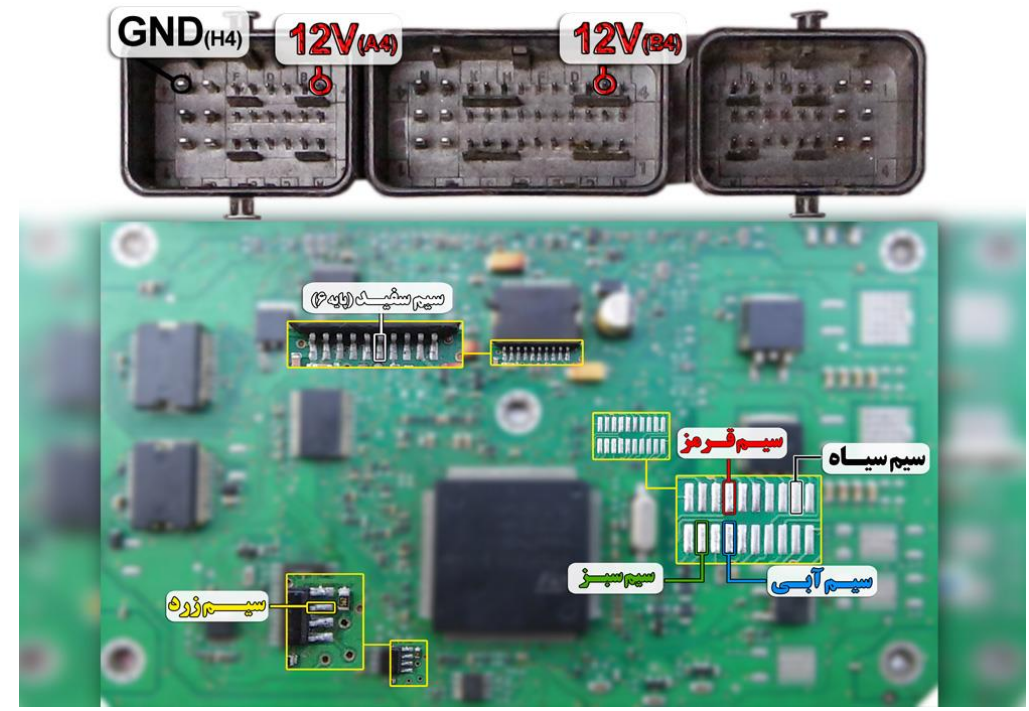

**نمای کلی اتصال سیم های فلت رنگی به ایسیو ساژم 4PL 2000S**

**توجه : سیم V12 باید به پایه های 4B و 4A ایسیو و سیم منفی ( GND ( باید به پایه 4H ایسیو متصل گردد توجه : در صورت داشتن تستر ایسیو مدل I6000NKH الزم نمی باشد سیم هایV12 و منفی بر روی ایسیو لحیم کاری شود و ایسیو جریان الزم را از تستر ایسیو تامین می نماید**

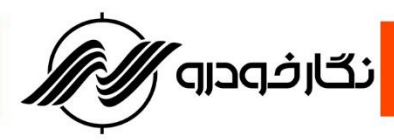

## **) اروپایی ) Sagem S2000-35**

**توجه : به علت اینکه ایسیو ساژم 2000S 4PL به صورت موم دار می باشد شما از طریق تصویر زیر می توانید به راحتی موم مکان سیم های 04P/RST/TX/RX را خالی نمایید و یا توسط شابلون پروگرامر ایسیو والئوکه توسط شرکت نگارخودرو طراحی شده است موم مکان های مورد نظر را خالی نمایید**

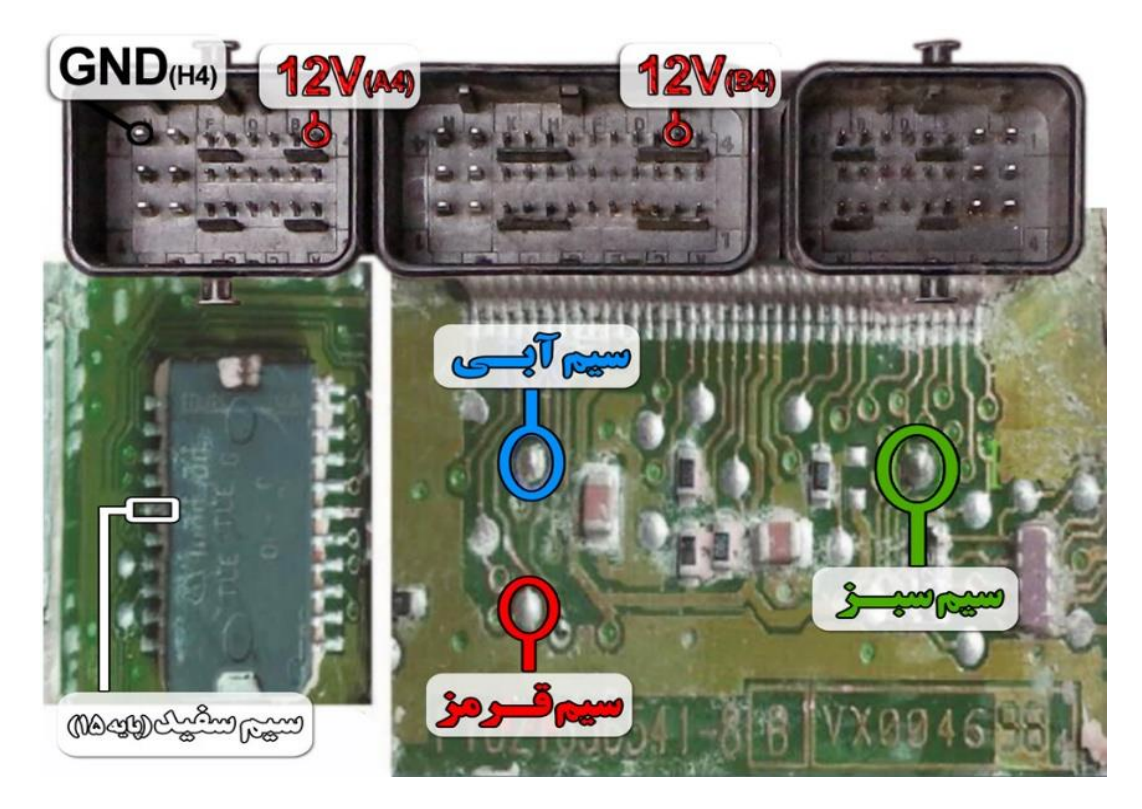

**نمای کلی اتصال سیم های فلت رنگی به ایسیو ساژم 2000-35S**

**توجه : سیم V12 باید به پایه های 4B و 4A ایسیو و سیم منفی ( GND ( باید به پایه 4H ایسیو متصل گردد توجه : در صورت داشتن تستر ایسیو مدل I6000NKH الزم نمی باشد سیم هایV12 و منفی بر روی ایسیو لحیم کاری شود و ایسیو جریان الزم را از تستر ایسیو تامین می نماید**

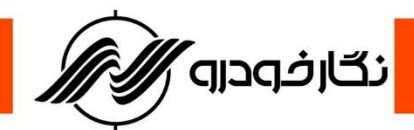

## **ECU Valeo Valeo J34**

توجه : به علت اینکه ایسیو والئو J34 به صورت موم دار می باشد شما از طریق تصویر زیر می توانید به راحتی موم

**مکان سیم های 04P/RST/TX/RX را خالی نمایید و یا توسط شابلون پروگرامر ایسیو والئو 34J که توسط شرکت نگارخودرو طراحی شده است موم مکان های مورد نظر را خالی نمایید.**

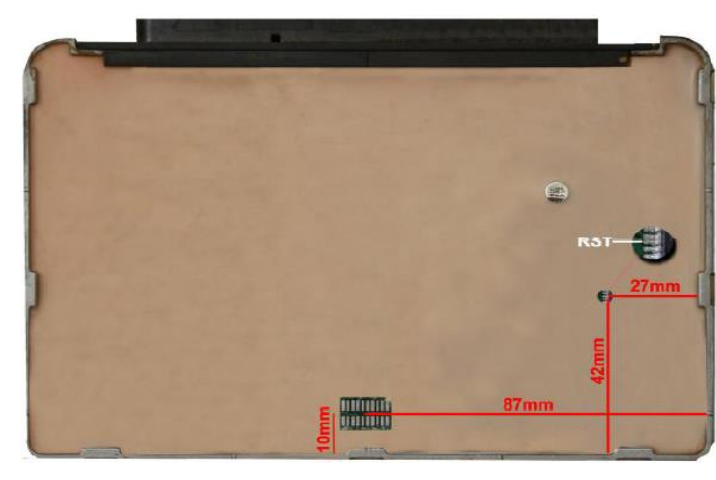

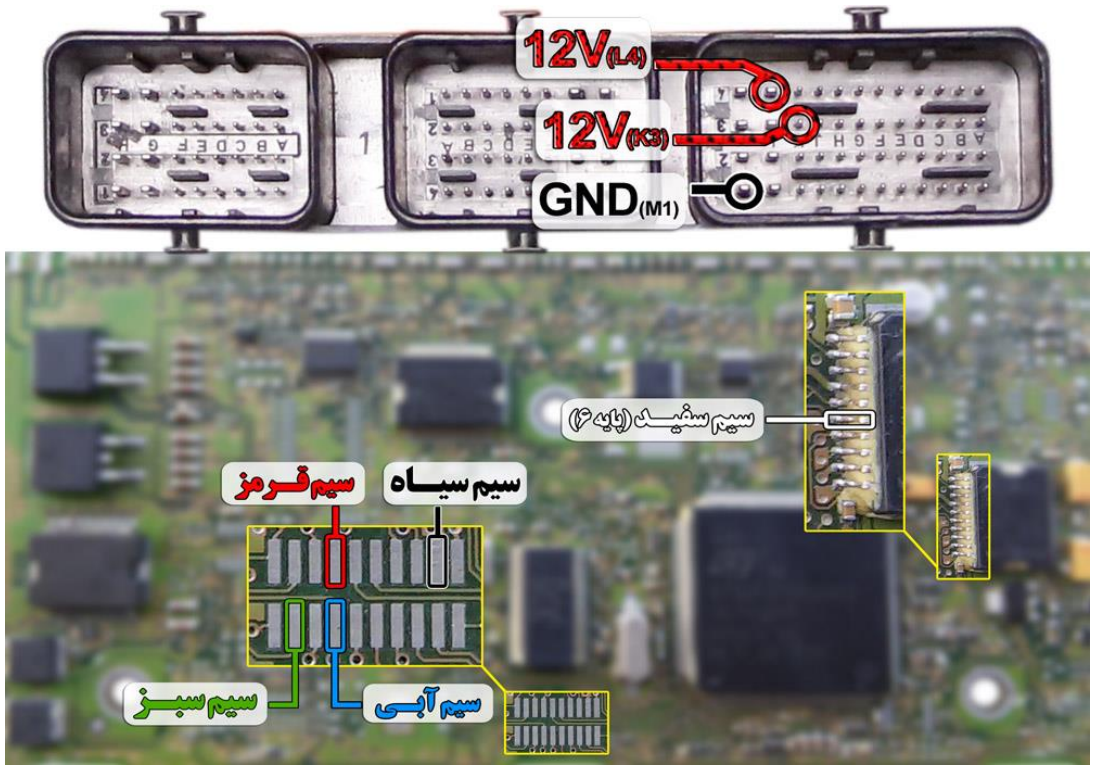

**نمای کلی اتصال سیم های فلت رنگی به ایسیو والئو 34J**

**توجه : در صورت داشتن تستر ایسیو مدل I6000NKH الزم نمی باشد سیم هایV12 و منفی بر روی ایسیو لحیم کاری شود و ایسیو جریان الزم را از تستر ایسیو تامین می نماید توجه: تمامی نقشه های ایسیو ها در بخش نقشه نرم افزار به صورت فلش طراحی و برای راحتی کار تعمیرکاران قرار داده شده است**

<mark>ّ نگارفودرو ً⁄</mark>

#### Valeo J35  $\checkmark$

توجه : به علت اینکه ایسیو والئو J35 به صورت موم دار می باشد شما از طریق تصویر زیر می توانید به راحتی موم **مکان سیم های 04P/RST/TX/RX را خالی نمایید و یا توسط شابلون پروگرامر ایسیو والئو 35J که توسط شرکت نگارخودرو طراحی شده است موم مکان های مورد نظر را خالی نمایید**

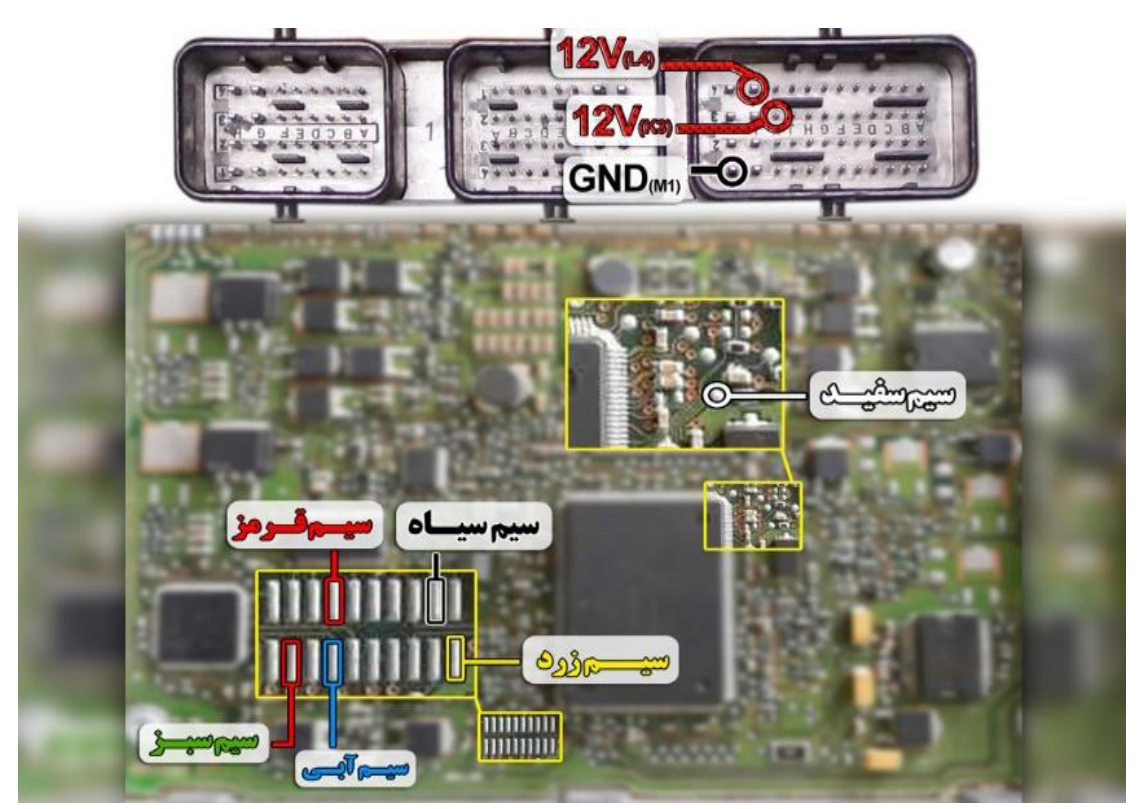

**نمای کلی اتصال سیم های فلت رنگی به ایسیو والئو 35J**

**توجه : در صورت داشتن تستر ایسیو مدل I6000NKH الزم نمی باشد سیم هایV12 و منفی بر روی ایسیو لحیم کاری شود و ایسیو جریان الزم را از تستر ایسیو تامین می نماید**

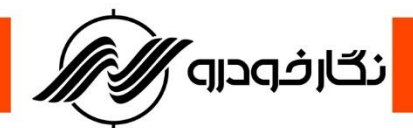

#### **Valeo PL4 S2000**

**توجه : به علت اینکه ایسیو والئو 2000S 4PL به صورت موم دار می باشد شما از طریق تصویر زیر می توانید به**

**راحتی موم مکان سیم های 04P/RST/TX/RX را خالی نمایید و یا توسط شابلون پروگرامر ایسیو والئوکه توسط شرکت نگارخودرو طراحی شده است موم مکان های مورد نظر را خالی نمایید .**

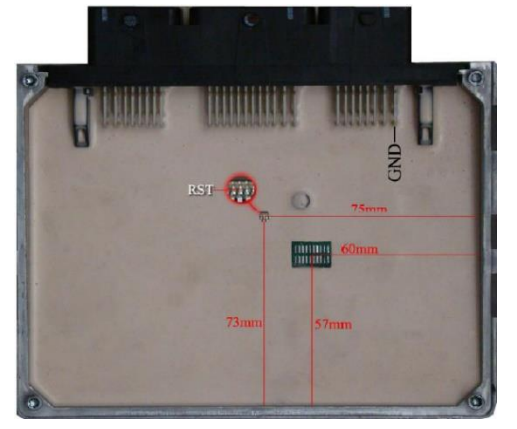

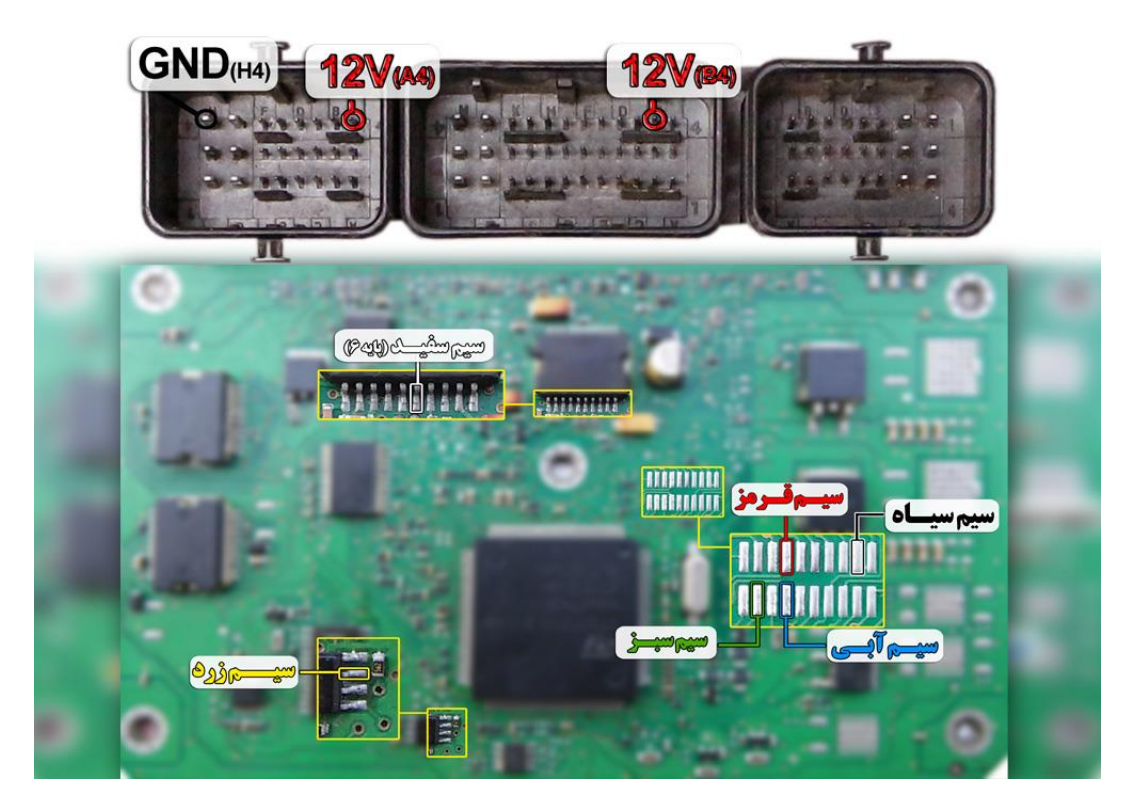

**نمای کلی اتصال سیم های فلت رنگی به ایسیو والئو 4PL 2000S**

**توجه : سیم V12 باید به پایه های 4B و 4A ایسیو و سیم منفی ( GND ( باید به پایه 4H ایسیو متصل گردد توجه : در صورت داشتن تستر ایسیو مدل I6000NKH الزم نمی باشد سیم هایV12 و منفی بر روی ایسیو لحیم کاری شود و ایسیو جریان الزم را از تستر ایسیو تامین می نماید**

**توجه: تمامی نقشه های ایسیو ها در بخش نقشه نرم افزار به صورت فلش طراحی و برای راحتی کار تعمیرکاران قرار داده شده است.**

 **نکته مهم : در این ایسیو اگر محل اتصال سیم سفید به جای 20 پایه , 24 پایه باشد ,باید آن را به پایه 21 آی سی متصل کنید.**

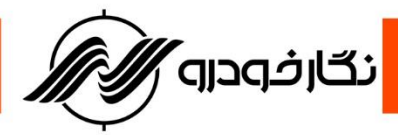

# **والئو فلش بنزین** 44VB

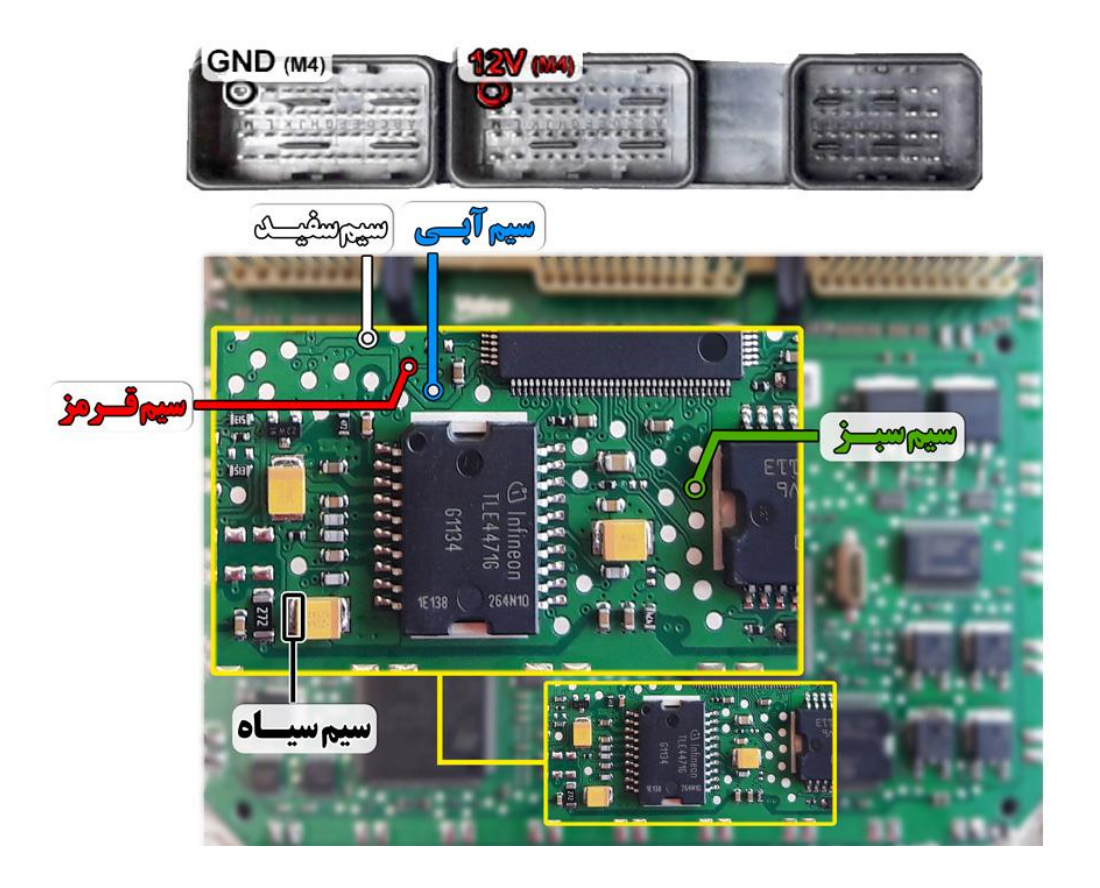

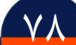

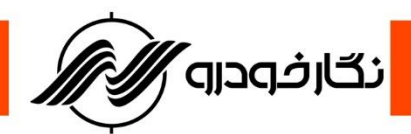

### **SAX 500**

توجه : به علت اينكه ايسيو والئو S2000 PL4 به صورت موم دار مي باشد شما از طريق تصوير زير مي توانيد به **راحتی موم مکان سیم های 04P/RST/TX/RX را خالی نمایید ویا توسط شابلون پروگرامر ایسیو والئوکه توسط شرکت نگارخودرو طراحی شده است موم مکان های مورد نظر را خالی نمایید .**

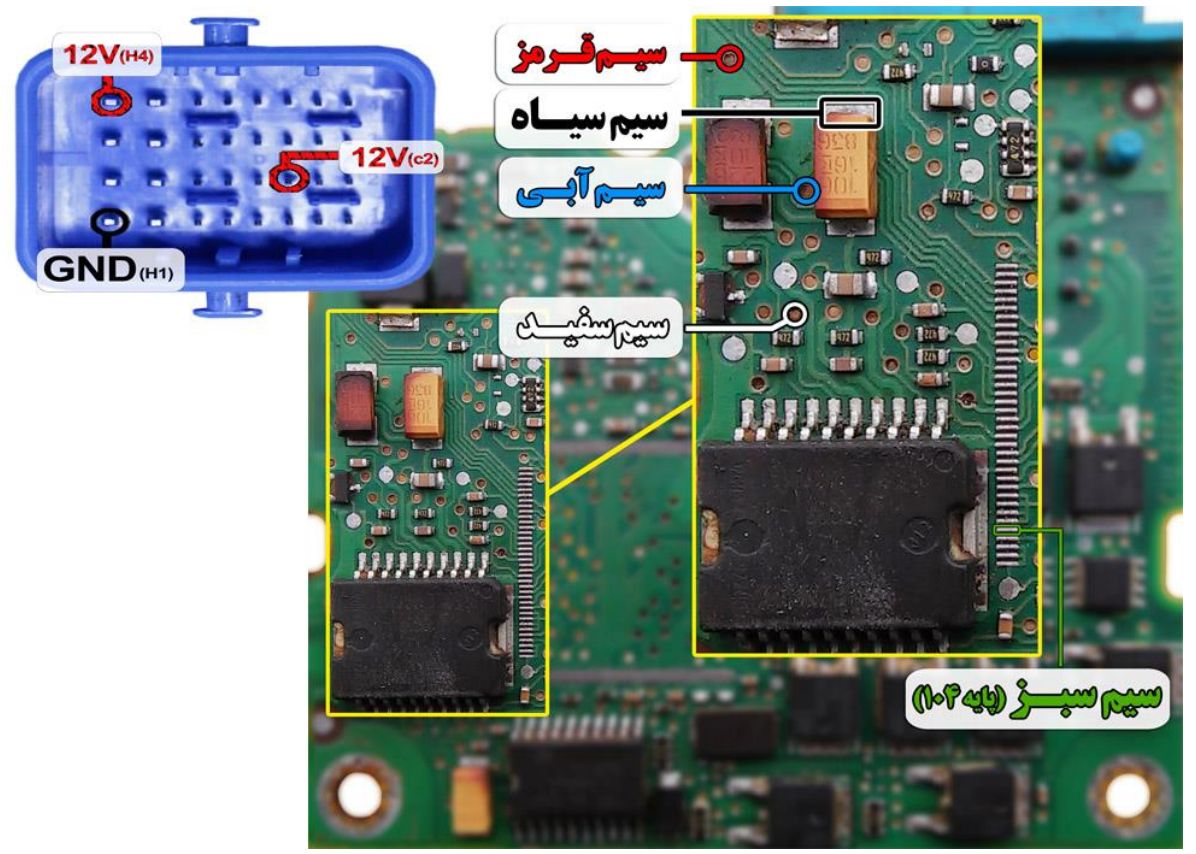

**نمای کلی اتصال سیم های فلت رنگی به ایسیو 500SAX**

**توجه : سیم V12 باید به پایه های 4H و 2C ایسیو و سیم منفی ( GND ( باید به پایه 1H ایسیو متصل گردد توجه : در صورت داشتن تستر ایسیو مدل I6000NKH الزم نمی باشد سیم هایV12 و منفی بر روی ایسیو لحیم کاری شود و ایسیو جریان الزم را از تستر ایسیو تامین می نماید**

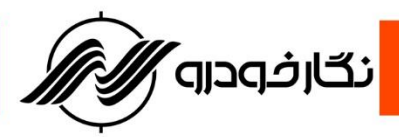

# **ایسیو** MAW **غرب استیل :**

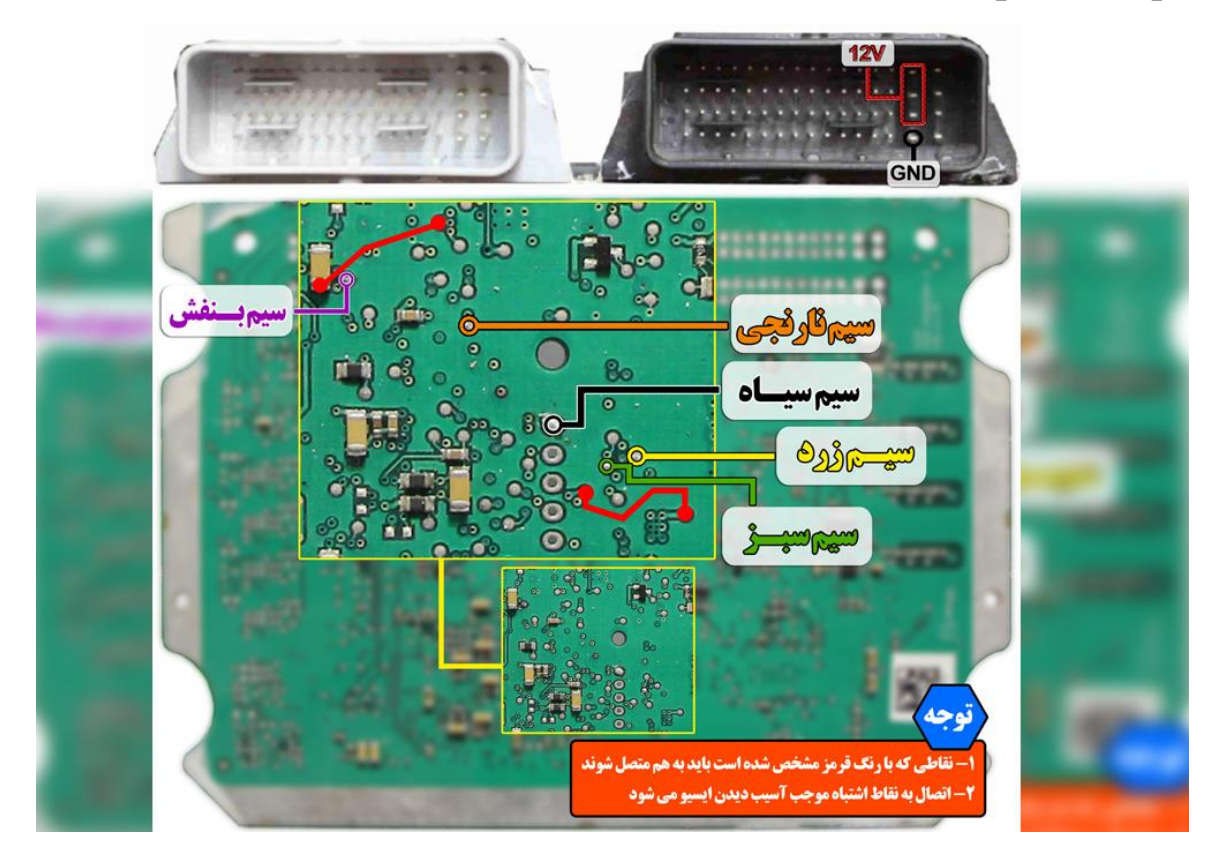

**توجه : نقاط قرمزی که در عکس مشخص شده را قبل از برنامه ریزی ایسیو به هم متصل نمایید.**

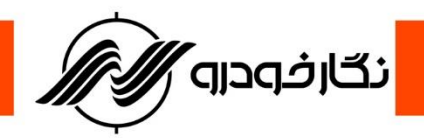

- **ECU Delphi**
- **JAC J5 -Delphi MT60-1.5MT-2**

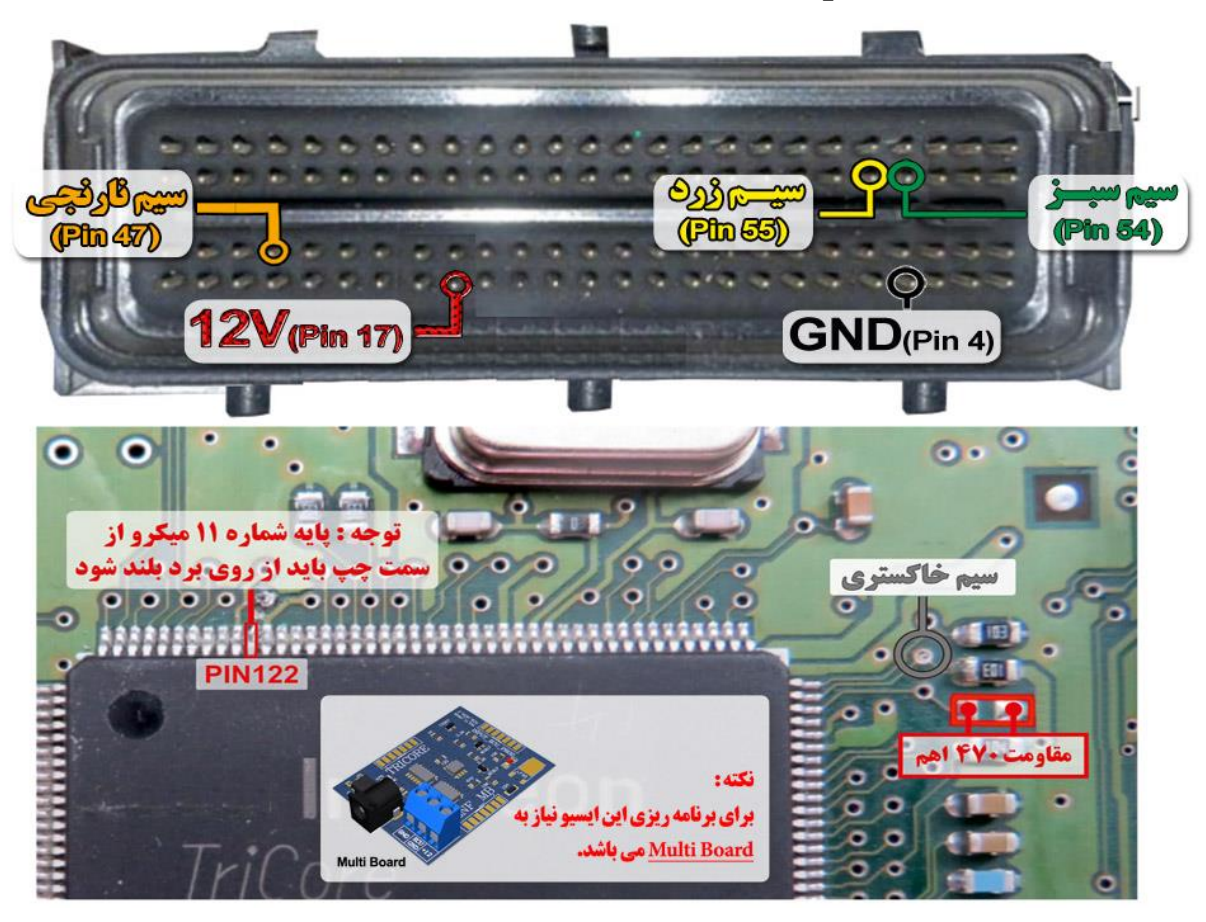

**نکته : نیاز به اتصال مولتی برد دارد.**

**نکته : قبل از روشن کردن تغذیه، 1عدد مقاومت بین 100اهم تا 470اهم ، در نقطه مشخص شده در**

**عکس زیر لحیم کنیدپایه 122آی سی باید از روی فیبر بلند شود.**

**نکته : در حال حاضر این ایسیو قابلیت خواندن و نوشتن دارد.**

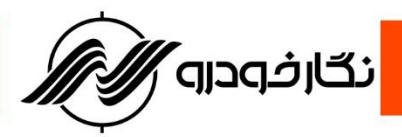

**: JAC S5 -Delphi MT80-2**

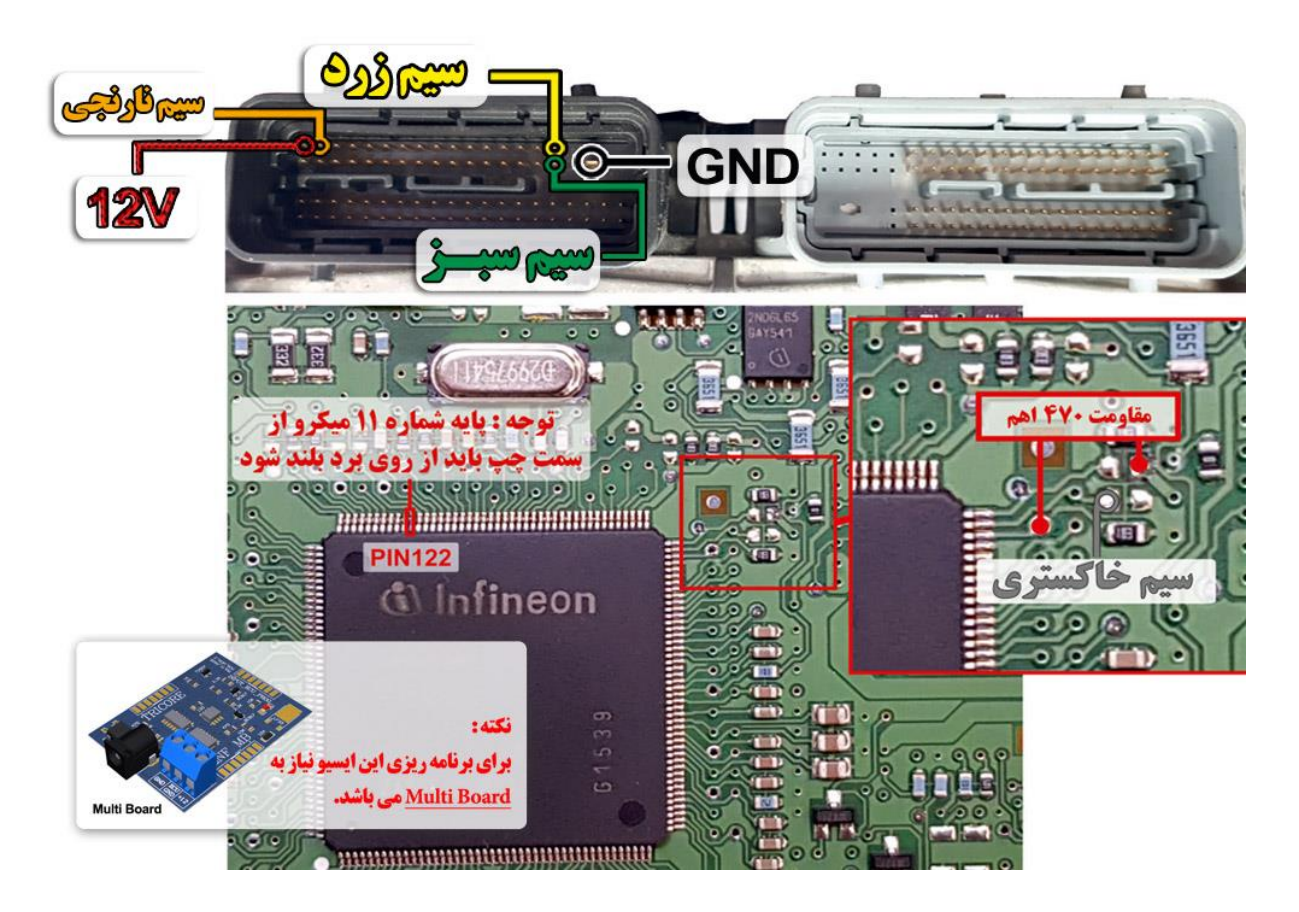

**نکته : نیاز به اتصال مولتی برد دارد.**

**نکته : قبل از روشن کردن تغذیه، 1عدد مقاومت بین 100اهم تا 470اهم ، در نقطه مشخص شده در عکس زیر لحیم کنید. پایه 122آی سی باید از روی فیبر بلند شود.**

**نکته : در حال حاضر این ایسیو قابلیت خواندن و نوشتن دارد.**

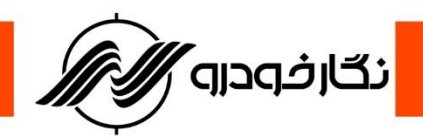

**:Hyundai Genesis Coupe-Delphi**

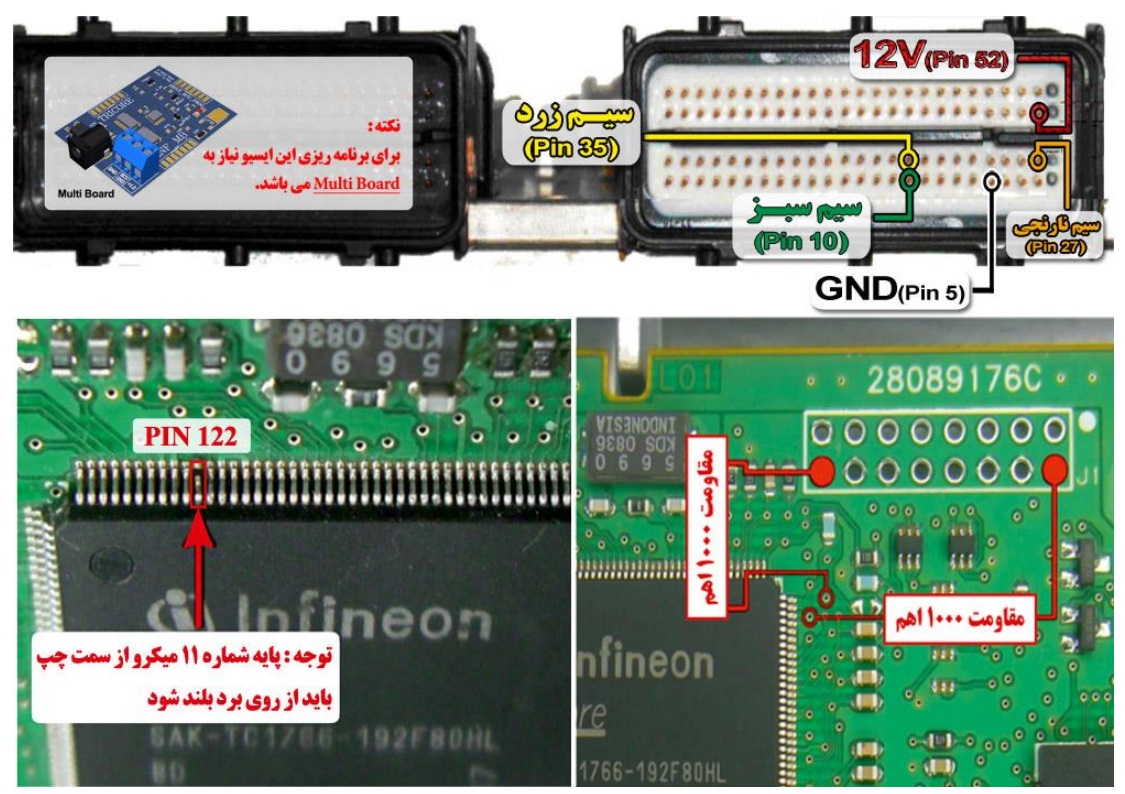

**نکته : در حال حاضر این ایسیو قابلیت خواندن و نوشتن دارد. نکته : مقاومت های 1000 اهم طبق نقشه روی ایسیو متصل شود. نکته : نیاز به اتصال مولتی برد دارد. نکته : برای تغذیه ایسیو از ترمینال روی برد مولتی برد استفاده شود.**

 $\lambda x^2$ 

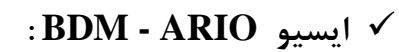

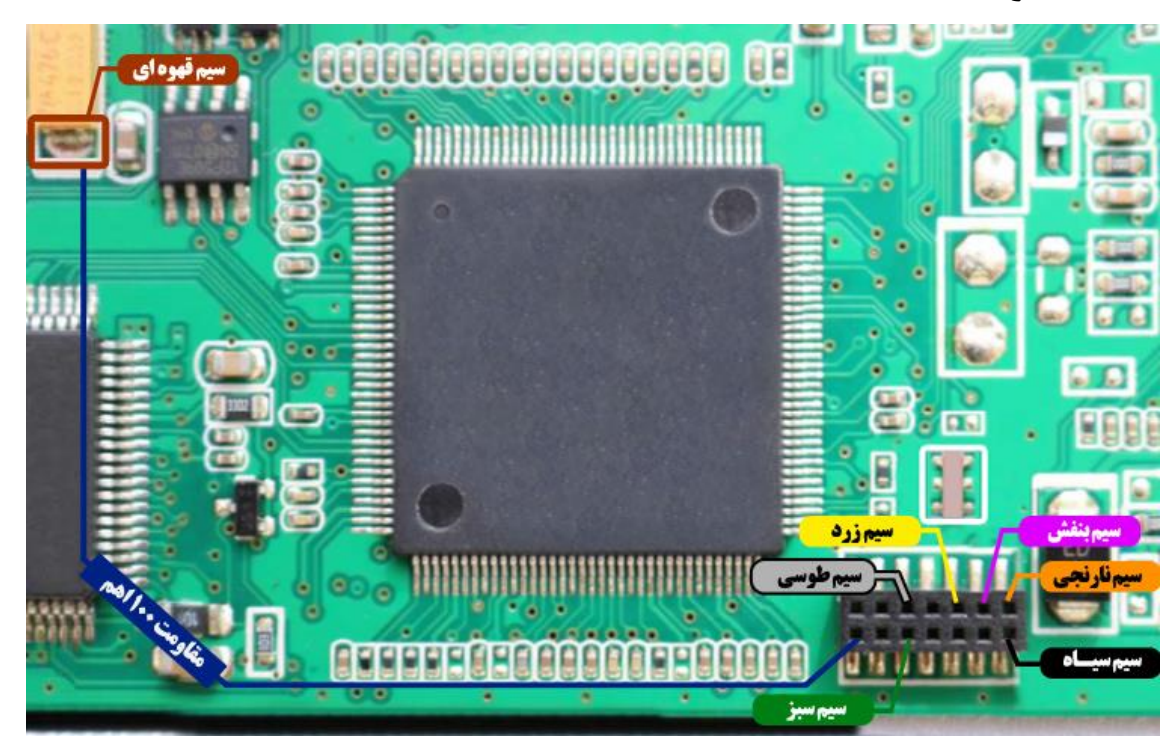

<mark>ٌ نگارفودرو</mark>

**نکته : در حال حاضر این ایسیو قابلیت خواندن و نوشتن دارد. نکته : مقاومت 100 اهم طبق نقشه روی ایسیو متصل شود.**

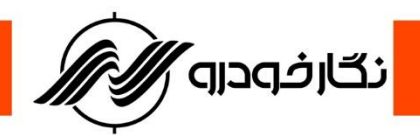

**: ) Jac S3 (Delphi MT22.3 ایسیو**

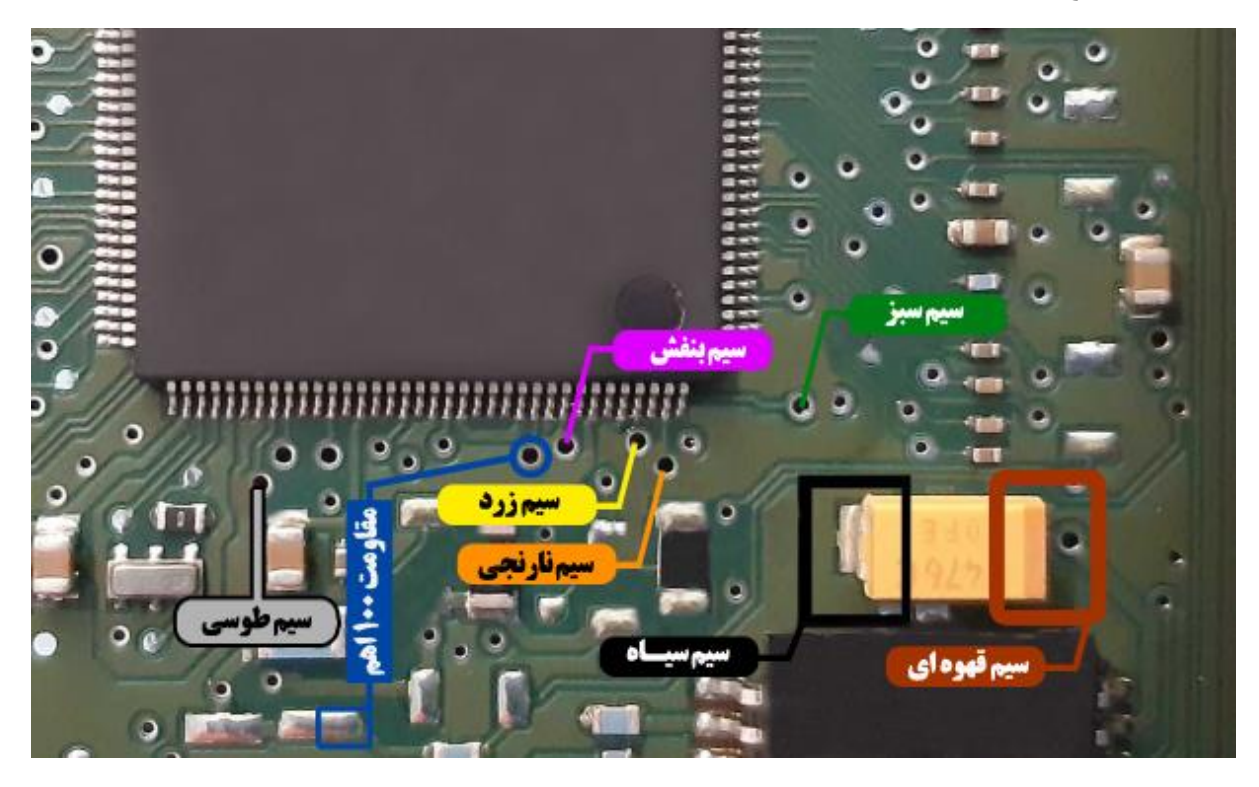

**نکته : مقاومت 100 اهم طبق نقشه روی ایسیو متصل شود. نکته : در حال حاضر این ایسیو قابلیت خواندن و نوشتن دارد.**

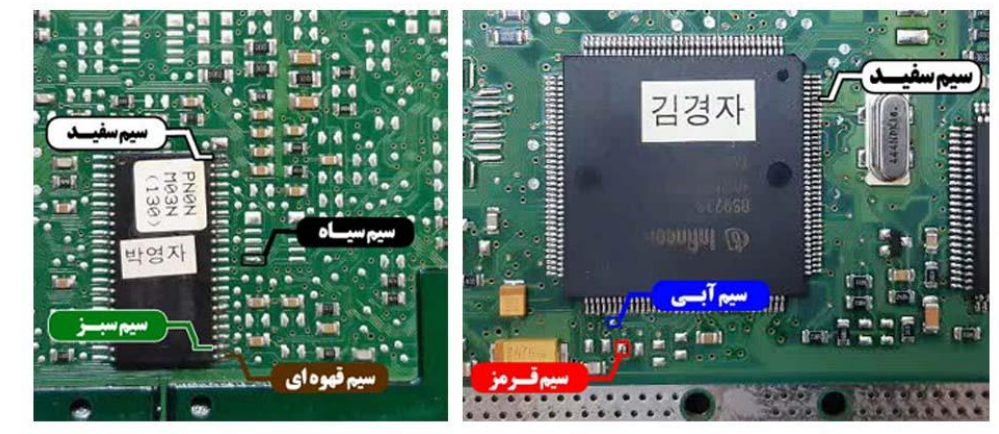

# **: hyundai kefico ایسیو**

نماي روبروي ايسيو

نمای پشت ایسیو

**توجه : سیم سفید به دو نقطه بر روی برد لحیم می شود.** 

 $\Lambda \Delta$ 

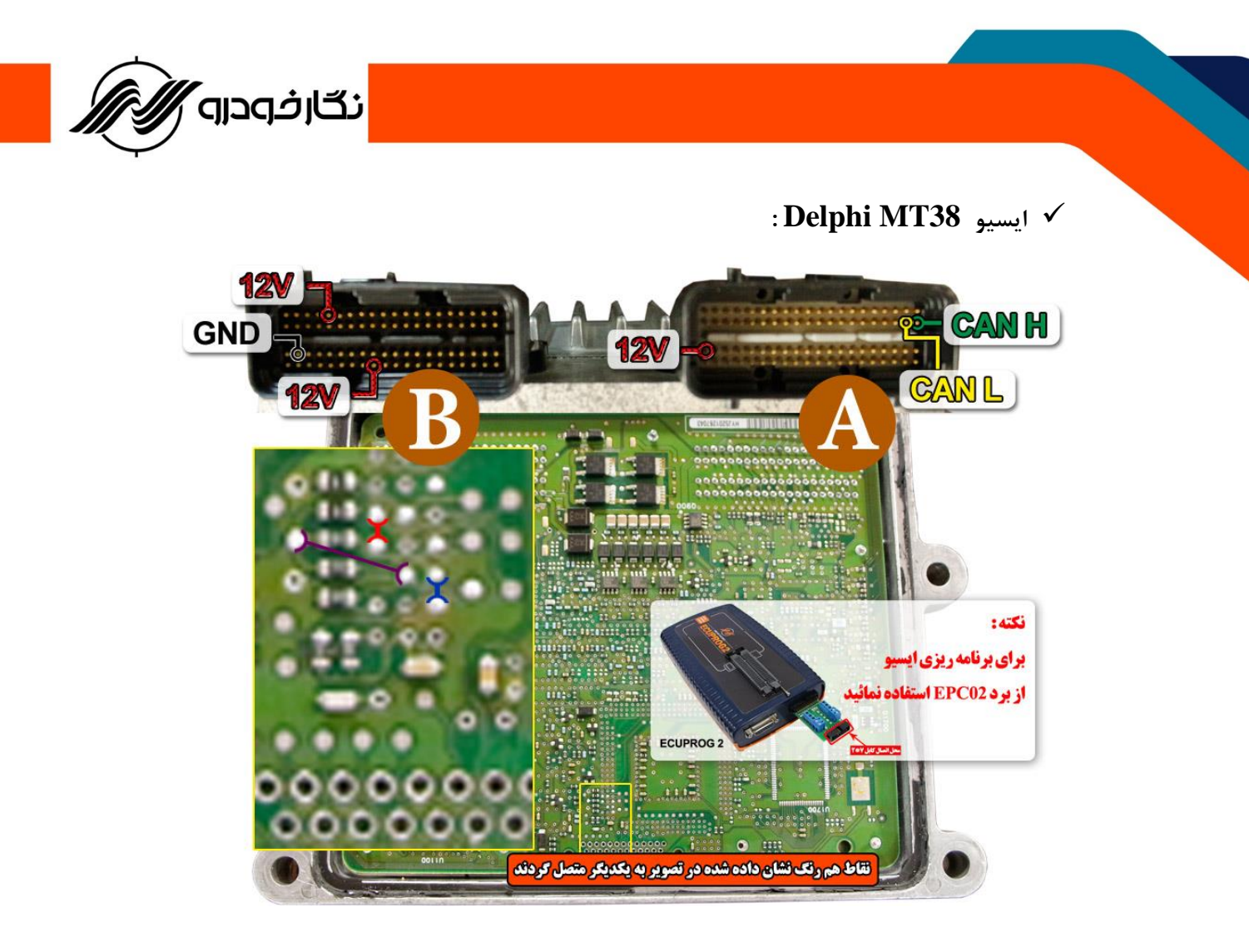

**نکته : نیاز به اتصال مولتی برد دارد. نکته : در حال حاضر این ایسیو قابلیت خواندن و نوشتن دارد. نکته : برای تغذیه ایسیو از ترمینال روی برد مولتی برد استفاده شود. نکته : نقاط هم رنگ که در نقشه مشخص شده را به یکدیگر متصل کنید.**

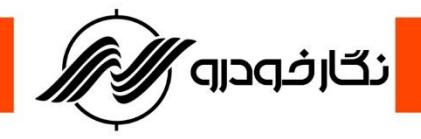

**: )sonata-ecu motor( Sim2k140 ایسیو**

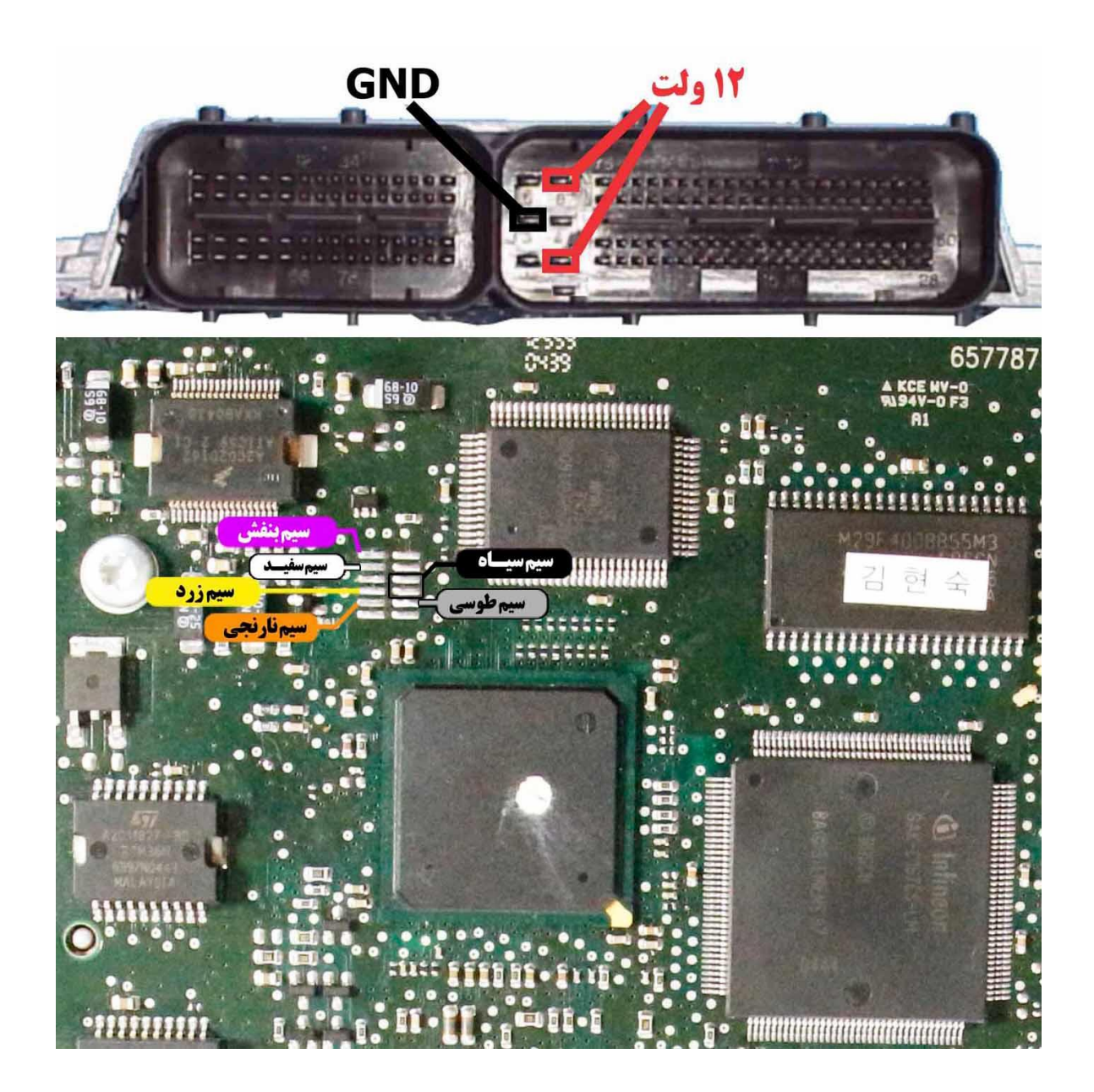

**نکته : در حال حاضر این ایسیو قابلیت خواندن و نوشتن دارد.**

#### **: ECU Kesens**

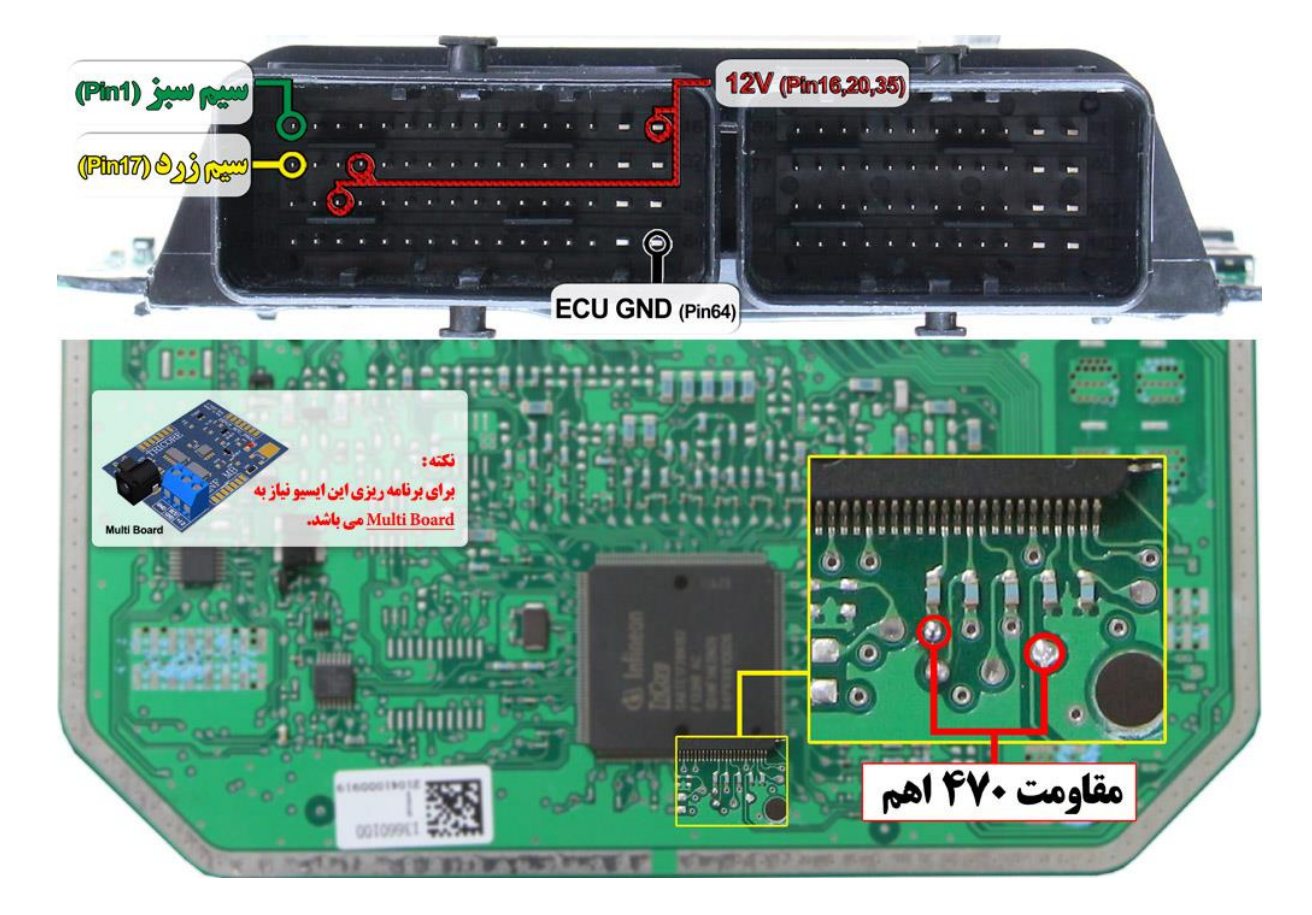

<mark>ٔ نگارفودرو /</mark>

**سیم ۱۲ ولت باید به پین های ۶، ۲۰ و ۳۵** ایسیو و سی زمین به پین ۶۴ وصل گردد. **نکته : برای برنامه ریزی این ایسیو نیاز به** Board Multi می باشد. **نکته : برای برنامه ریزی ایسیو می بایست در نقاط مشخص شده مقاومت 470 اُهم نصب گردد.**

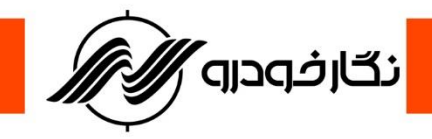

**: ECU Gear Box**

#### **: sim2k\_341-TCM sportage-gearbox**

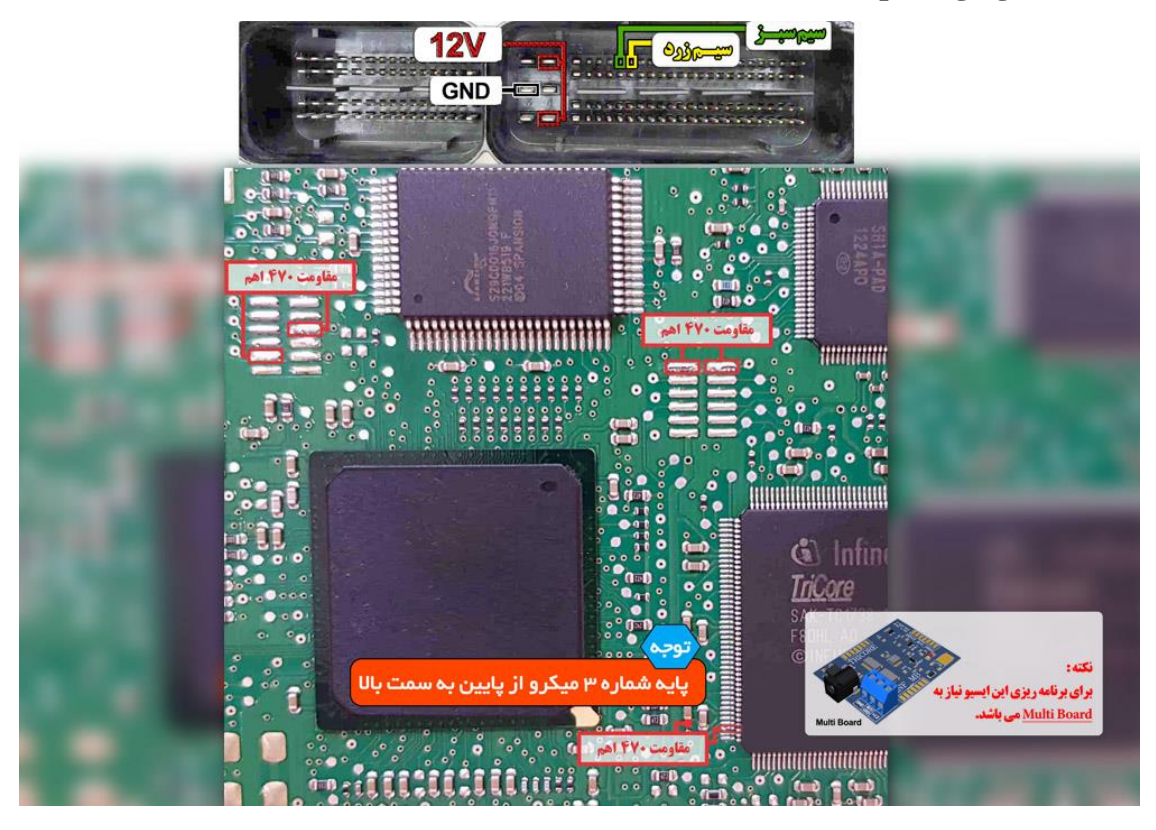

**نکته : نیاز به اتصال مولتی برد دارد. نکته : برای تغذیه ایسیو از ترمینال روی برد مولتی برد استفاده شود. نکته : مقاومت های 470 اهم طبق نقشه روی ایسیو متصل شود. نکته : در حال حاضر این ایسیو قابلیت خواندن و نوشتن دارد.**

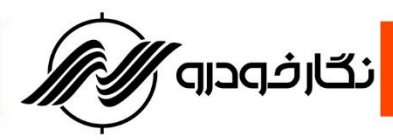

**:( sonata\_ecu Gearbox) Sim2k 140- Gear box**

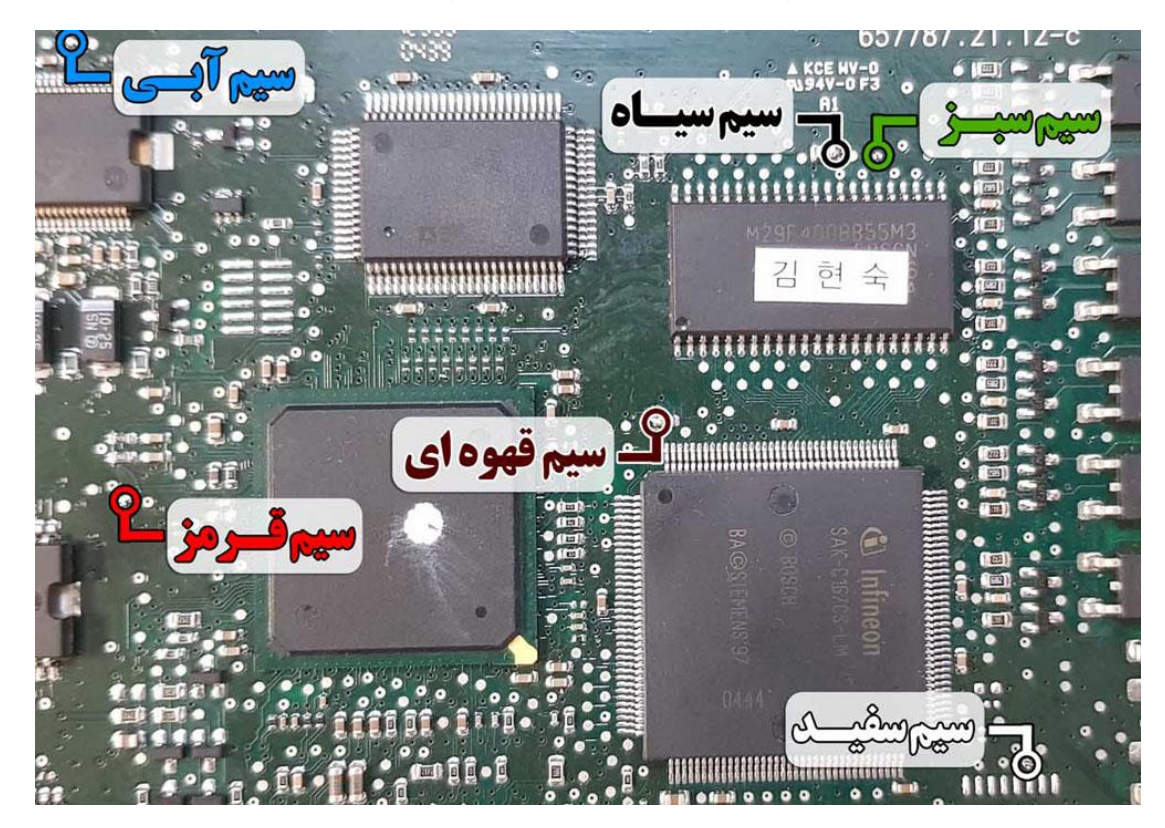

**نکته : در حال حاضر این ایسیو قابلیت خواندن و نوشتن دارد.**

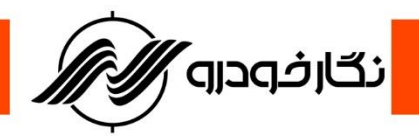

## **: sim2k240- gearbox -TC1738**

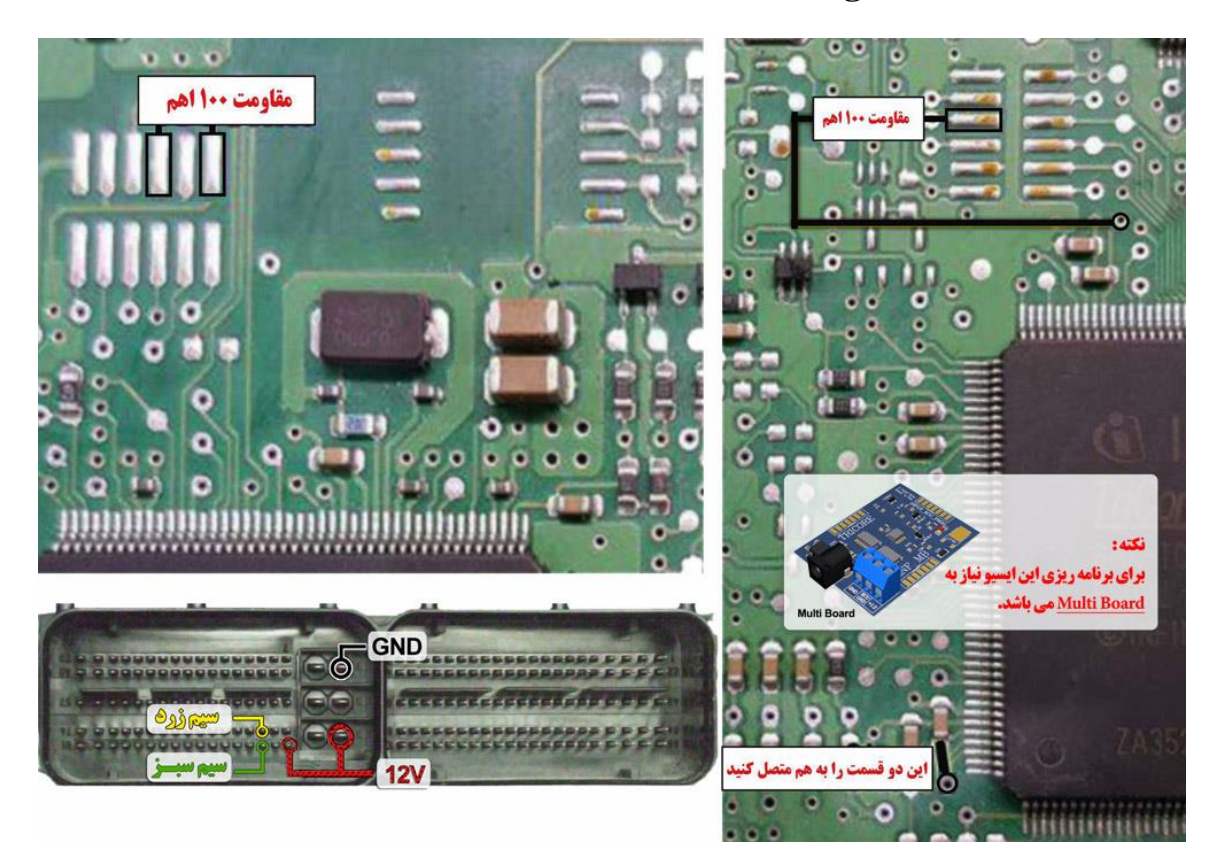

**نکته : برای تغذیه ایسیو از ترمینال روی برد مولتی برد استفاده شود و برای منفی ایسیو حتما از ECU GND روی** 

**مولتی برد استفاده شود.**

**نکته : مقاومت های 100 اهم طبق نقشه روی ایسیو متصل شود.**

**نکته : نیاز به اتصال مولتی برد دارد.**

**نکته : در حال حاضر این ایسیو قابلیت خواندن و نوشتن دارد.**

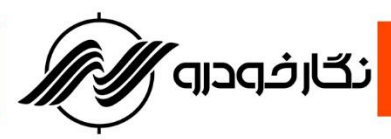

**: sim2k-141 و sim2k-34 سوناتا گیربکس**

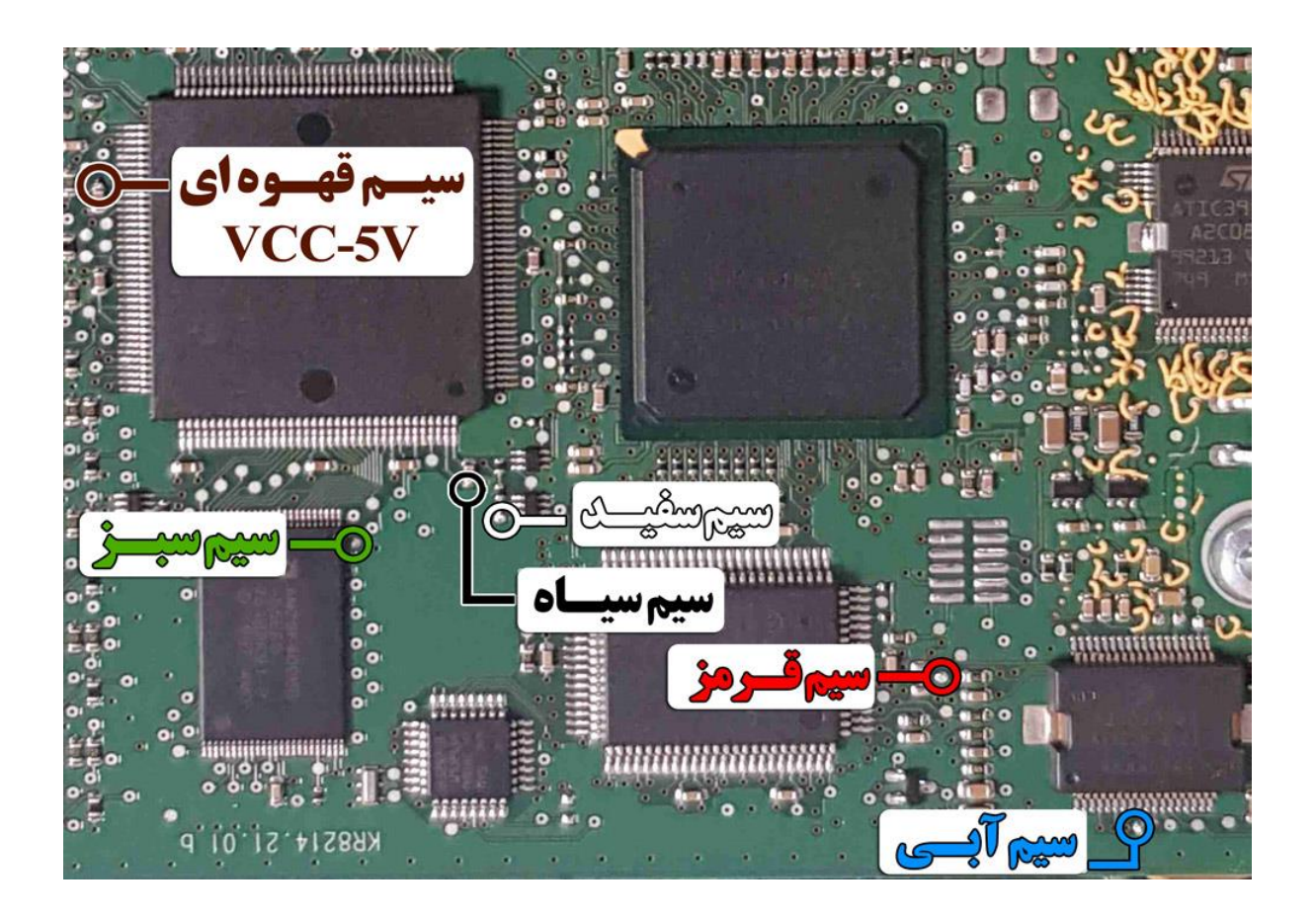

**نکته : در حال حاضر این ایسیو قابلیت خواندن و نوشتن دارد.**

**نکته : در این مدل ایسیو نیاز به تغذیه خارجی ندارد.**

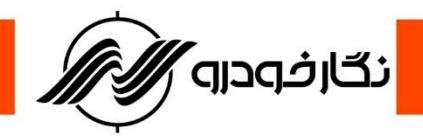

**Gear Box Brilliance 330**

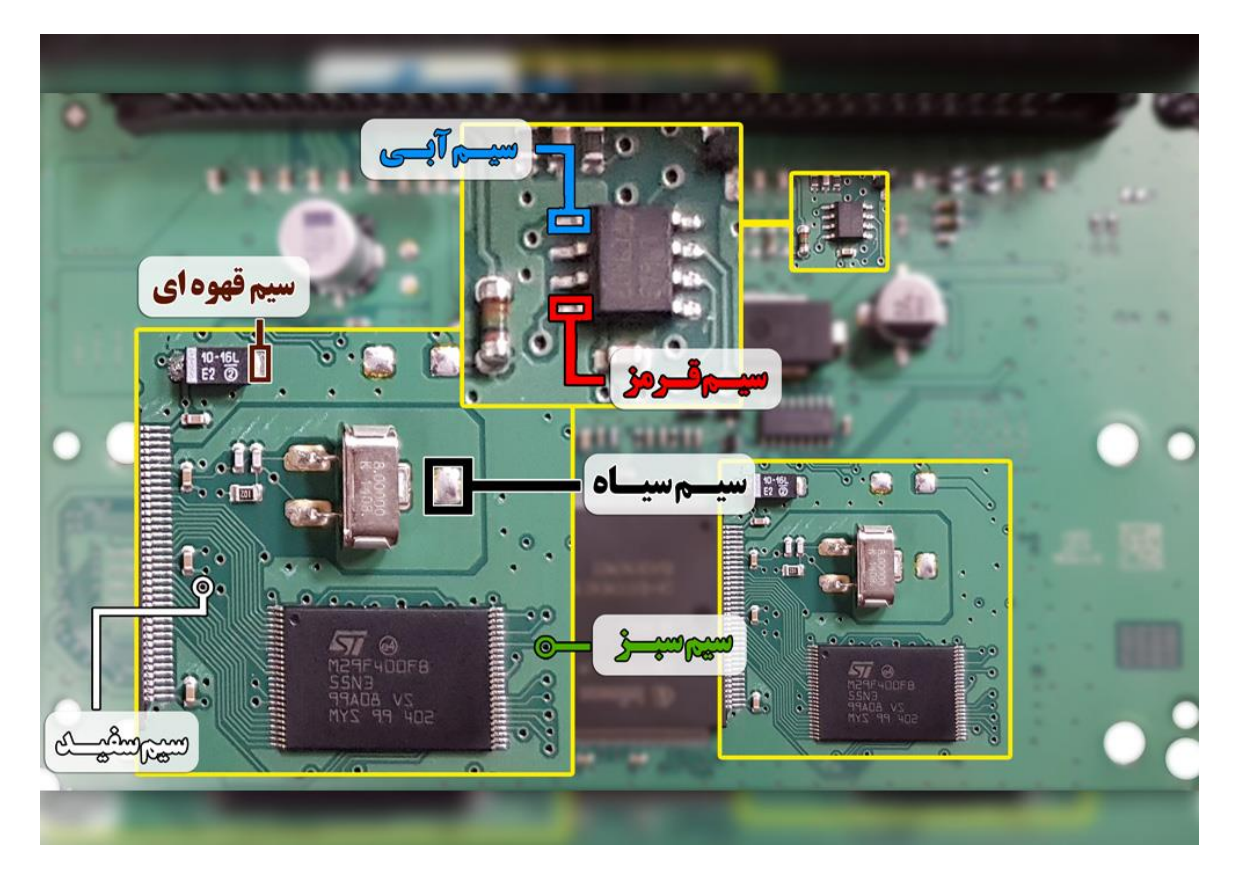

**نکته : در حال حاضر این ایسیو قابلیت خواندن و نوشتن دارد. نکته : در این مدل ایسیو نیاز به تغذیه خارجی ندارد.**

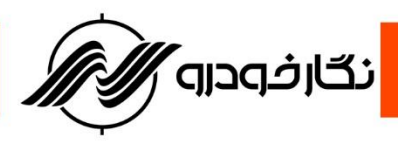

**Gear Box AL4 ( 206 )**

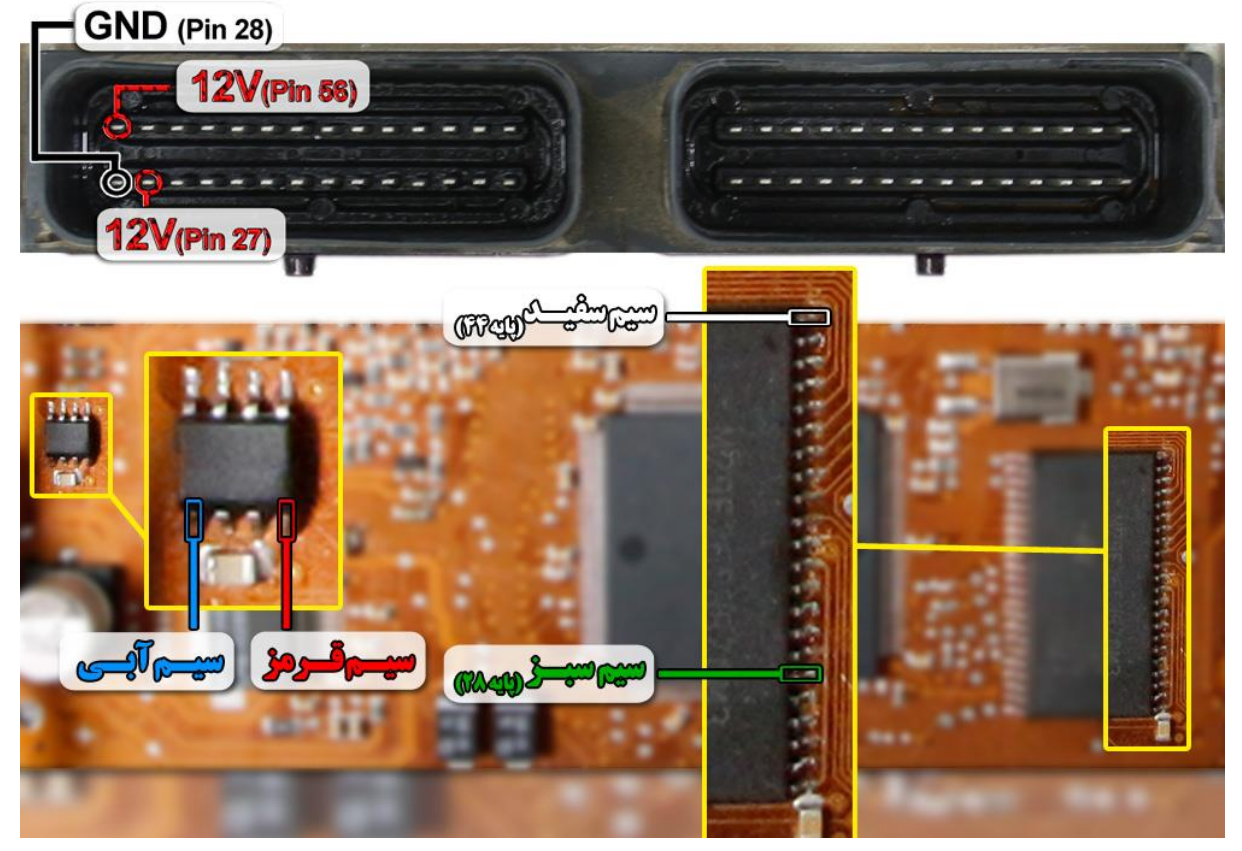

**نمای کلی اتصال سیم های فلت رنگی به ایسیو گیربکس 4AL پژو 206**

**توجه : سیم V12 باید به پایه های 56 و 27 ایسیو و سیم منفی ( GND ( باید به پایه 28ایسیو و سیم GND ( سیم فلت سیاه رنگ ( روی کابل پروگرامر به بدنه ایسیو متصل گردد**

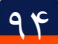

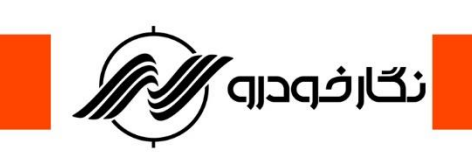

**Gear Box Siemens ( Pars – C5 – 407 )**

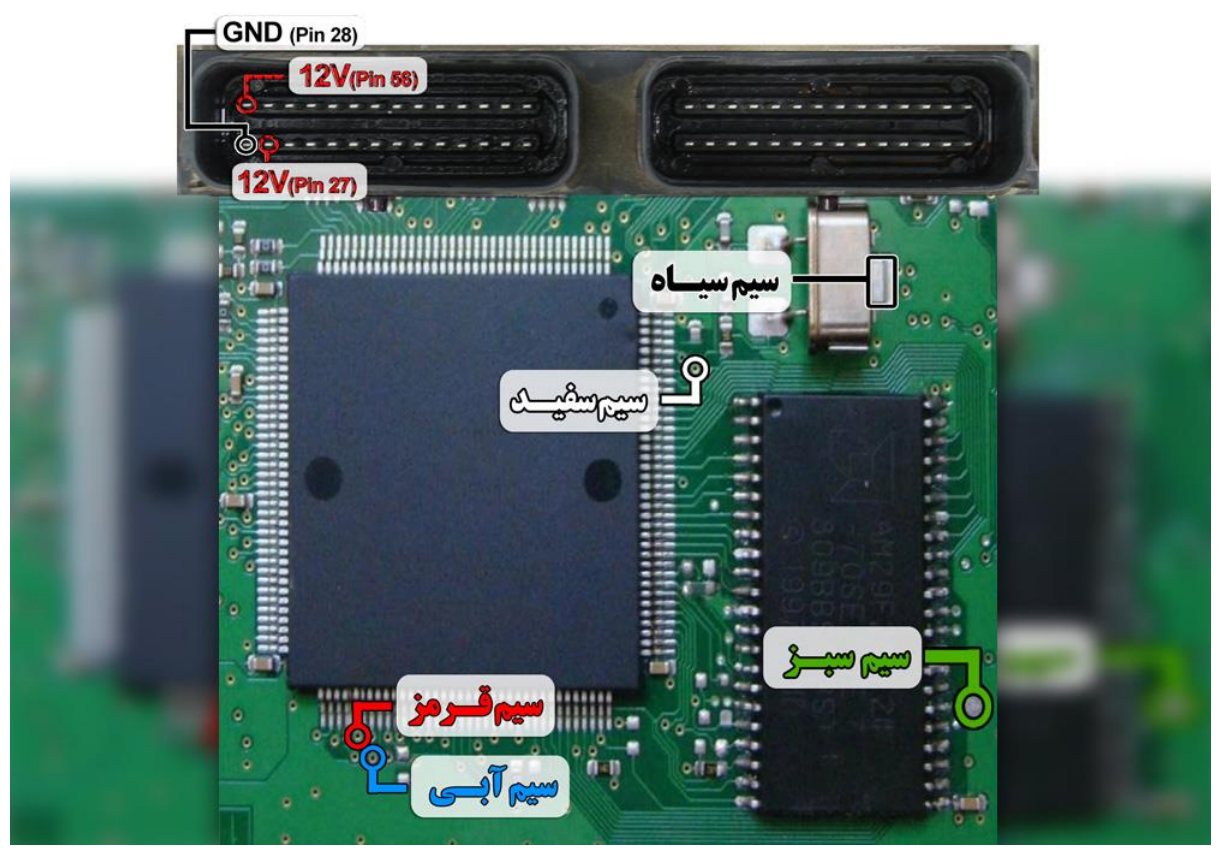

**نمای کلی اتصال سیم های فلت رنگی به ایسیو گیربکس زیمنس ) پژو پارس – پژو 407 – 5C)**

**توجه : سیم V12 باید به پایه های 56 و 27 ایسیو و سیم منفی ( GND ( باید به پایه 28ایسیو و سیم GND ( سیم فلت سیاه رنگ ( روی کابل پروگرامر به بدنه ایسیو متصل گردد**

**Gear Box Magnet Marley ( C5 – 407 )**

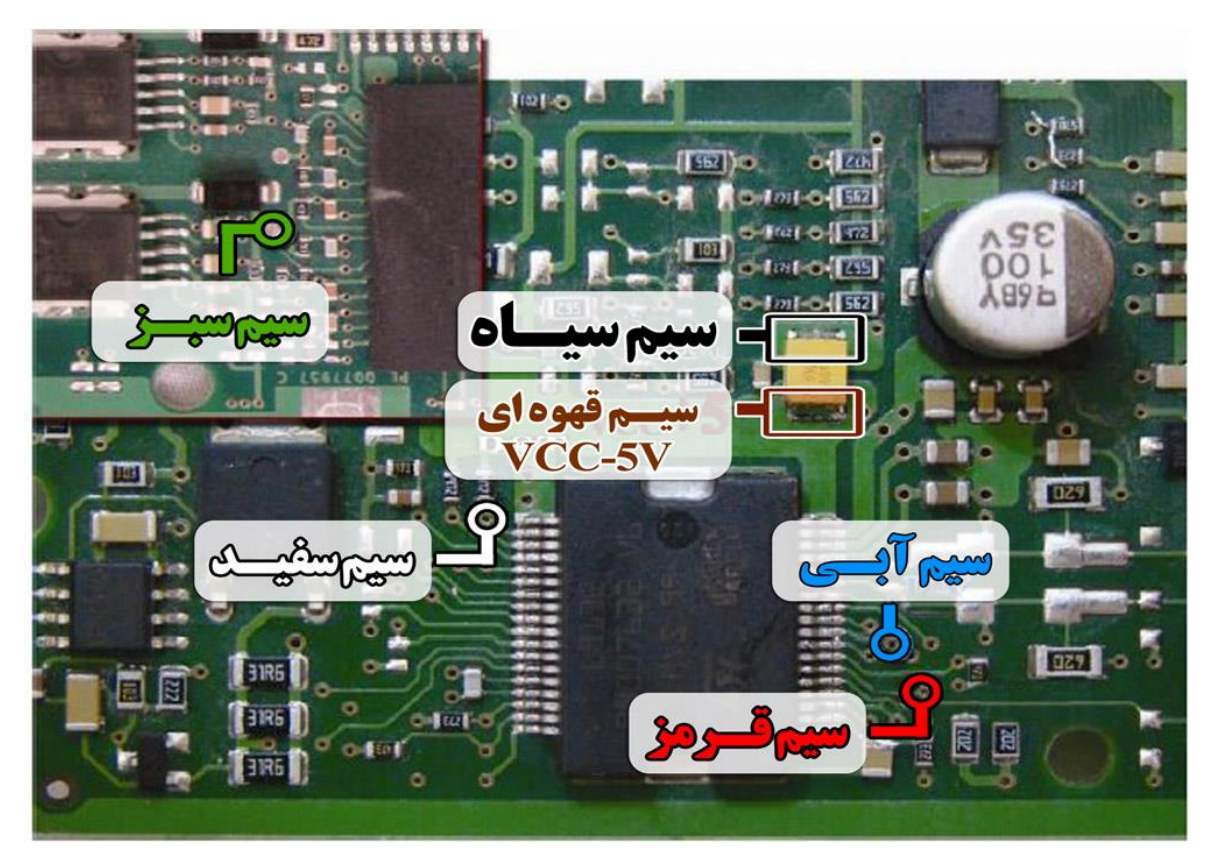

<mark>ٌ نگارفودرو ⁄ٌ</mark>

**نمای کلی اتصال سیم های فلت رنگی به ایسیو گیربکس مگنت مارلی ) پژو 407 – 5C)**

**توجه : در این نوع ایسیو نیاز به منبع تغذیه اضافه یا خارجی نمی باشد**

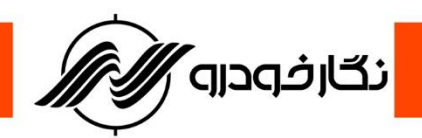

**ECU فرمان برقی مگان**

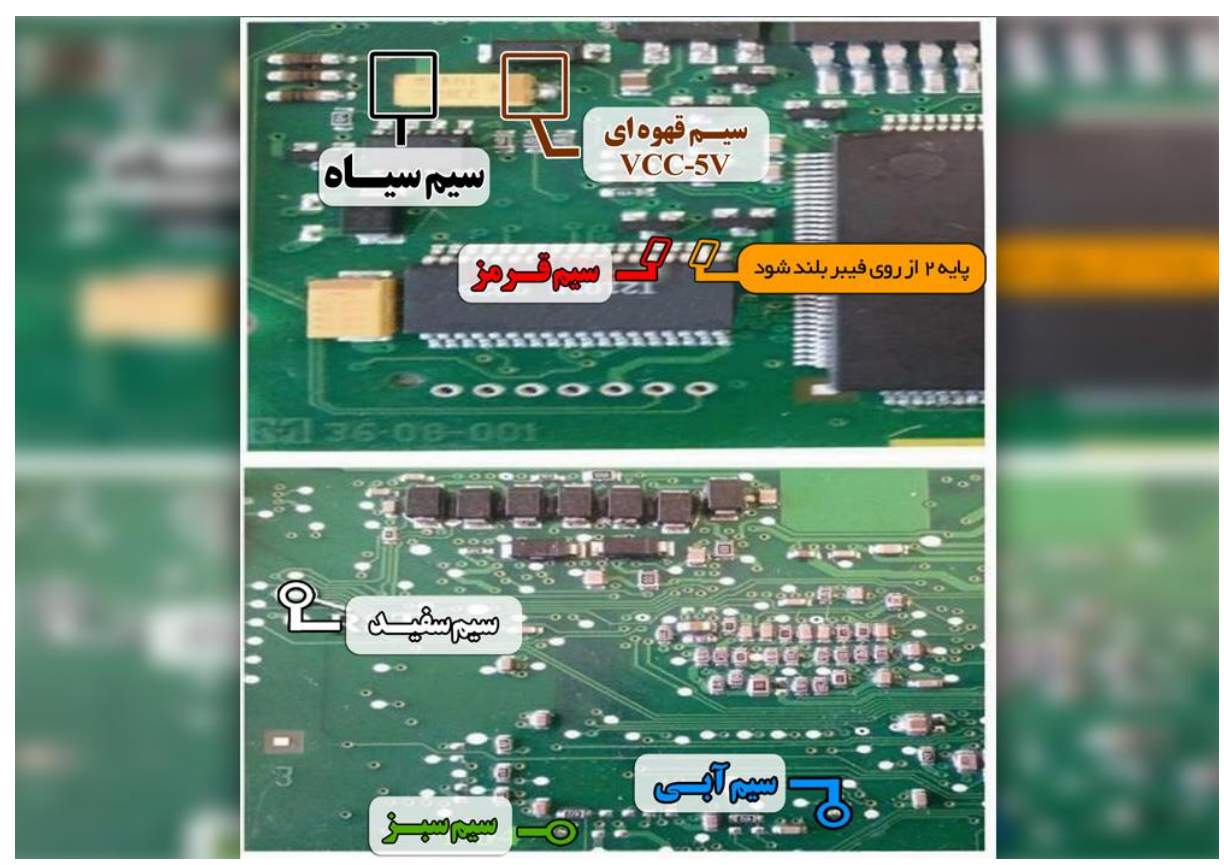

**نمای کلی اتصال سیم های فلت رنگی به ایسیو فرمان برقی مگان**

**توجه : در این نوع ایسیو نیاز به منبع تغذیه اضافه یا خارجی نمی باشد توجه: تمامی نقشه های ایسیو ها در بخش نقشه نرم افزار به صورت فلش طراحی و برای راحتی کار تعمیرکاران قرار داده شده است**

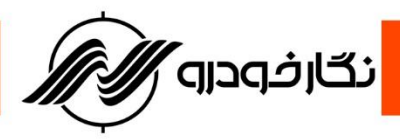

**سایر نودها**

**Node FN**

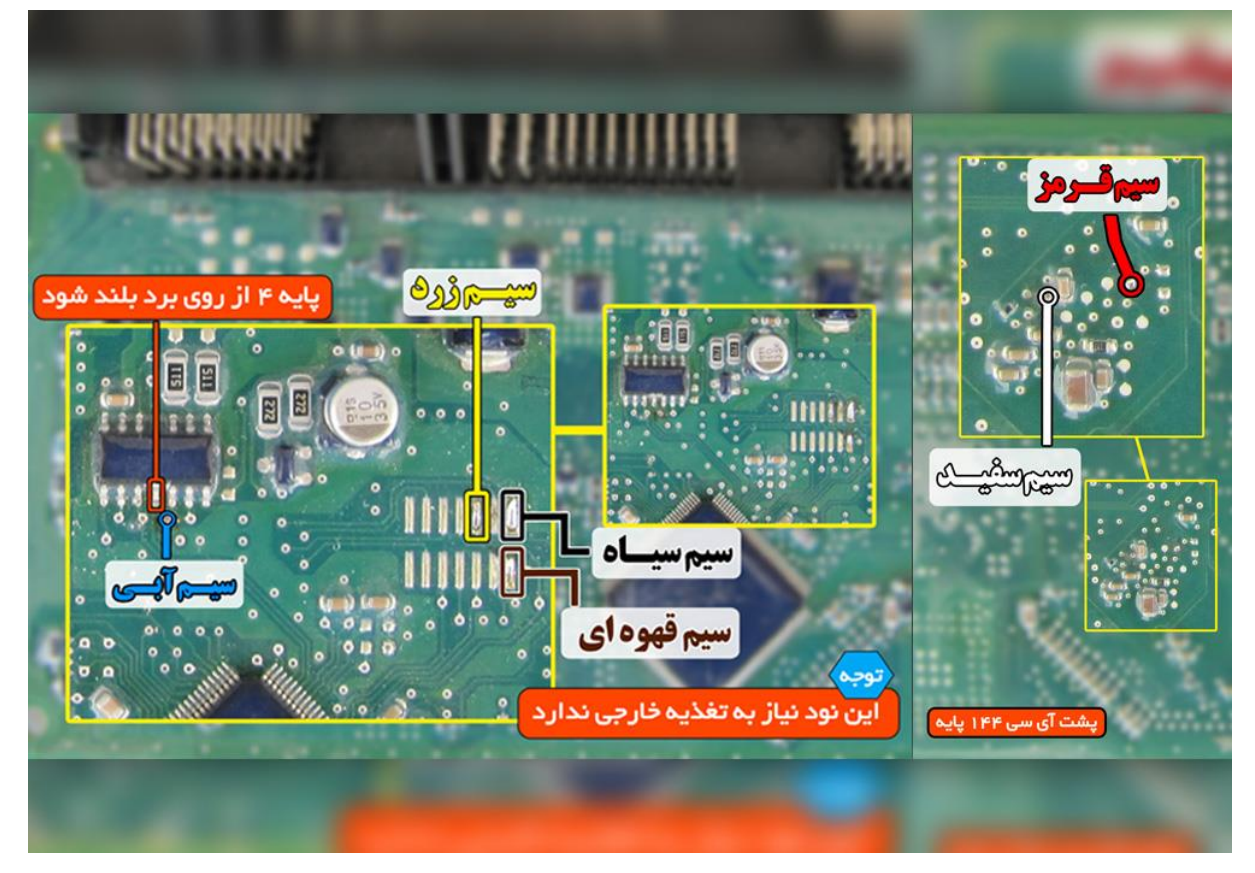

**نمای کلی اتصال سیم های فلت رنگی به نود FN**

**توجه : در این نود نیاز به منبع تغذیه اضافه یا خارجی نمی باشد.**

**توجه: تمامی نقشه های ایسیو ها در بخش نقشه نرم افزار به صورت فلش طراحی و برای راحتی کار تعمیرکاران قرار داده شده است**

**توجه : برای خام کردن نود های FN و CCN فقط آی سی ایپرام در این نوع نود ها باید برنامه ریزی شود.**

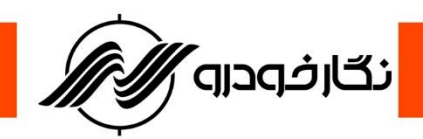

**Node FN SMS**

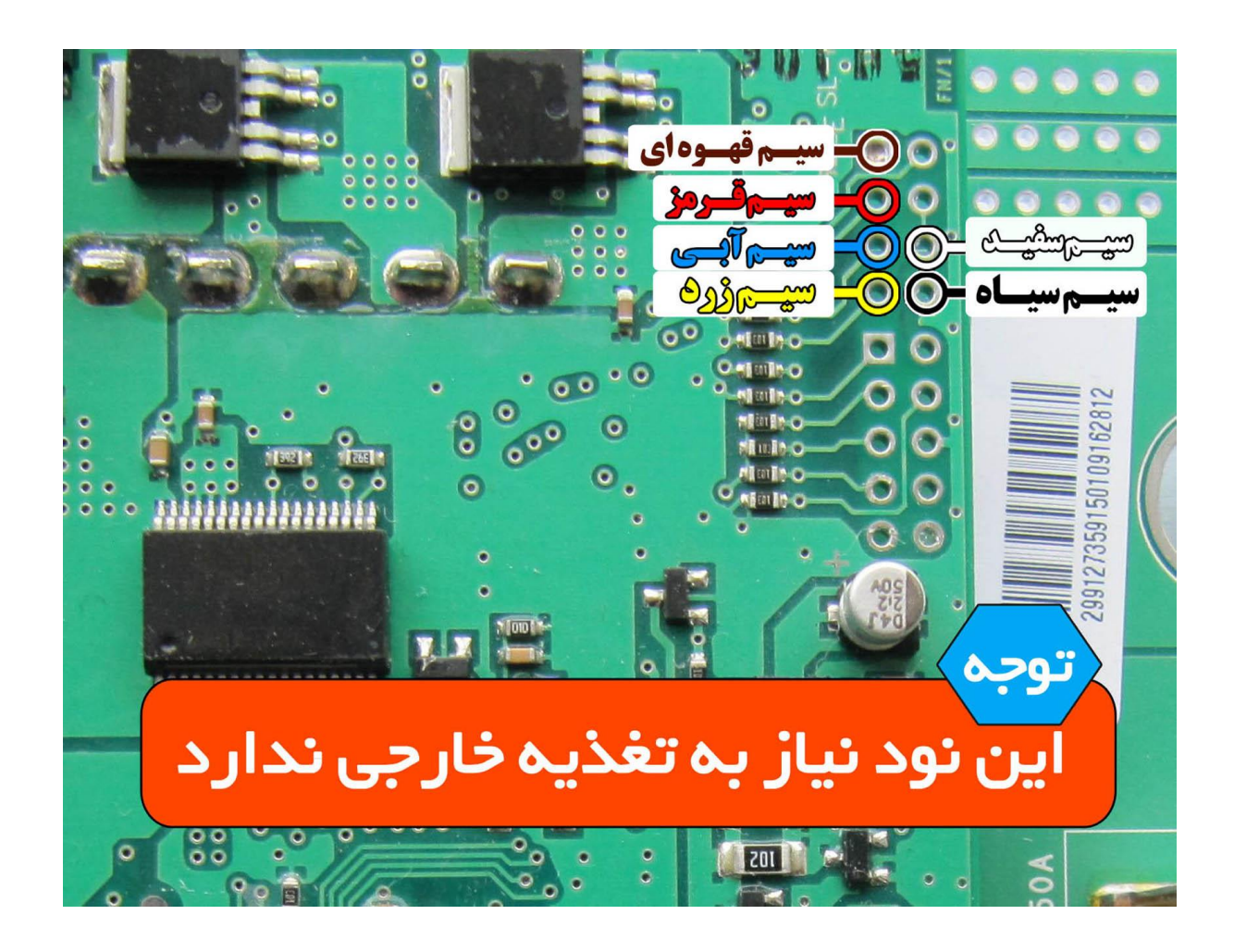

**توجه : در این نود نیاز به منبع تغذیه اضافه یا خارجی نمی باشد.**

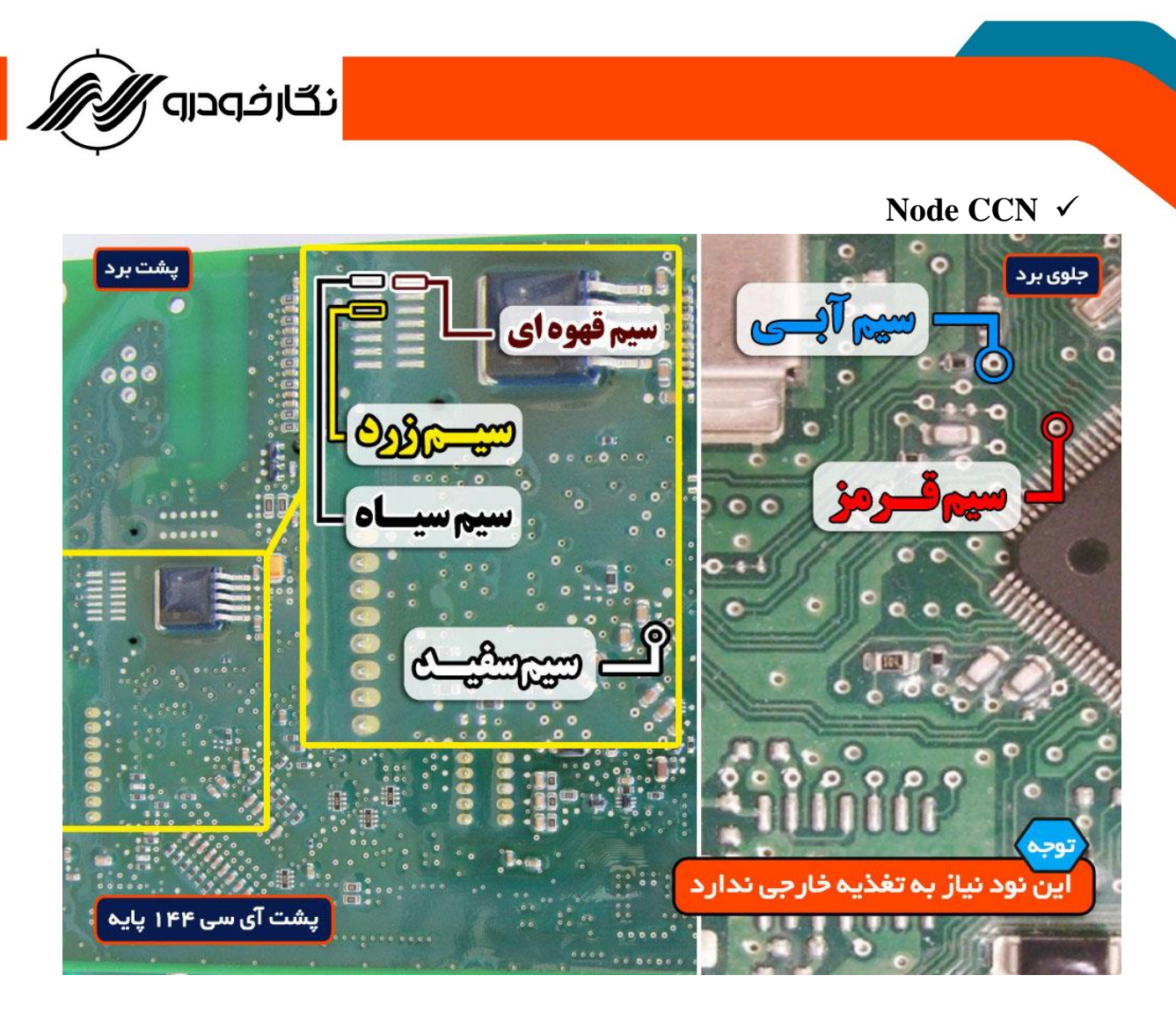

**نمای کلی اتصال سیم های فلت رنگی به نود CCN**

**توجه : در این نود نیاز به منبع تغذیه اضافه یا خارجی نمی باشد**

**توجه: تمامی نقشه های ایسیو ها در بخش نقشه نرم افزار به صورت فلش طراحی و برای راحتی کار تعمیرکاران قرار داده شده است**

**توجه : برای خام کردن نود های FN و CCN فقط آی سی ایپرام در این نوع نود ها باید برنامه ریزی شود.**

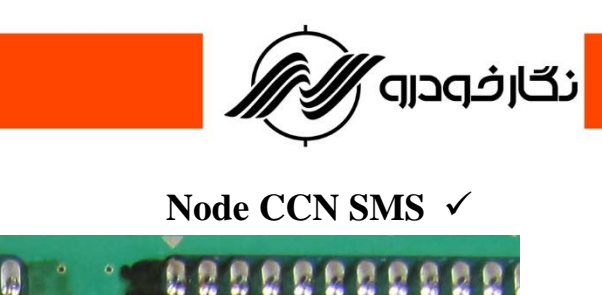

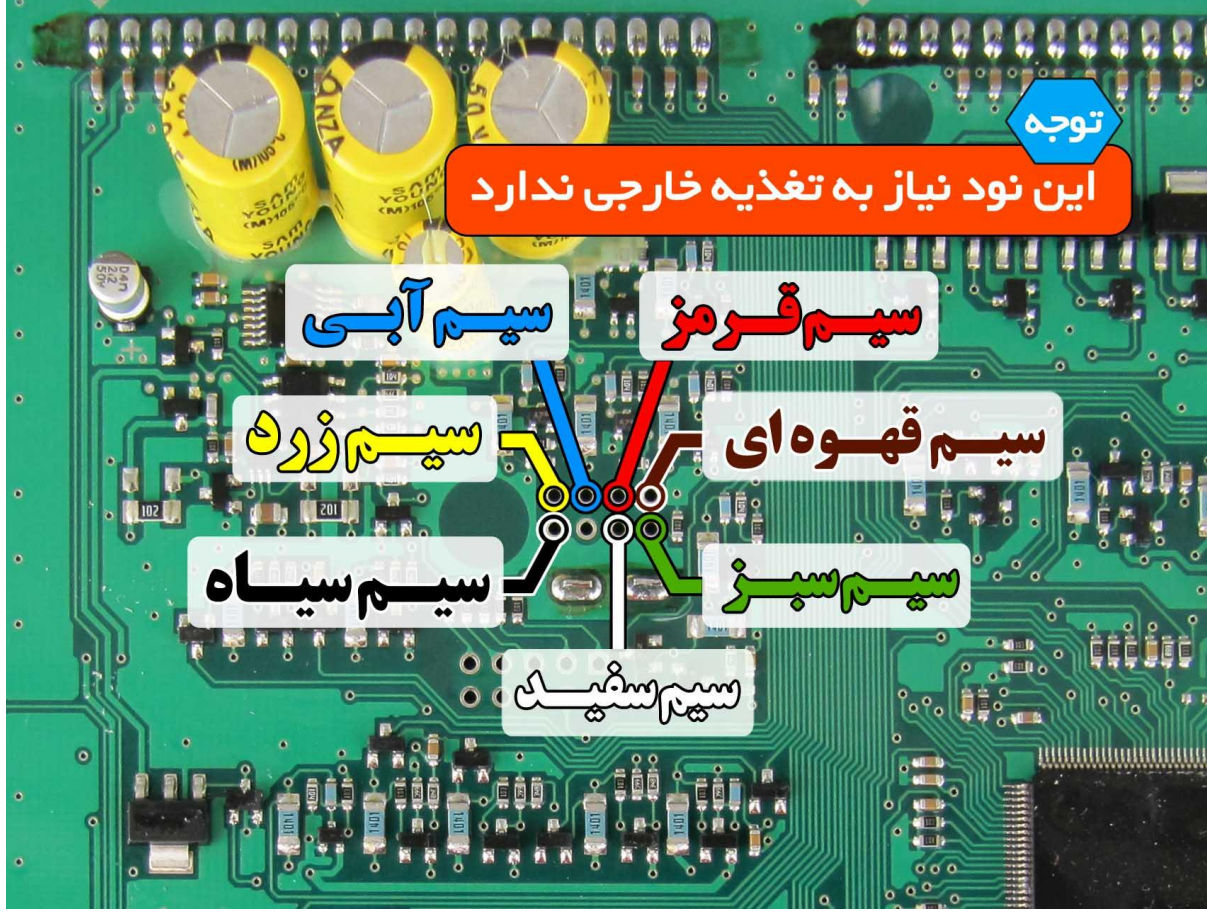

**نمای کلی اتصال سیم های فلت رنگی به نود SMS CCN**

**در نود SMS – CCN قابلیت خواندن و ذخیره کردن اطالعات ایپرام امکان پذیر است که می توانید با نصب درست سیم های پروگرامر بر روی نود ) طبق نقشه ( انواع دامپ های مربوطه را انتخاب و در نود ذخیره نمایید. توجه : در این نود نیاز به منبع تغذیه اضافه یا خارجی نمی باشد توجه: تمامی نقشه های ایسیو ها در بخش نقشه نرم افزار به صورت فلش طراحی و برای راحتی کار تعمیرکاران قرار داده شده است**

**توجه : بعد از اتمام عملیات پروگرامر کردن، نود SMS CCN باید توسط دستگاه عیب یاب ) دیاگ ( ، نود مورد نظر را پیکربندی و ریموت خودرو را تعریف نمایید .**

 $\sqrt{1}$ 

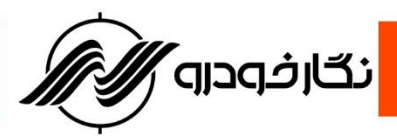

# **BCM Node اکو ماکس رانا و پژو 206**

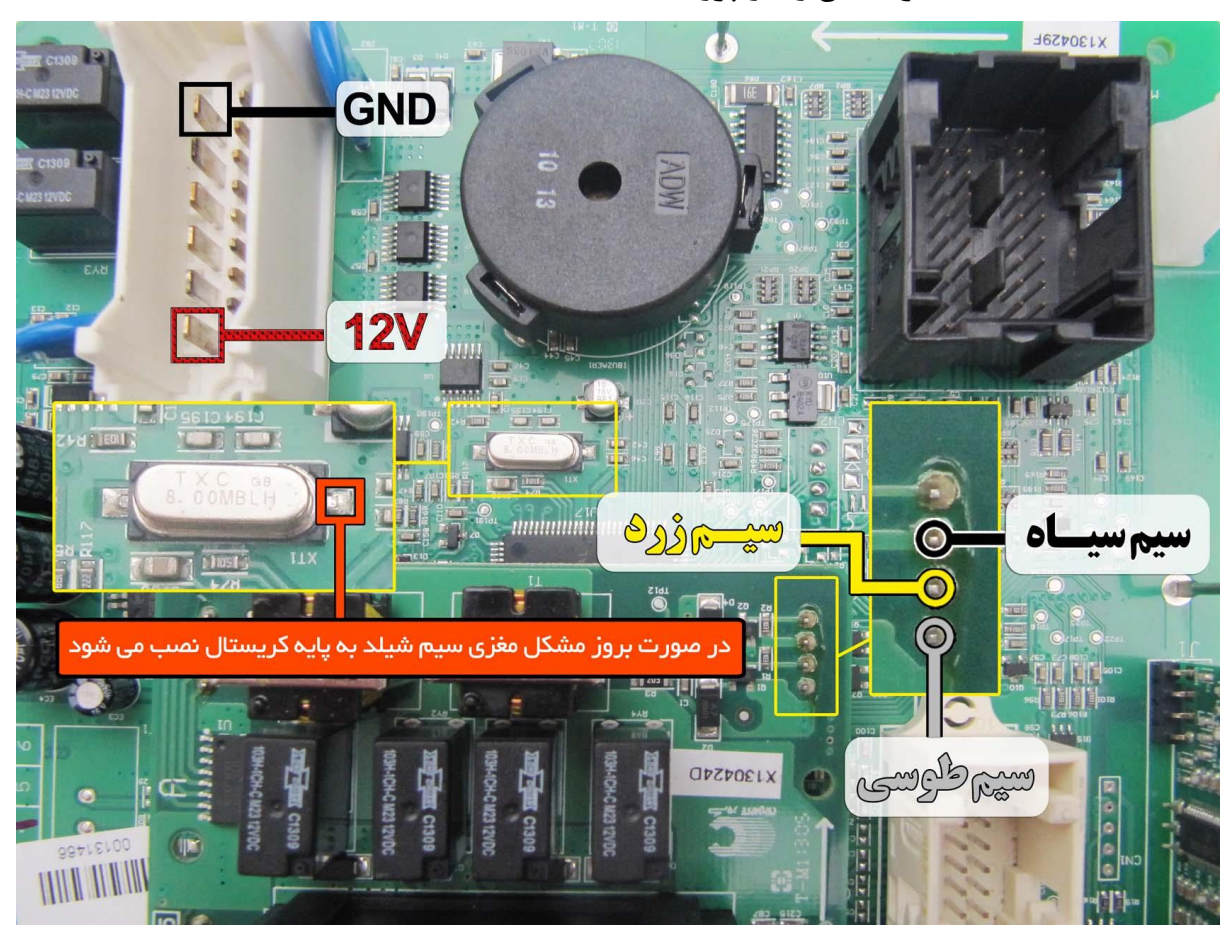

**نمای کلی اتصال سیم های فلت رنگی به نود BCM**

**قابلیت پاک کردن و ریختن نود BCM وجود دارد . با ریختن برنامه روی نود BCM ، به وضعیت کارخانه ایی برگشته و ایراد پرش کیلومتر نیز به این روش قابل تعمیر می باشد .**

**توجه : سیم های پروگرامر را طبق نقشه متصل کرده و اتصال سیم شیلددار اجباری است .**

**سیم های تغذیه 12 ولت و زمین ( GND ( را به نقاط نشان داده شده در شکل باال متصل کنید.**

**برای برنامه ریزی نود BCM کافی است در بخش خام کردن ایسیو وارد شده ودامپ های مورد نظر را انتخاب نموده و سپس پروگرامر نمایید.**

**توجه : قبل از انجام عمل پروگرام کردن ابتدا توسط دستگاه عیب یاب ورژن پیکربندی نود BCM را خوانده و سپس عملیات پروگرام کردن بر روی نود BCM انجام دهید.**

 $\bigwedge$ 

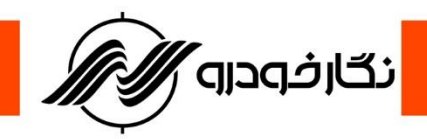

SBCM **اکوماکس سازه پویش**

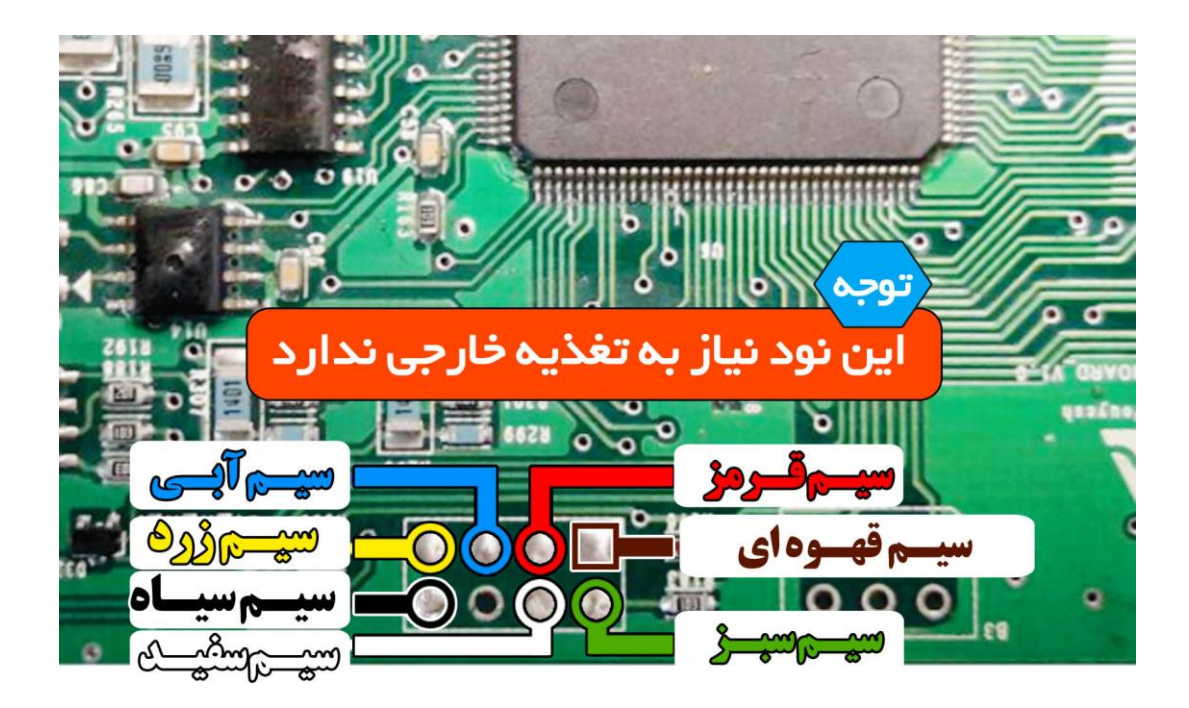

**Node ICN**

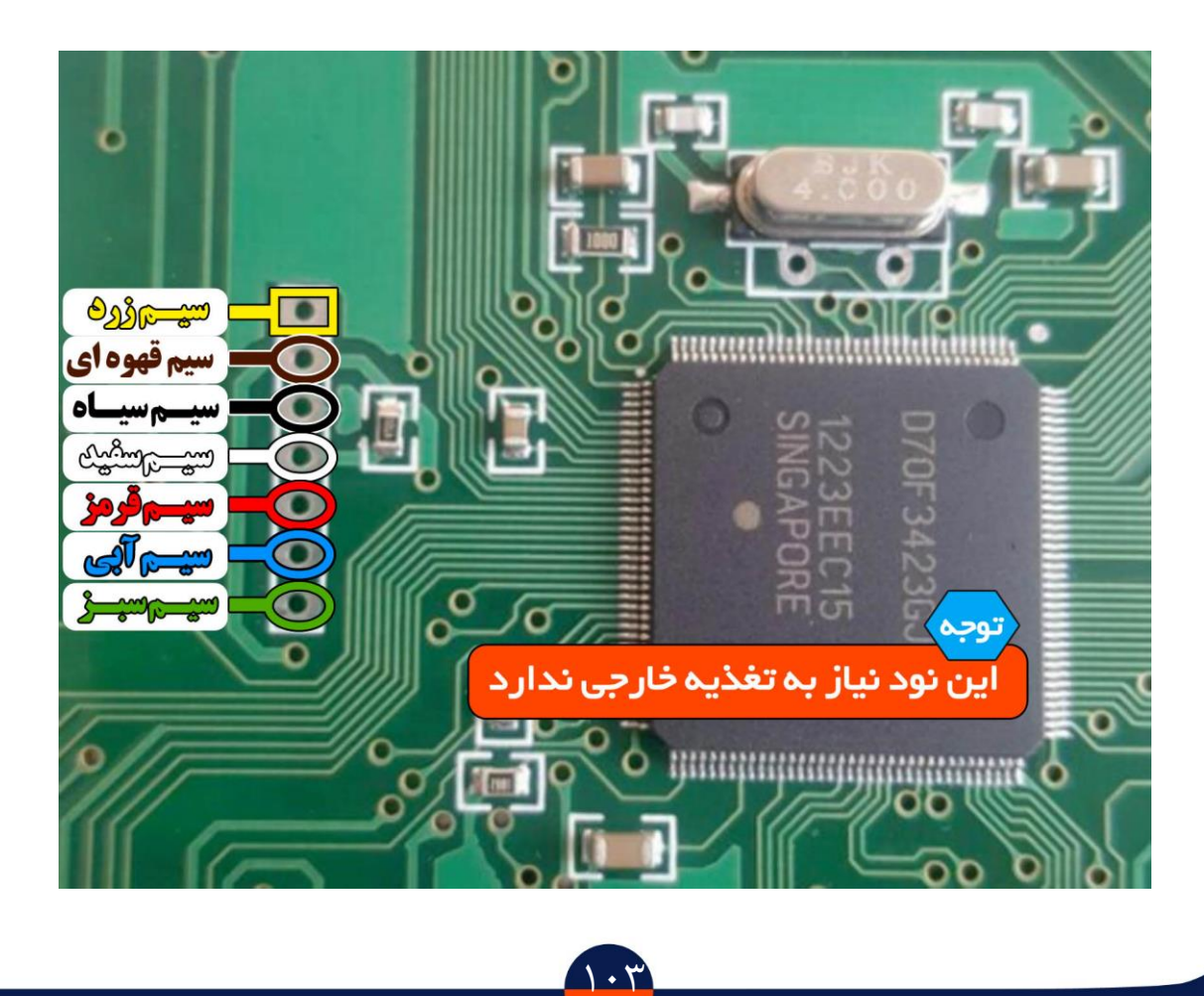

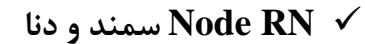

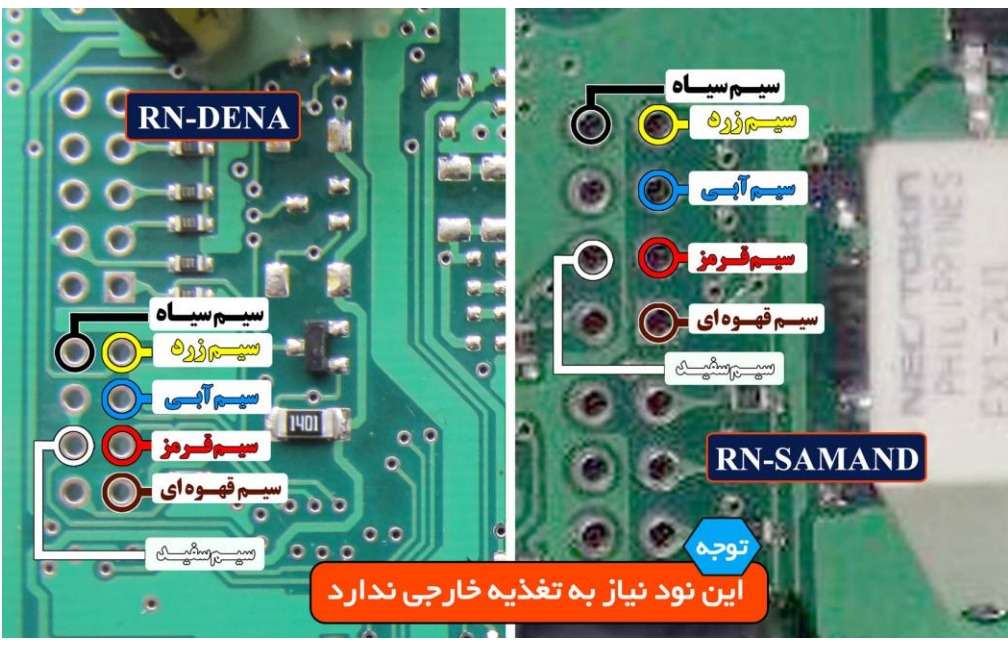

<mark>ٔ نگارفودرو /</mark>

**نمای کلی اتصال سیم های فلت رنگی به نود RN**

 $\Lambda \cdot \xi$ 

**توجه : در این نود نیاز به اتصال منبع تغذیه خارجی نمی باشد.**

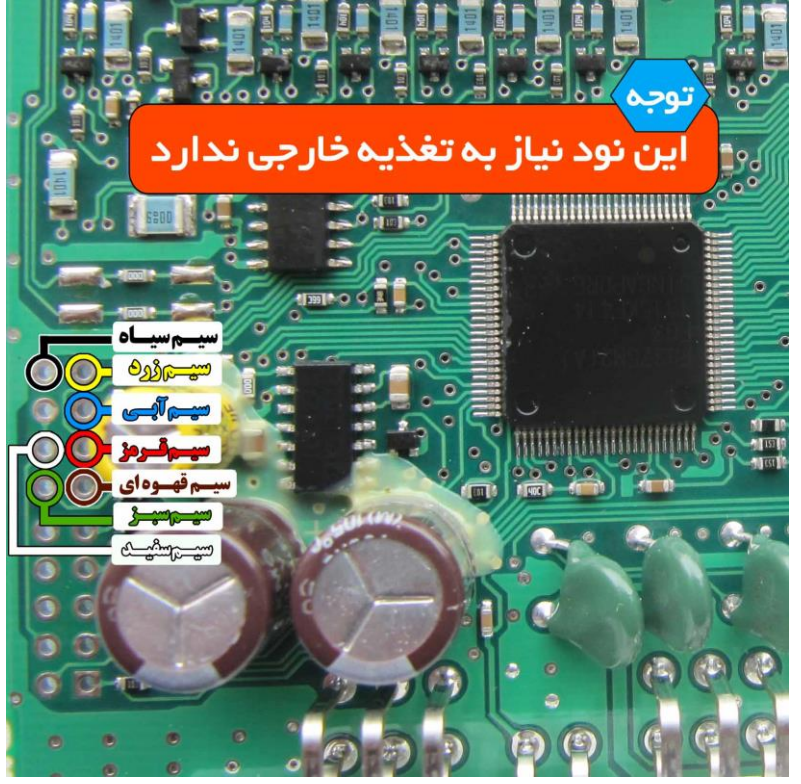

## **Node DCN SMS**

**توجه : در این نود نیاز به اتصال منبع تغذیه خارجی نمی باشد.**

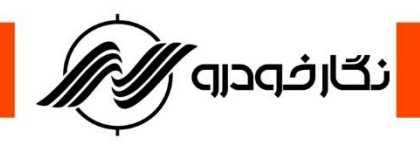

**ICN SMS**

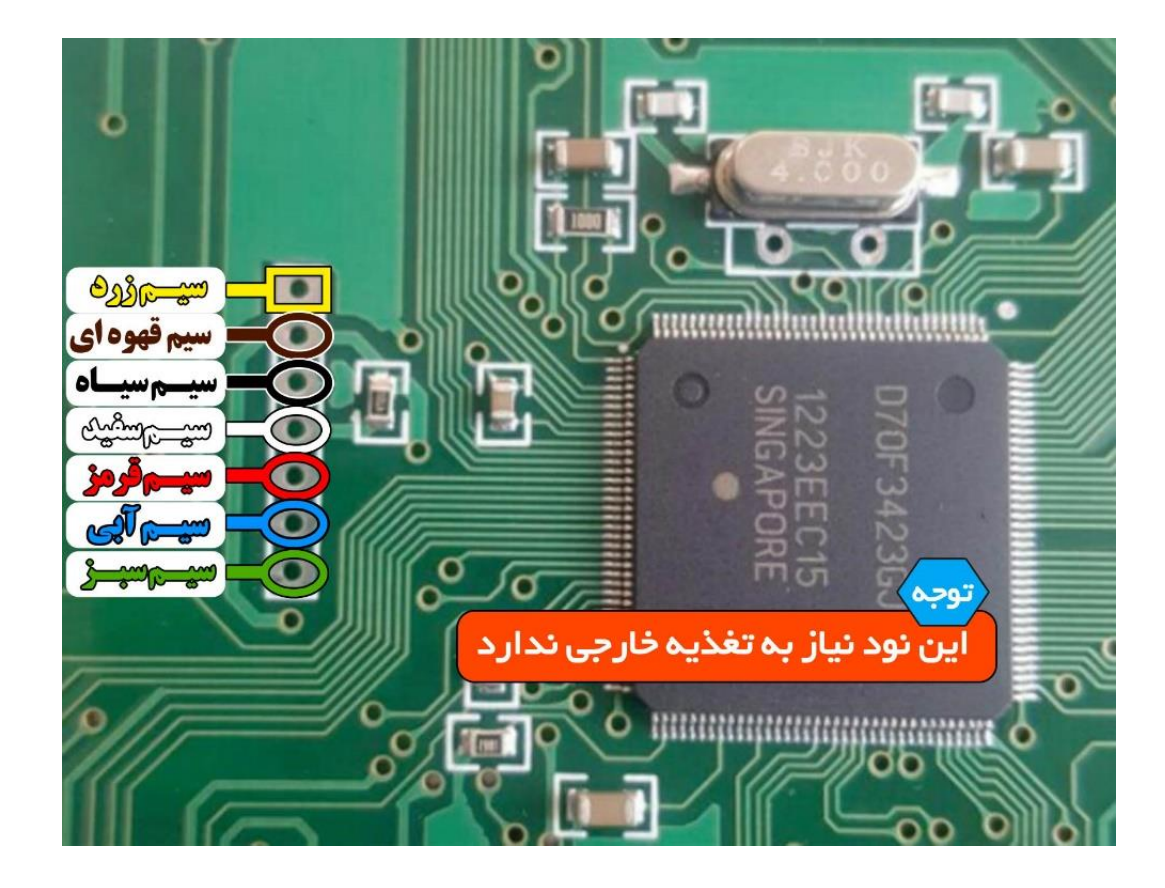

### **NODE DCN**

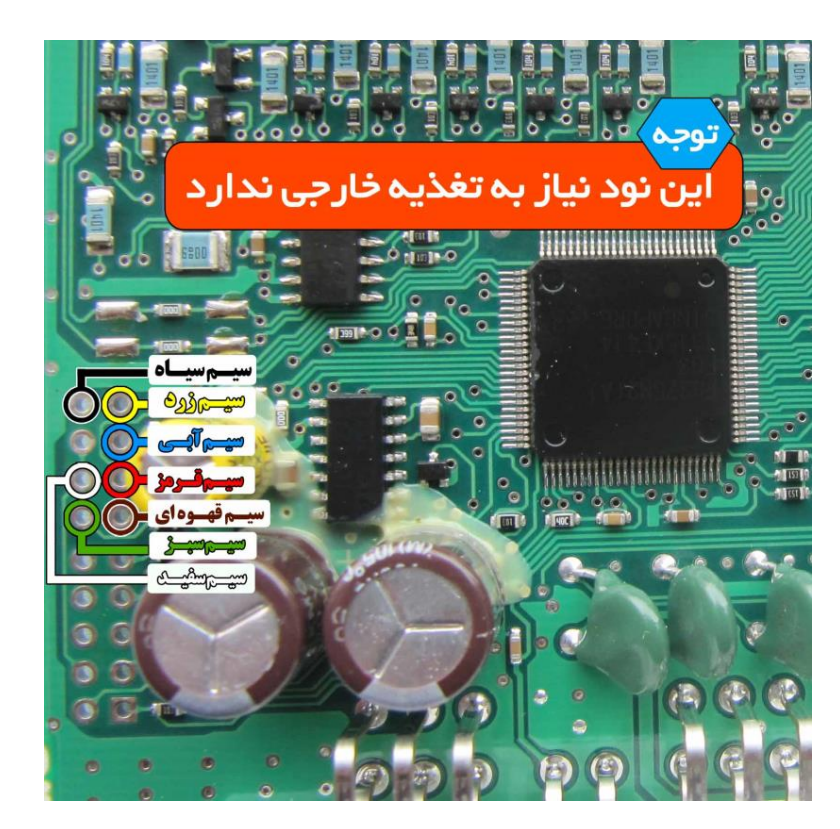

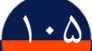

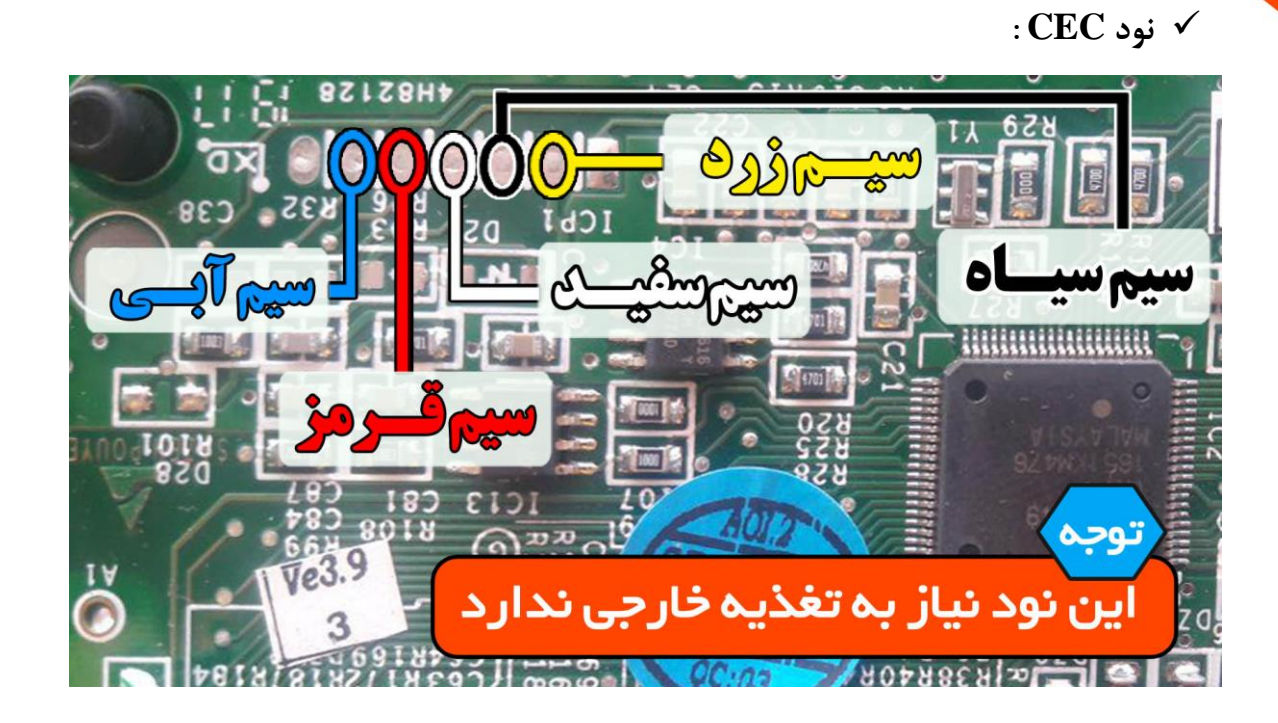

<mark>ٌ نگار *خ*ودرو ⁄</mark>∕

**نکته : این نود نیاز به تغذیه خارجی نیاز ندارد.**

**BCM-EKS نود**

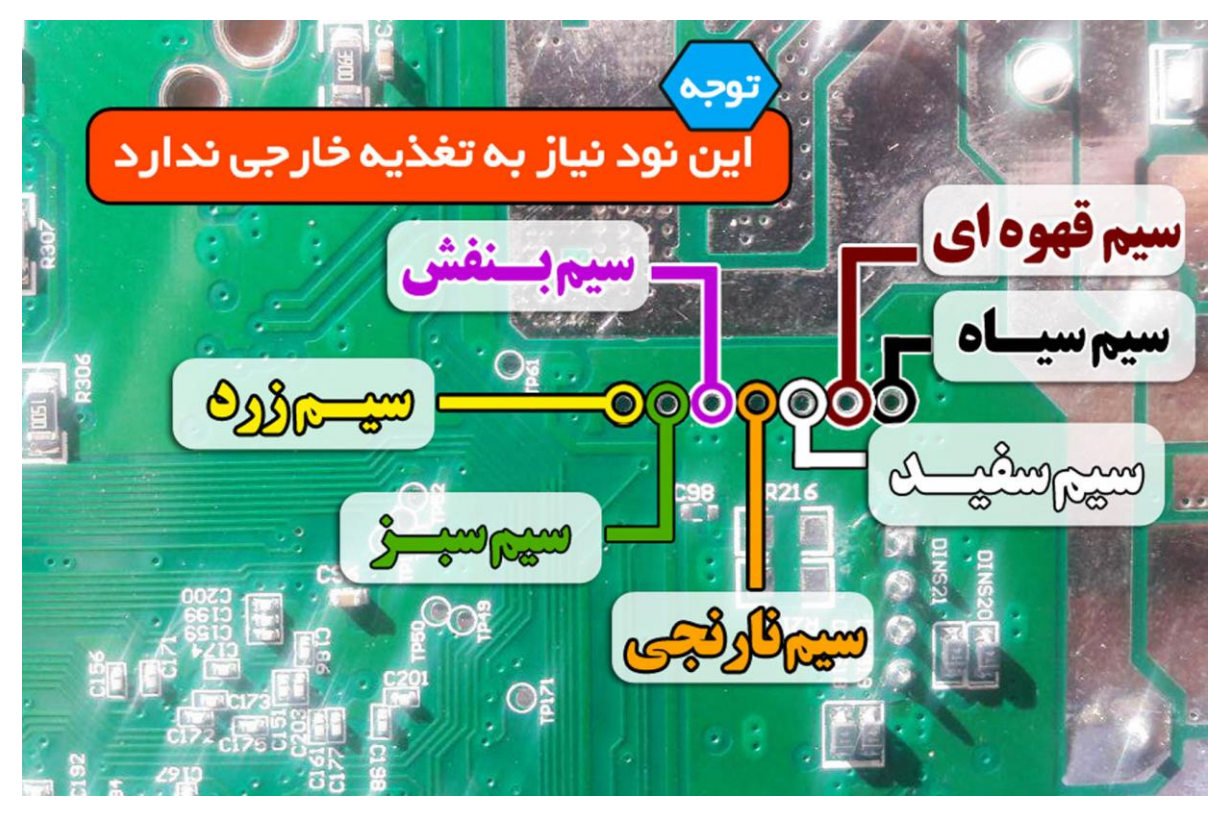

**توجه: این نود نیاز به تغذیه خارجی نیاز ندارد.**

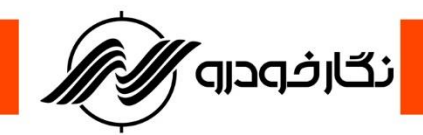

**ایموبیالیزر**

## **ایموبیالیزر زیمنس**

**برای پروگرامرکردن ایموبالیزر باید موارد زیر را رعایت کنید : -1 برد پشت آمپر را به دستگاه پروگرامر متصل کنید ) رجوع شود به صفحه 9 ( -2 سپس طبق نقشه سیم های فلت رنگی را به برد لحیم کنید**

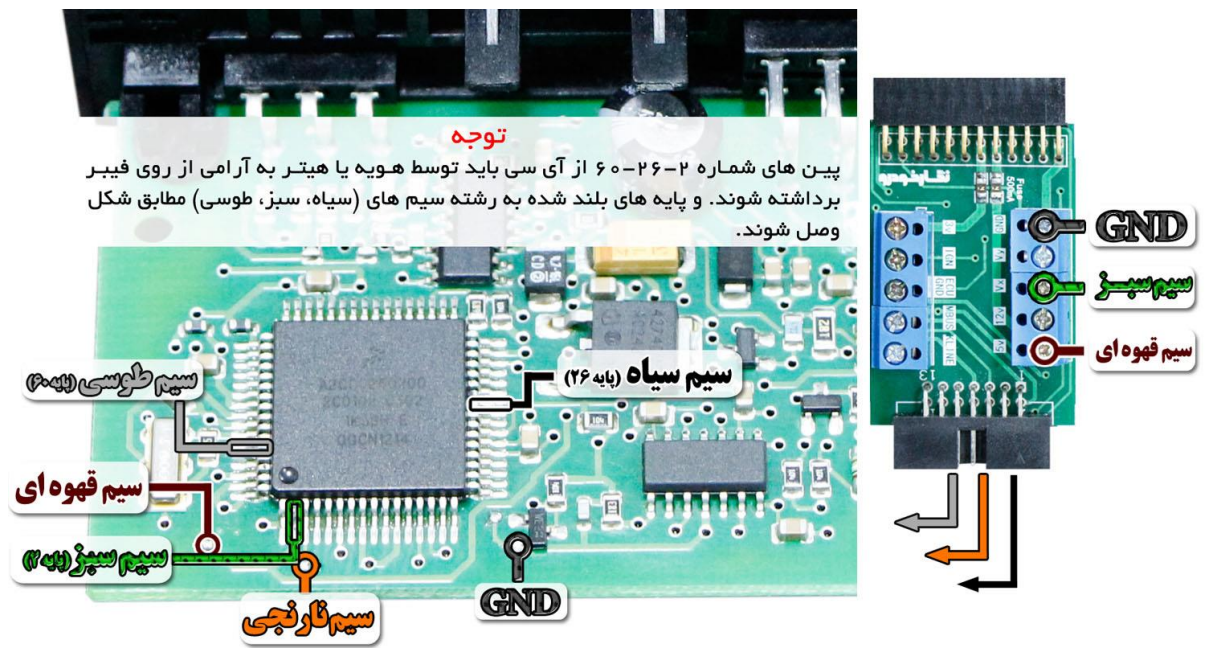

**نمای کلی اتصال سیم های فلت رنگی به ایموبیالیزر زیمنس**

**توجه : پایه های 2 ، 26 ، 60 آی سی نشان داده شده در عکس را ، ابتدا توسط هویه یا هیتر به آرامی از روی برد بلند کرده و سپس طبق جدول سیم های فلت را به پایه ها لحیم کنید.**

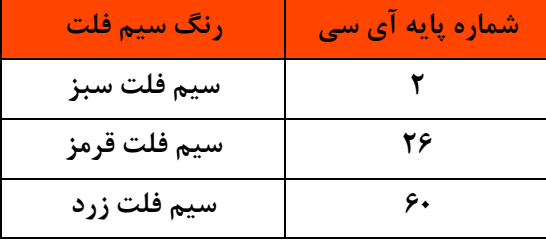

**بعد از انجام مراحل فوق ، وارد گزینه خام کردن ایسیو رفته و دامپ مربوطه را انتخاب و سپس پروگرامر نمایید**

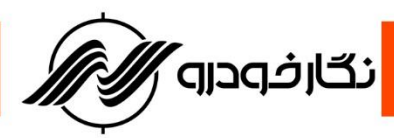

## **دستورالعمل کار با کیت** board multi

### **)TC1724( BoschME17 و BoschME17.9.71**

**ابتدا Board Multi را طبق عکس 1 به ورودی پروگرامر و آداپتور 12 ولت متصل کنید سپس با توجه به عکس 2 کابل جیتگ را از قسمت Tricore به ایسیو 17ME متصل کنید .**

**نکته مهم: دقت شود برای تغذیه ایسیو از قسمت +12 و GND ECU خروجی Board Multi استفاده شود.**

**عکس 1 :**

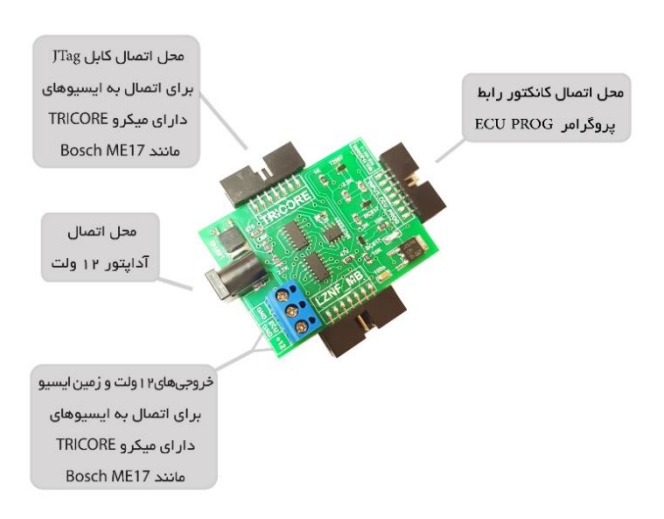

عکس 2 :

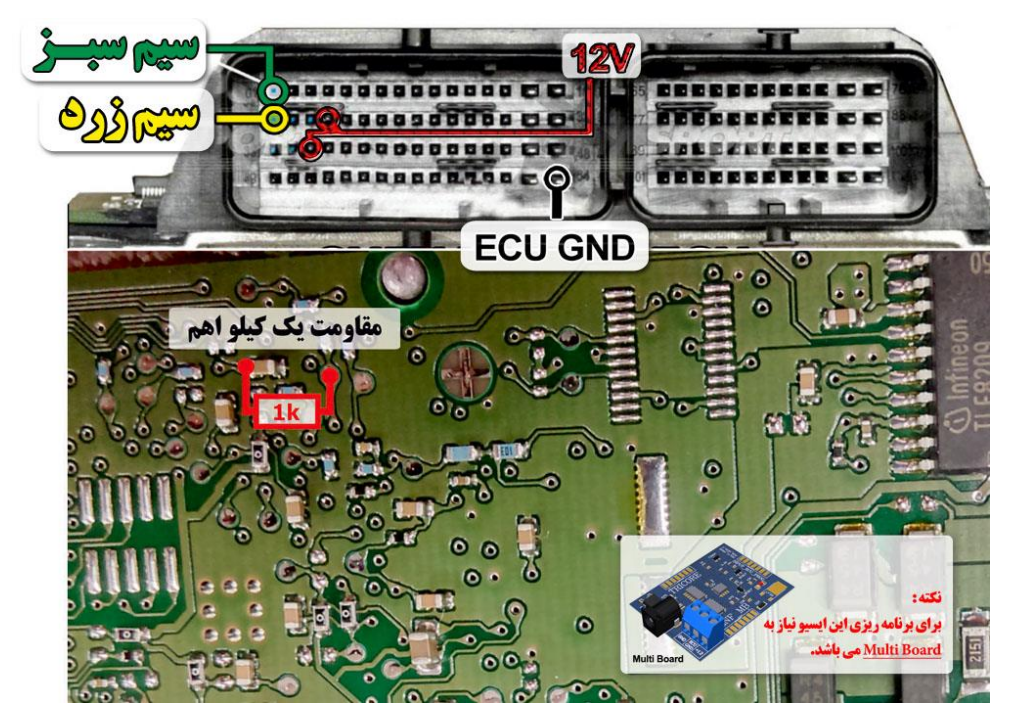
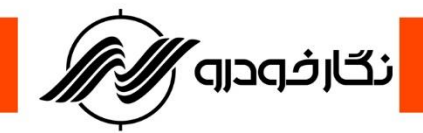

**نکته1 : از قسمت +12 و GND برد Board Multi میتوان در صورت اتصال آداپتور برای تغذیه هر نوع ایسیو با تغذیه 12 ولت استفاده کرد.}بجز مواردی خاص مانند (17.9.71BoschME}(**

**نکته2 : در صورت اتصال سیم ها احتمال آسیب دیدن ایسیو وجود دارد .**

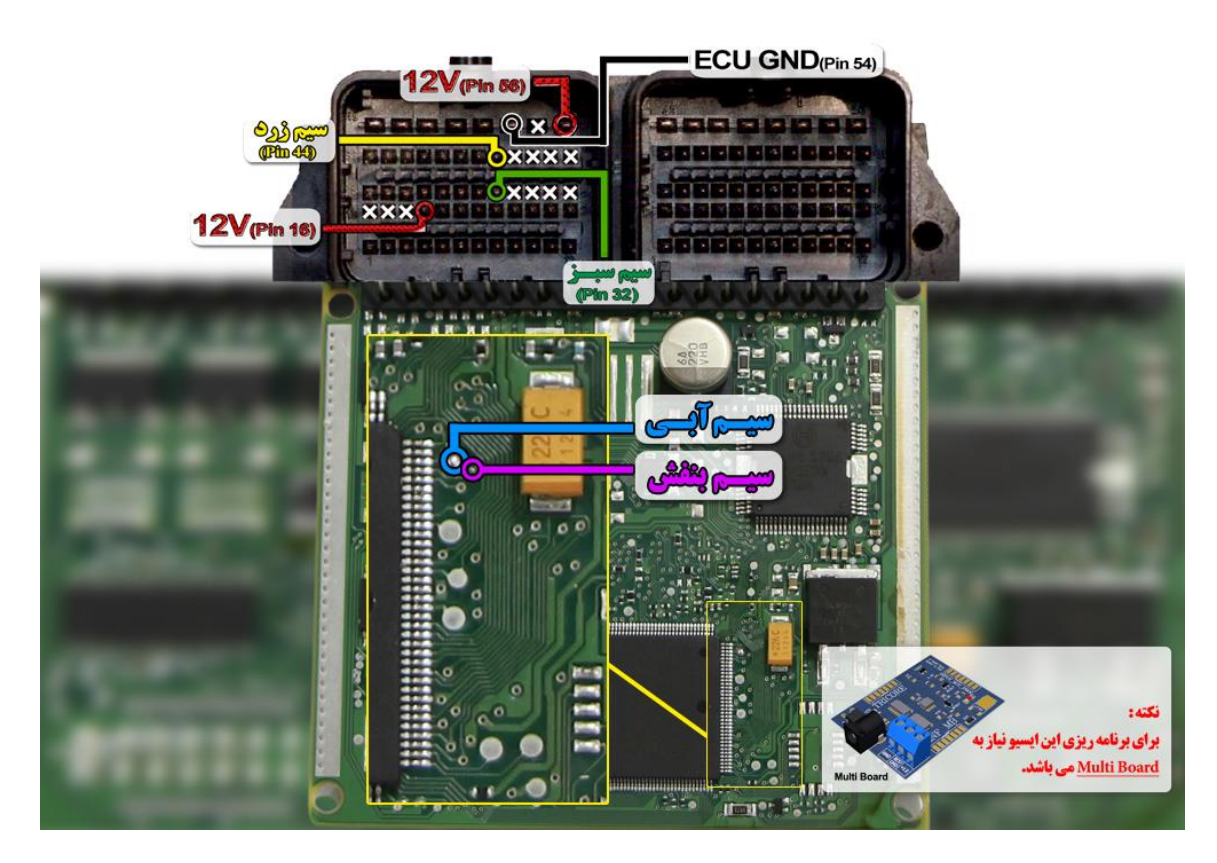

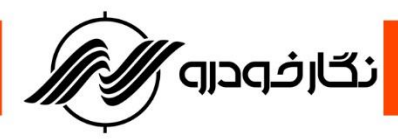

## **زیمنس** LZNF **با میکروی** MML5633SPC

**ابتدا Board Multi را طبق عکس 1 به ورودی پروگرامر متصل کنید سپس با توجه به عکس 2 کابل جیتگ را از قسمت LZNF به ایسیو زیمنس LZNF با میکروی MML5633SPC متصل کنید . دقت شود در عکس شماره 2 نقاطی که با رنگ قرمز مشخص شده اند باید با سیم به هم متصل شوند . عکس 1 :**

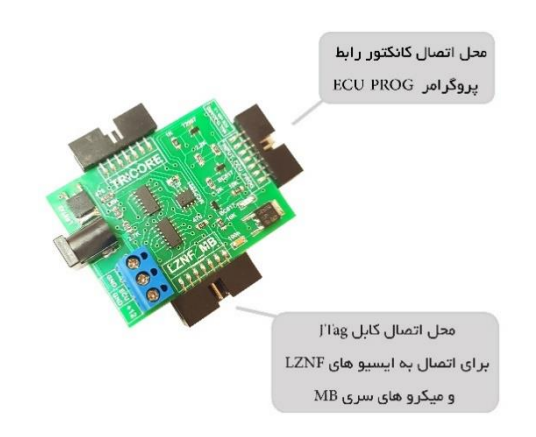

عکس 2 :

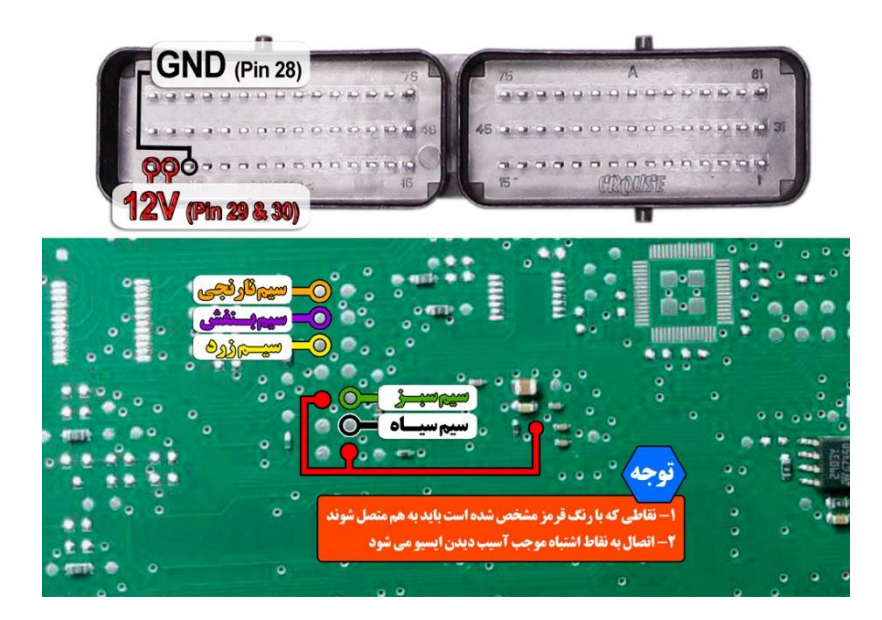

**نکته1 : از قسمت +12 و GND برد Board Multi میتوان در صورت اتصال آداپتور برای تغذیه هر نوع ایسیو با تغذیه 12 ولت استفاده کرد.}بجز مواردی خاص مانند (17.9.71BoschME}( نکته2 : اتصال به نقاط اشتباه موجب آسیب دیدن ایسیو میشود. نکته 3 : نقاط قرمز رنگ روی برد باید به هم متصل شوند.**

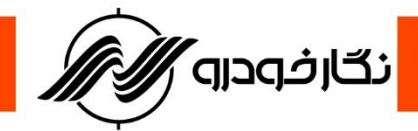

### **پشت آمپر با میکروهای سری** 594F91MB

**ابتدا Board Multi را طبق عکس 1 به ورودی پروگرامر متصل کنید سپس با توجه به عکس 2 کابل جیتگ را از قسمت MB به پشت آمپر با میکروهای سری 594F91MB متصل کنید . عکس 1** :

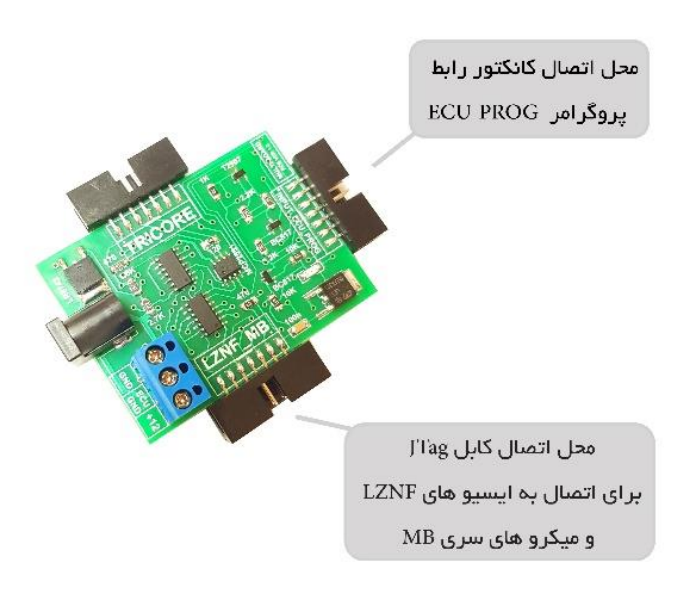

#### **عکس 2 :**

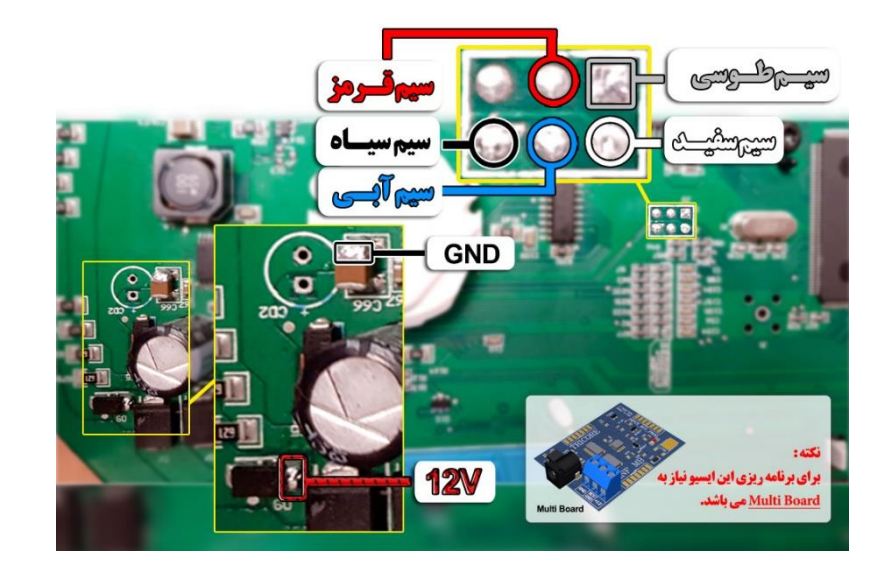

**نکته1 : از قسمت +12 و GND برد Board Multi میتوان در صورت اتصال آداپتور برای تغذیه هر نوع ایسیو یا پشت آمپر با تغذیه 12 ولت استفاده کرد .}بجز مواردی خاص مانند (17.9.71BoschME}( نکته2 : در صورت اتصال سیم ها احتمال آسیب دیدن ایسیو وجود دارد .**

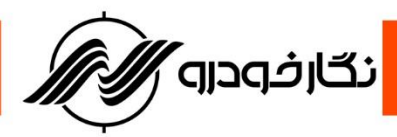

#### **دستورالعمل کار با K-tag :**

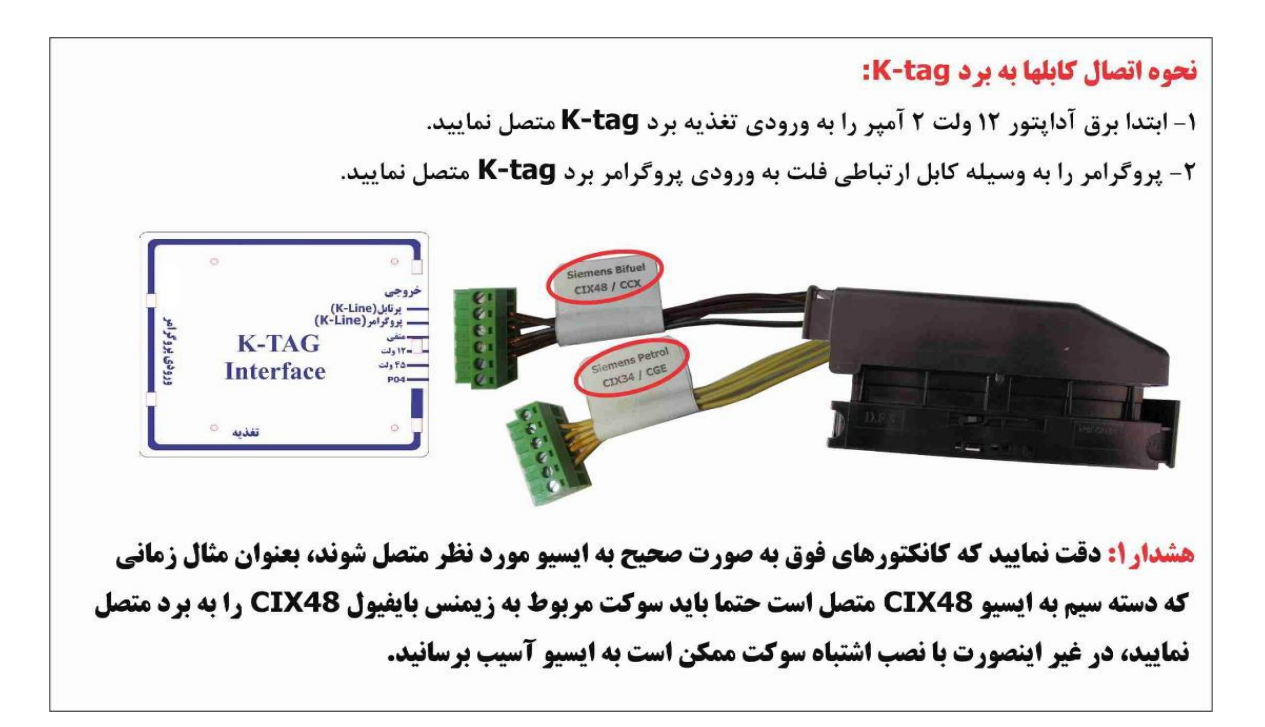

### **راهنمای دسته سیم زیمنس بنزینی و زیمنس بایفیول معمولی**

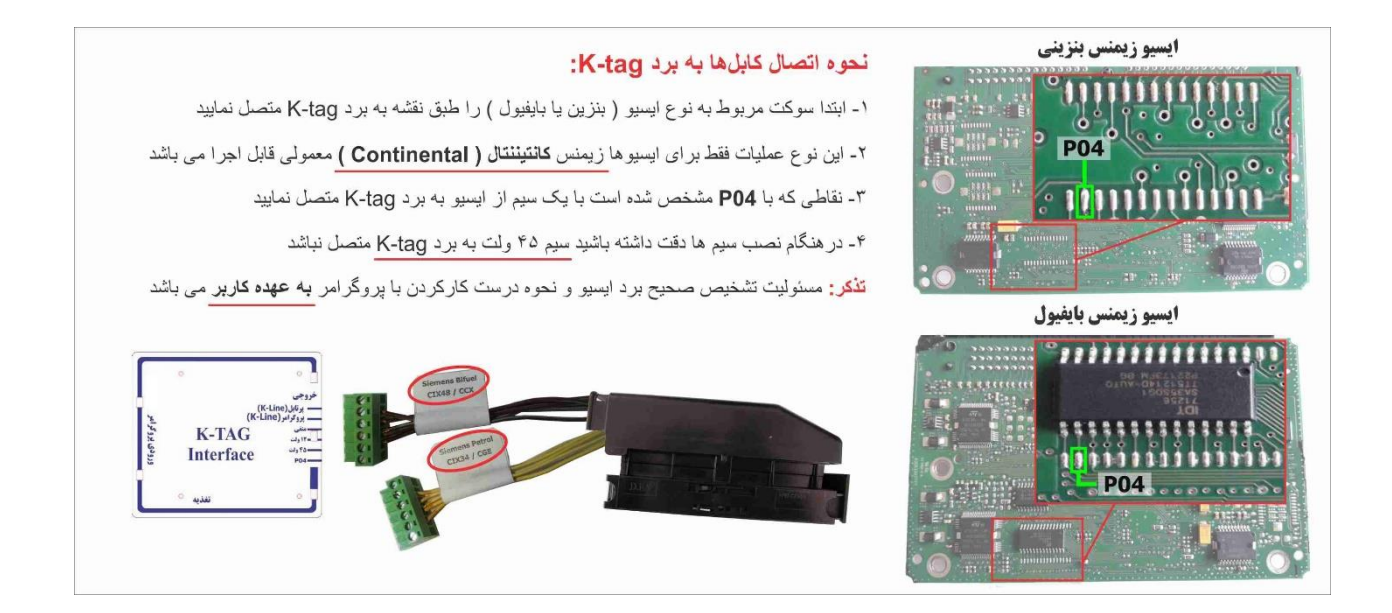

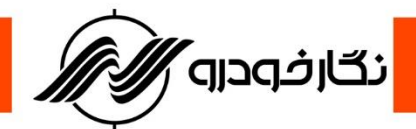

#### **راهنمای دسته سیم زیمنس بنزینی** 6CA & CBR

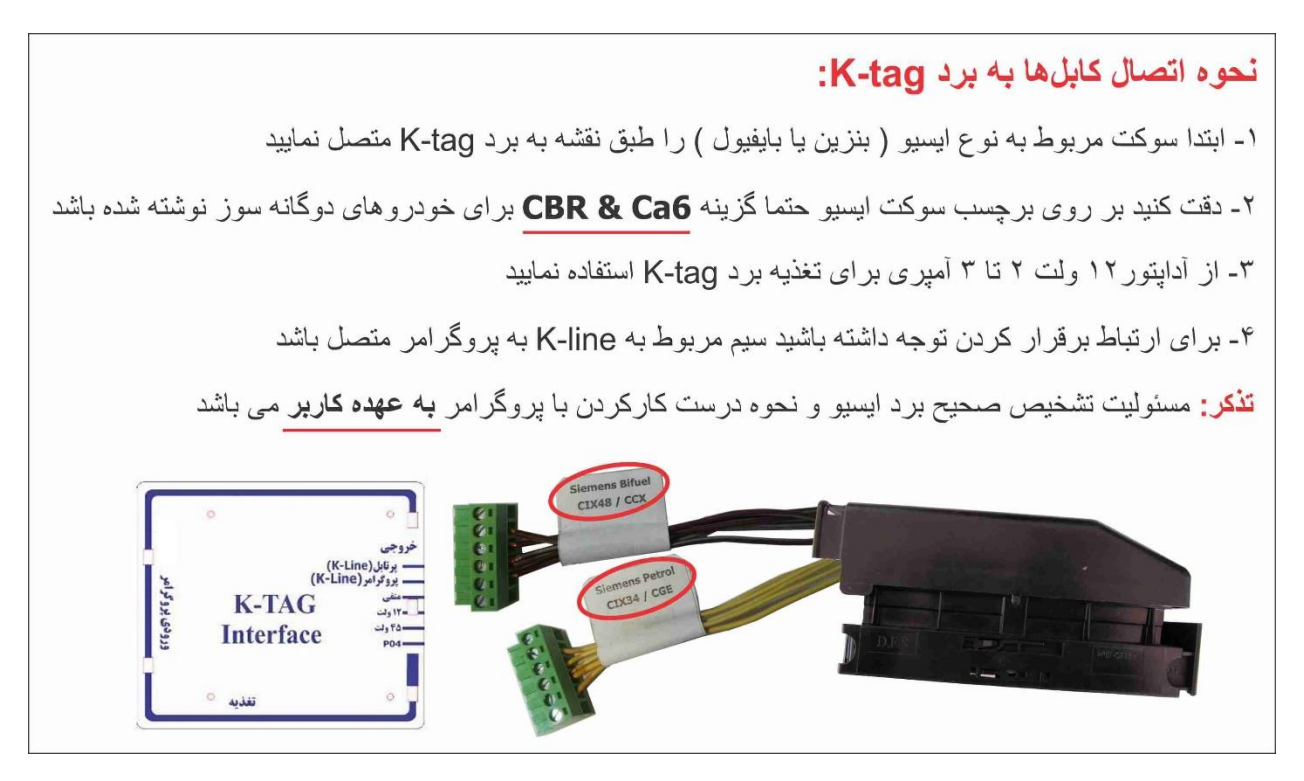

#### **راهنمای دسته سیم زیمنس بنزینی** CGE

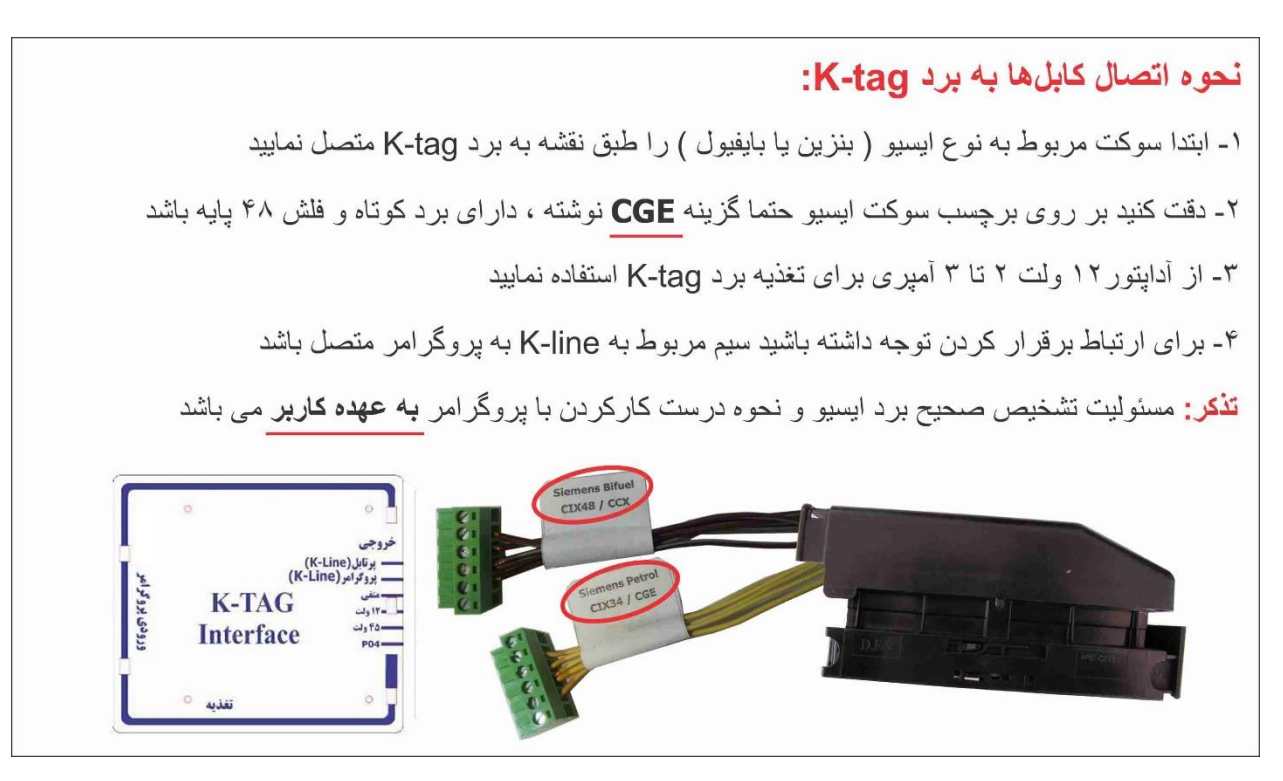

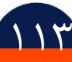

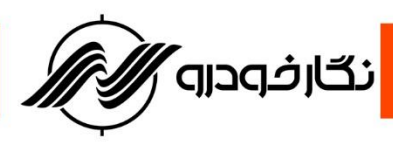

**راهنمای دسته سیم زیمنس بنزینی و دوگانه سوز**CGE48-cix&34cix

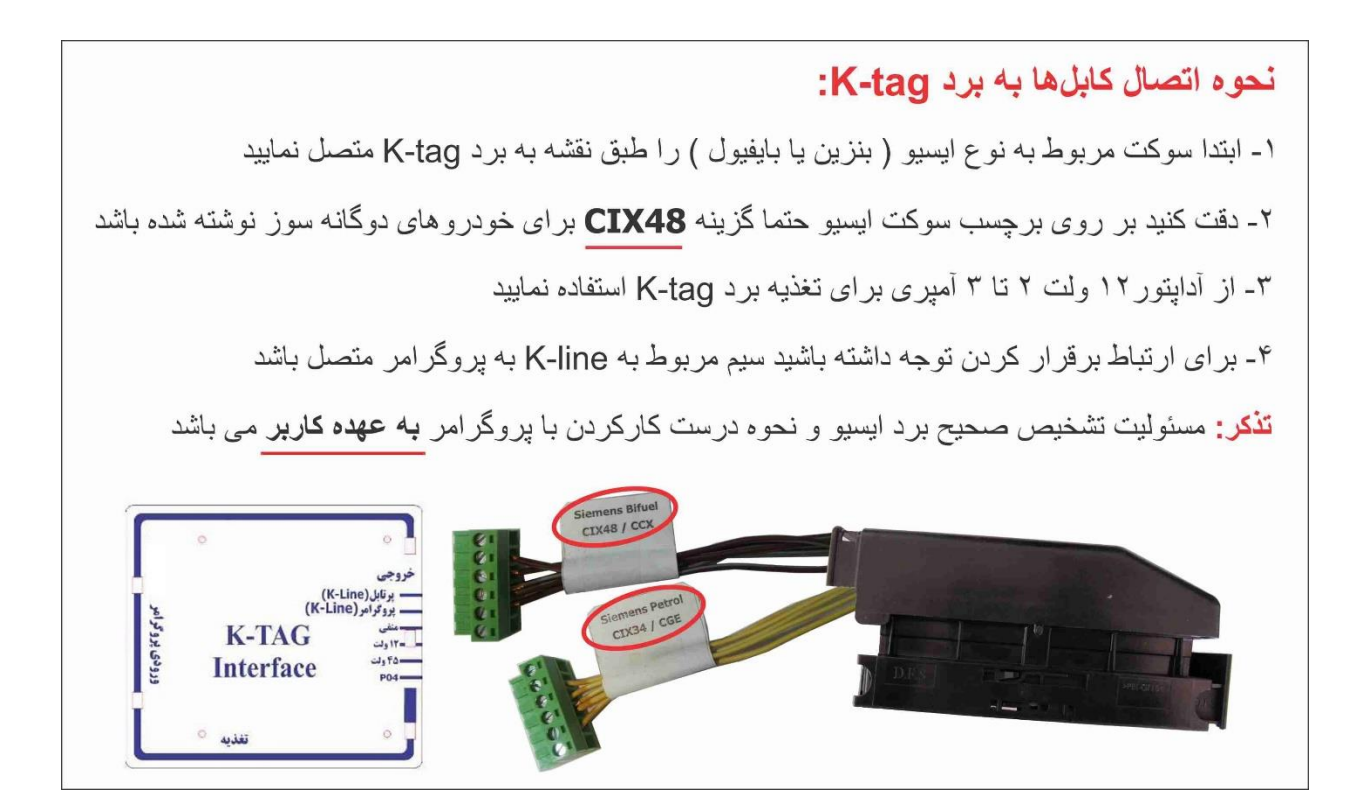

**نحوه بروز رسانی نرم افزار پروگرامر**

**شرکت فنی و مهندسی نگار خودرو پس از تولید یک محصول ، سعی بر بروز نگه داشتن محصول به صورت سخت افزار و نرم افزار می نماید که این بروز رسانی برحسب نوع محصول با شرایط مختلف در اختیار کاربران و تعمیرکاران محترم قرار می گیرد**

**شرکت فنی و مهندسی نگارخودرو برای بروز نمودن نرم افزار پروگرامر و دسترسی آسان کاربران به بروز رسانی جدید بخشی در سایت نگار خودرو به نام دانلود نرم افزار طراحی نموده است ، که بروزترین نرم افزار قابل دانلود می باشد .**

**برای دریافت نرم افزار بروز شده پروگرامر طبق مراحل زیر عمل نمایید:**

**-1 ابتدا به سایت شرکت فنی و مهندسی نگارخودرو به آدرس com.negarkhodro.www مراجعه نمایید.**

114

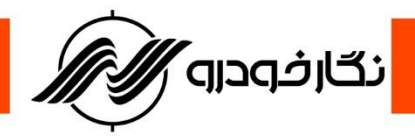

**-2 سپس منو دانلود در بخش سایت را انتخاب نموده تا صفحه دانلود نرم افزار باز گردد.**

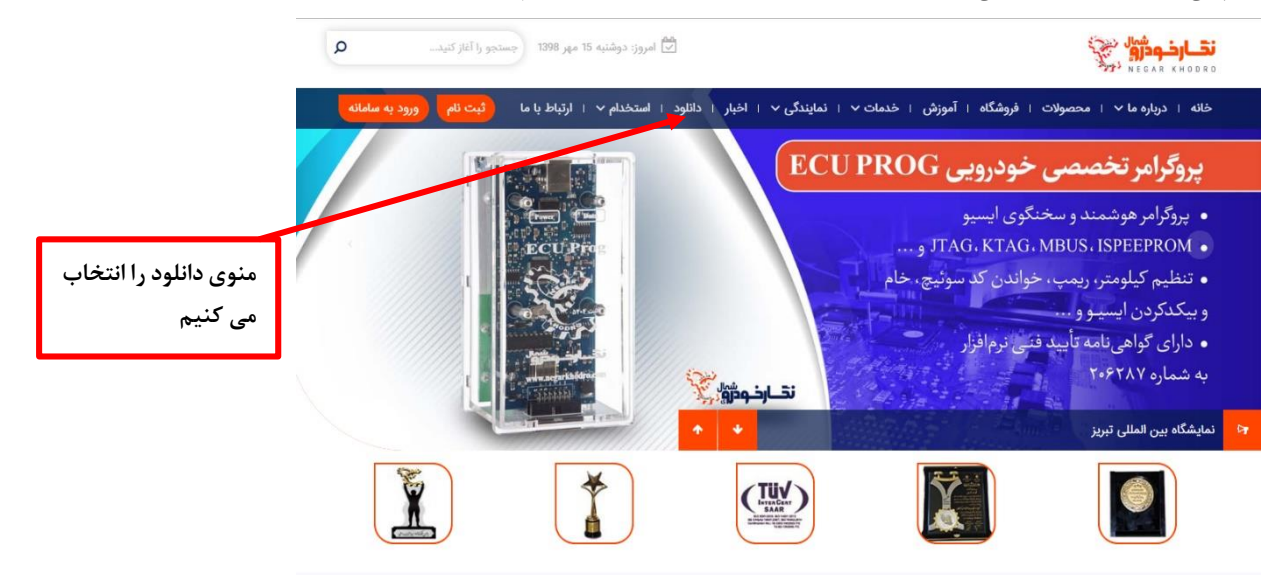

**-3 پس از انتخاب منو دانلود، بر روی محصول پروگرامر Prog ECU کلیک نمایید تا منو دانلود نرم افزار مشخص گردد .**

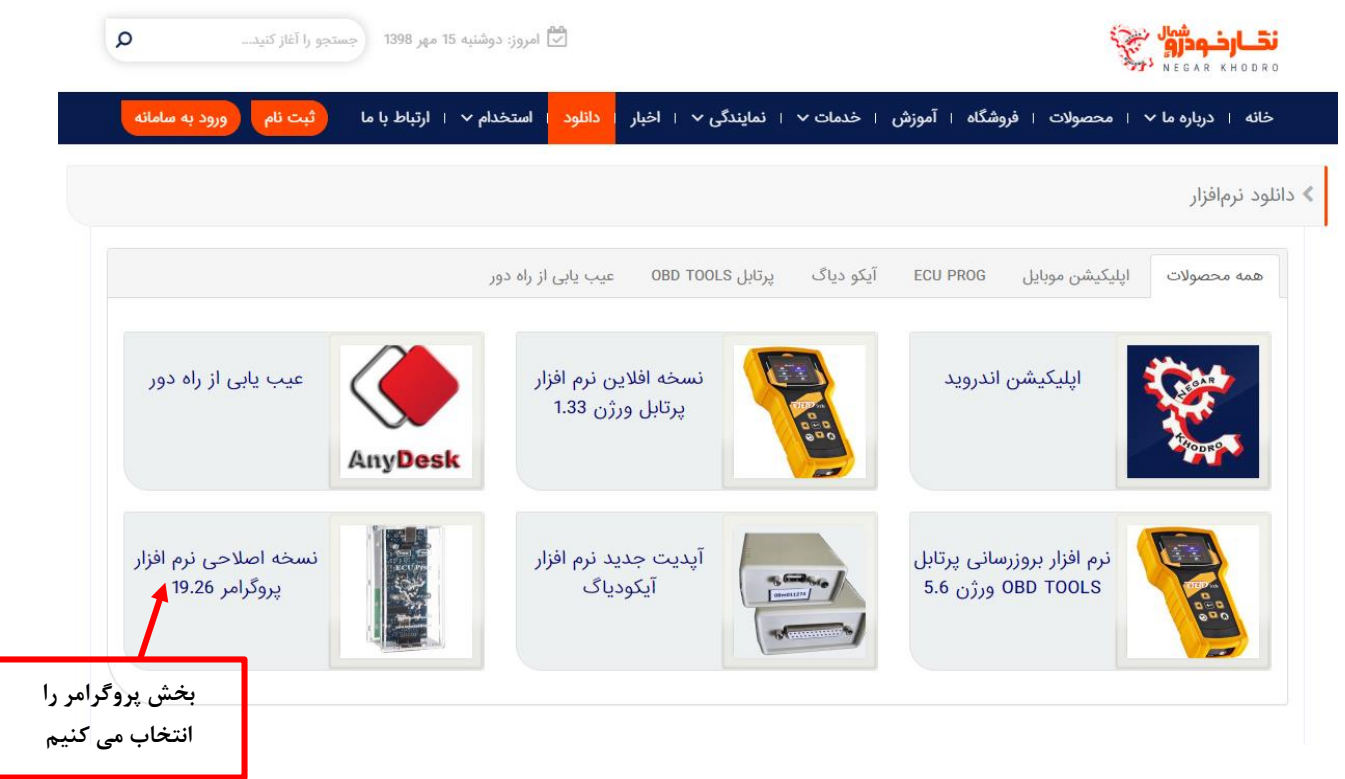

116

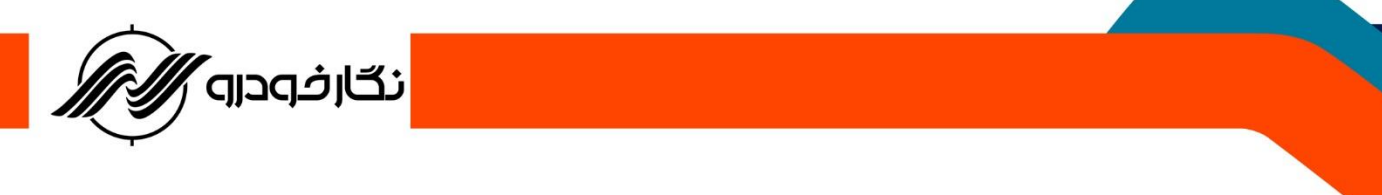

**-4 در انتها بر روی دانلود نرم افزار کلیک نمایید تا عمل دانلود صورت گرفته و در سیستم رایانه شما ذخیره گردد.**

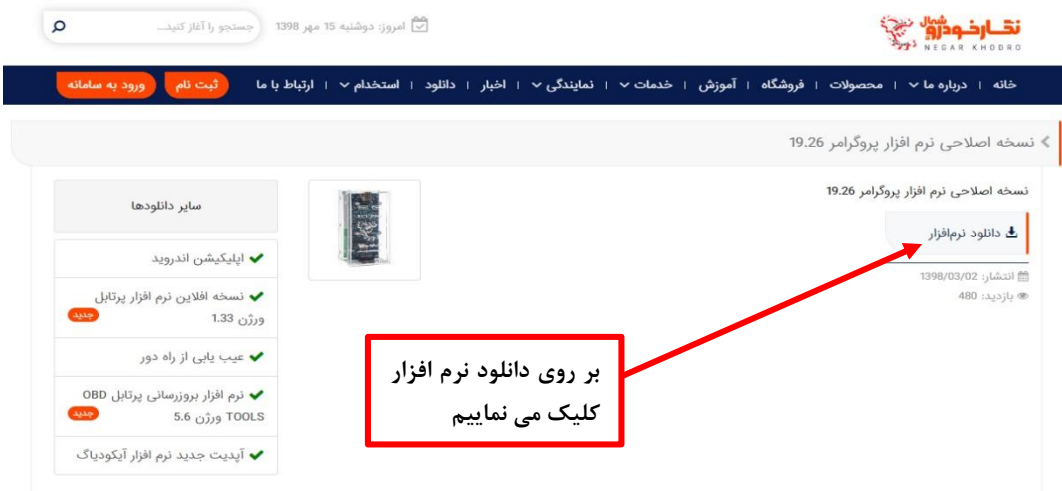

**توجه : سپس از دانلود نرم افزار بروزشده ، نرم افزار قبلی را پاک نموده و نرم افزار جدید را نصب نمایید.**

### **نحوه دریافت کد فعال سازی و نحوه وارد کردن کد به نرم افزار پروگرامر**

**نحوه دریافت کد فعال سازی پروگرامر : با به اتمام رسیدن تعداد مجاز استفاده از دستگاه ، پیغام نحوه ارسال** 

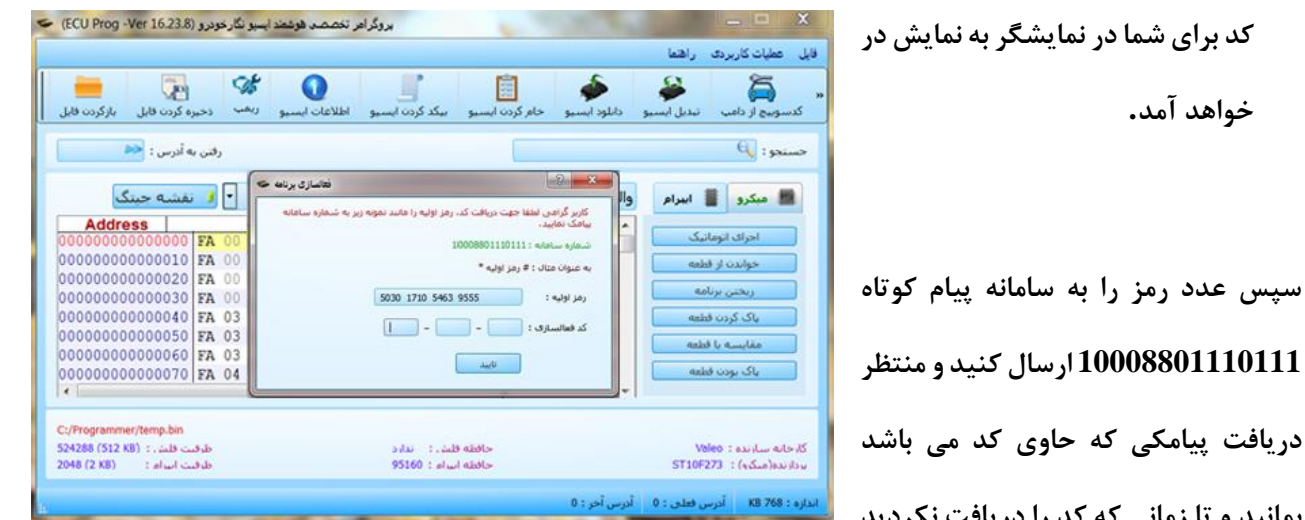

**بمانید و تا زمانی که کد را دریافت نکردید دستگاه را خاموش یا قطع نکنید.**

**نحوه وارد نمودن کد فعال سازی پروگرامر**

**پس از دریافت کد از طریق سامانه شرکت ، در قسمت کد فعال سازی پروگرامر کد دریافتی را وارد نموده و بر روی گزینه تایید کلیک نمایید.**

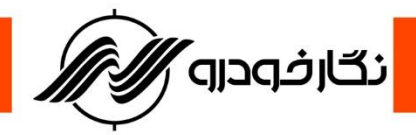

**با درست وارد نمودن کد پیغام صحیح بودن کد در نمایشگر نشان داده می شود .و در صورت عدم درست وارد کردن** 

**کد پروگرامر ،پیغام اشتباه بودن کد برای شما به نمایش در خواهد آمد.**

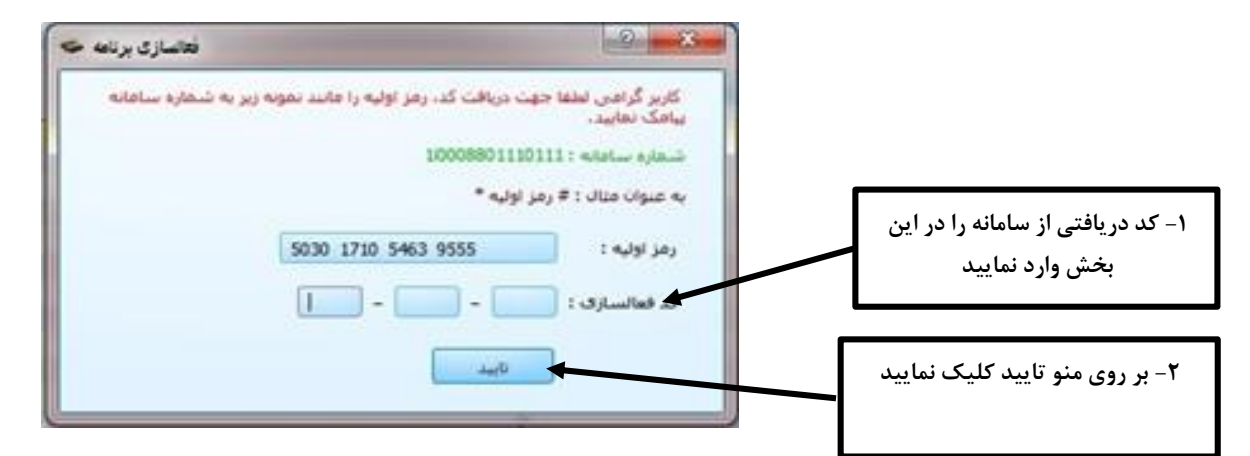

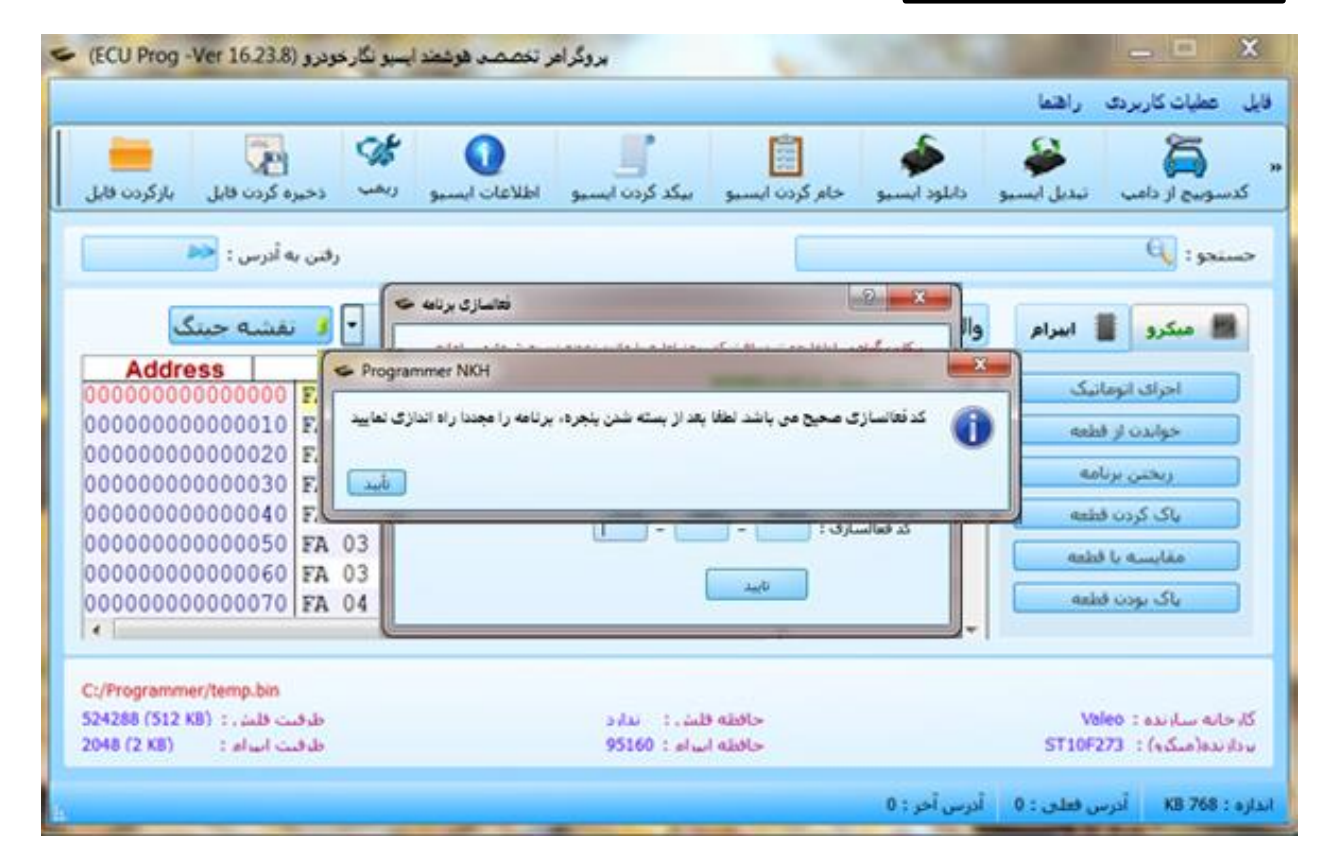

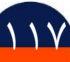

<mark>ٔ نگارفودرو ⁄</mark>∕

**مشتری گرامی چنانچه در خصوص استفاده از دستگاه خود با مشکل یا ابهامی مواجه شدید، می توانید با تلفن بخش خدمات شرکت 011-35151 داخلی 220 الی 224 تماس حاصل فرمایید.**

**آدرس کارخانه : مازندران-بابل –کیلومتر 10 جاده جدید بابل به آمل-زرگر شهر-روبرو نمایندگی سایپا بندگان**

**کد پستی : 4758311150**

# **با تشکر از حسن انتخاب شما**

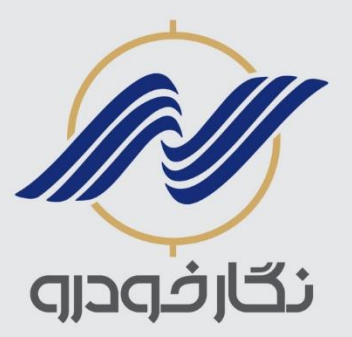